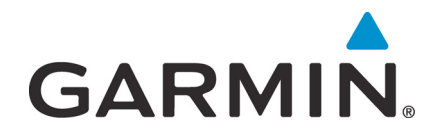

# **G500/G600 TXi Part 23 AML STC Maintenance Manual**

**Contains Instructions for Continued Airworthiness for STC SA02571SE**

Aircraft make, model, registration number, and serial number along with the applicable STC configuration information must be completed in Appendix A and saved with aircraft permanent records.

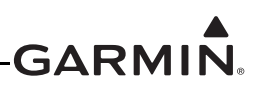

#### © 2017 Garmin International, Inc., or its subsidiaries All Rights Reserved

Except as expressly provided herein, no part of this manual may be reproduced, copied, transmitted, disseminated, downloaded or stored in any storage medium, for any purpose without the express prior written consent of Garmin. Garmin hereby grants permission to download a single copy of this manual and of any revision to this manual onto a hard drive or other electronic storage medium to be viewed and to print one copy of this manual or of any revision hereto, provided that such electronic or printed copy of this manual or revision must contain the complete text of this copyright notice and provided further that any unauthorized commercial distribution of this manual or any revision hereto is strictly prohibited.

SkyWatch<sup>®</sup> and Stormscope<sup>®</sup> are registered trademarks of L-3 Communications. Ryan<sup>®</sup>, TCAD<sup>®</sup>, and Avidyne<sup>®</sup> are registered trademarks of Avidyne Corporation. AC-U-KWIK® is a registered trademark of Penton Business Media Inc. Bendix/King® and Honeywell® are registered trademarks of Honeywell International, Inc.

© 2017 SiriusXM Radio Inc. Sirius, XM and all related marks and logos are trademarks of SiriusXM Radio Inc. All other marks and logos are property of their respective owners. All rights reserved.

Garmin<sup>®</sup>, FliteCharts<sup>®</sup>, and SafeTaxi<sup>®</sup> are registered trademarks of Garmin International or its subsidiaries. Connext™, GDU™, GTN™, SVT™, and Telligence™ are trademarks of Garmin International or its subsidiaries. These trademarks may not be used without the express permission of Garmin.

The Bluetooth<sup>®</sup> word mark and logos are registered trademarks owned by Bluetooth SIG, Inc. and any use of such marks by Garmin is under license. Other trademarks and trade names are those of their respective owners.

ChartView™ is a trademark of Jeppesen, Inc.

Windows<sup>®</sup> is a registered trademark of Microsoft Corporation in the United States and other countries.

© 2017 SD® is a registered trademark of SD-3C, LLC. All rights reserved.

Iridium® is a registered trademark of Iridium Communications, Inc. All rights reserved.

The term Wi-Fi<sup>®</sup> is a registered trademark of the Wi-Fi Alliance<sup>®</sup>.

All other product or company names mentioned in this manual are trade names, trademarks, or registered trademarks of their respective owners.

For aviation product support, visit [www.flyGarmin.com](https://fly.garmin.com/fly-garmin/support).

For information regarding the **[Aviation Limited Warranty](https://www.garmin.com/en-US/legal/aviation-limited-warranty)**, refer to Gamin's website.

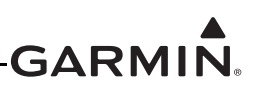

## *INFORMATION SUBJECT TO EXPORT CONTROL LAWS*

This document may contain information which is subject to the Export Administration Regulations (EAR) issued by the United States Department of Commerce (15 CFR, chapter VII, subchapter C) and which may not be exported, released, or disclosed to foreign nationals inside or outside of the United States without first obtaining an export license.

This information in this document is subject to change without notice. For updates and supplemental information regarding the operation of Garmin products visit [www.flyGarmin.com.](www.flyGarmin.com/support)

#### *Software License Notification*

#### AES Encryption

The product may include AES file encryption software, © 2002 DR. Brian Gladman, subject to the following license:

The free distribution and use of this software in both source and binary form is allowed (with or without changes) provided:

- Distributions of this source code include the above copyright notice, this list of conditions, and the following disclaimer.
- Distribution in binary form include the above copyright notice, this list of conditions, and the following disclaimer in the documentation and/or other associated materials.
- The copyright holder's name is not used to endorse products built using this software without specific written permission.

Alternatively, provided this notice is retained in full, this product may be distributed under the terms of the GNU General Public License (GPL) in which case the provisions of the GPL apply instead of those given above.

#### Disclaimer

The AES file encryption software is provided "as is" with no explicit or implied warranties in respect of its properties, including, but not limited to, correctness and/or fitness for purpose.

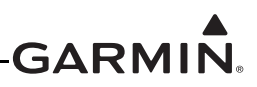

#### *SOFTWARE LICENSE AGREEMENT FOR GARMIN AVIATION PRODUCTS*

The software embedded in your Garmin product (the "Licensed Software") is owned by Garmin International, Inc. ("Garmin" or "us"). The Licensed Software is protected under copyright laws and international copyright treaties. The Licensed Software is provided under this Software License Agreement (hereinafter the "Agreement") and is subject to the following terms and conditions which are agreed to by End User ("Licensee", "you" or "your"), on the one hand, and Garmin and its licensors and affiliated companies of Garmin and its licensors, on the other hand. The Licensed Software is licensed, not sold, to you. Garmin and Licensee may be referred to individually as a "Party" or jointly as the "Parties."

**IMPORTANT**: CAREFULLY READ THIS ENTIRE AGREEMENT BEFORE USING THIS PRODUCT. INSTALLING, COPYING, OR OTHERWISE USING THIS PRODUCT INDICATES YOUR ACKNOWLEDGMENT THAT YOU HAVE READ THIS AGREEMENT AND AGREE TO ITS TERMS AND CONDITIONS. IF YOU DO NOT AGREE TO THESE TERMS AND CONDITIONS, YOU MAY NOT USE THIS PRODUCT.

- 1. **Definitions**. The following capitalized terms shall have the meanings set forth below:
	- a. "Device" means any Garmin device that is delivered by or on behalf of Garmin to Licensee onto which the Licensed Software is installed.
	- b. "Documentation" means Gamin's then-current instructional, technical or functional documentation relating to the Devices or Licensed Software which is delivered or made available by Garmin in connection with this Agreement.
	- c. "Licensed Software" means the software in binary executable form that is embedded in the Devices and/or made available for use on the Devices via a software loader card.
	- d. "Permitted Purpose" means operating and using the Device on which the Licensed Software is installed for the Device's intended use.

#### 2. **License**.

- a. License Grant. Subject to the terms and conditions of this Agreement and Licensee's compliance with the terms and conditions of this Agreement, Garmin hereby grants to Licensee a limited, royalty-free, non-exclusive, non-sublicenseable, non-transferable and revocable right and license to use and perform the Licensed Software as installed on the Devices and the Documentation solely for the Permitted Purpose and only during the term of this Agreement, provided that the Licensed Software may only be used by Licensee on Devices on which the Licensed Software has been installed or otherwise made available by Garmin.
- b. Reservation of Rights. Garmin retains exclusive ownership of all right, title and interest in and to the Licensed Software and Documentation. All of Gamin's rights in and to the Licensed Software and Documentation not expressly licensed to Licensee under Section 2.1 are expressly reserved for Garmin. Nothing contained in this Agreement shall be construed as conferring by implication, acquiescence, or estoppel any license or other right upon Licensee. Without limiting the foregoing, the Parties acknowledge and agree that this Agreement grants Licensee a license of the Licensed Software under the terms of Section 2.1, and shall not in any manner be construed as a sale of the Licensed Software or any rights in the Licensed Software.

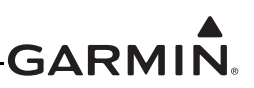

#### 3. **Restrictions; Protection and Third Party Devices**.

a. Prohibited Uses. Licensee shall not, shall not attempt to and shall not permit any third party to:

(a) sublicense, lease, loan, sell, resell, market, transfer, rent, disclose, demonstrate, or distribute the Licensed Software or Documentation to any third party; (b) uninstall the Licensed Software from the Device on which it was originally installed; (c) make any use of or perform any acts with respect to the Licensed Software or Documentation other than as expressly permitted in accordance with the terms of this Agreement; (d) use the Licensed Software or Documentation in any manner that violates any applicable law; (e) reproduce or copy the Licensed Software; (f) modify, adapt, alter, translate, port, create derivative works of, reverse engineer, decompile or disassemble the Licensed Software or Documentation or otherwise derive the source code or other proprietary information or trade secrets from the Licensed Software; (g) remove, alter, or obscure any proprietary notices from the Licensed Software or Documentation; (h) use the Licensed Software or Documentation to provide services to third parties (such as business process outsourcing, service bureau applications or third party training); (i) use the Licensed Software on any equipment, hardware or device other than a Device; or (j) export, re-export or otherwise distribute, directly or indirectly, the Licensed Software or Documentation to a jurisdiction or country to which the export, reexport or distribution of such Licensed Software or Documentation is prohibited by applicable law.

b. Protection of Software and Documentation. Licensee shall use its best efforts to protect the Licensed Software and Documentation from unauthorized access, distribution, modification, display, reproduction, disclosure or use with at least the same degree of care as Licensee normally uses in protecting its own software and documentation of a similar nature from unauthorized access, distribution, modification, display, reproduction, disclosure or use. Licensee shall limit access to the Licensed Software and Documentation to only those employees of Licensee who require access to the Licensed Software or Documentation for the Permitted Purpose and who have been made aware of the restrictions set forth in this Agreement. Licensee shall take prompt and appropriate action to prevent unauthorized use or disclosure of the Licensed Software and Documentation.

#### 4. **Term and Termination**.

- a. Term. The term of this Agreement shall commence on the Effective Date, and shall continue in perpetuity thereafter, unless terminated earlier as provided in this Section 4.
- b. Termination by Garmin. Garmin may immediately terminate this Agreement upon written notice to Licensee if Licensee commits a material breach of this Agreement or breaches a material term of this Agreement.
- c. Effect of Termination. Upon any termination of this Agreement for any Party: (a) Licensee shall immediately cease all use of the Licensed Software and Documentation; (b) all rights and licenses granted to Licensee to the Licensed Software and Documentation and Gamin's related obligations shall immediately terminate; and (c) Sections 4.3, 5 and 6 shall survive.
- 5. **Disclaimer; Limitations of Liability; Indemnity**.
	- a. DISCLAIMER. TO THE MAXIMUM EXTENT PERMITTED BY APPLICABLE LAW, THE LICENSED SOFTWARE AND DOCUMENTATION (INCLUDING ANY RESULTS TO BE OBTAINED FROM ANY USE OF THE LICENSED SOFTWARE AND DOCUMENTATION) ARE PROVIDED "AS IS" AND "AS AVAILABLE" WITH NO WARRANTIES, GUARANTEES OR REPRESENTATIONS AND NEITHER GARMIN NOR ITS AFFILIATES MAKE ANY REPRESENTATION, WARRANTY OR GUARANTEE, STATUTORY OR OTHERWISE, UNDER LAW OR FROM THE COURSE OF DEALING OR USAGE OF TRADE, EXPRESS OR IMPLIED, INCLUDING ANY WARRANTIES OF MERCHANTABILITY, FITNESS FOR A PARTICULAR PURPOSE, NON-INTERFERENCE, NON-INFRINGEMENT, TITLE, OR SIMILAR, UNDER THE LAWS OF ANY JURISDICTION. GARMIN DOES NOT WARRANT THAT THE LICENSED SOFTWARE OR DOCUMENTATION WILL MEET LICENSEE'S REQUIREMENTS OR THAT OPERATION OF THE SOFTWARE WILL BE UNINTERRUPTED OR ERROR FREE. LICENSEE ASSUMES THE ENTIRE RISK AS TO THE QUALITY AND PERFORMANCE OF THE LICENSED SOFTWARE AND DOCUMENTATION. THE LICENSED SOFTWARE IS NOT INTENDED FOR USE IN ANY NUCLEAR, MEDICAL, OR OTHER INHERENTLY DANGEROUS APPLICATIONS, AND GARMIN DISCLAIMS ALL LIABILITY FOR ANY DAMAGE OR LOSS CAUSED BY SUCH USE OF THE LICENSED SOFTWARE.
	- b. EXCLUSION OF DAMAGES; LIMITATION OF LIABILITY. NOTWITHSTANDING ANYTHING TO THE CONTRARY HEREIN, TO THE MAXIMUM EXTENT PERMITTED BY APPLICABLE LAW, UNDER NO CIRCUMSTANCES AND REGARDLESS OF THE NATURE OF ANY CLAIM SHALL GARMIN BE LIABLE TO LICENSEE FOR AN AMOUNT IN EXCESS OF USD \$100, OR BE LIABLE IN ANY AMOUNT FOR ANY SPECIAL, INCIDENTAL, CONSEQUENTIAL, PUNITIVE OR INDIRECT DAMAGES, LOSS OF GOODWILL OR PROFITS, LIQUIDATED DAMAGES, DATA LOSS, COMPUTER FAILURE OR MALFUNCTION, ATTORNEYS' FEES, COURT COSTS, INTEREST OR EXEMPLARY OR PUNITIVE DAMAGES, ARISING OUT OF OR IN CONNECTION WITH THE USE OR PERFORMANCE OR NON-PERFORMANCE OF THE LICENSED SOFTWARE OR DOCUMENTATION, EVEN IF GARMIN HAS BEEN ADVISED OF THE POSSIBILITY OF SUCH LOSS OR DAMAGES.
	- c. Indemnity. Licensee shall indemnify, defend and hold Garmin and its affiliates harmless against any and all losses, claims, actions, causes of action, liabilities, demands, fines, judgments, damages and expenses suffered or incurred by Garmin or its affiliated companies in connection with: (a) any use or misuse of the Licensed Software or Documentation by Licensee or any third party in Licensee's reasonable control; or (b) Licensee's breach of this Agreement.

#### 6. **General**.

a. No Devices or Services. Licensee acknowledges and agrees that nothing in this Agreement shall be construed as requiring Garmin to: (a) provide or supply the Devices or any other devices or hardware to Licensee; (b) grant any licenses to any software other than the Licensed Software; or (c) provide any services, such as support, maintenance, installation or professional services for the Licensed Software.

- b. Non-Exclusive. Each Party's rights and obligations under this Agreement are non-exclusive. Garmin is not precluded from marketing, licensing, providing, selling or distributing the Licensed Software or Documentation, or any other products, software, documentation or services, either directly or through any third party.
- c. Assignment. Licensee may not assign this Agreement or any of its rights, interests or obligations hereunder without the prior written consent of Garmin. Any purported assignment in violation of this Section 6.3 shall be null and void. Subject to the foregoing, this Agreement shall be binding upon and shall inure to the benefit of the Parties and their respective successors and permitted assigns and transferees.
- d. Feedback and Data. Licensee may from time to time provide feedback, comments, suggestions, questions, ideas, or other information to Garmin concerning the Licensed Software or Documentation or Gamin's products, services, technology, techniques, processes or materials ("Feedback"). Garmin may in connection with any of its products or services freely use, copy, disclose, license, distribute and otherwise exploit such Feedback in any manner without any obligation, payment, royalty or restriction whether based on intellectual property rights or otherwise.
- e. Governing Law. The validity, interpretation and enforcement of this Agreement will be governed by the substantive laws, but not the choice of law rules, of the state of Kansas. This Agreement shall not be governed by the 1980 UN Convention on Contracts for the International Sale of Goods.
- f. Legal Compliance. You represent and warrant that (i) you are not located in a country that is subject to a U.S. Government embargo, or has been designated by the U.S. Government as a "terrorist supporting" country, and (ii) you are not listed on any U.S. Government list of prohibited or restricted parties.
- g. Injunctive Relief. The Parties acknowledge and agree that irreparable damage would occur if any provision of this Agreement was not performed in accordance with its specific terms or was otherwise breached and as such, the Parties will be entitled to an injunction or injunctions to prevent breaches of this Agreement and to enforce specifically the performance of the terms and provisions of this Agreement without proof of actual damages, this being in addition to any other remedy to which any Party is entitled at law or in equity.
- h. Amendments and Waivers. This Agreement may be amended and any provision of this Agreement may be waived, provided that any such amendment or waiver will become and remain binding upon a Party only if such amendment or waiver is set forth in a writing by such Party. No course of dealing between or among any persons having any interest in this Agreement will be deemed effective to modify, amend or discharge any part of this Agreement or any rights or obligations of any Party under or by reason of this Agreement. No delay or failure in exercising any right, power or remedy hereunder will affect or operate as a waiver thereof; nor will any single or partial exercise thereof or any abandonment or discontinuance of steps to enforce such a right, power or remedy preclude any further exercise thereof or of any other right, power or remedy. The rights and remedies hereunder are cumulative and not exclusive of any rights or remedies that any Party would otherwise have.
- i. Severability. The provisions of this Agreement will be severable in the event that for any reason whatsoever any of the provisions hereof are invalid, void or otherwise unenforceable, any such invalid, void or otherwise unenforceable provisions will be replaced by other provisions which are as similar as possible in terms to such invalid, void or otherwise

unenforceable provisions but are valid and enforceable and the remaining provisions will remain valid and enforceable to the fullest extent permitted by applicable law, in each case so as to best preserve the intention of the Parties with respect to the benefits and obligations of this Agreement.

- j. No Third-Party Beneficiaries. This Agreement is solely for the benefit of the Parties and does not confer on third parties any remedy, claim, reimbursement, claim of action or other right in addition to those existing without reference to this Agreement.
- k. Entire Agreement. This Agreement shall constitute the entire agreement between Garmin and you with respect to the subject matter hereof and will supersede all prior negotiations, agreements and understandings of Garmin and you of any nature, whether oral or written, with respect to such subject matter.
- l. Interpretation. In this Agreement: (a) headings are for convenience only and do not affect the interpretation of this Agreement; (b) the singular includes the plural and vice versa; (c) the words 'such as', 'including', 'particularly' and similar expressions are not used as, nor are intended to be, interpreted as words of limitation; (d) a reference to a person includes a natural person, partnership, joint venture, government agency, association, corporation or other body corporate; a thing includes a part of that thing; and a party includes its successors and permitted assigns; and (e) no rule of construction applies to the disadvantage of a Party because that Party was responsible for the preparation of this Agreement. Any translation of this Agreement from English is provided as a convenience only. If this Agreement is translated into a language other than English and there is a conflict of terms between the English version and the other language version, the English version will control.

#### **RECORD OF REVISIONS**

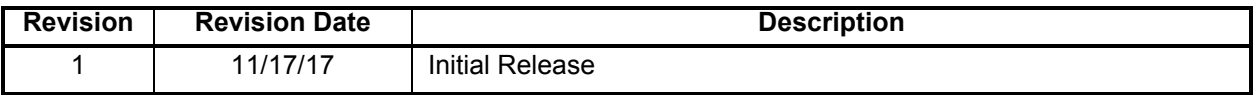

#### **DEFINITIONS OF WARNINGS, CAUTIONS, AND NOTES**

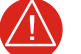

#### **WARNING**

*Warnings indicate that injury or death is possible if the instructions are disregarded.*

## **CAUTION**

*Cautions indicate that damage to the equipment is possible.*

# **NOTE**

*Notes provide additional information.*

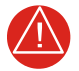

## **WARNING**

*This product, its packaging, and its components contain chemicals known to the State of California to cause cancer, birth defects, or reproductive harm. This notice is being provided in accordance with California's Proposition 65. For questions or additional information, refer to [WWW.GARMIN.COM/PROP65](http://www.garmin.com/prop65).* 

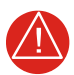

## **WARNING**

*Perchlorate Material – special handling may apply. Refer to [WWW.DTSC.CA.GOV/](http://www.dtsc.ca.gov./hazardouswaste/perchlorate) [HAZARDOUSWASTE/PERCHLORATE](http://www.dtsc.ca.gov./hazardouswaste/perchlorate).*

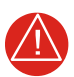

## **WARNING**

*Failure to properly configure the EIS gauges per the POH/AFM and other approved data could result in serious injury, damage to equipment, or death.*

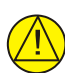

## **CAUTION**

*To avoid damage to the GDU 700( )/1060, take precautions to prevent Electrostatic Discharge (ESD) when handling the unit, connectors, and associated wiring. ESD damage can be prevented by touching an object of the same electrical potential as the unit before handling the unit itself.*

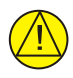

## **CAUTION**

*THE GDU 700( )/1060 HAS A SPECIAL ANTI-REFLECTIVE COATED DISPLAY THAT IS SENSITIVE TO SKIN OILS, WAXES, AND ABRASIVE CLEANERS. CLEANERS CONTAINING AMMONIA WILL HARM THE ANTI-REFLECTIVE COATING. CLEAN THE DISPLAY WITH A CLEAN, LINT-FREE CLOTH AND A CLEANER THAT IS SAFE FOR ANTI-REFLECTIVE COATINGS.*

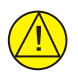

## **CAUTION**

*Do not store any G500/G600TXi component in or near water.*

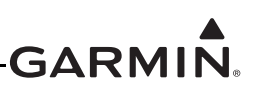

## **TABLE OF CONTENTS**

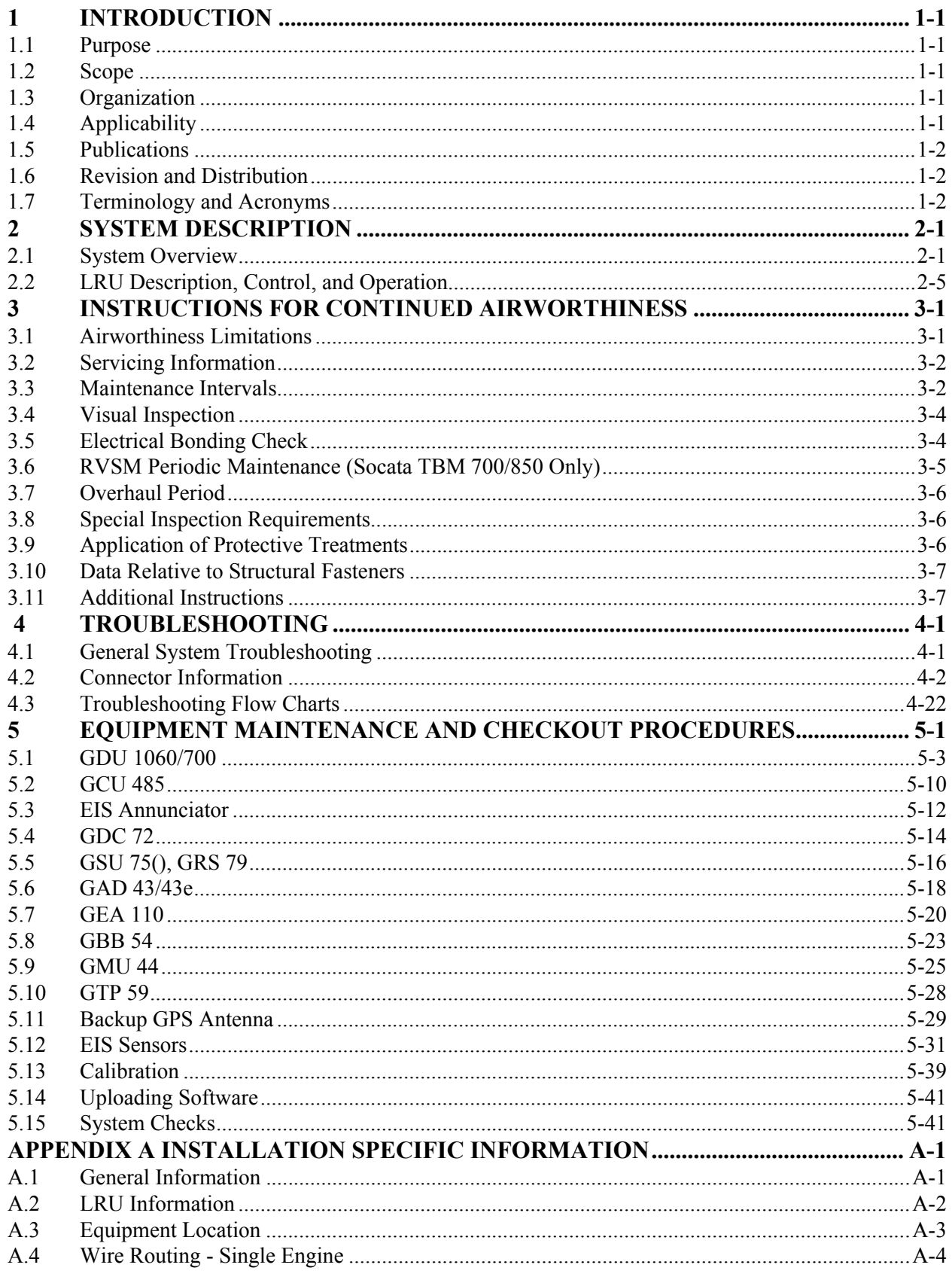

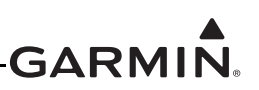

## **[TABLE OF CONTENTS CONTINUED](#page--1-0)**

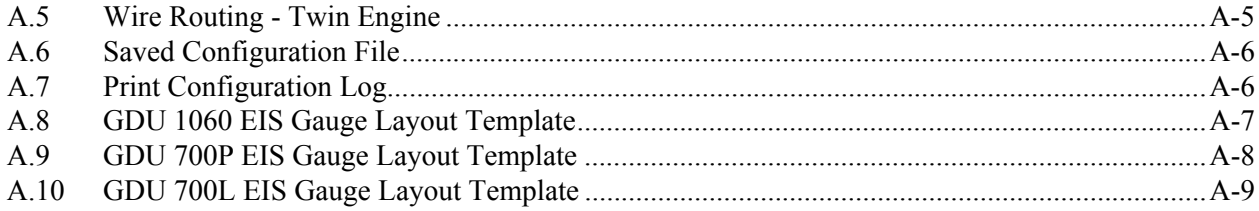

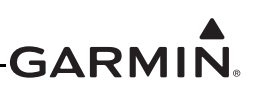

## **[LIST OF FIGURES](#page-19-0)**

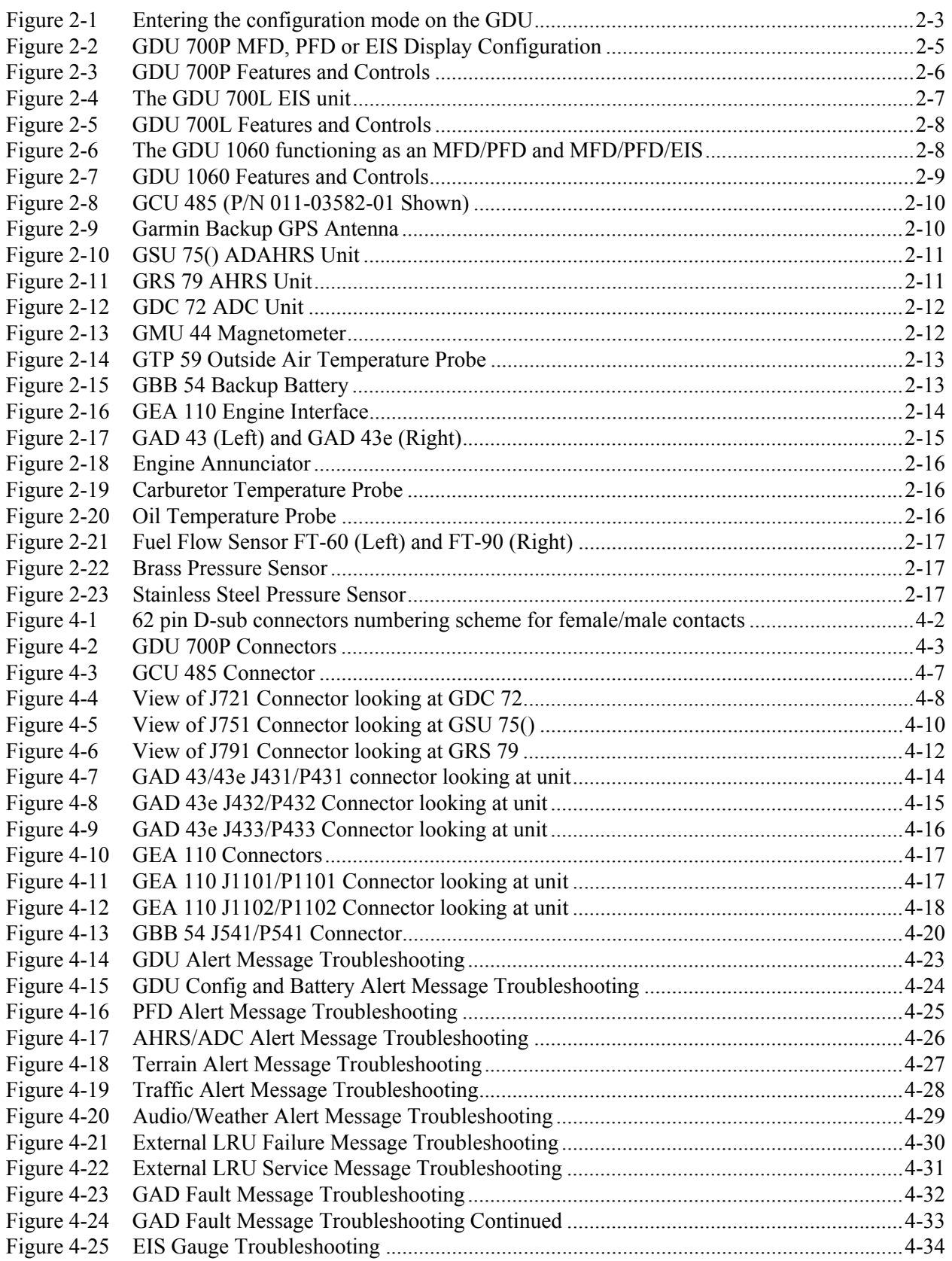

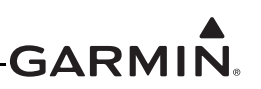

## **[LIST OF FIGURES CONTINUED](#page-77-1)**

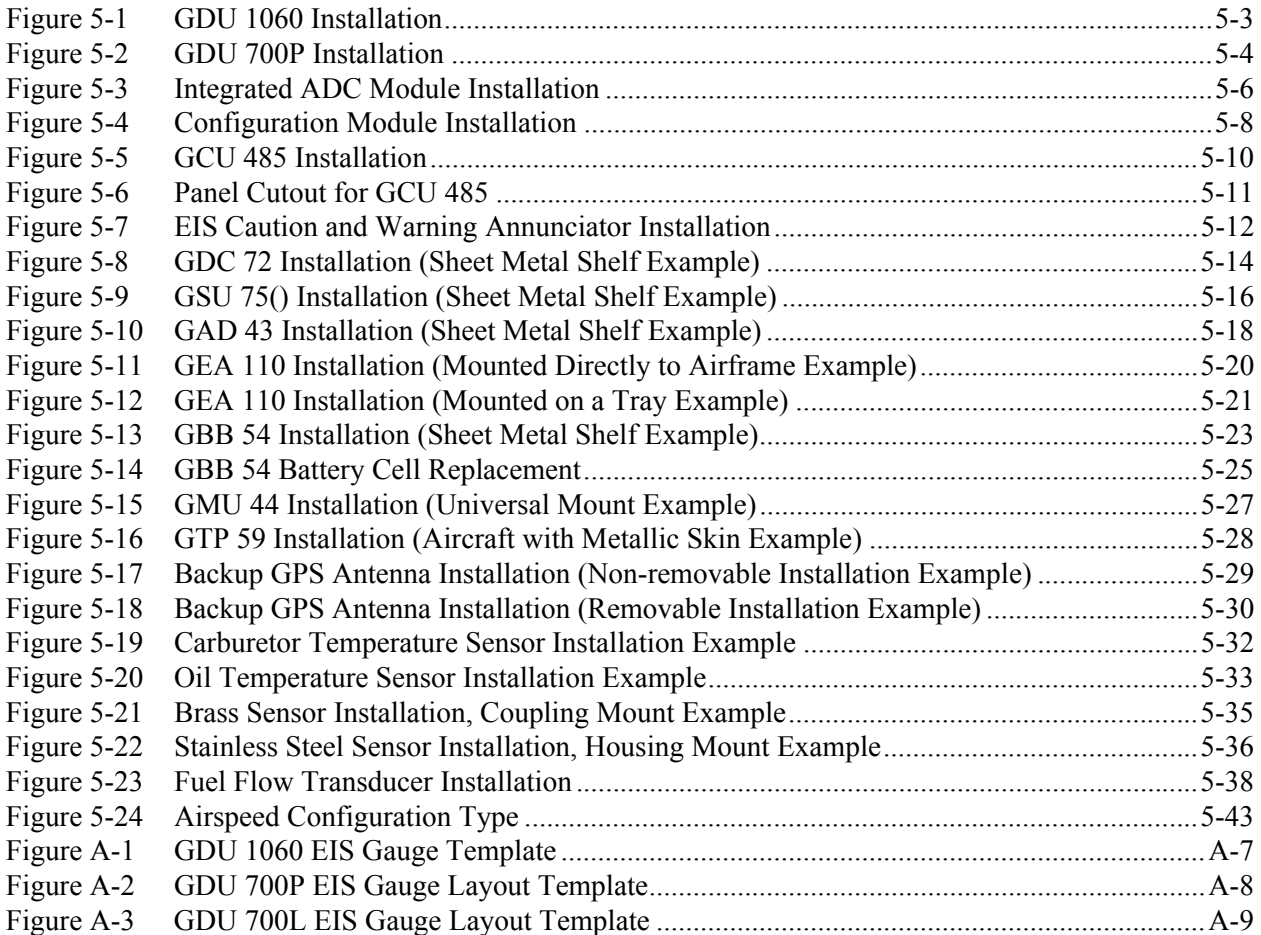

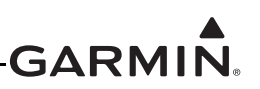

## **[LIST OF TABLES](#page-15-3)**

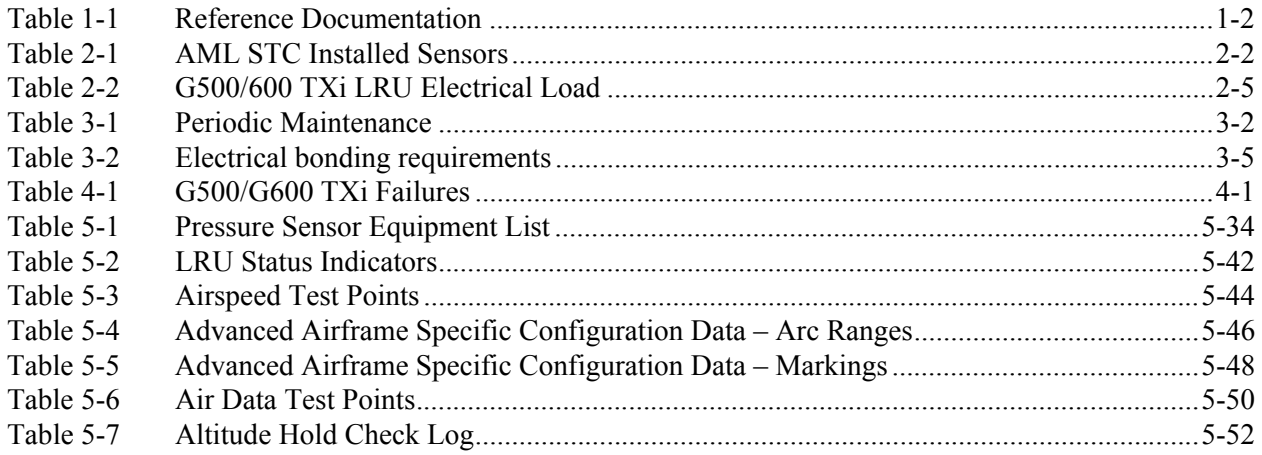

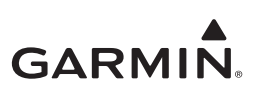

# <span id="page-14-0"></span>**1 INTRODUCTION**

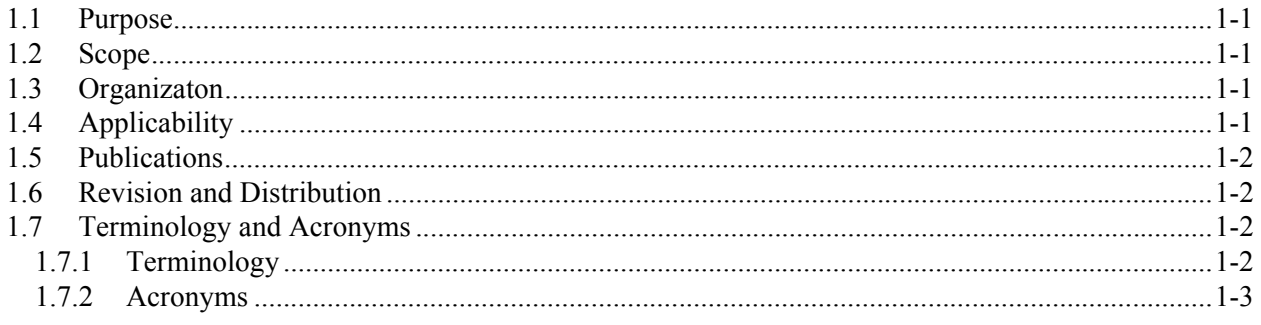

## <span id="page-14-1"></span>**1.1 Purpose**

This document is designed for use by the installing agency of the Garmin G500/G600 TXi PFD/MFD/EIS System as a Maintenance Manual and ICA in response to FAR Part 23.1529, and Part 23 Appendix G. This ICA includes information required by the operator to adequately maintain the Garmin G500/G600 TXi system installed under AML STC.

## <span id="page-14-2"></span>**1.2 Scope**

This document provides Maintenance instructions and identifies the Instruction for Continued Airworthiness for the modification of the aircraft for installation of the Garmin G500/G600 TXi PFD/MFD/ EIS System installed under AML STC.

## <span id="page-14-3"></span>**1.3 Organization**

The following outline briefly describes the organization of this manual

## *Section 2.1: System Overview*

Provides a description of the G500/G600 TXi System equipment installed by this STC.

#### *Section 2.2: LRU Description, Control, and Operation*

Provides basic control and operation information specifically tailored to maintenance practices.

#### *Section 3: Instructions for Continued Airworthiness*

Provides instructions for continued airworthiness of the G500/G600 TXi System LRUs.

#### *Section 4: Troubleshooting*

Provides troubleshooting information including connector information, pinouts and flowcharts to aid in diagnosing and resolving problems with G500/G600 TXi system equipment.

#### *Section 5: Equipment Maintenance and Checkout Procedures*

Provides instructions for the removal and replacement of G500/G600 TXi System LRUs including system checkout procedures.

## *Appendix A: Installation Specific Information*

Provides a template to record aircraft specific installation and configuration data for the G500/G600 TXi System.

## <span id="page-14-4"></span>**1.4 Applicability**

This document applies to all aircraft with the G500/G600 TXi system installed in accordance with AML STC SA02571SE. Modification of an aircraft by this STC obligates the aircraft operator to include the maintenance information provided by this document in the operator's Aircraft Maintenance Manual and the operator's Aircraft Scheduled Maintenance Program.

## <span id="page-15-0"></span>**1.5 Publications**

In addition to this manual, the following documents are recommended for performing maintenance on the G500/G600 TXi system. It is the responsibility of the owner/operator to ensure the latest applicable versions of these documents are used during operation, servicing, or maintenance of the G500/G600 TXi system.

<span id="page-15-3"></span>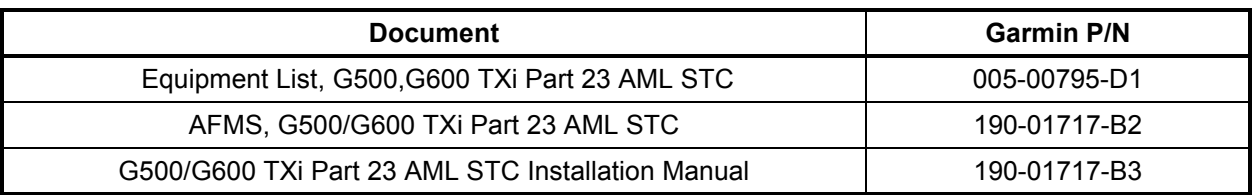

#### **Table 1-1 Reference Documentation**

## <span id="page-15-1"></span>**1.6 Revision and Distribution**

This document is required for maintaining the continued airworthiness of the aircraft. Garmin Dealers may obtain the latest revision of this document at the Garmin [Dealer Resource Center,](https://dealers.garmin.com/drc/login ) website. Dealers are notified of manual revision changes via a Garmin Service Bulletin posted to the Dealer Resource Center. Owner and operators may obtain the latest revision of this document at www.flyGarmin.com or by contacting a Garmin dealer. Garmin contact information is available at www.flyGarmin.com.

## <span id="page-15-2"></span>**1.7 Terminology and Acronyms**

## <span id="page-15-4"></span>**1.7.1 Terminology**

Except where specifically noted, references made to the "GDU 1060/700" will apply to the GDU 1060, GDU 700P, and GDU 700L equally.

Except where specifically noted, references made to the "G500/G600 TXi system" will apply to an installed system with one or more GDU 1060 or GDU 700 and all LRUs interfaced to the GDU.

Except where specifically noted, references made to Garmin products with a "()" designation after the model number refer to all sub-models in that series. (i.e., a reference to GDU 700() refers to both the GDU 700P and the GDU 700L variants).

Throughout this document references will be made to metallic aircraft. For the purposes of this manual, metallic aircraft will be those with an aluminum skin. Nonmetallic aircraft refers to all other aircraft (e.g., wooden aircraft, aircraft with composite skin, or aircraft with tube and fabric construction).

Unless otherwise stated, all units of measure are US standard units.

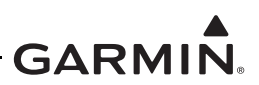

#### <span id="page-16-0"></span>**1.7.2 Acronyms**

The following terminology is used within this document.

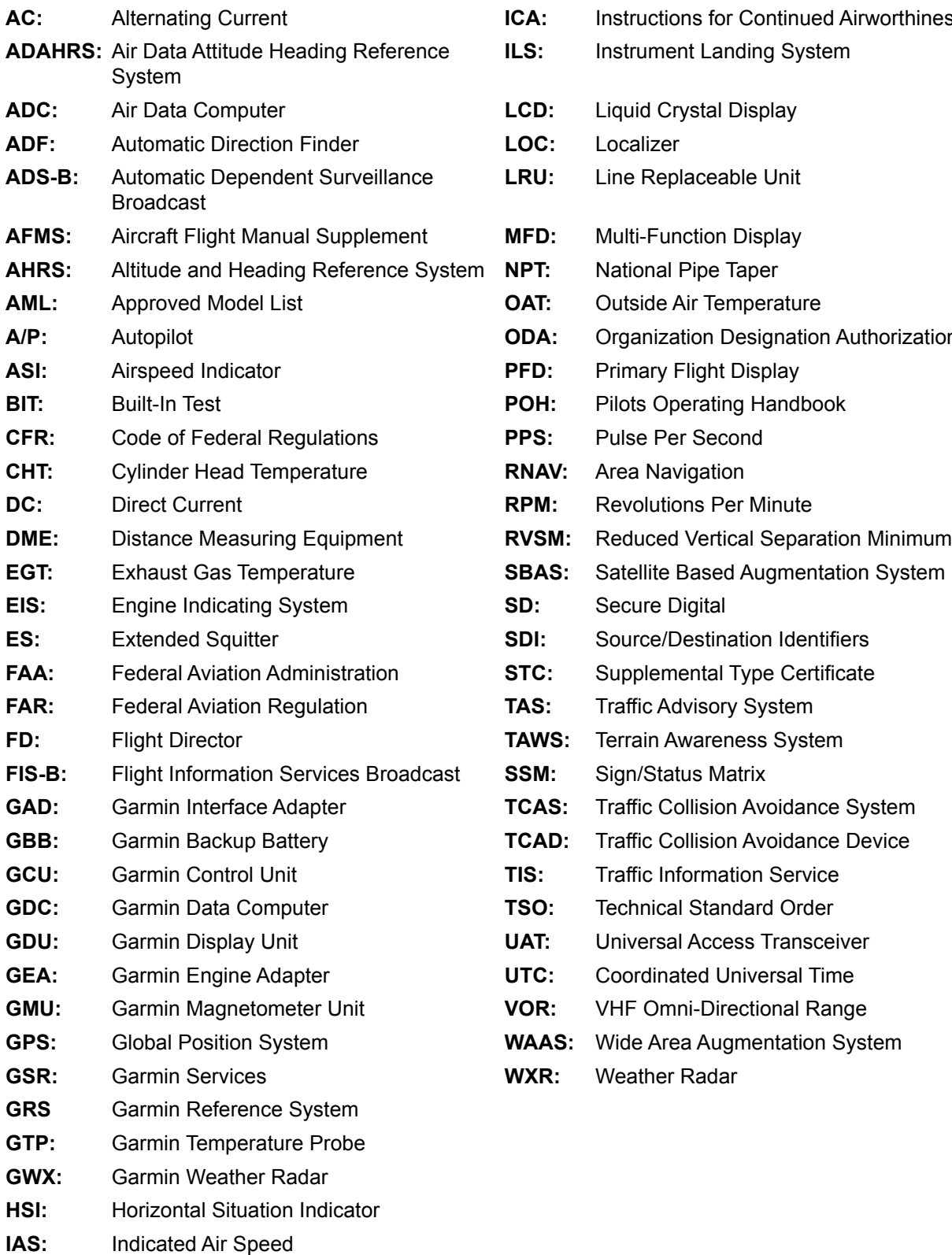

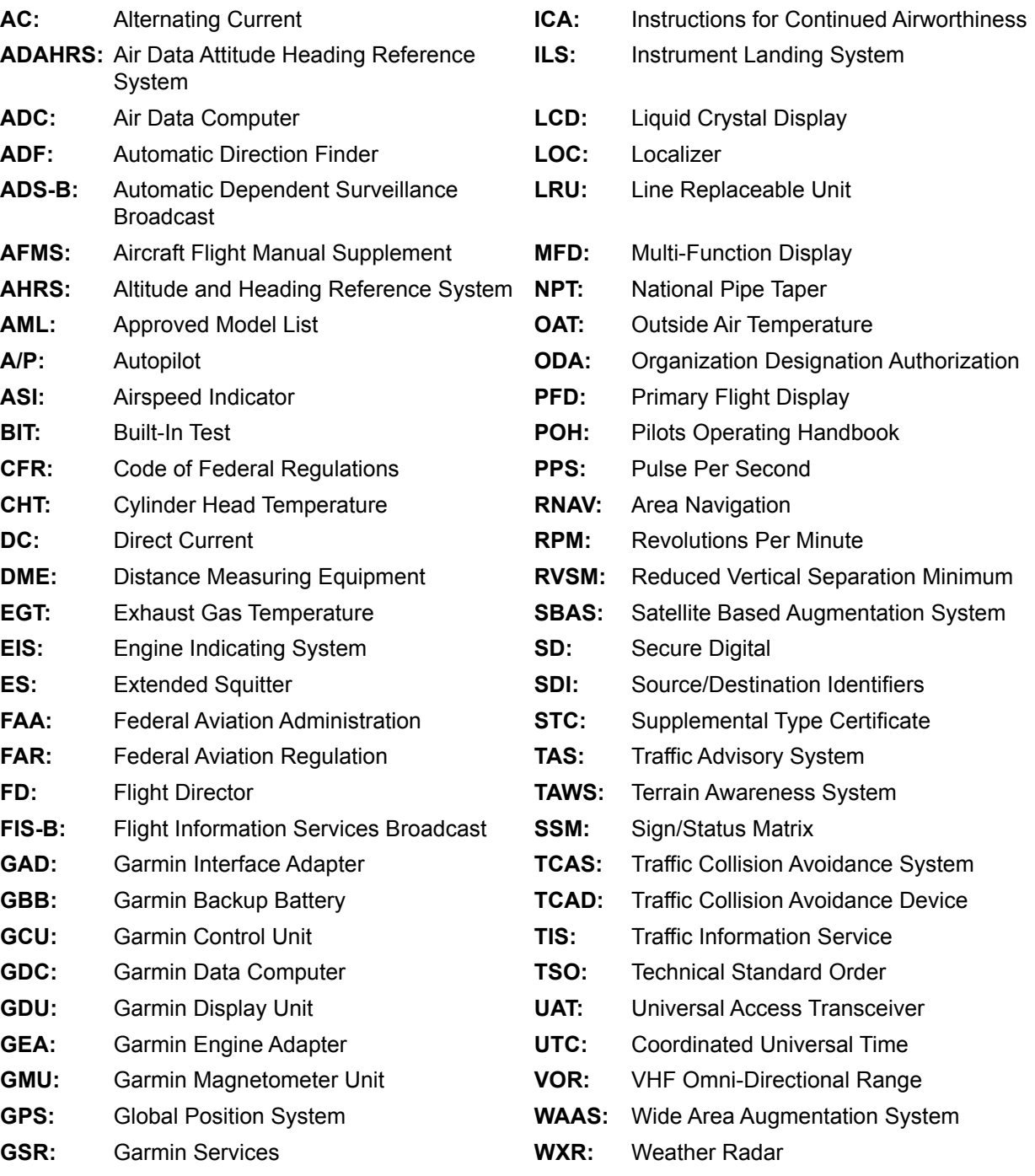

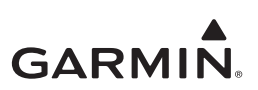

# <span id="page-17-0"></span>**2 SYSTEM DESCRIPTION**

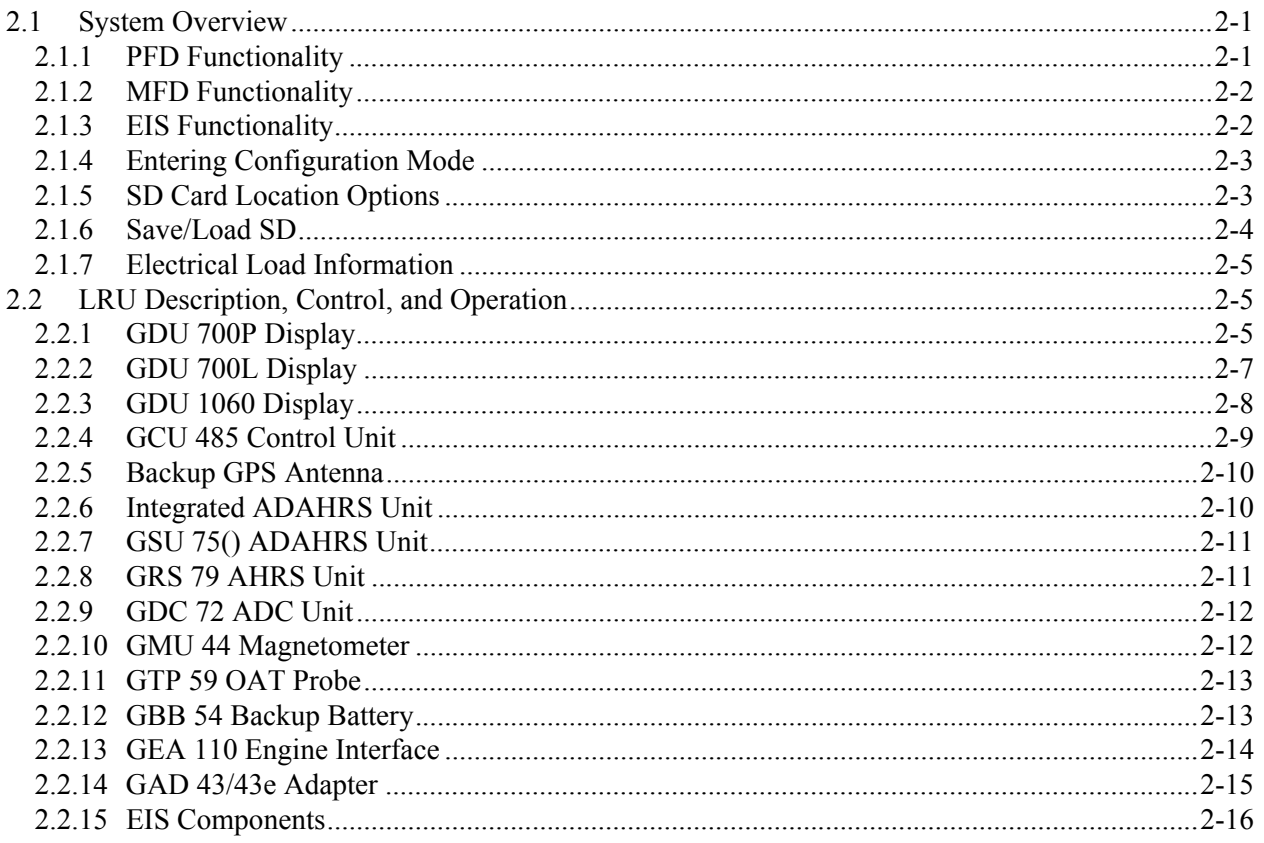

## <span id="page-17-1"></span>**2.1 System Overview**

The G500/G600 TXi installation can provide PFD, MFD, and EIS functions. Three display models, the GDU 700P, GDU 700L, and GDU 1060 are used to convey the information. The G500/G600 TXi system utilizes engine sensors and the GEA 110 engine adapter to provide EIS functions.

## <span id="page-17-2"></span>**2.1.1 PFD Functionality**

The PFD provides attitude, heading, airspeed, altitude and vertical speed. Optional features such as Synthetic Vision, autopilot control and annunciation, HSI map overlays, and more can also be provided by the PFD. The minimum PFD installation consists of:

- GDU 700P or GDU 1060 display
- ADAHRS Capability (must have one of the following):
	- GRS 77 AHRS and GDC 74() ADC
	- GRS 79 AHRS and GDC 72() ADC
	- GSU 75() ADAHRS
	- Internal ADAHRS (Part of the GDU)
- GMU 44 magnetometer
- GTP 59 temperature probe
- External WAAS GPS navigation source

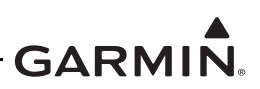

## <span id="page-18-1"></span>**2.1.2 MFD Functionality**

The multifunction flight display provides at a minimum a moving map display. The display can optionally provide traffic, terrain, audio, and weather functions depending on installed equipment. In addition, the MFD can be used as an integrated standby PFD when installed in accordance with the integrated standby configuration described in the G500/G600 TXi Part 23 AML STC Installation Manual (P/N:190-01717- B3). The MFD minimum system installation consists of:

- GDU 700P or GDU 1060 display
- External WAAS GPS navigation source

## <span id="page-18-2"></span>**2.1.3 EIS Functionality**

 The EIS is an optional feature for single and twin engine reciprocating engine equipped aircraft. The EIS will display 4 and 6 cylinder engine data and select airframe parameters. The EIS can display engine and airframe operating parameters on the GDU. The EIS gauges include optional gauges and those required by the aircraft POH and manufacturer.

This manual only provides information for the EIS sensors installed per the G500/G600 TXi AML STC. [Table 2-1](#page-18-0) lists the sensors that are maintained in this manual. Refer to the applicable maintenance data and/ or TSO manual for other sensors that are interfaced to the EIS.

<span id="page-18-0"></span>

| <b>Function</b>   | <b>Manufacturer P/N</b>               | <b>Garmin P/N</b> |  |  |
|-------------------|---------------------------------------|-------------------|--|--|
| Oil Press         | Garmin 150 PSIG pressure, (Brass)     | 011-04202-30      |  |  |
|                   | Kulite APT-20GX-1000-150G (Stainless) | 494-30032-00      |  |  |
| Oil Temp          | <b>UMA T3B3-2.5G</b>                  | 494-70009-00      |  |  |
| Manifold<br>Press | Garmin 30 PSIA Press, (Brass)         | 011-04202-00      |  |  |
|                   | Kulite APT-20GX-1000-25A              | 494-30030-00      |  |  |
| <b>Fuel Press</b> | Garmin 75 PSIG Press, (Brass)         | 011-04202-20      |  |  |
|                   | Garmin 15 PSIG Press, (Brass)         | 011-04202-10      |  |  |
|                   | Kulite APT-20GX-1000-50G              | 494-30031-00      |  |  |
|                   | Kulite APT-20GX-1000-15G              | 494-30029-00      |  |  |
| <b>Fuel Flow</b>  | EI FT-60                              | 494-10001-00      |  |  |
|                   | <b>EI FT-90</b>                       | 494-10001-01      |  |  |
| <b>RPM</b>        | N/A (Magneto P-lead)                  | N/A               |  |  |
| Carb Air<br>Temp  | UMA T3B10-SG                          | 494-70010-00      |  |  |

**Table 2-1 AML STC Installed Sensors**

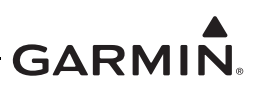

## <span id="page-19-3"></span><span id="page-19-1"></span>**2.1.4 Entering Configuration Mode**

The configuration mode of the GDU 1060/700 can be accessed by holding down the inner knob located at the bottom right of the unit as shown in [Figure 2-1](#page-19-0) upon initial power up. The knob must be pressed until the splash screen shown in [Figure 2-1](#page-19-0) disappears and the configuration menu appears.

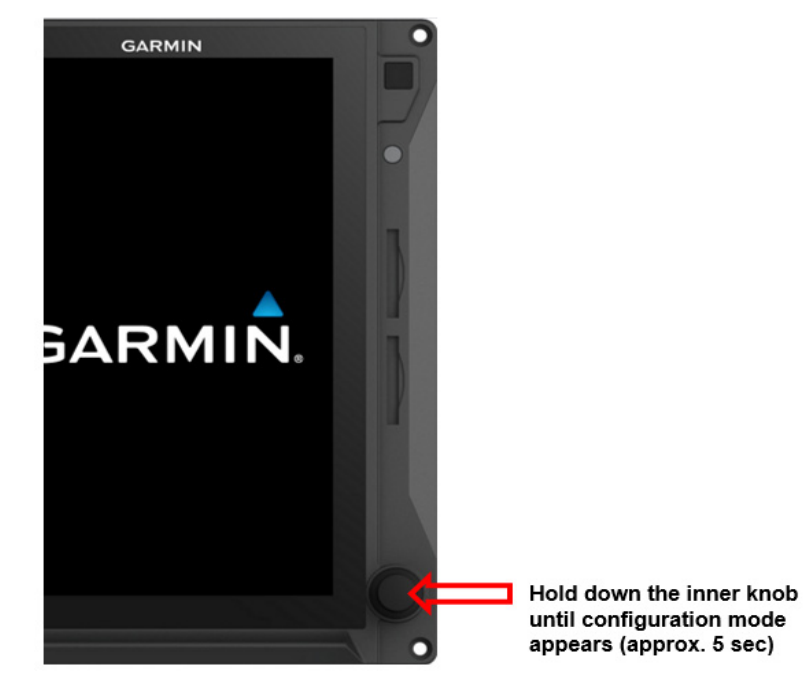

**Figure 2-1 Entering the configuration mode on the GDU**

#### <span id="page-19-2"></span><span id="page-19-0"></span>**2.1.5 SD Card Location Options**

The GDU 1060/700 has two SD card slots that can be used for various tasks. The following list describes what tasks can be performed from which SD card slot:

- Either Slot
	- Installer Unlock
	- Feature Enablement
	- Screenshots (If a card is present in both slots the screenshot will print to the top slot only)
	- Update databases
- Top/Left Slot Only
	- Software updates
	- GSU/GRS Log Downloads
	- Flight Log Download
	- Save configuration to SD card
	- Save error log to SD card
	- Load configuration from SD card
- Bottom/Right Slot
	- Update Databases (faster)

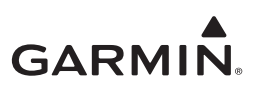

## <span id="page-20-0"></span>**2.1.6 Save/Load SD**

The aircraft configuration settings can be saved to an SD card as well as loaded from an SD card using the following procedures.

To save your aircraft configuration settings to an SD card:

- 1. Insert an SD card into the Top/Left slot of any GDU 1060/700 in the system
- 2. Power on all GDUs in the G500/G600 TXi system in configuration mode
- 3. From the Home screen, select *SD save*
- 4. Enter the name you would like the configuration saved as
- 5. Select *Enter*

To load your aircraft configuration settings from an SD card:

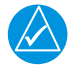

## **NOTE**

Loading the system configuration from an SD card will overwrite the current system *configuration and is not reversible. It is recommended to always save your current configuration to the SD card first before loading a new configuration.*

- 1. Insert an SD card into the Top/Left slot of any GDU 1060/700 in the system
- 2. Power on all GDUs in the G500/G600 TXi system in configuration mode
- 3. Ensure you have set the GDU ID's, SYS ID Source, and feature enablements before continuing
- 4. From the Home screen, select *SD load*
- 5. Select the *Aircraft Configuration File* you want to load
- 6. Select the *To GDU* to which you want to load configuration settings

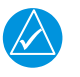

## **NOTE**

*Information not contained in the selected Aircraft Configuration File will be grayed out and cannot be selected.* 

- 7. Select the check box next to the configuration to be loaded
- 8. Select *SD Load*
- 9. Verify the loaded configuration(s) are identical to those recorded in the aircraft's permanent records.
- 10. Perform Configuration Ground Check in [Section 5.15.1.](#page-115-2) If any interfaces have a yellow triangle present on the system summary after loading a configuration from the SD card, verify the interface settings match the configuration settings stored with the permanent aircraft records. If the settings do not match, the configuration must be corrected by a Garmin dealer.

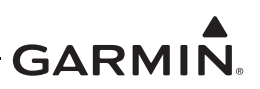

#### <span id="page-21-3"></span>**2.1.7 Electrical Load Information**

Electrical load information for the G500/G600 Txi system LRU's is provided below. Appendix A of this document contains details specific to the load changes for the specific aircraft installation.

<span id="page-21-2"></span>

| <b>LRU</b>             | <b>14 Volt Current Draw</b> |                | <b>28 Volt Current Draw</b> |                |
|------------------------|-----------------------------|----------------|-----------------------------|----------------|
|                        | <b>Typical</b>              | <b>Maximum</b> | <b>Typical</b>              | <b>Maximum</b> |
| GDU 700()              | 3.0A                        | 6.0 A          | 1.5A                        | 3.0A           |
| <b>GDU 1060</b>        | 5.0A                        | 8.0 A          | 2.5A                        | 4.0 A          |
| <b>GRS 79/GMU 44</b>   | 480 mA                      | 958 mA         | 240 mA                      | 479 mA         |
| <b>GRS 77/GMU 44</b>   | 600 mA                      | 1 A            | 300 mA                      | 1 A            |
| GSU 75()/GMU 44/GTP 59 | 760 mA                      | 958 mA         | 380 mA                      | 479 mA         |
| GDC 72/GTP 59          | 420 mA                      | 958 mA         | 210 mA                      | 479 mA         |
| GDC 74()/GTP 59        | 410 mA                      | 480 mA         | 200 mA                      | 235 mA         |
| GAD <sub>43</sub>      | 410 mA                      | 720 mA         | 210 mA                      | 350 mA         |
| GAD 43e                | 790 mA                      | 1.22A          | 390 mA                      | 590 mA         |
| <b>GCU 485</b>         | 120 mA                      | 357 mA         | 64 mA                       | 179 mA         |
| <b>GEA 110</b>         | 0.30 A                      | 0.60A          | 0.15A                       | 0.30A          |

**Table 2-2 G500/600 TXi LRU Electrical Load**

## <span id="page-21-0"></span>**2.2 LRU Description, Control, and Operation**

#### <span id="page-21-4"></span>**2.2.1 GDU 700P Display**

The GDU 700P is a 7 inch LCD portrait-oriented panel mount control and display unit. The GDU 700P can be configured as a PFD, MFD, or EIS display. The GDU 700P is available with or without an integrated ADAHRS. The GDU 700P requires a compatible GPS/SBAS navigator for MFD and PFD functionality.

<span id="page-21-1"></span>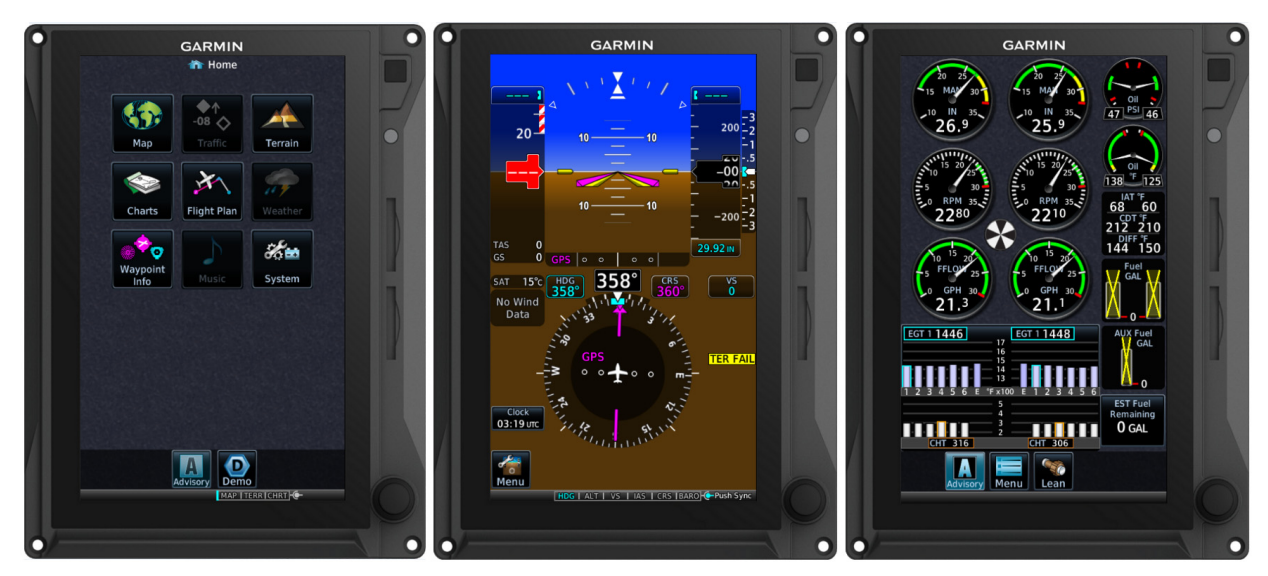

**Figure 2-2 GDU 700P MFD, PFD or EIS Display Configuration**

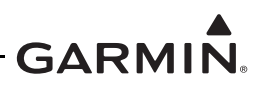

The GDU 700P has numerous features and controls as shown in [Figure 2-3.](#page-22-0) These features and controls are:

- Power Button Pressing and releasing the power button with the unit powered on will cause a dialog box to appear that allows the display to be powered off or under certain circumstances switched to a backup display layout. Pressing and holding the button for 5 seconds will power off the display with no further prompt.
- Photocell The photocell may be configured to be used by the display to automatically adjust the display back-lighting in reference to ambient light conditions.
- Top Card Slot A Card slot in the display that accepts standard SD cards. See [Section 2.1.5](#page-19-2) for more information on SD card options.
- Bottom Card Slot A Card slot in the display that accepts standard SD cards. See [Section 2.1.5](#page-19-2) for more information on SD card options.
- Dual Concentric Knobs Control knobs that can be used to scroll and select through various options on the display. The outer knob is used to scroll through available screens on the PFD or MFD. Pressing the knob acts as an enter or selection of the currently highlighted information.

<span id="page-22-0"></span>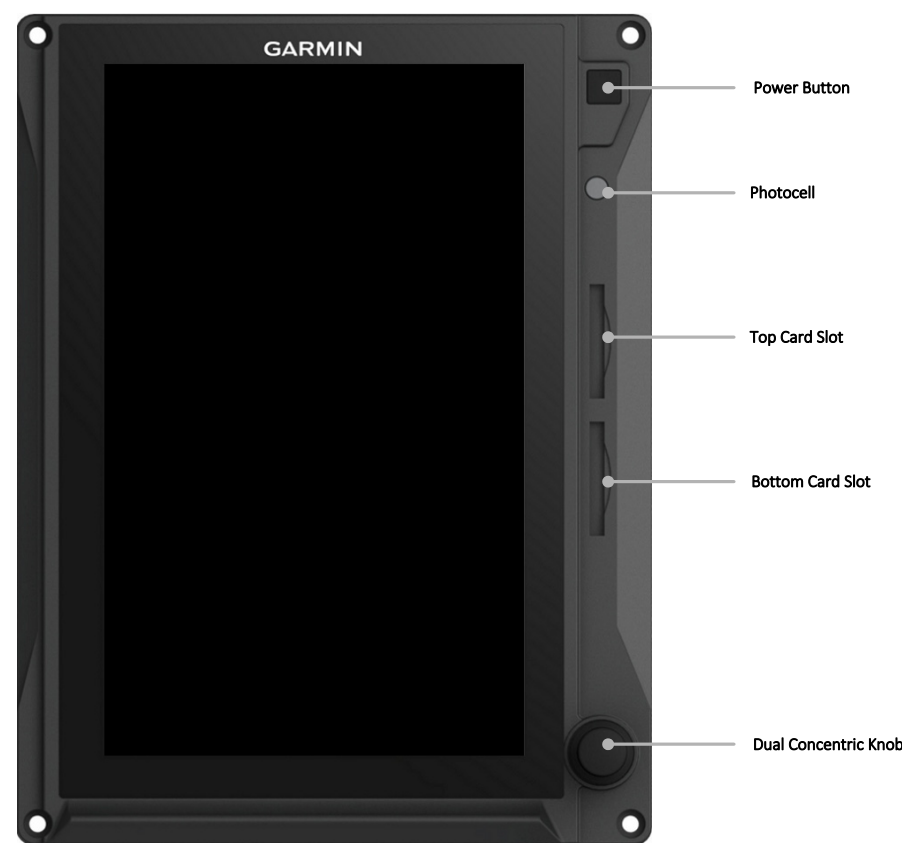

**Figure 2-3 GDU 700P Features and Controls**

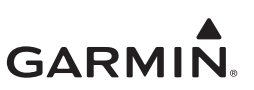

#### <span id="page-23-1"></span>**2.2.2 GDU 700L Display**

The GDU 700L is a 7 inch LCD landscape-oriented panel mount control and display unit.

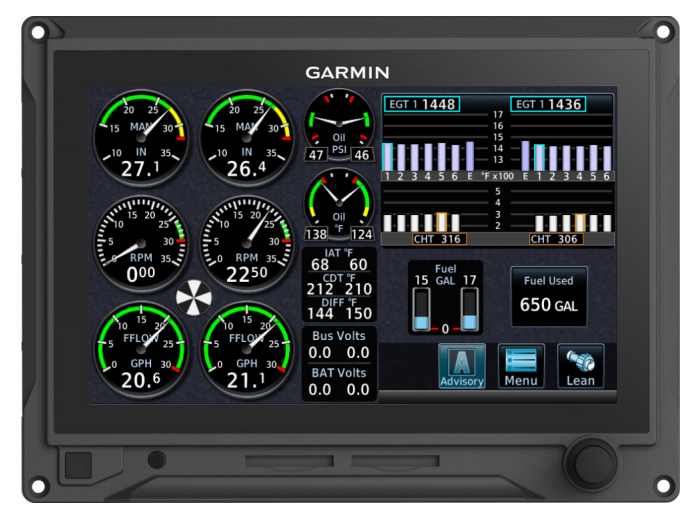

**Figure 2-4 The GDU 700L EIS unit**

<span id="page-23-0"></span>The GDU 700L has numerous features and controls as shown in [Figure 2-5](#page-24-0). These features and controls are:

- Power Button Pressing and releasing the power button with the unit powered on will cause a dialog box to appear that allows the display to be powered off or under certain circumstances switched to a backup display layout. Pressing and holding the button for 5 seconds will power off the display with no further prompt.
- Photocell The photocell may be configured to be used by the display to automatically adjust the display back-lighting in reference to ambient light conditions.
- Left Card Slot A Card slot in the display that accepts standard SD cards. See [Section 2.1.5](#page-19-2) for more information on SD card options.
- Right Card Slot A Card slot in the display that accepts standard SD cards. See [Section 2.1.5](#page-19-2) for more information on SD card options.
- Dual Concentric Knobs Control knobs that can be used to scroll and select through various options on the display. Pressing the knob acts as an enter or selection of the currently highlighted information.

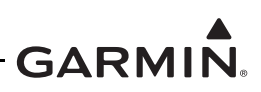

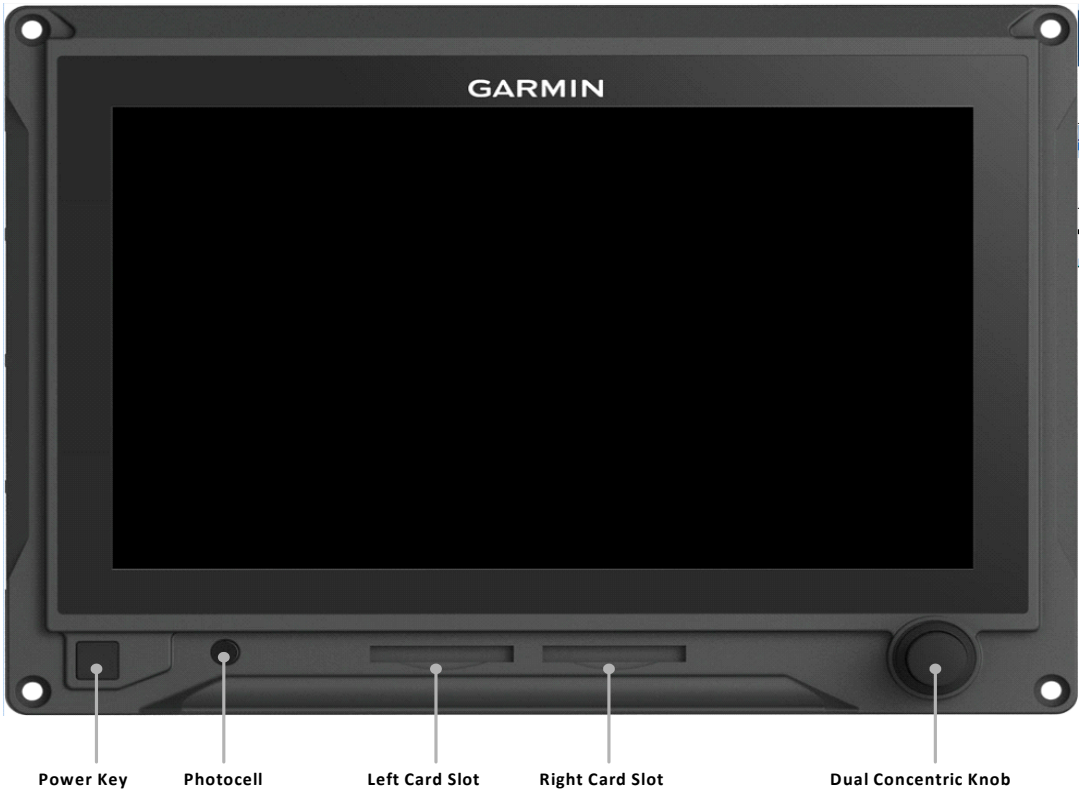

**Figure 2-5 GDU 700L Features and Controls**

## <span id="page-24-2"></span><span id="page-24-0"></span>**2.2.3 GDU 1060 Display**

The GDU 1060 is a 10.6" LCD panel mount control and display unit capable of displaying PFD and MFD data with optional EIS display. The GDU 1060 may be optionally equipped with an integrated ADAHRS or must be interfaced to an external ADC/AHRS LRU. Shown below is a combined PFD/MFD/EIS display. The GDU 1060 requires interface with a compatible GPS/SBAS navigator.

<span id="page-24-1"></span>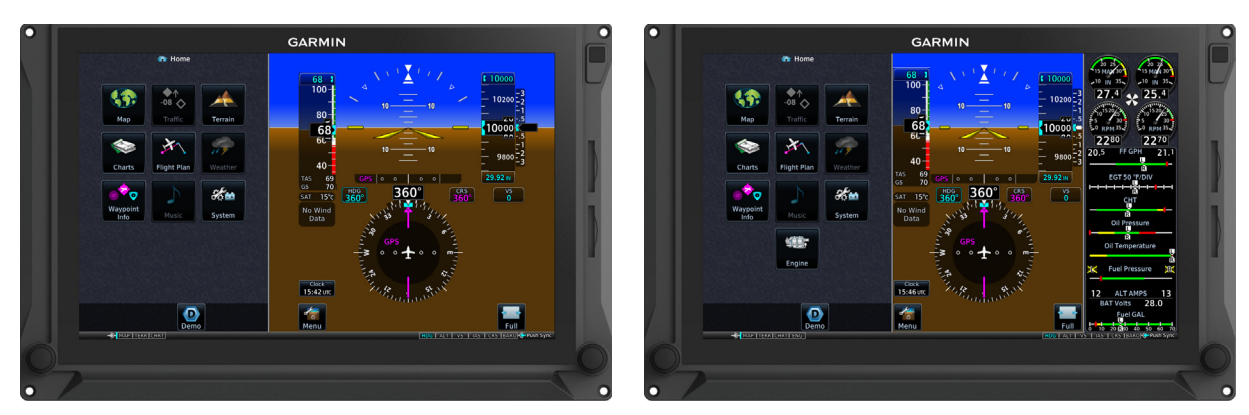

**Figure 2-6 The GDU 1060 functioning as an MFD/PFD and MFD/PFD/EIS**

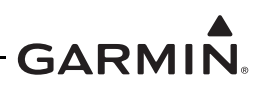

The GDU 1060 has numerous features and controls as shown in [Figure 2-7.](#page-25-0) These features and controls are:

- Power Button Pressing and releasing the power button with the unit powered on will cause a dialog box to appear that allows the display to be powered off or under certain circumstances switched to a backup display layout. Pressing and holding the button for 5 seconds will power off the display with no further prompt.
- Photocell The photocell may be configured to be used by the display to automatically adjust the display back-lighting in reference to ambient light conditions.
- Top Card Slot A Card slot in the display that accepts standard SD cards. See [Section 2.1.5](#page-19-2) for more information on SD card options.
- Bottom Card Slot A Card slot in the display that accepts standard SD cards. See [Section 2.1.5](#page-19-2) for more information on SD card options.
- Dual Concentric Knobs Control knobs that can be used to scroll and select through various options on the display.

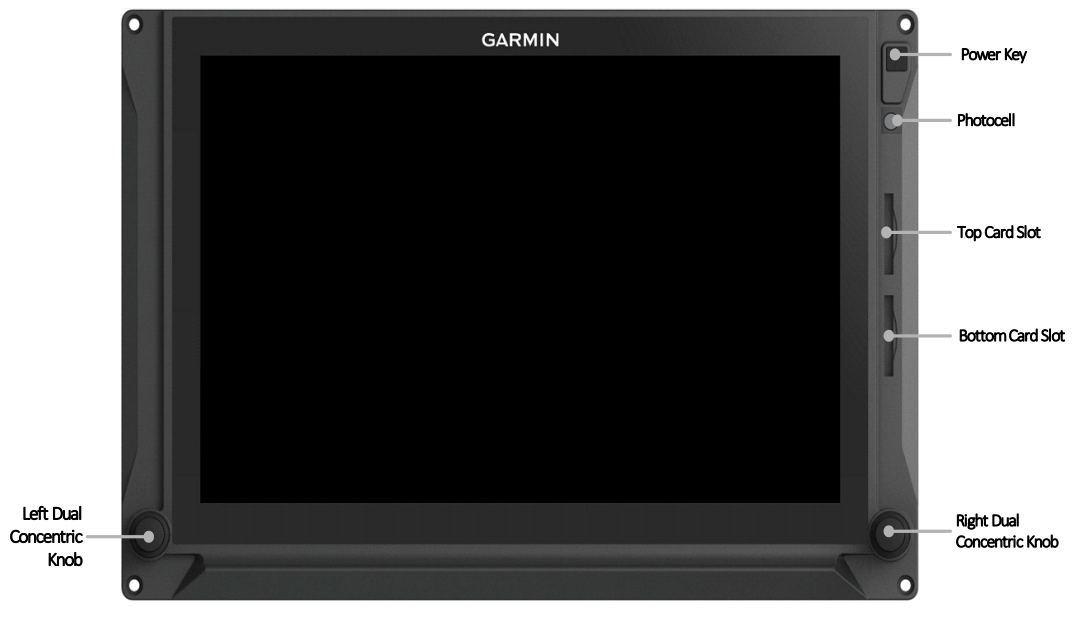

**Figure 2-7 GDU 1060 Features and Controls**

## <span id="page-25-1"></span><span id="page-25-0"></span>**2.2.4 GCU 485 Control Unit**

The GCU 485 is a panel mount remote control unit that provides an alternate method of controlling the G500/G600 TXi PFD display parameters. The GCU 485 Control Unit is available in variations containing different numbers of buttons. All variations contain three knobs in the same configuration as shown below.

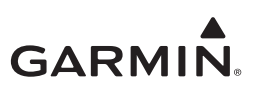

The GCU 485 installation is optional.

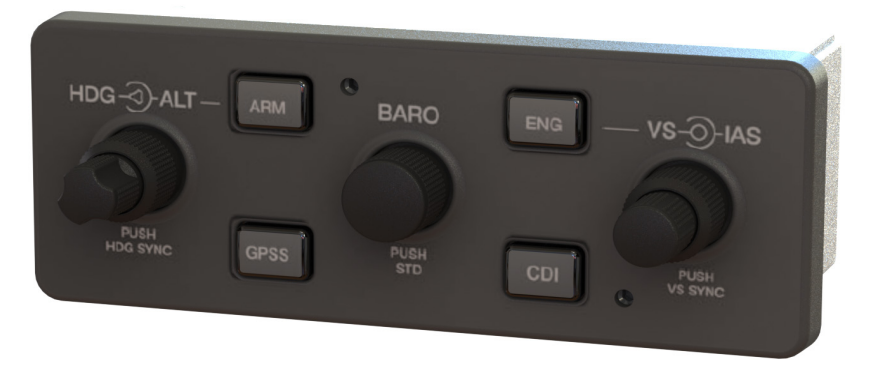

#### **Figure 2-8 GCU 485 (P/N 011-03582-01 Shown)**

#### <span id="page-26-2"></span><span id="page-26-0"></span>**2.2.5 Backup GPS Antenna**

GDU 1060 and GDU 700 PFD and MFD displays have an optional backup GPS. If a backup GPS antenna is installed, the backup GPS is automatically used when the primary GPS source is lost. The backup GPS antenna is located on the instrument panel glare shield.

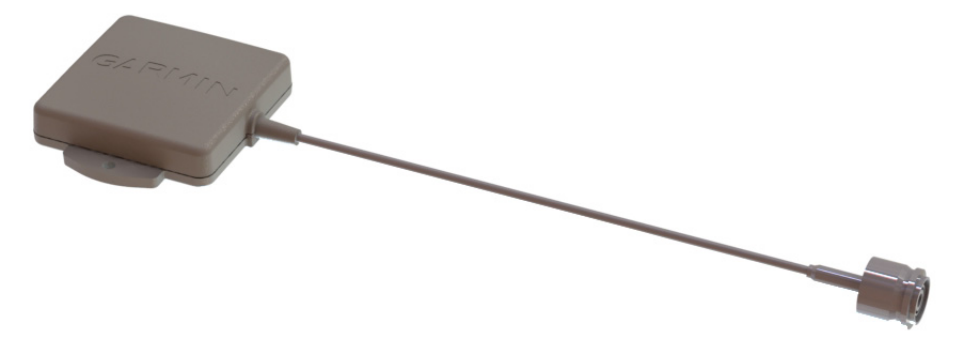

**Figure 2-9 Garmin Backup GPS Antenna**

#### <span id="page-26-3"></span><span id="page-26-1"></span>**2.2.6 Integrated ADAHRS Unit**

The GDU 1060/700P has an optional integrated ADAHRS unit that provides flight altitude, vertical speed, airspeed, attitude, OAT, and heading data for flight instrumentation. The AHRS portion is contained internally within the GDU 1060/700P. An Integrated ADC module is then plugged in to the AHRS board and attached to the back of the GDU 1060/700P. The internal ADAHRS receives data from the GMU 44 and GTP 56 that are connected to the GDU 1060/700P. The integrated ADAHRS utilizes GPS signals sent from the GPS/SBAS navigator. Attitude, heading, and air data can be sent using ARINC 429 digital signals to external LRUs and the GAD43/43e.

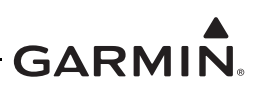

## <span id="page-27-2"></span>**2.2.7 GSU 75() ADAHRS Unit**

The GSU 75/75B ADAHRS is a remote LRU that provides flight altitude, vertical speed, airspeed, attitude, OAT, and heading data for flight instrumentation. The GSU 75 / 75B receives data from the GMU 44 magnetometer and GTP 59 OAT probe. The GSU 75 / 75B utilizes GPS signals sent from the GPS/SBAS navigator. Attitude, heading, and air data is sent using ARINC 429 digital signals to the GDU 1060/700P and GAD 43/43e. An RS-232 digital connection is used for maintenance and configuration information. The GSU 75B is configured through the GDU 1060/700P using a feature unlock card that contains airframe specific air data corrections suitable for RVSM functionality in select applications.

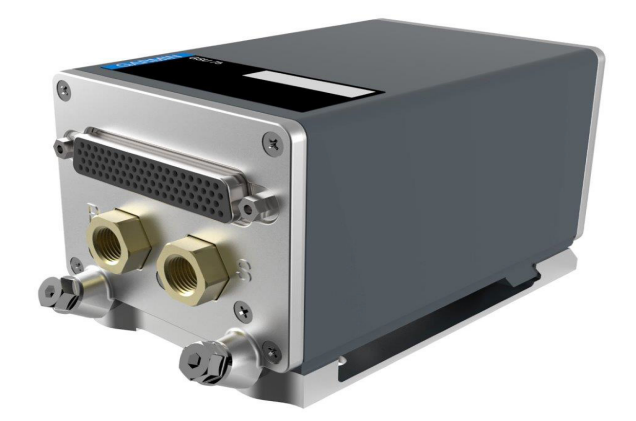

**Figure 2-10 GSU 75() ADAHRS Unit**

## <span id="page-27-3"></span><span id="page-27-0"></span>**2.2.8 GRS 79 AHRS Unit**

The GSU 79 AHRS is a remote LRU that provides attitude and heading data for flight instrumentation. The GSU 79 receives data from the GMU 44 magnetometer. The GSU 79 utilizes GPS signals sent from the GPS/SBAS navigator. Attitude and heading data is sent using ARINC 429 digital signals to the GDU 1060/ 700P and GAD 43/43e. An RS-232 digital connection is used for maintenance and configuration information.

<span id="page-27-1"></span>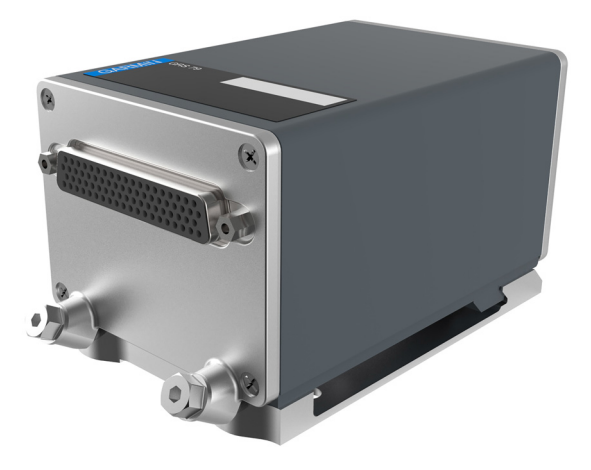

**Figure 2-11 GRS 79 AHRS Unit**

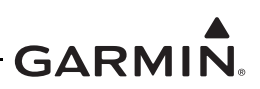

## <span id="page-28-2"></span>**2.2.9 GDC 72 ADC Unit**

The GDC 72 Air Data Computer receives information from the existing aircraft Pitot-Static system and the GTP 59 OAT probe. The GDC 72 provides pressure altitude, airspeed, vertical speed, and OAT data to the G500/G600 TXi system. The GDC 72 provides data to the G500/G600 TXi using ARINC 429 digital interfaces, as well as RS-232 for maintenance and configuration information.

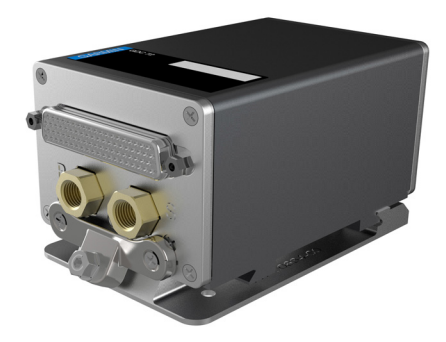

## **Figure 2-12 GDC 72 ADC Unit**

#### <span id="page-28-3"></span><span id="page-28-0"></span>**2.2.10 GMU 44 Magnetometer**

The GMU 44 magnetometer senses magnetic field information and sends the data to the GSU 75/75B, integrated ADAHRS, or GRS 77/79 AHRS to determine aircraft magnetic heading. This unit receives power directly from the AHRS source and communicates with the AHRS using an RS-485 digital interface.

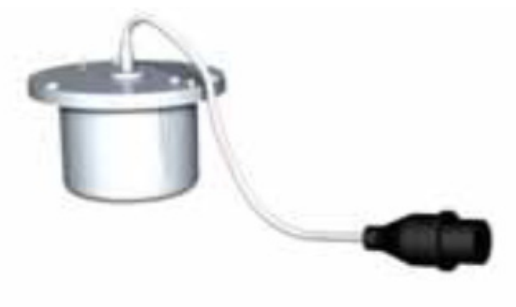

<span id="page-28-1"></span>**Figure 2-13 GMU 44 Magnetometer**

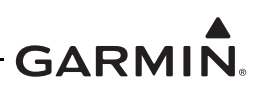

#### <span id="page-29-2"></span>**2.2.11 GTP 59 OAT Probe**

The GTP 59 is a remote-mount temperature probe that interfaces to the ADC for OAT display and true airspeed computations. The GTP 59 is mounted externally on the aircraft, usually near or inside air inlet ducts, the underside of wing access panels, or on the empennage below the horizontal stabilizer.

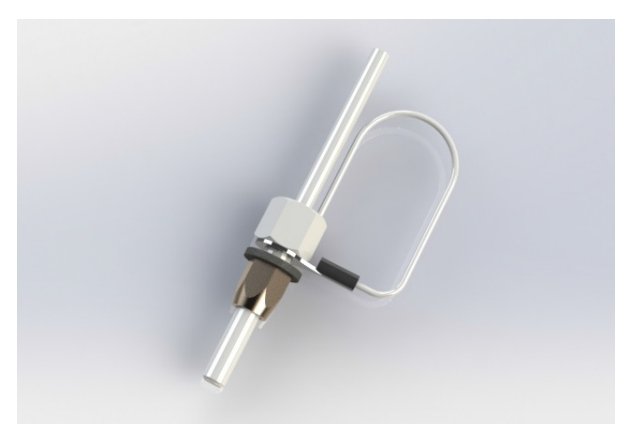

**Figure 2-14 GTP 59 Outside Air Temperature Probe**

#### <span id="page-29-3"></span><span id="page-29-0"></span>**2.2.12 GBB 54 Backup Battery**

The GBB 54 supplies power to the GDU 700P, internal ADAHRS, essential EIS sensors, and a single GEA 110 in the event of total electrical power loss.

<span id="page-29-1"></span>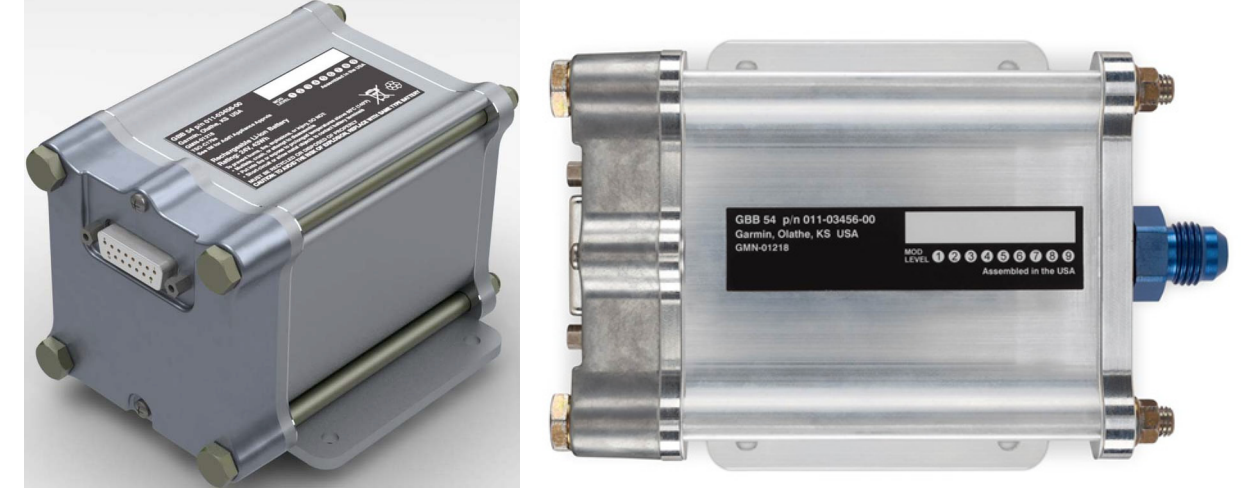

**Figure 2-15 GBB 54 Backup Battery**

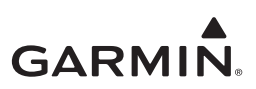

## <span id="page-30-1"></span>**2.2.13 GEA 110 Engine Interface**

The GEA 110 is a remote-mount engine interfacing and monitoring module used for gathering sensor input parameters from the engine and processing the signals for the G500/G600 TXi system. The GEA 110 can be mounted to the back assembly of the GDU 1060 or it can be remotely mounted in the fuselage or in the engine compartment. The GEA 110 communicates with the G500/G600 TXi using an RS-485 digital interface.

<span id="page-30-0"></span>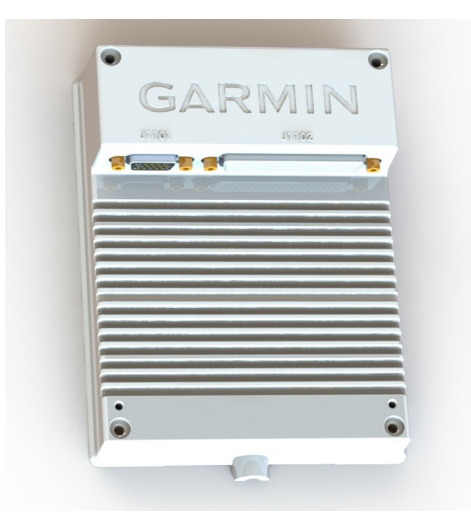

**Figure 2-16 GEA 110 Engine Interface**

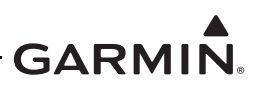

## <span id="page-31-1"></span>**2.2.14 GAD 43/43e Adapter**

The GAD 43 adapter is an optional adapter that provides attitude, heading, and yaw input information for third-party autopilot systems. It also provides a synchro heading output that can be used to provide synchro heading to other systems.

The GAD 43/43e can provide the following information in analog format:

- Pitch and roll for the autopilot (synchro)
- Pitch and roll for weather radar stabilization (50 and 200 mV/degree)
- Heading (synchro)
- Yaw rate  $(100, 200, 333, 300, 600, mV/\text{degree/sec})$

OR

• The GAD 43/43e can provide an analog baro-correction output like the Honeywell KEA 130/130A and KEA 346 (P/N 006-0362-0008 through -0011 only) encoding altimeters.

With the GDU 1060/700 in configuration mode, the GAD 43/43e also allows the installer to set the analog attitude and heading outputs to specific values without the need for removing any gyros and using a tilt table.

The GAD 43e provides all of the functions of the GAD 43. In addition, it allows the G500/G600 TXi to receive data from marker beacon receivers, synchro (ARINC 407) ADF receivers, DME systems, and analog radar altimeters. It also allows the G500/G600 TXi to provide altitude preselect and vertical speed control to compatible autopilots.

<span id="page-31-0"></span>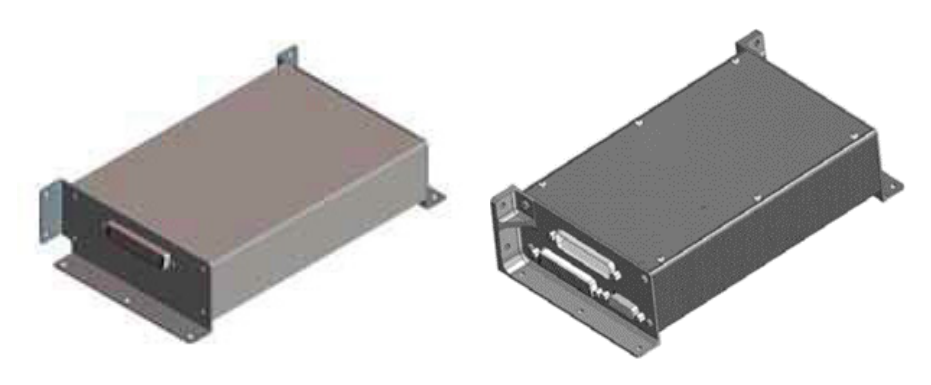

**Figure 2-17 GAD 43 (Left) and GAD 43e (Right)**

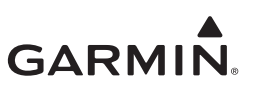

## <span id="page-32-3"></span>**2.2.15 EIS Components**

#### **2.2.15.1 Engine Annunciator**

An engine annunciator will only be installed if the EIS display is not installed within 8 inches of the center of the pilots field of view.

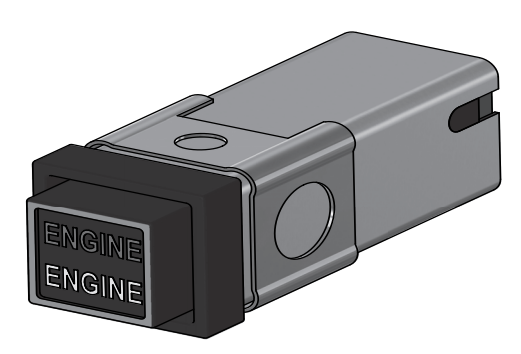

**Figure 2-18 Engine Annunciator**

#### <span id="page-32-0"></span>**2.2.15.2 Carburetor Temperature Probe**

The carburetor temperature probe is a Type-K thermocouple (Chromel and Alumel) probe.

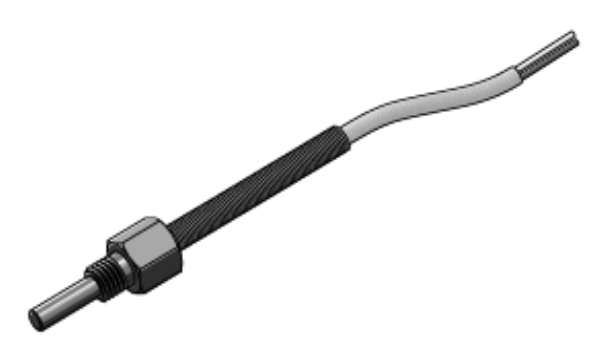

**Figure 2-19 Carburetor Temperature Probe**

## <span id="page-32-1"></span>**2.2.15.3 Oil Temperature Probe**

<span id="page-32-2"></span>The oil temperature probe is a Type-K thermocouple (Chromel and Alumel) probe.

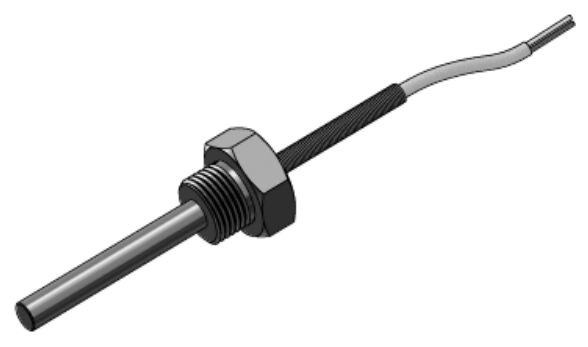

**Figure 2-20 Oil Temperature Probe**

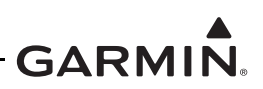

#### **2.2.15.4 Fuel Flow Sensors**

The fuel flow sensor is incorporated in an aluminum housing that is installed in-line to the engine fuel supply. There are two STC approved options available for installation to suit most aircraft applications.

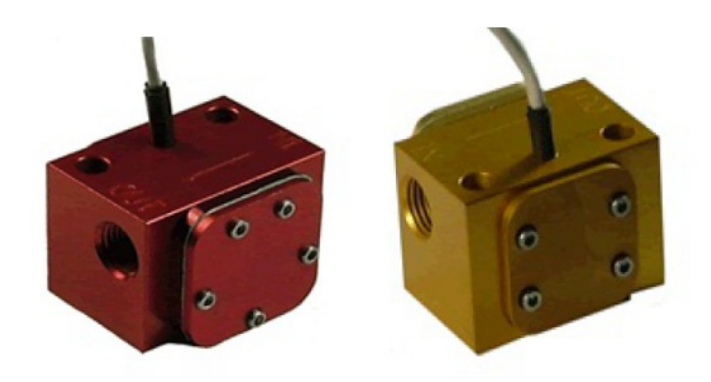

**Figure 2-21 Fuel Flow Sensor FT-60 (Left) and FT-90 (Right)**

#### <span id="page-33-0"></span>**2.2.15.5 Brass Pressure Sensors**

The brass pressure sensors are small sensors that are supplied with a compatible plug. Depending on the installation these sensors may be used to measure oil, fuel, and manifold pressure.

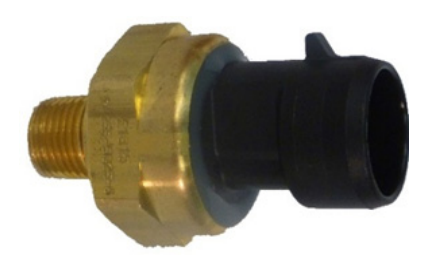

**Figure 2-22 Brass Pressure Sensor**

#### <span id="page-33-1"></span>**2.2.15.6 Stainless Steel Pressure Sensors**

The stainless pressure sensors are unamplified high reliability sensors for harsh installation environments. There are four sensors available to measure oil, fuel, and manifold pressure.

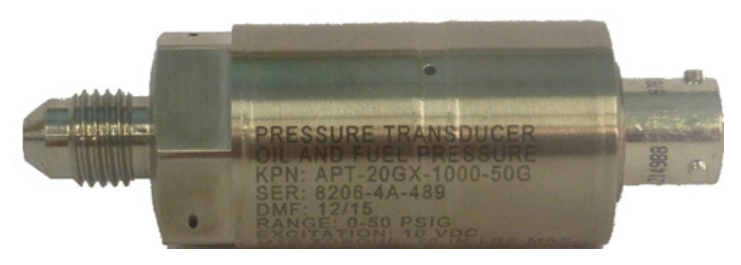

**Figure 2-23 Stainless Steel Pressure Sensor**

#### <span id="page-33-2"></span>**2.2.15.7 P-Lead RPM Pickup**

A wire with two parallel resistors in-line connects from each P-lead, at the Magneto or the ignition switch, to the GEA 110 to sense RPM.

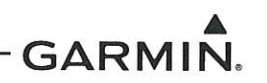

# **3 INSTRUCTIONS FOR CONTINUED AIRWORTHINESS**

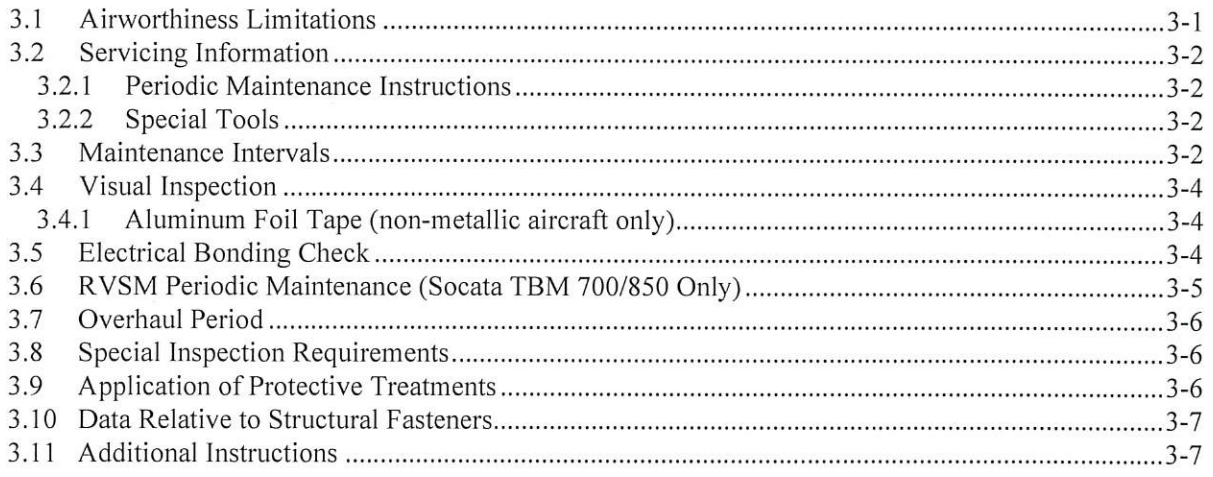

#### 3.1 Airworthiness Limitations

There are no new (or additional) airworthiness limitations associated with this equipment and/or installation.

The Airworthiness Limitations section is FAA approved and specifies maintenance required under §§ 43.16 and 91.403 of the Federal Aviation Regulations unless an alternative program has been FAA approved.

FAA APPROVED

ik Frisk

 $17 - N0V - 2017$ Date

Erik Frisk ODA STC Unit Administrator ODA-240087-CE

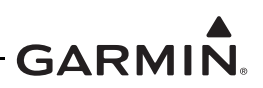

## <span id="page-35-0"></span>**3.2 Servicing Information**

There are no servicing requirements for the G500/G600 TXi system. In the event of a system or LRU failure, troubleshoot the G500/G600 TXi system in accordance with [Section 4](#page-41-3).

#### **3.2.1 Periodic Maintenance Instructions**

G500/G600 TXi system LRUs are designed to detect internal failures. A thorough self-test is executed automatically upon application of power to the units, and built-in tests are continuously executed while the LRUs are operating. Detected errors are indicated on the GDU 1060/700() display via failure annunciations, system messages, or a combination of the two. A list of reported errors for the system can be printed in the form of a maintenance log using the instructions provided in [Section 4.1](#page-41-4).

#### **3.2.2 Special Tools**

A milliohm meter with an accuracy of  $\pm$  0.1 milliohms (or better) is required to measure the electrical bonding between the G500/G600 TXi system components and aircraft ground.

A pitot-static ground tester is required for ADC and standby instrument checkout procedures and maintenance.

## <span id="page-35-1"></span>**3.3 Maintenance Intervals**

<span id="page-35-2"></span>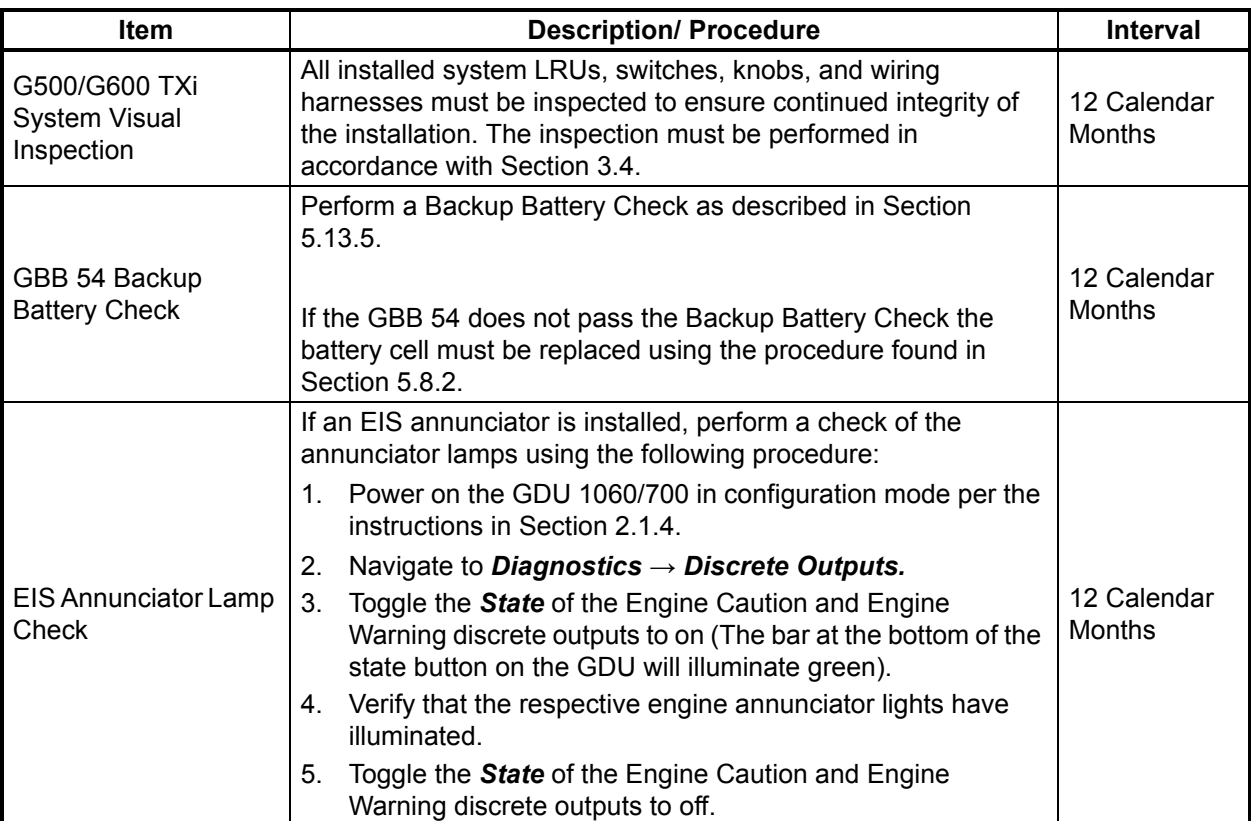

#### **Table 3-1 Periodic Maintenance**
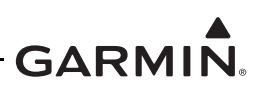

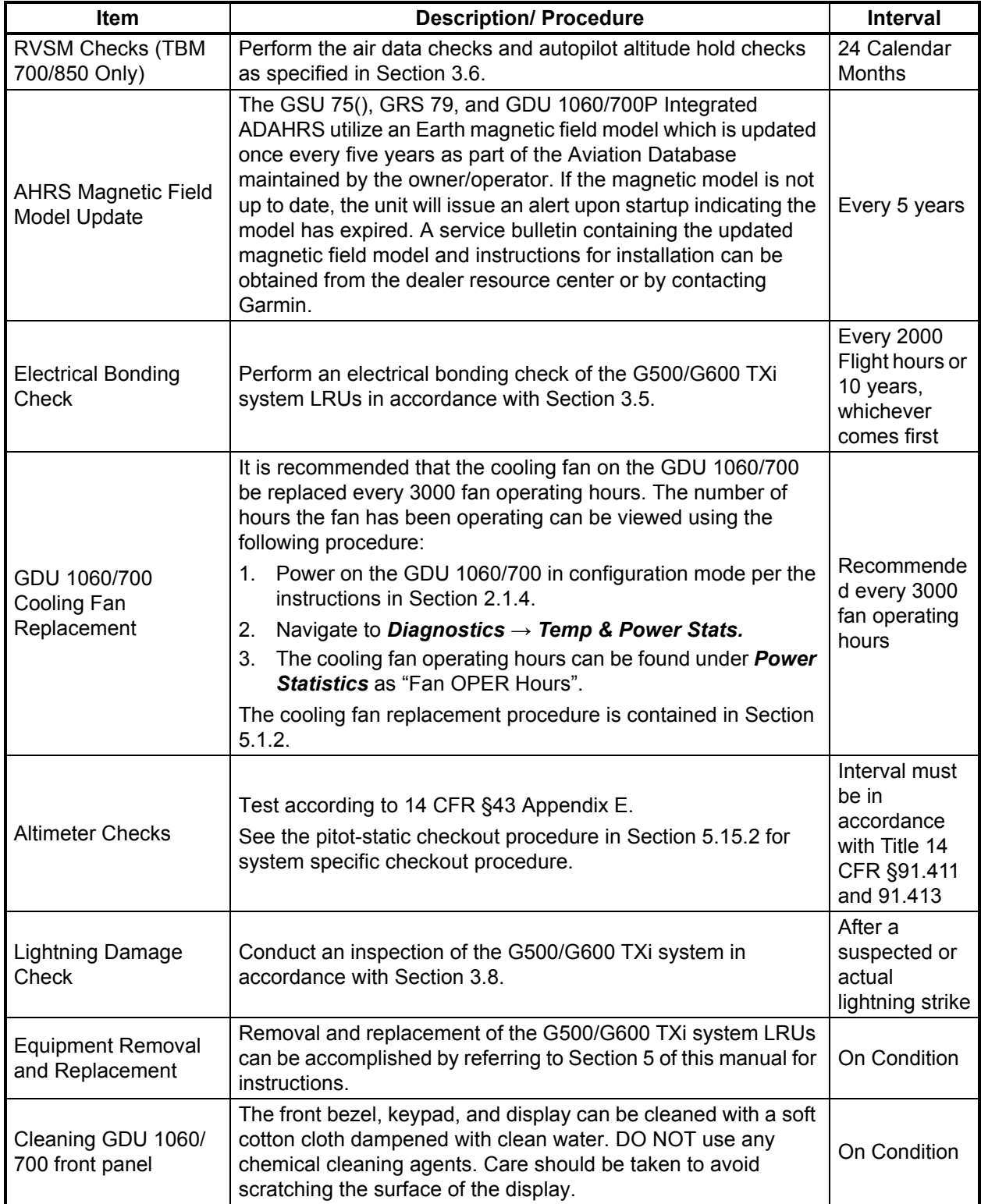

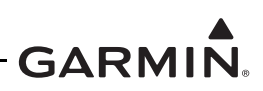

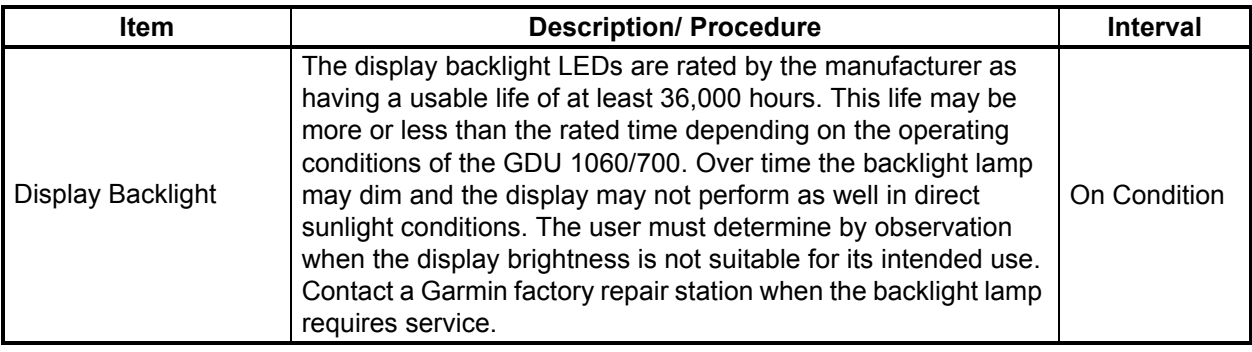

## **3.4 Visual Inspection**

Operation of the G500/G600 TXi system is not permitted unless an inspection, as described in this section, has been completed within the preceding 12 calendar months. Conduct the following visual inspection of the G500/G600 TXi system LRUs and associated wiring harnesses to ensure installation integrity:

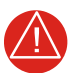

# **WARNING**

*Ensure the GBB 54 vent tube is not pointed towards personnel or equipment before blowing shop air through the tube. Any obstructions in the tube will be ejected at high speed and can cause serious injury or property damage.* 

- 1. Inspect all units for security of attachment, including visual inspection of brackets and other supporting structure attaching all units to the airframe.
- 2. Inspect all switches, annunciators, knobs and buttons for legibility.
- 3. Visually inspect each unit's wiring (including electrical bonding straps), overbraid, and connectors for chafing, deterioration, damage or wear.
- 4. Visually check for any signs of corrosion.
- 5. Visually inspect the GBB 54 vent tube and connectors for damage/corrosion and ensure there are no obstructions in the vent tube. The vent tube can be checked for obstructions by disconnecting the vent tube from the GBB 54 and blowing shop air through the tube from the battery connector side to the exterior of the aircraft.

## **3.4.1 Aluminum Foil Tape (non-metallic aircraft only)**

Any aluminum foil tape used in the G500/G600 TXi installation for grounding of a GSU 75/75B, GDC 72, GRS 79, GAD 43/43e, or GEA 110 (see Appendix A of this document) must be inspected every 12 calendar months.

The inspection must verify that the foil tape is not torn, damaged, or showing signs of corrosion. If any of these conditions is found, the tape must be replaced in accordance with Section 4 of the G500/G600 TXi Part 23 AML STC Installation Manual.

## <span id="page-37-0"></span>**3.5 Electrical Bonding Check**

G500/G600 TXi LRU electrical bonding must be checked every 2000 flight hours or ten (10) years, whichever occurs first. During the check, any cables normally attached to the LRU must be disconnected from the LRU. Resistance must be measured from a bare metal portion of the LRU to an airframe grounding location. The airframe grounding location should be as close to the LRU as possible unless

otherwise noted in the following table. If measured resistance is greater than applicable values in the following table, bonding must be improved to meet applicable requirements for a new installation in accordance with Section 4 of the G500/G600 TXI Part 23 AML STC Installation Manual.

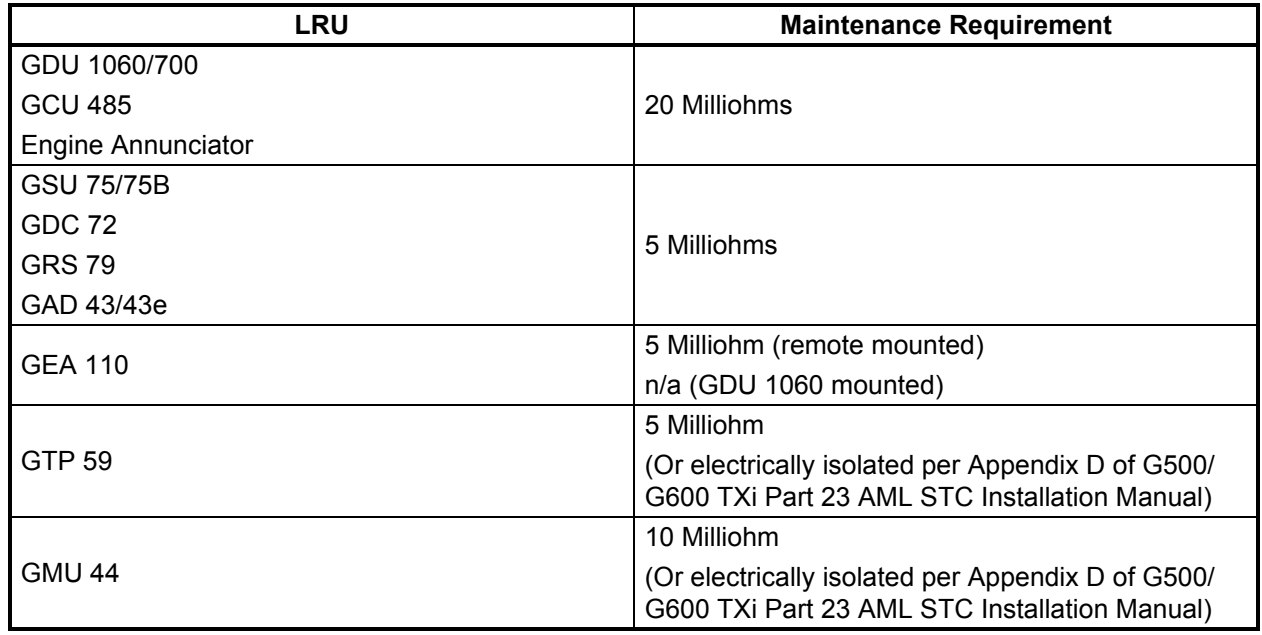

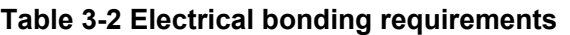

Notes:

[1] For remote LRUs bonded back to the instrument panel via an installed aluminum foil ground plane, bonding measurement must be taken between the remote LRU and the instrument panel.

## <span id="page-38-0"></span>**3.6 RVSM Periodic Maintenance (Socata TBM 700/850 Only)**

Maintain all RVSM equipment in accordance with the manufacturer's maintenance and performance requirements. The encoding altimeter must be checked as specified in the Socata Maintenance Manual Section 05-10-01, ATA Chapter 34. The RVSM critical areas must be inspected as specified in Socata Maintenance Manual Section 05-10-01, ATA Chapter 53.

The air data systems must be checked within the preceding 24 months as specified in the Socata Maintenance Manual Section 34-11-00 except for the altitude displays and altitude alerter. The altitude displays and altitude alerter must be checked in accordance with [Section 5.15.3](#page-122-0) of this manual. Socata Maintenance Manual test procedures may be adapted to complete all other air data system checks required in [Section 5.15.2](#page-116-0).

The autopilot altitude hold performance must be checked within the preceding 24 months in accordance with the RVSM In-flight altitude hold check described in [Section 5.15.3.3.](#page-125-0)

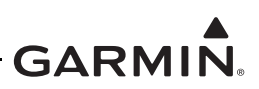

# **3.7 Overhaul Period**

The system does not require overhaul at a specific time period. Power on self-test and continuous BIT will monitor the health of the G500/G600 TXi system. If any LRU indicates an internal failure, the unit may be removed and replaced. See Ugevkap''6 of this document for fault''eqttgevkg''cevkapu0

## **3.8 Special Inspection Requirements**

<span id="page-39-0"></span>After a suspected lightning strike, the following actions must be performed for the specified LRU:

## *GTP 59 OAT*

Inspect the GTP 59 OAT for signs of lightning damage. Check the self-sealing washer (P/N 212-00026-00) used on the probe tip outside of the aircraft for any evidence of melting or lack of seal. Replace washer if damaged. If there is evidence of lightning strike to the OAT or any lightning damage, replace the GTP 59 OAT.

Tube and fabric aircraft must replace the OAT bond strap (if installed) in accordance with Section 4.6.2 of the G500/G600 TXi Part 23 AML STC Installation Manual.

#### *GMU 44*

Aircraft with a GMU mounted in the wingtip of metallic aircraft with non-metallic wingtip covers must inspect the magnetometer installation for the following conditions:

- Check the GMU 44 magnetometer body and mount for scorching, soot, melting, pitting, denting, or discoloration.
- Check P441 and J441 for melting or pin damage.
- Check the cable overbraid for pinching, melting or evidence of arcing.
- Check the lug for evidence of arcing and verify that the lug is still secured to the overbraid.
- Check electrical bonding between the GMU 44 overbraid and adjacent aircraft structure. Resistance should be less than 5 mΩ.
- If any of these checks shows evidence of a lightning strike, replace the overbraid assembly in accordance with Figure 4-54 of the G500/G600 TXi Part 23 AML STC Installation Manual.

Perform the magnetic interference check in accordance with Section 6.6.4 of the G500/G600 TXi Part 23 AML STC Installation Manual. The purpose of this check is to ensure the structure around the GMU 44 did not get magnetized by the lightning event to the point of affecting GMU 44 performance.

#### *GBB 54 Battery Vent Tube*

Aircraft with a GBB 54 battery must inspect the battery vent tube using the following procedure:

- 1. Gain access to the GBB 54 and both ends of the vent tube.
- 2. Check the battery vent grounding strap for evidence of arcing or damage.
- 3. Check the end of the vent tube that protrudes through the aircraft skin for scorching, soot, melting, pitting, denting, or discoloration.

If any of these checks show evidence of a lightning strike, replace the vent tube and grounding strap in accordance with Section 4.5.6 of the G500/G600 TXi Part 23 AML STC Installation Manual.

## **3.9 Application of Protective Treatments**

None.

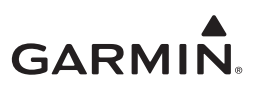

# **3.10 Data Relative to Structural Fasteners**

Data relative to structural fasteners, such as type, torque, and installation requirements can be found in [Section 5](#page-75-1) of this manual.

## **3.11 Additional Instructions**

None.

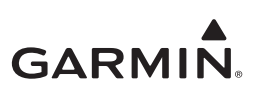

# <span id="page-41-0"></span> **4 TROUBLESHOOTING**

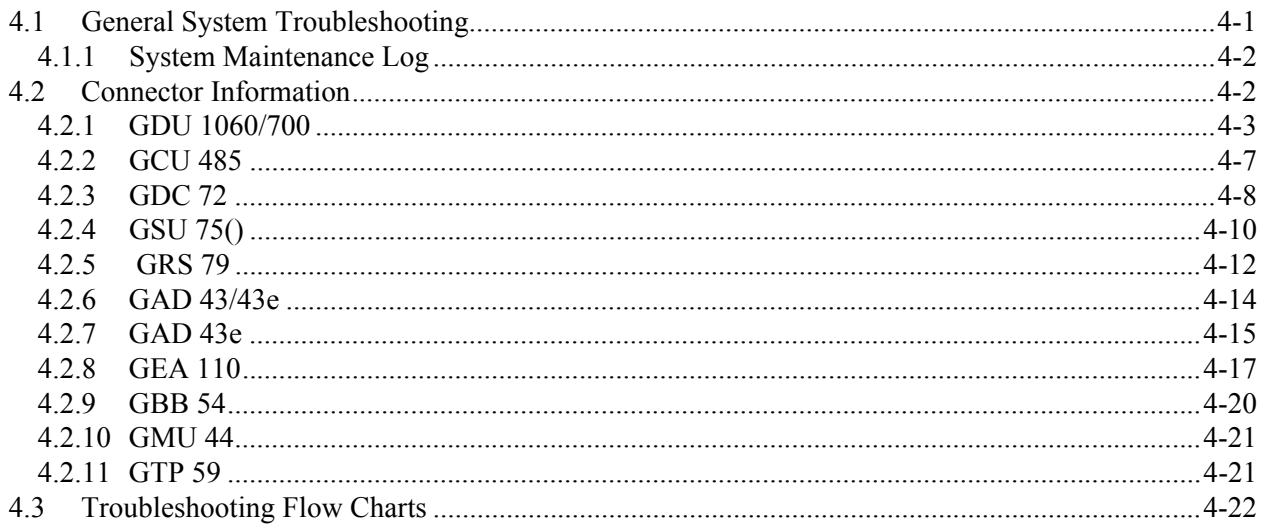

This section provides information to assist troubleshooting if fault codes are displayed on the GDU or problems occur after completing system maintenance. See [Appendix A](#page-127-0) of this document retained in the aircraft permanent records for a list of the interfaced equipment and system configuration data. When troubleshooting the G500/G600 TXi system, refer to wire routing drawings and interconnect diagrams retained in [Appendix A](#page-127-0) of this document or with the aircraft's permanent records.

# <span id="page-41-1"></span>**4.1 General System Troubleshooting**

Before troubleshooting the G500/G600 TXi system, use the Configuration log tool to print the current configuration log to ensure that system configuration settings match those recorded in the aircraft's permanent records.

If the current aircraft configuration does not match the configuration log retained with the aircraft permanent records, load the saved configuration from the SD card retained with the permanent aircraft records. If this cannot be accomplished, or does not correct the configuration, the configuration must be corrected by a Garmin dealer using an installer unlock card and the configuration instructions provided in Section 5 of the G500/G600 TXi Part 23 AML STC Installation Manual (P/N:190-01717-B3). Basic troubleshooting of the G500/G600 TXi system can be accomplished using the instructions provided in [Table 4-1.](#page-41-2)

<span id="page-41-2"></span>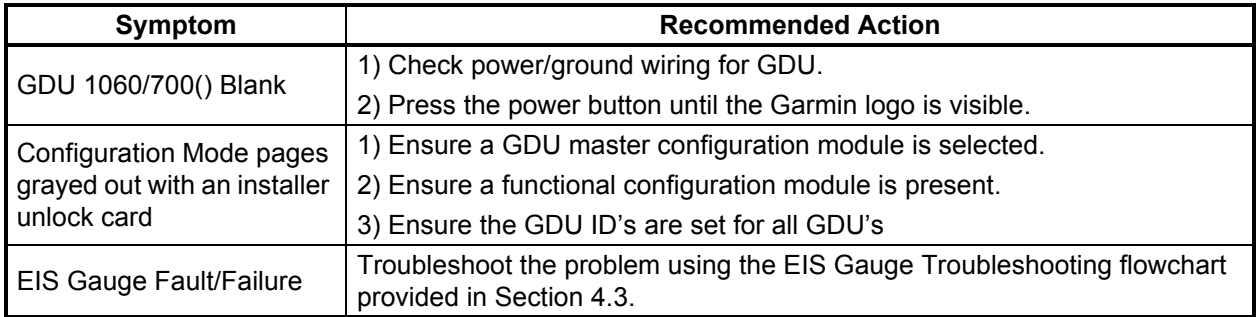

#### **Table 4-1 G500/G600 TXi Failures**

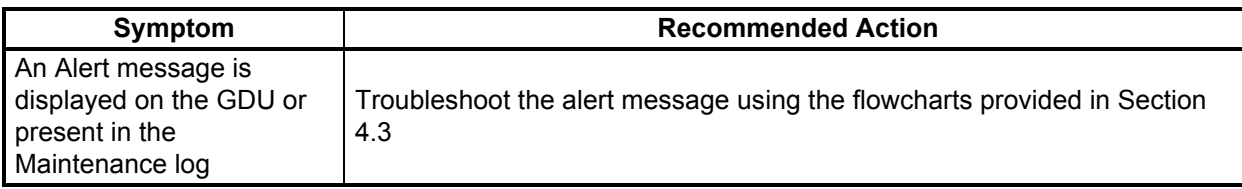

## <span id="page-42-0"></span>**4.1.1 System Maintenance Log**

The G500/G600 TXi system has a maintenance and error log that can be accessed or printed to assist with system maintenance and troubleshooting.

The maintenance and error log can be accessed using the following procedure:

- 1. Power all GDU 1060/700 units into configuration mode in accordance with [Section 2.1.4.](#page-19-0)
- 2. On GDU1 navigate to *Diagnostics*  $\rightarrow$  *Maintenance / Error Log*  $\rightarrow$  *Maintenance Log.*

The maintenance and error log can be printed using the following procedure:

- 1. Power all GDU 1060/700 units into configuration mode in accordance with [Section 2.1.4.](#page-19-0)
- 2. Insert an SD card into the top/left SD card slot.
- 3. Press the *SD Save* button.
- 4. Enter a name for the configuration file to be saved as and then select *Enter*.
- 5. Once the save process is completed, eject the SD card from the GDU and insert it into a computer.
- 6. On the computer navigate to the SD card drive and open the "maintenance\_logs" directory.
- 7. Open the .htm file with the name that you entered in step 4.
- 8. The file should open in your computer internet browser and can be printed using your selected internet browser print function (in most cases pressing the "ctrl" and "p" buttons simultaneously will access this function).

The maintenance log will display reported system faults, the Alert message that is displayed on the GDU for that fault (if any), frequency, most recent occurrence time of the fault, and any additional information about the fault that might be helpful.

If any faults are reported on the maintenance log, refer to the troubleshooting flowcharts contained in [Section 4.3](#page-62-0).

#### <span id="page-42-1"></span>**4.2 Connector Information**

 This section contains connector information and description of pin functions for all LRUs that can be installed as part of G500/G600 TXi STC.

All D-sub connectors follow a similar pin numbering scheme as that shown in [Figure 4-1.](#page-42-2)

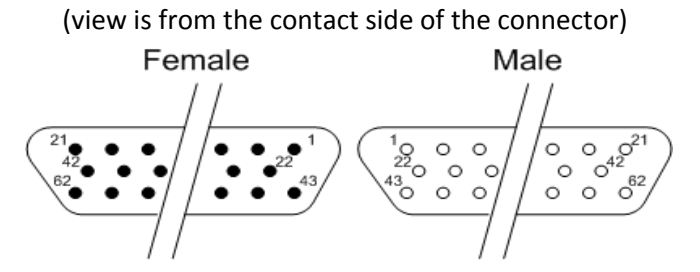

<span id="page-42-2"></span>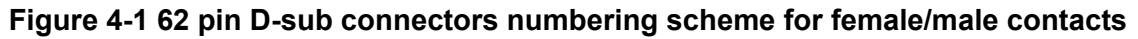

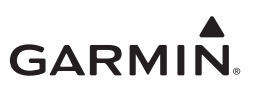

#### <span id="page-43-0"></span>**4.2.1 GDU 1060/700**

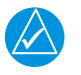

**NOTE**

*GDU 700() and GDU 1060 displays have identical connectors and pin functions.*

GDU 700() and GDU 1060 displays have seven connectors:

- J1/P1 26 pin female contact HD-D-sub
- J2/P2 44 pin female contact HD-D-sub
- J3/P3 62 pin female contact HD-D-sub
- J4/P4 78 pin female contact HD-D-sub
- J5/P5 TNC connector (Not Used)
- J6/P6 TNC connector (Not Used)
- J7/P7 TNC connector

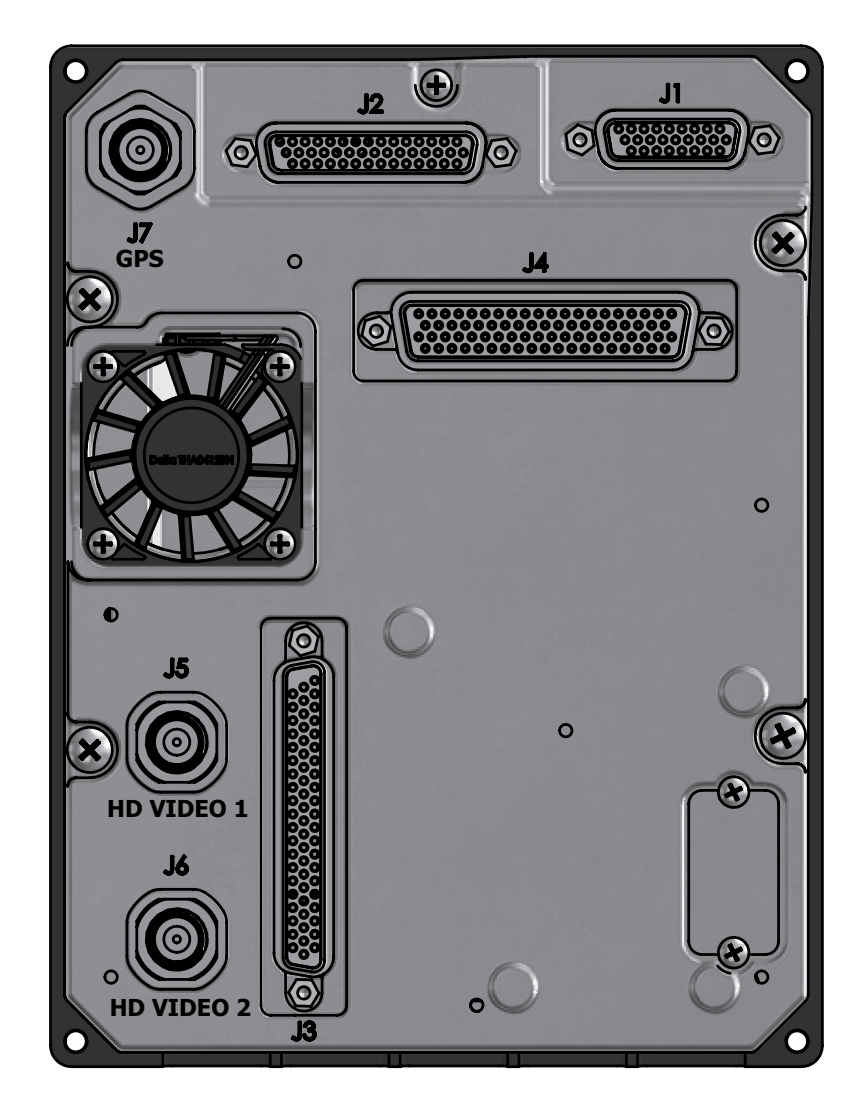

**Figure 4-2 GDU 700P Connectors**

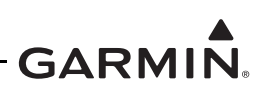

**J1/P1 Connector**

| Pin            | <b>Function</b>           | <b>I/O</b> |
|----------------|---------------------------|------------|
| 1              | <b>AIRCRAFT POWER 2</b>   | IN         |
| $\overline{2}$ | <b>AIRCRAFT POWER 2</b>   | IN         |
| 3              | <b>AIRCRAFT POWER 2</b>   | IN         |
| 4              | <b>AIRCRAFT POWER 2</b>   | IN         |
| 5              | <b>BATTERY CHARGE OUT</b> | OUT        |
| 6              | <b>BATTERY GROUND</b>     |            |
| $\overline{7}$ | <b>BATTERY RS-232 IN</b>  | IN         |
| 8              | <b>BATTERY GROUND</b>     |            |
| 9              | <b>BATTERY POWER IN</b>   | IN         |
| 10             | <b>AIRCRAFT GND</b>       |            |
| 11             | <b>AIRCRAFT GND</b>       |            |
| 12             | <b>AIRCRAFT GND</b>       |            |
| 13             | <b>AIRCRAFT GND</b>       |            |

| Pin             | <b>Function</b>           | I/O        | Pin | <b>Function</b>           | I/O        |
|-----------------|---------------------------|------------|-----|---------------------------|------------|
|                 | AIRCRAFT POWER 2          | IN         | 14  | <b>BATTERY CHARGE OUT</b> | <b>OUT</b> |
| $\overline{2}$  | AIRCRAFT POWER 2          | IN         | 15  | <b>BATTERYGND</b>         |            |
| $\mathbf{3}$    | AIRCRAFT POWER 2          | IN         | 16  | BATTERY RS-232 GND        |            |
| $\overline{4}$  | AIRCRAFT POWER 2          | IN         | 17  | <b>USE BATTERY OUT</b>    | <b>OUT</b> |
| 5               | <b>BATTERY CHARGE OUT</b> | <b>OUT</b> | 18  | <b>BATTERY POWER IN</b>   | IN         |
| 6               | <b>BATTERY GROUND</b>     |            | 19  | <b>AIRCRAFT POWER 1</b>   | IN         |
| $\overline{7}$  | <b>BATTERY RS-232 IN</b>  | IN         | 20  | <b>AIRCRAFT POWER 1</b>   | IN         |
| 8               | <b>BATTERY GROUND</b>     |            | 21  | <b>AIRCRAFT POWER 1</b>   | IN         |
| 9               | <b>BATTERY POWER IN</b>   | IN         | 22  | <b>AIRCRAFT POWER 1</b>   | IN         |
| 10              | <b>AIRCRAFT GND</b>       | --         | 23  | <b>BATTERY GND</b>        |            |
| 11              | AIRCRAFT GND              | --         | 24  | BATTERY RS-232 OUT        | <b>OUT</b> |
| 12 <sup>°</sup> | <b>AIRCRAFT GND</b>       |            | 25  | STANDBY POWER IN          | IN         |
| 13              | <b>AIRCRAFT GND</b>       |            | 26  | <b>BATTERY POWER IN</b>   | IN         |

**J2/P2 Connector**

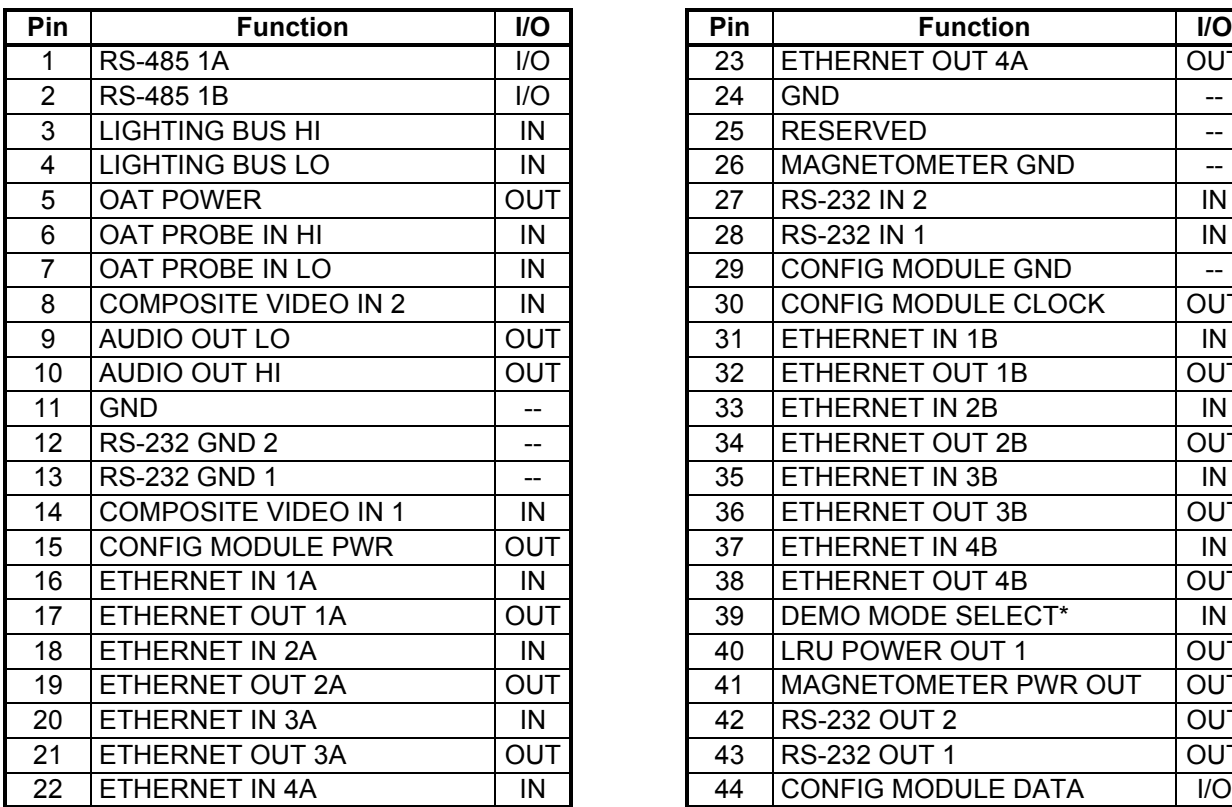

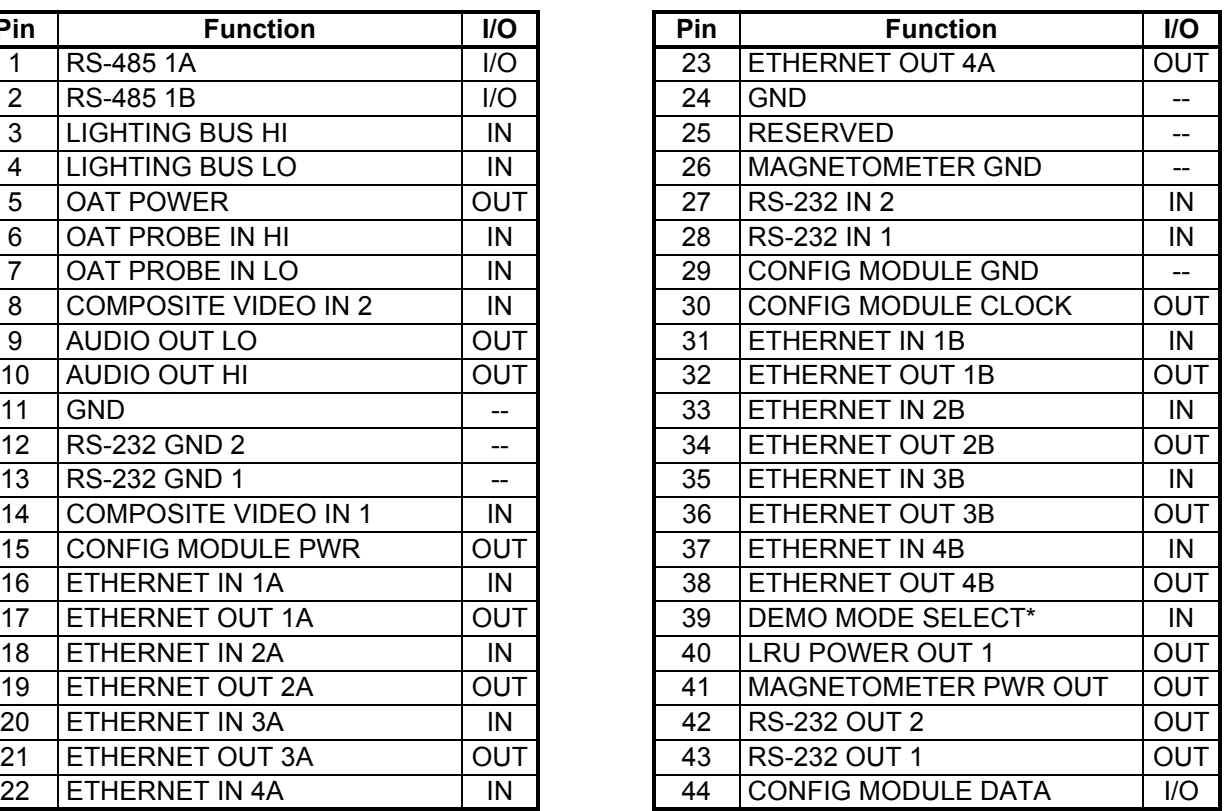

\* Denotes active low

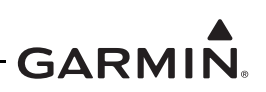

**J3/P3 Connector**

| <b>Pin</b>     | <b>Function</b>        | <b>I/O</b>               | <b>Pin</b>      | <b>Function</b>            | <b>I/O</b>               |
|----------------|------------------------|--------------------------|-----------------|----------------------------|--------------------------|
| $\mathbf{1}$   | <b>DISC OUT 3 HI</b>   | <b>OUT</b>               | 32 <sup>2</sup> | LATERAL - FLAG OUT         | OU <sup>-</sup>          |
| $\overline{2}$ | DISC OUT 4 HI          | <b>OUT</b>               | 33              | <b>VERTICAL - FLAG OUT</b> | OU <sup>-</sup>          |
| 3              | RS-232 OUT 3           | <b>OUT</b>               | 34              | DISC IN 1 LO               | IN                       |
| 4              | RS-232 IN 3            | IN                       | 35              | DISC IN 2 LO               | IN                       |
| 5              | RS-232 OUT 4           | <b>OUT</b>               | 36              | DISC IN 3 LO               | IN                       |
| 6              | RS-232 IN 4            | IN                       | 37              | DISC IN 4 LO               | IN                       |
| $\overline{7}$ | VERTICAL SUPERFLAG OUT | <b>OUT</b>               | 38              | <b>ANALOG IN 1B</b>        | IN                       |
| 8              | LATERAL SUPERFLAG OUT  | <b>OUT</b>               | 39              | ANALOG IN 1A               | IN                       |
| 9              | LATERAL +LEFT OUT      | <b>OUT</b>               | 40              | A/P AC REF LO              | IN                       |
| 10             | LATERAL + RIGHT OUT    | <b>OUT</b>               | 41              | A/P AC REF HI              | IN                       |
| 11             | LATERAL +FLAG OUT      | <b>OUT</b>               | 42              | FD PITCH UP                | IN                       |
| 12             | VERTICAL +FLAG OUT     | <b>OUT</b>               | 43              | DISC OUT 1 LO              | $\overline{\text{O}}$    |
| 13             | VERTICAL +UP OUT       | <b>OUT</b>               | 44              | RS-485 2A                  | I/O                      |
| 14             | VERTICAL +DOWN OUT     | <b>OUT</b>               | 45              | RS-485 2B                  | I/O                      |
| 15             | A/P COURSE ERROR LO    | $\overline{\phantom{a}}$ | 46              | RS-485 3A                  | I/O                      |
| 16             | A/P COURSE ERROR HI    | <b>OUT</b>               | 47              | RS-485 3B                  | I/O                      |
| 17             | A/P HEADING ERROR LO   | $\overline{\phantom{a}}$ | 48              | DISC OUT 7 LO              | OU                       |
| 18             | A/P HEADING ERROR HI   | <b>OUT</b>               | 49              | DISC OUT 2 LO              | OU <sup>-</sup>          |
| 19             | FD ROLL LEFT           | IN                       | 50              | DISC OUT 5 LO              | <b>OU</b>                |
| 20             | FD ROLL RIGHT          | IN                       | 51              | DISC OUT 6 LO              | OU                       |
| 21             | FD PITCH DOWN          | IN                       | 52              | <b>RESERVED</b>            | $\overline{\phantom{a}}$ |
| 22             | LRU POWER OUT 2        | <b>OUT</b>               | 53              | DISC OUT 2 HI              | OU <sup>-</sup>          |
| 23             | <b>GND</b>             | --                       | 54              | DISC OUT 1 HI              | OU <sup>-</sup>          |
| 24             | <b>GND</b>             | --                       | 55              | DISC OUT 3 LO              | OU <sup>-</sup>          |
| 25             | <b>RS-232 GND 3</b>    | --                       | 56              | DISC OUT 4 LO              | <b>OU</b>                |
| 26             | RS-232 GND 4           | --                       | 57              | DISC IN 1 HI               | IN                       |
| 27             | LRU POWER OUT 3        | <b>OUT</b>               | 58              | DISC IN 2 HI               | IN                       |
| 28             | TIME MARK IN 2A        | IN                       | 59              | DISC IN 3 HI               | IN                       |
| 29             | TIME MARK IN 2B        | IN                       | 60              | DISC IN 4 HI               | IN                       |
| 30             | TIME MARK IN 1A        | IN                       | 61              | RS-485 4A                  | I/O                      |
| 31             | TIME MARK IN 1B        | IN                       | 62              | RS-485 4B                  | I/O                      |

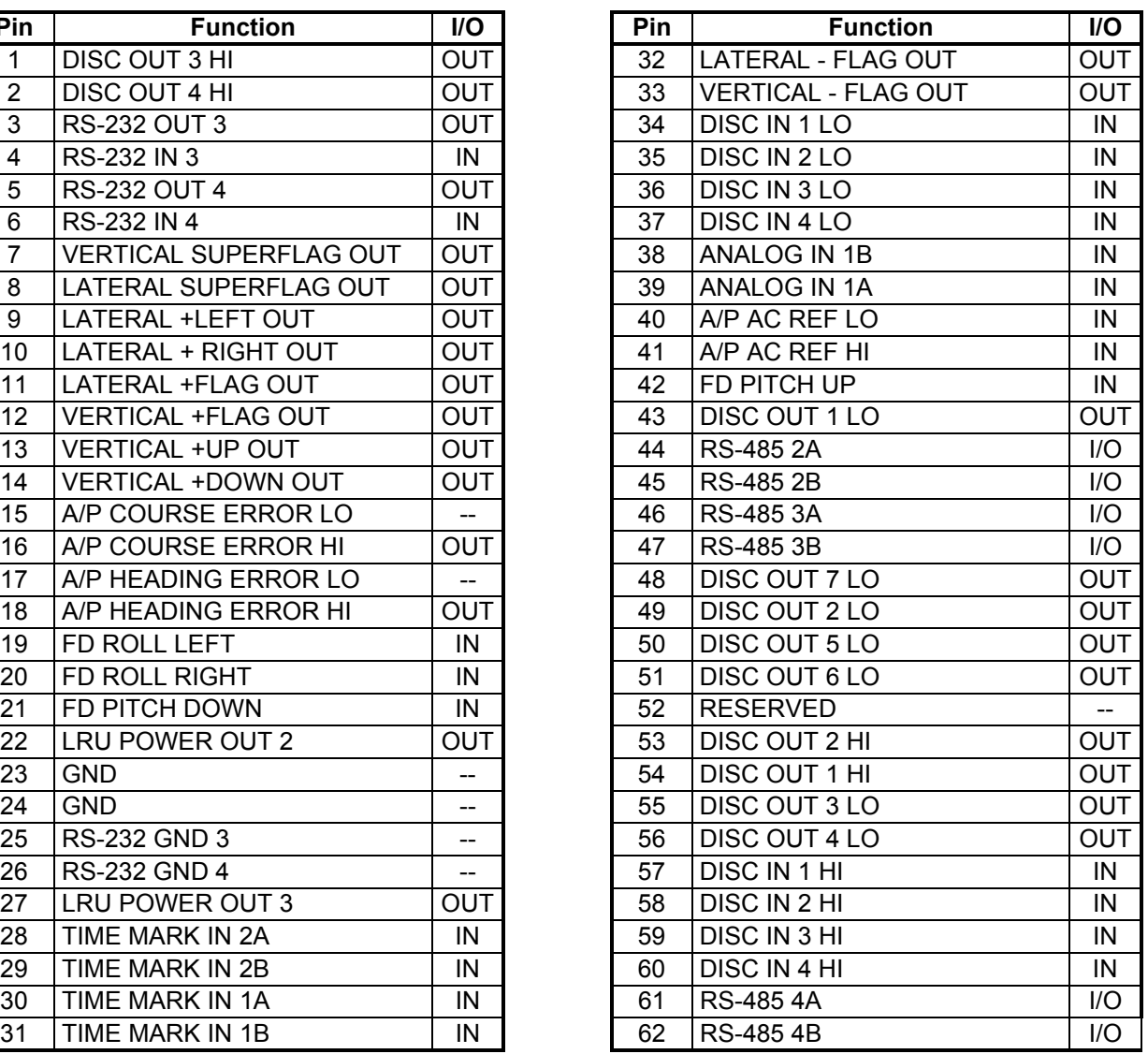

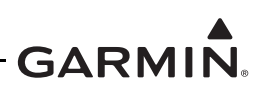

**J4/P4 Connector**

| Pin            | <b>Function</b>         | <b>I/O</b>               | <b>Pin</b> | <b>Function</b>                | I/O                      |
|----------------|-------------------------|--------------------------|------------|--------------------------------|--------------------------|
| $\mathbf{1}$   | <b>ARINC 429 IN 1A</b>  | IN                       | 40         | GLIDESLOPE #2 +FLAG            | IN                       |
| $\overline{2}$ | <b>ARINC 429 IN 2A</b>  | IN                       | 41         | <b>GLIDESLOPE #2 -FLAG</b>     | IN                       |
| 3              | ARINC 429 IN 3A         | IN                       | 42         | GLIDESLOPE #1 +FLAG            | IN                       |
| 4              | ARINC 429 IN 4A         | IN                       | 43         | <b>GLIDESLOPE #1 -FLAG</b>     | IN                       |
| 5              | <b>ARINC 429 IN 5A</b>  | IN                       | 44         | ANALOG OUT 1B                  | OU                       |
| 6              | ARINC 429 IN 6A         | IN                       | 45         | ANALOG OUT 1A                  | OU <sup>-</sup>          |
| $\overline{7}$ | ARINC 429 IN 7A         | IN                       | 46         | RS-485 5A                      | I/O                      |
| 8              | ARINC 429 IN 8A         | IN                       | 47         | ARINC 708/453 IN 1A            | IN                       |
| 9              | ARINC 429 IN 9A         | IN                       | 48         | ARINC 708/453 IN 1B            | IN                       |
| 10             | <b>ARINC 429 IN 10A</b> | IN                       | 49         | ARINC 708/453 IN TERM A        |                          |
| 11             | <b>ARINC 429 IN 11A</b> | IN                       | 50         | <b>ARINC 708/453 IN TERM B</b> | $\overline{\phantom{a}}$ |
| 12             | RS-232 GND 7            | --                       | 51         | DISC OUT 9 LO                  | OU <sup>-</sup>          |
| 13             | RS-232 IN 7             | $\sf IN$                 | 52         | DISC OUT 10 LO                 | OU <sup>-</sup>          |
| 14             | RS-232 OUT 7            | <b>OUT</b>               | 53         | ARINC 429 OUT 1A               | OU                       |
| 15             | RS-232 GND 6            | --                       | 54         | ARINC 429 OUT 2A               | OU <sup>-</sup>          |
| 16             | RS-232 IN 6             | IN                       | 55         | ARINC 429 OUT 3A               | OU <sup>-</sup>          |
| 17             | RS-232 OUT 6            | <b>OUT</b>               | 56         | ARINC 429 OUT 4A               | OU                       |
| 18             | <b>RS-232 GND 5</b>     | --                       | 57         | ADF X/COS IN                   | IN                       |
| 19             | RS-232 IN 5             | IN                       | 58         | ADF Y/SIN IN                   | IN                       |
| 20             | RS-232 OUT 5            | <b>OUT</b>               | 59         | ADF DC REF IN                  | IN                       |
| 21             | <b>ARINC 429 IN 1B</b>  | IN                       | 60         | DISC OUT LOW 13                | OU                       |
| 22             | <b>ARINC 429 IN 2B</b>  | IN                       | 61         | DISC OUT LOW 8                 | OU <sup>-</sup>          |
| 23             | <b>ARINC 429 IN 3B</b>  | IN                       | 62         | GLIDESLOPE #2 +UP IN           | IN                       |
| 24             | <b>ARINC 429 IN 4B</b>  | IN                       | 63         | GLIDESLOPE #2 +DN IN           | IN                       |
| 25             | <b>ARINC 429 IN 5B</b>  | IN                       | 64         | GLIDESLOPE #1 +UP IN           | IN                       |
| 26             | ARINC 429 IN 6B         | IN                       | 65         | GLIDESLOPE #1 +DN IN           | IN                       |
| 27             | <b>ARINC 429 IN 7B</b>  | IN                       | 66         | RS-485 5B                      | I/O                      |
| 28             | <b>ARINC 429 IN 8B</b>  | IN                       | 67         | VOR/LOC COMPOSITE #1 LO        | IN                       |
| 29             | <b>ARINC 429 IN 9B</b>  | IN                       | 68         | <b>VOR/LOC COMPOSITE #1 HI</b> | IN                       |
| 30             | <b>ARINC 429 IN 10B</b> | IN                       | 69         | VOR/LOC COMPOSITE #2 LO        | IN                       |
| 31             | <b>ARINC 429 IN 11B</b> | IN                       | 70         | <b>VOR/LOC COMPOSITE #2 HI</b> | IN                       |
| 32             | <b>RESERVED</b>         | --                       | 71         | DISC OUT LO 11                 | OU <sup>-</sup>          |
| 33             | RS-232 GND 8            | $\overline{\phantom{a}}$ | 72         | DISC OUT LO 12                 | OU <sup>-</sup>          |
| 34             | RS-232 IN 8             | IN                       | 73         | ARINC 429 OUT 1B               | OU                       |
| 35             | RS-232 OUT 8            | <b>OUT</b>               | 74         | ARINC 429 OUT 2B               | OU <sup>-</sup>          |
| 36             | DISC IN 5 LO            | IN                       | 75         | ARINC 429 OUT 3B               | OU <sup>-</sup>          |
| 37             | DISC IN 6 LO            | IN                       | 76         | ARINC 429 OUT 4B               | OU <sup>-</sup>          |
| 38             | DISC IN 7 LO            | IN                       | 77         | ARINC 429 OUT 5A               | OU <sup>-</sup>          |
| 39             | DISC IN 8 LO            | IN                       | 78         | ARINC 429 OUT 5B               | OU <sup>-</sup>          |

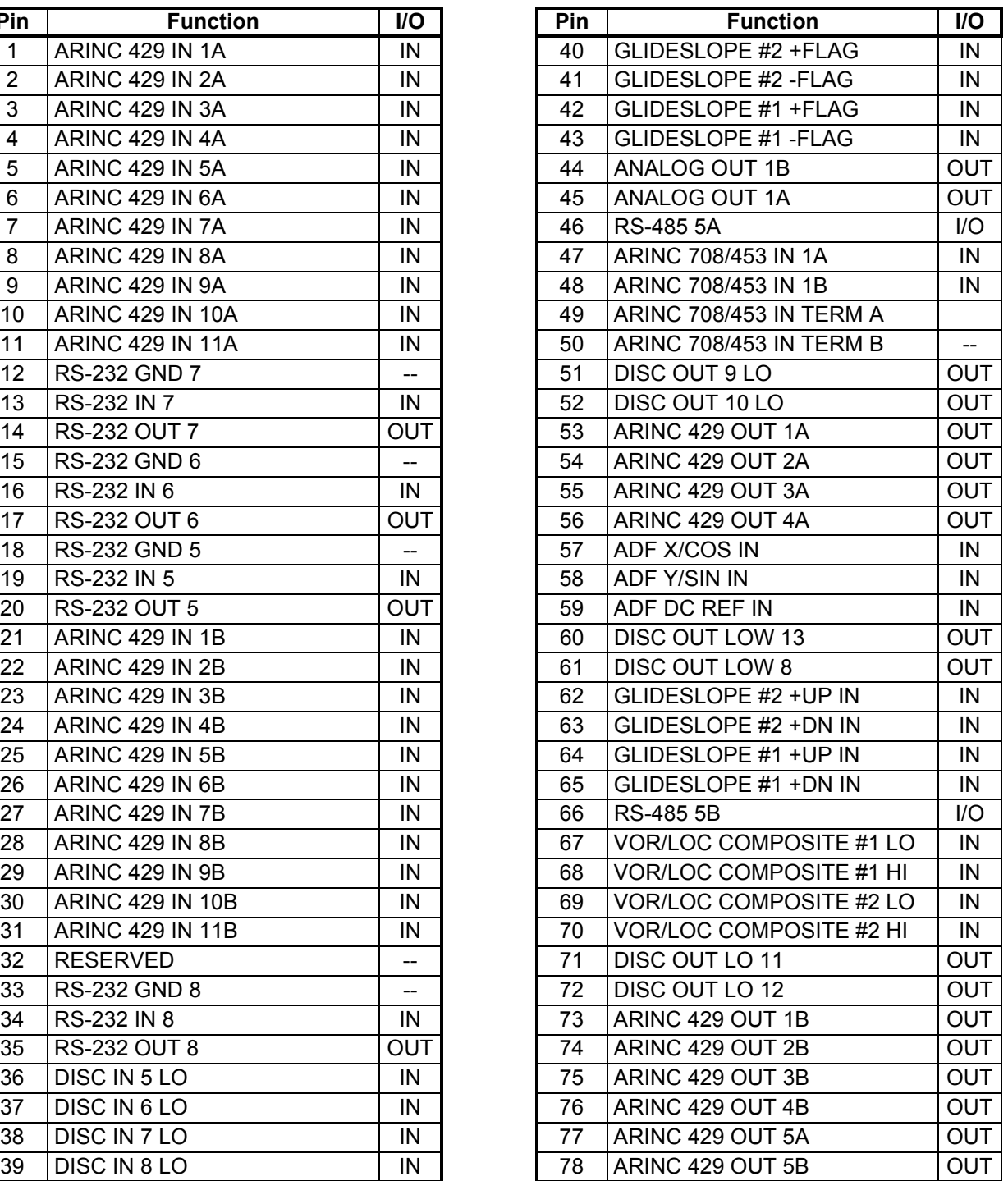

#### **J7/P7Connector**

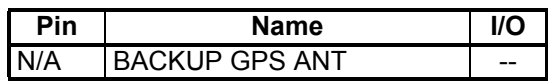

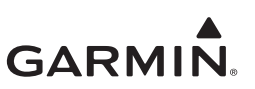

### <span id="page-47-0"></span>**4.2.2 GCU 485**

The GCU 485 has a single connector:

• J4851/P4851 - 15-pin male contact HD D-Sub

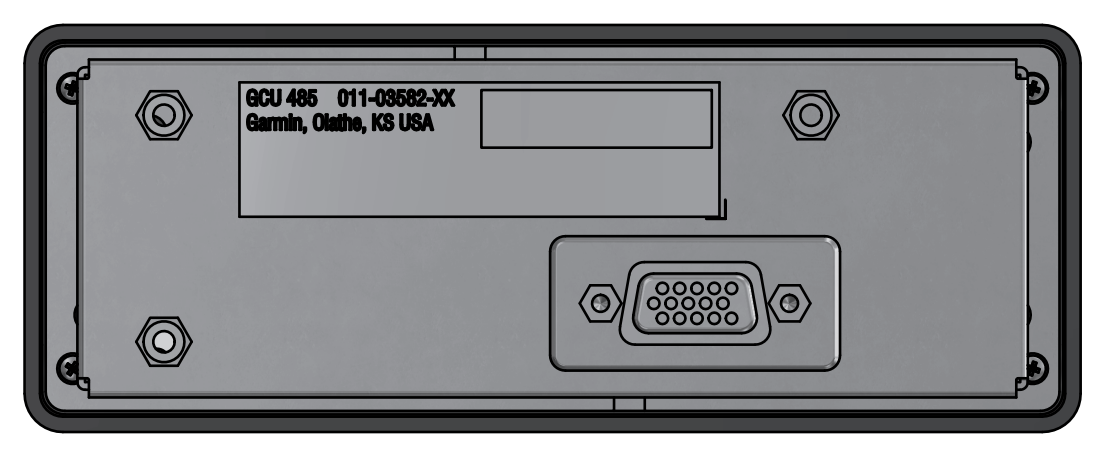

**Figure 4-3 GCU 485 Connector**

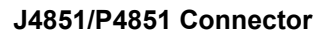

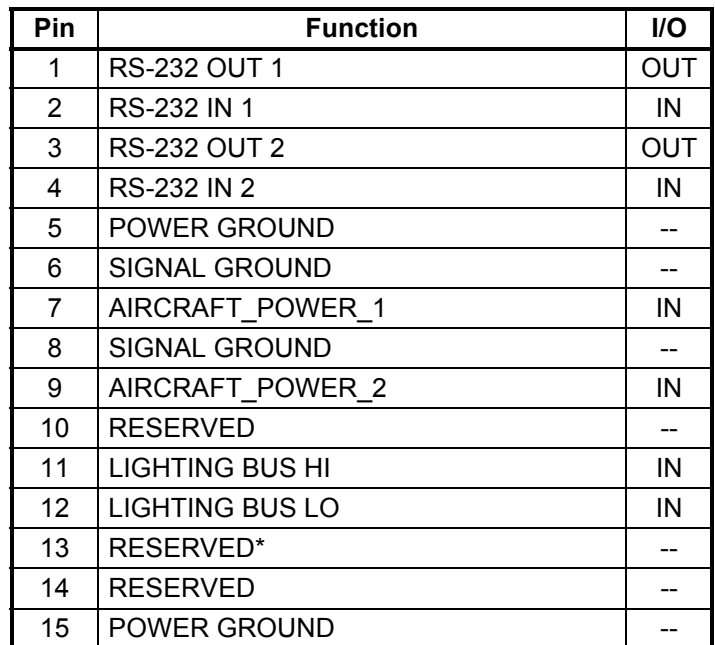

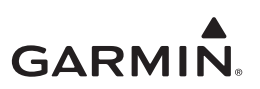

#### <span id="page-48-0"></span>**4.2.3 GDC 72**

GDC 72 has a single connector:

• J721/P721 78-pin female contact HD D-Sub

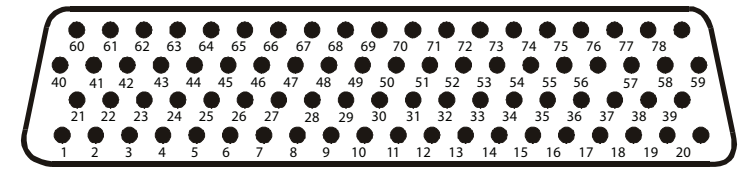

**Figure 4-4 View of J721 Connector looking at GDC 72**

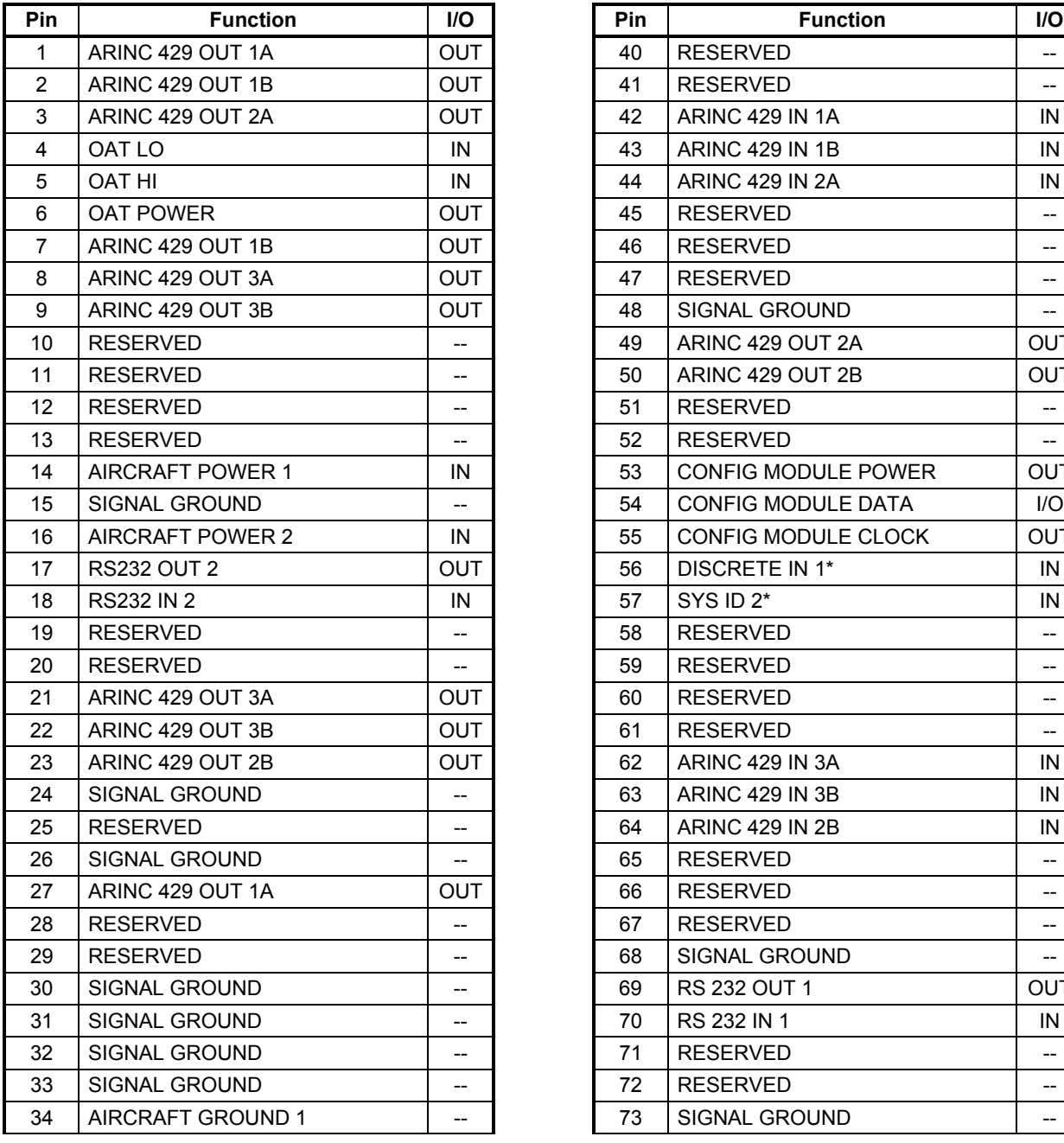

**J721/P721 Connector**

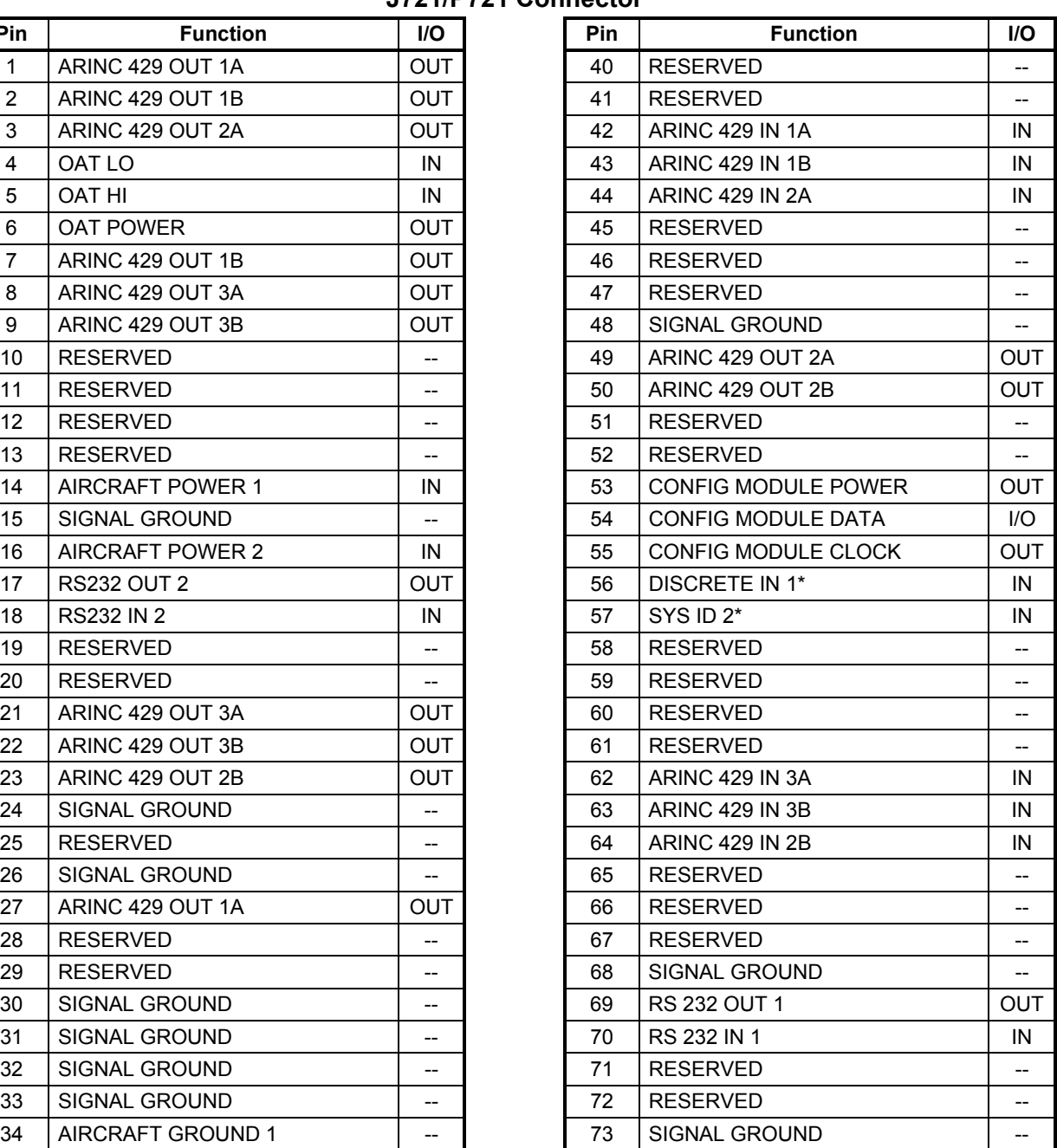

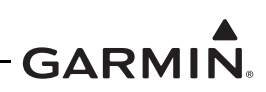

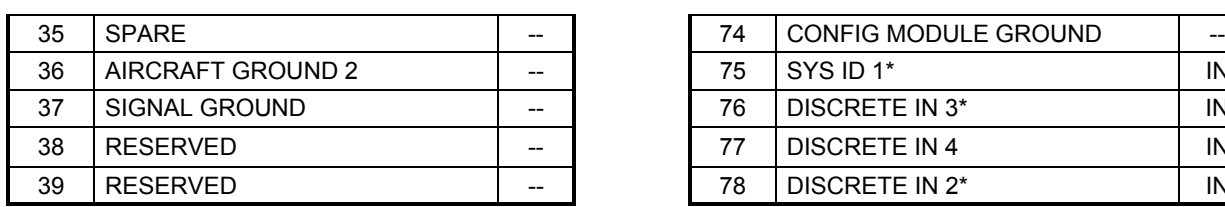

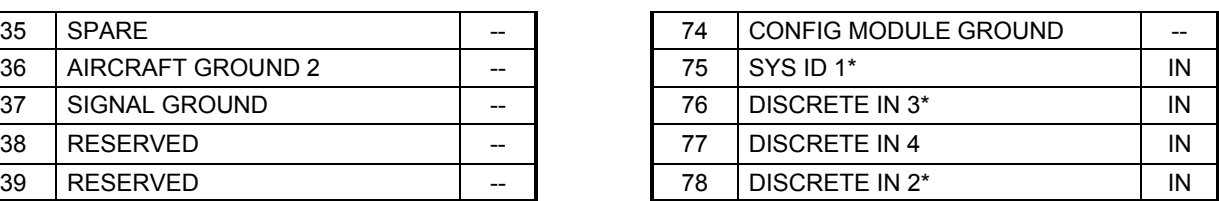

\*Indicates active low

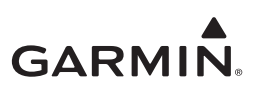

## <span id="page-50-0"></span>**4.2.4 GSU 75()**

GSU 75() has a single connector:

• J751/P751 78-pin female contact HD D-Sub

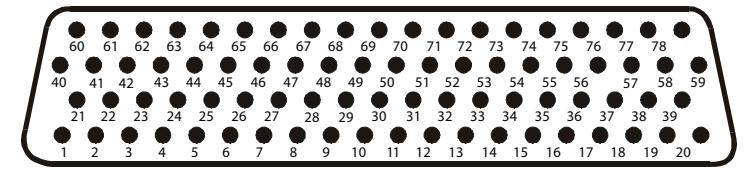

**Figure 4-5 View of J751 Connector looking at GSU 75()**

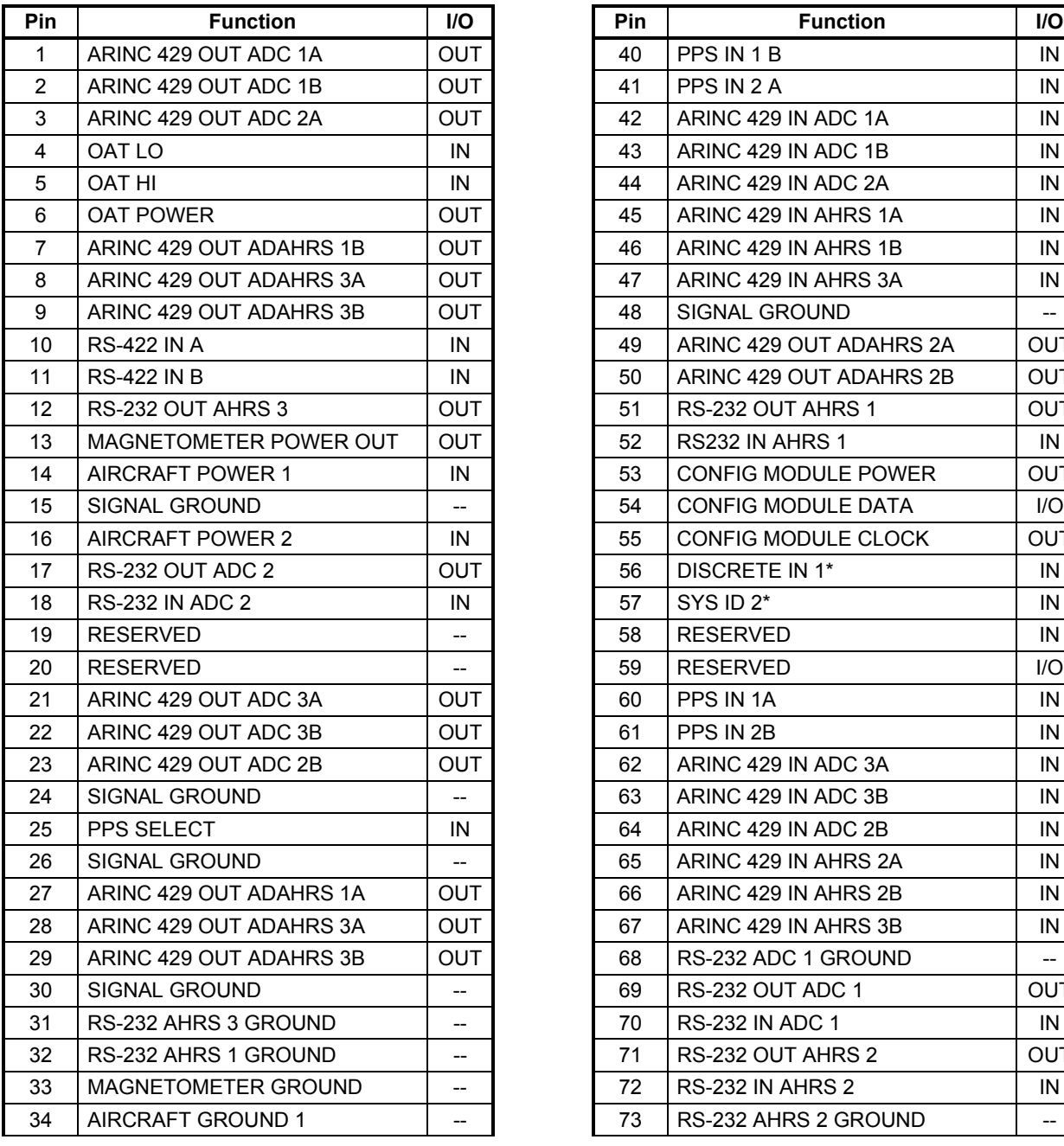

**J751/P751 Connector**

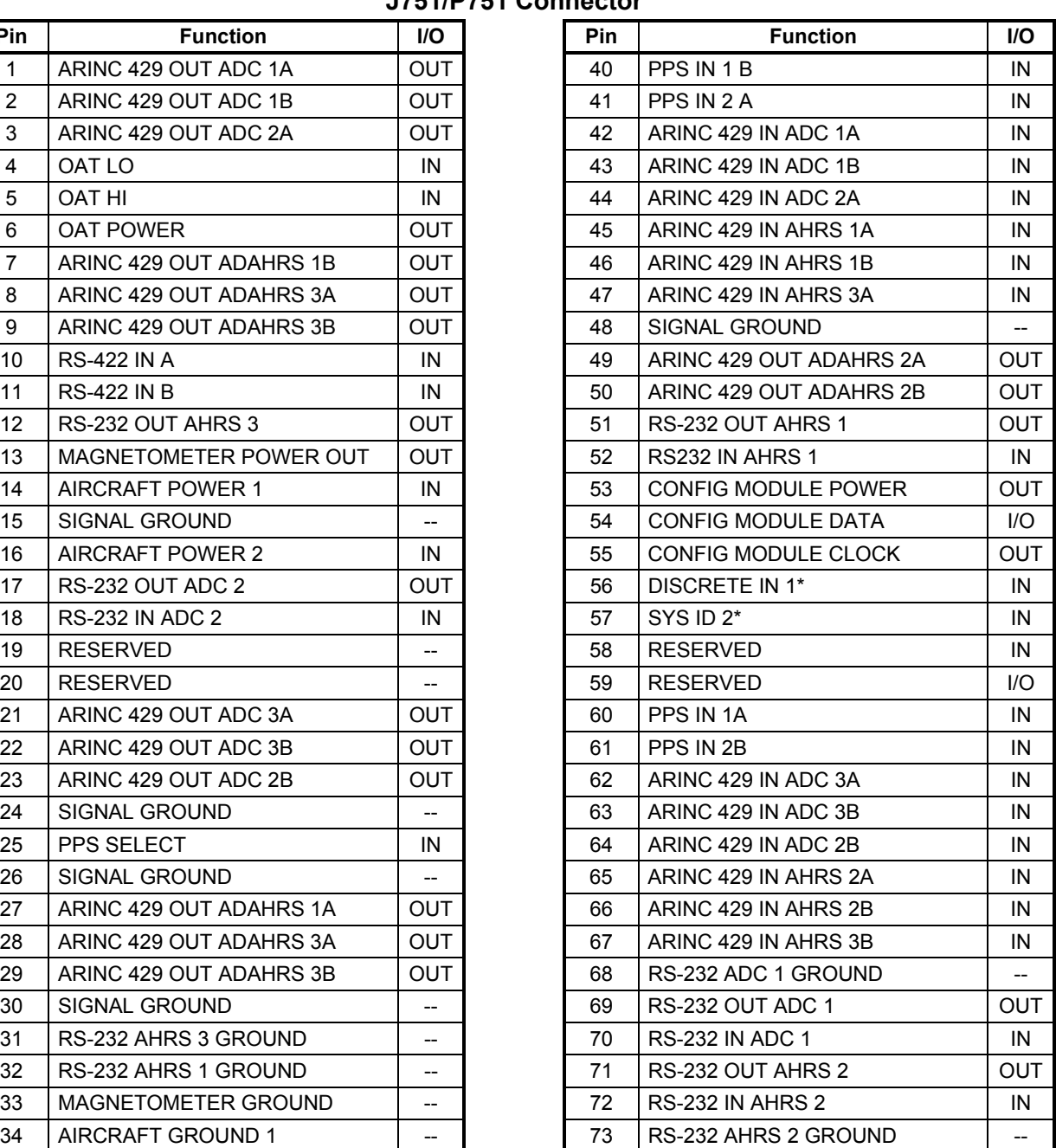

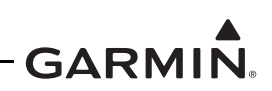

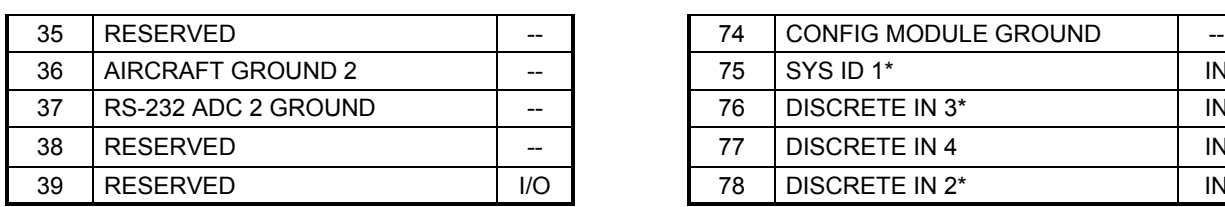

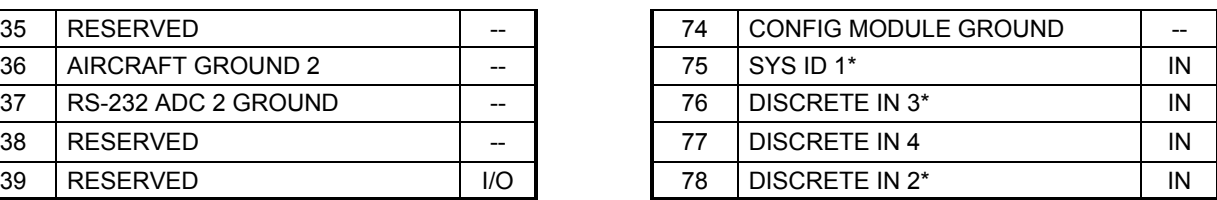

\*Indicates active low

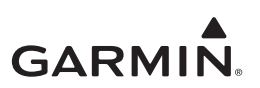

#### <span id="page-52-0"></span>**4.2.5 GRS 79**

The GRS 79 has a single connector:

• J791/P791 78-pin female contact HD D-Sub

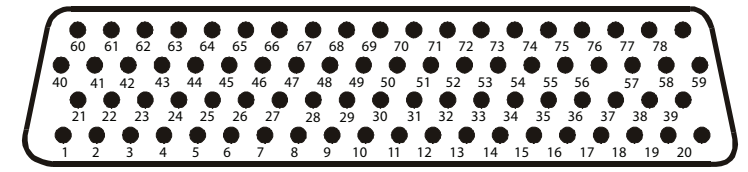

**Figure 4-6 View of J791 Connector looking at GRS 79**

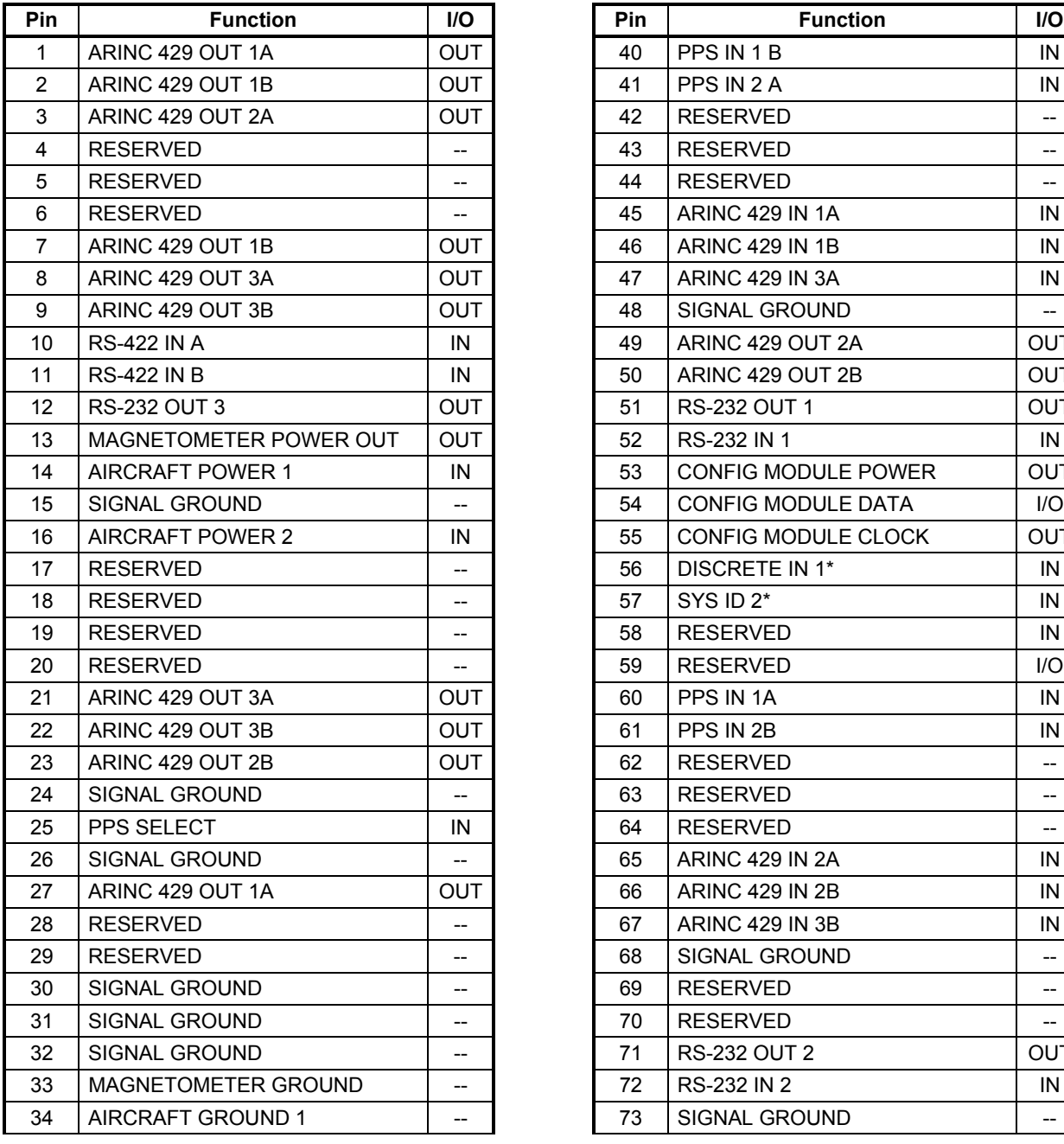

**J791/P791 Connector**

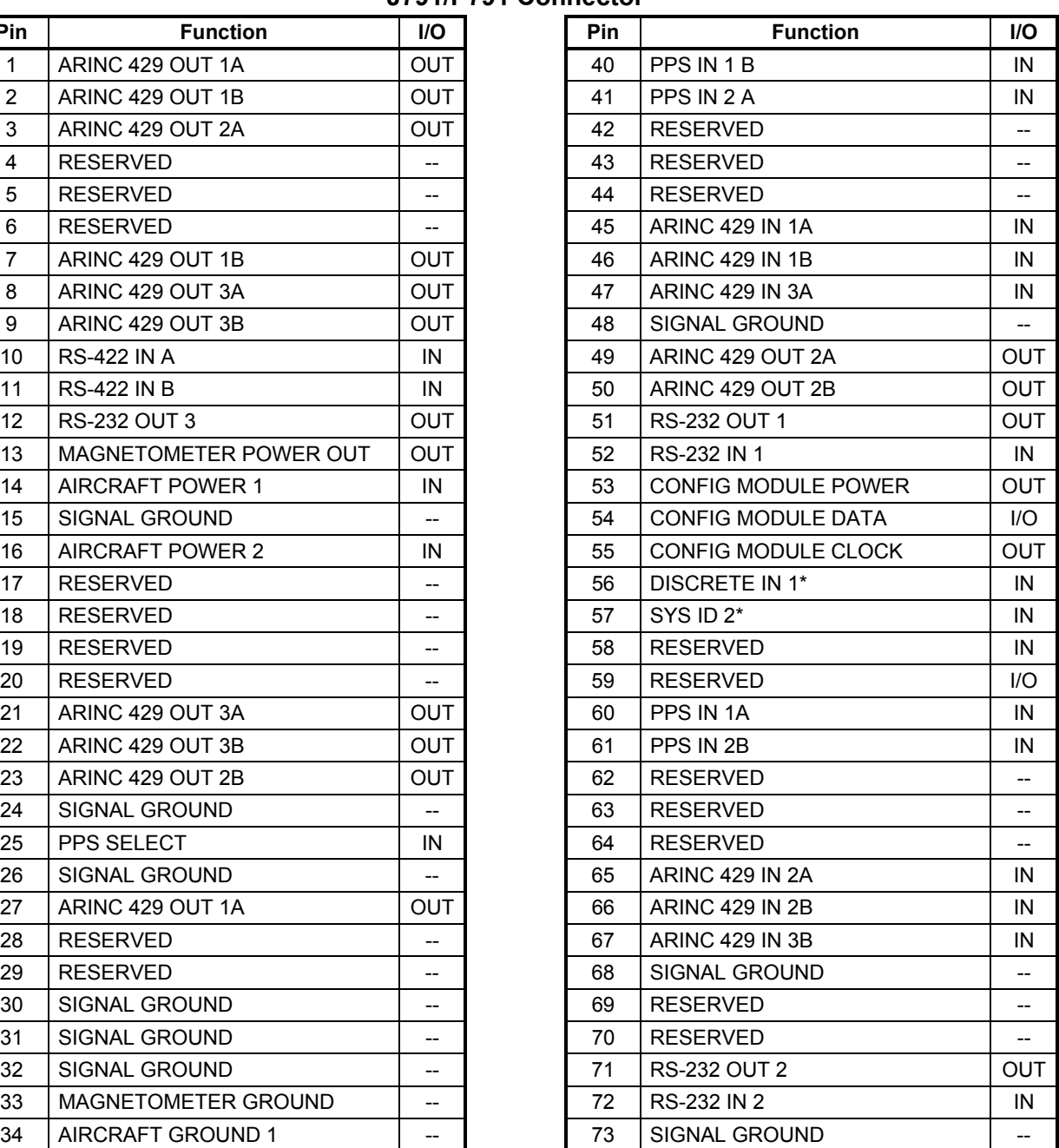

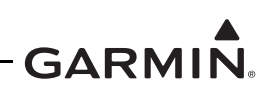

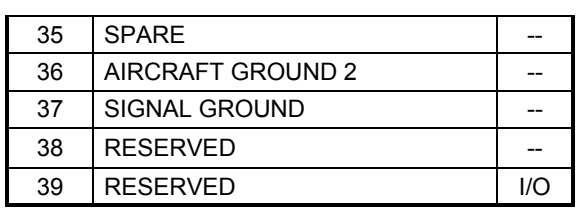

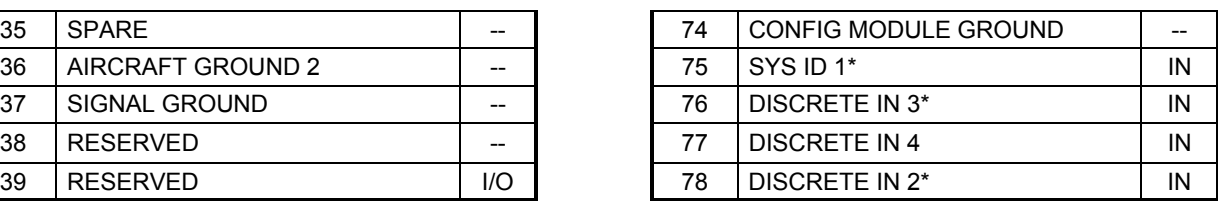

\*Indicates active low

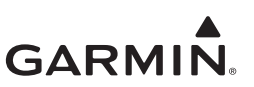

#### <span id="page-54-0"></span>**4.2.6 GAD 43/43e**

The GAD 43 has a single connector:

• J431/P431 50-pin female contact D-Sub

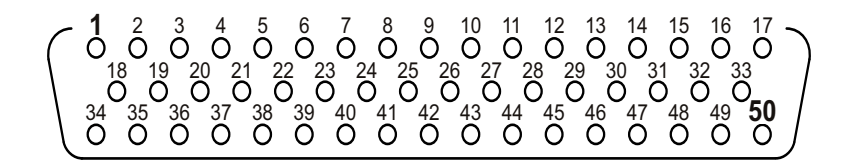

**Figure 4-7 GAD 43/43e J431/P431 connector looking at unit**

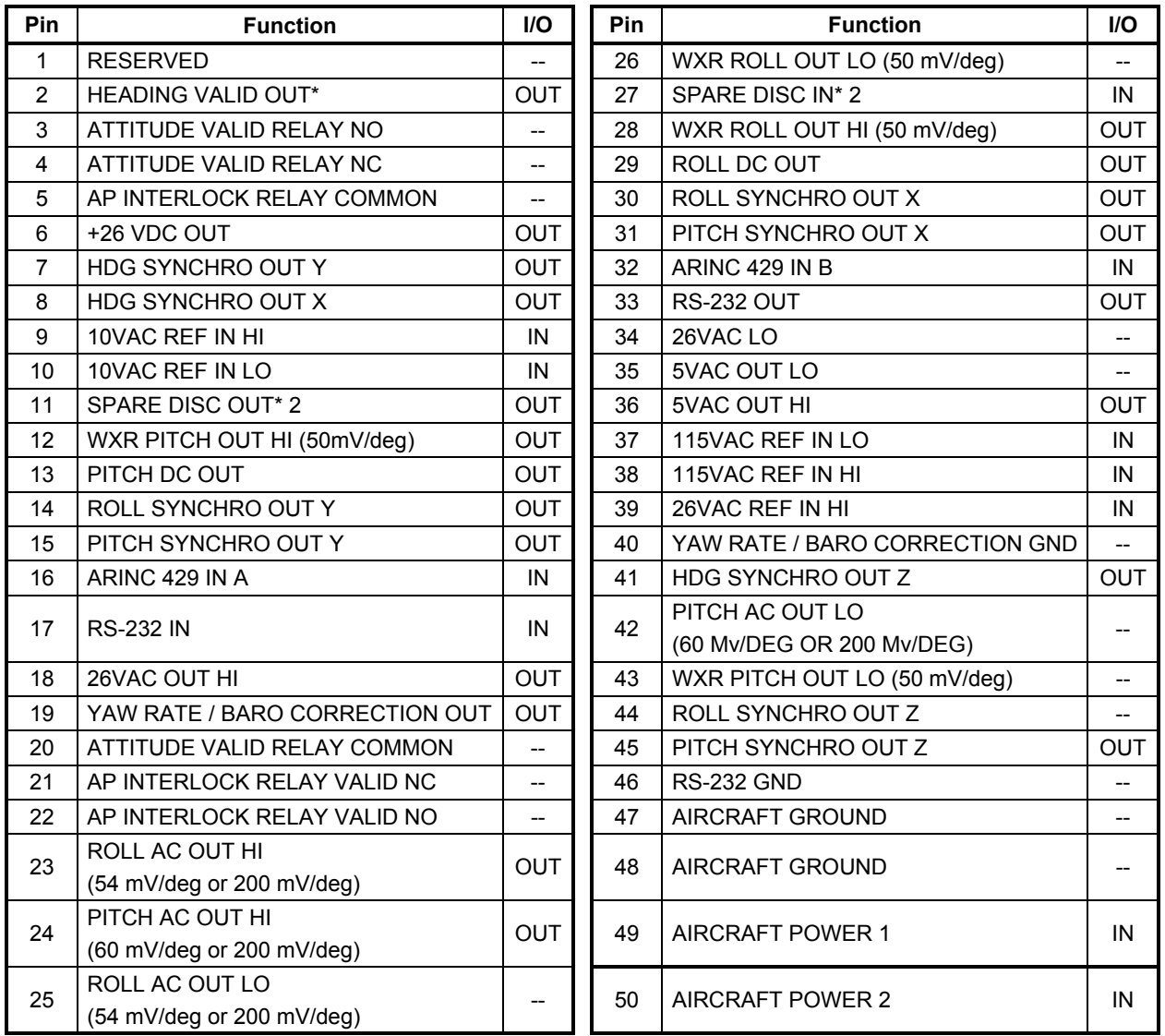

\*Indicates active low

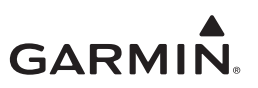

#### <span id="page-55-0"></span>**4.2.7 GAD 43e**

GAD 43e has three connectors:

- J431/P431 50-pin female contact D-Sub (same as GAD 43 J431/P431 shown in [Section 4.2.6\)](#page-54-0)
- J432/P432 78-pin female contact HD D-Sub
- J433/P433 26-pin female contact HD D-Sub

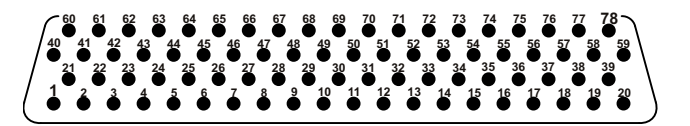

**Figure 4-8 GAD 43e J432/P432 Connector looking at unit**

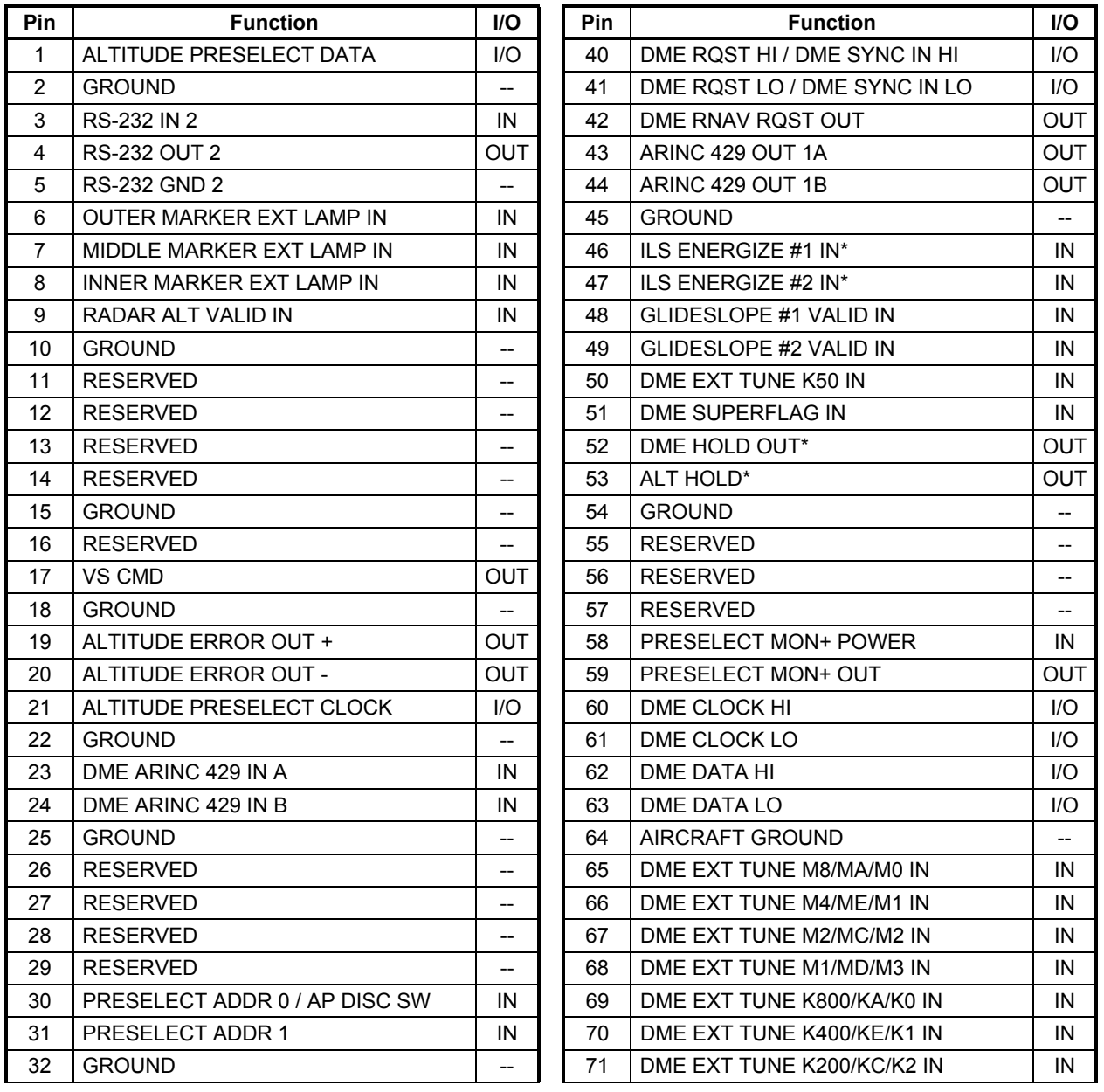

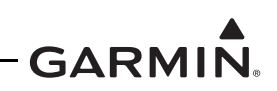

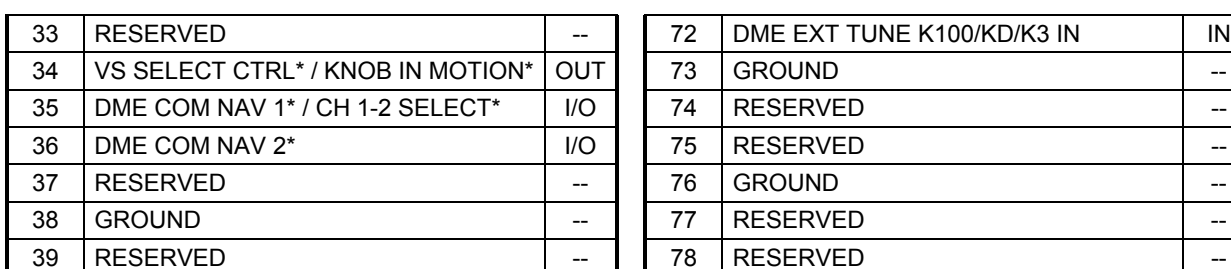

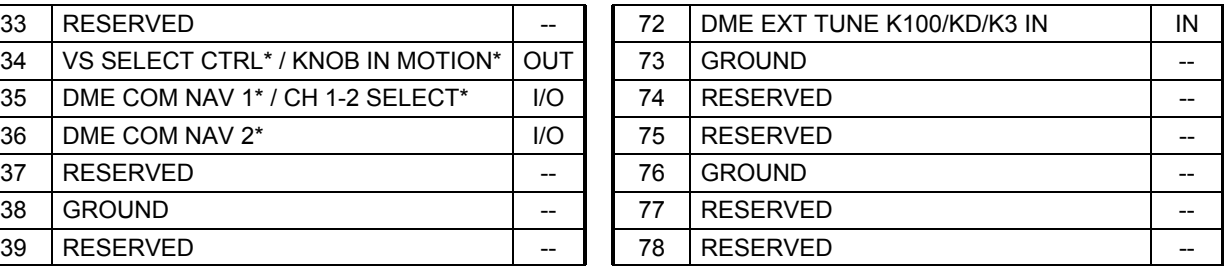

\*Indicates active low

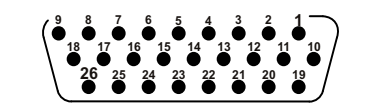

**Figure 4-9 GAD 43e J433/P433 Connector looking at unit**

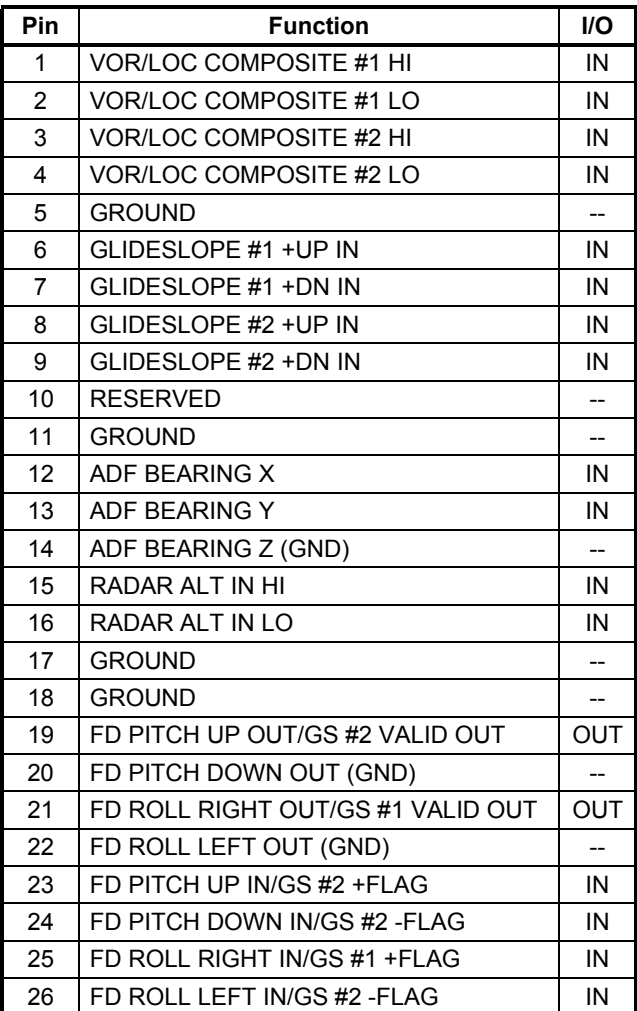

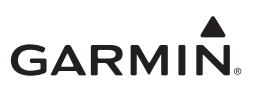

## <span id="page-57-0"></span>**4.2.8 GEA 110**

GEA110 has two connectors:

- J1101/P1101 15-pin female contact HD D-Sub
- J1102/P1102 78-pin female contact HD D-Sub

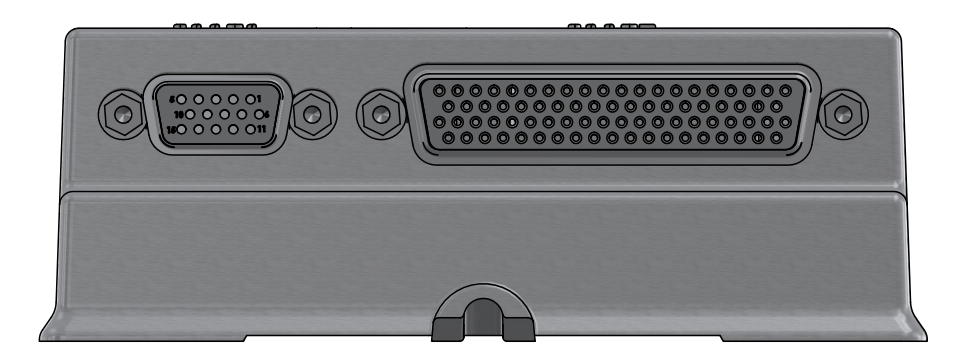

**Figure 4-10 GEA 110 Connectors**

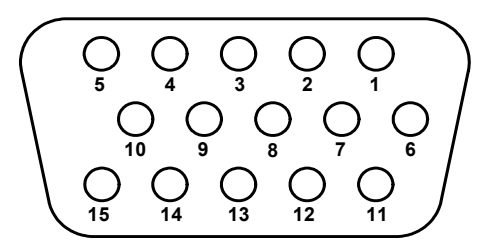

**Figure 4-11 GEA 110 J1101/P1101 Connector looking at unit**

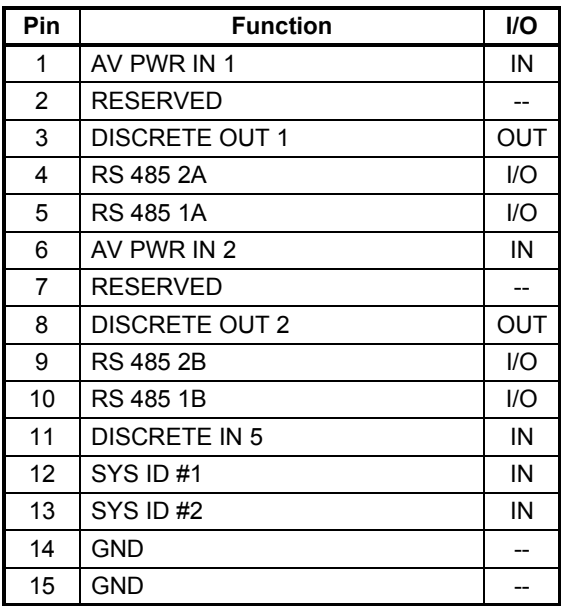

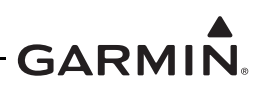

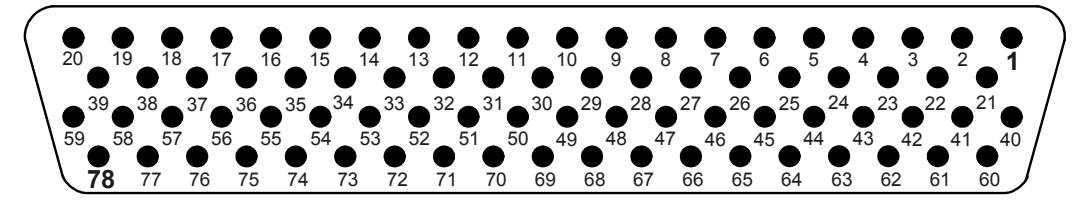

**Figure 4-12 GEA 110 J1102/P1102 Connector looking at unit**

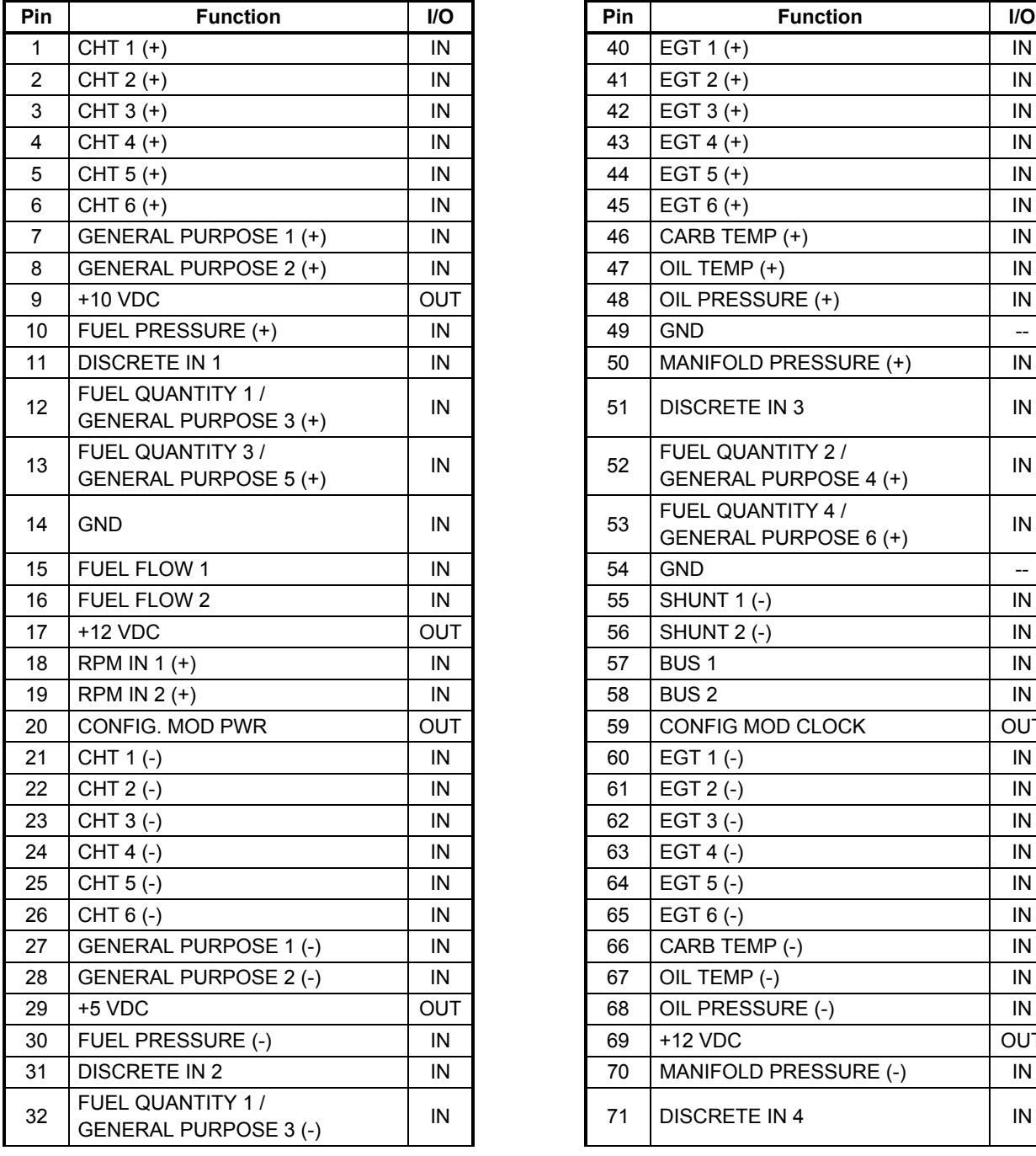

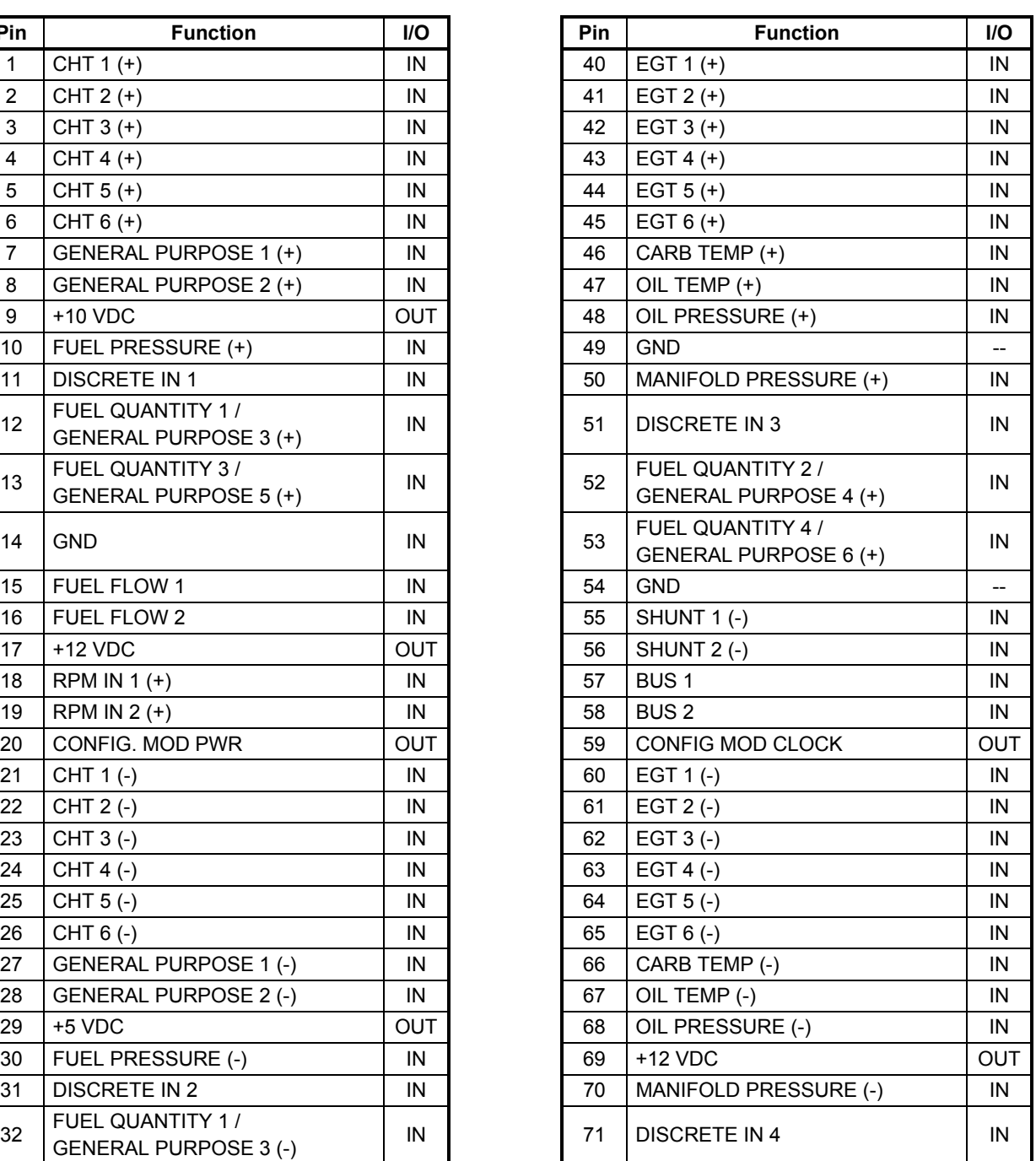

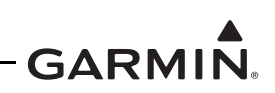

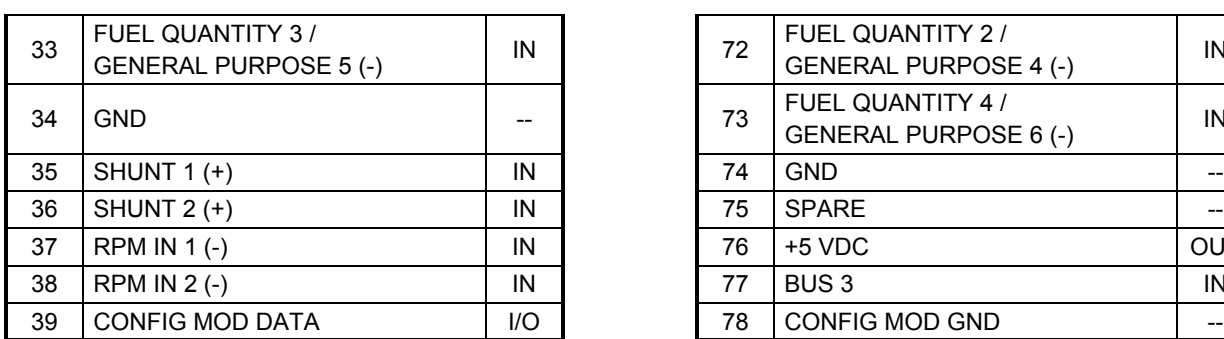

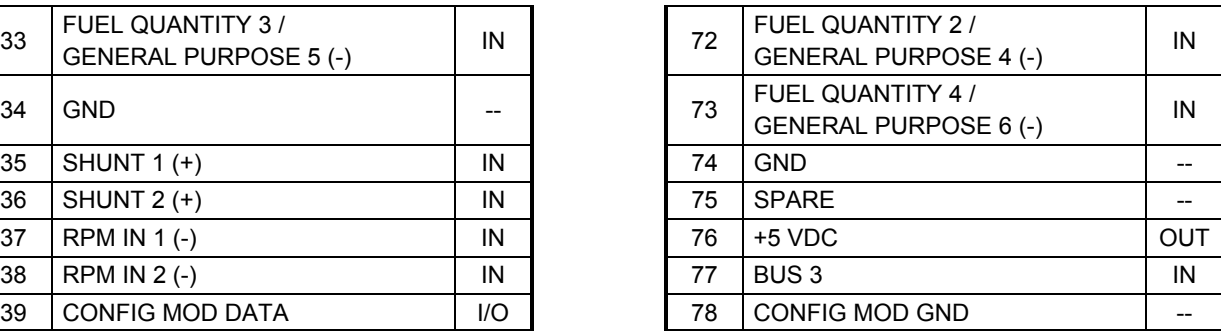

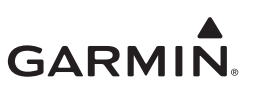

#### <span id="page-60-0"></span>**4.2.9 GBB 54**

GBB 54 has one connector:

• J541/P541 15-pin HD D-Sub

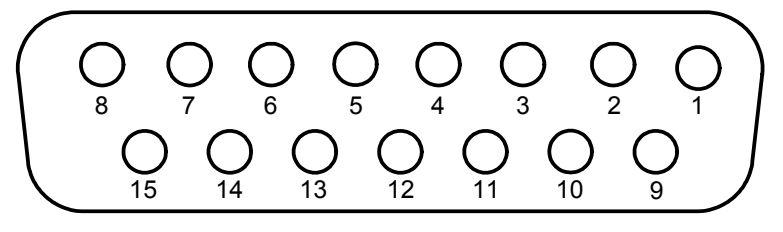

**VIEW IS LOOKING AT THE UNIT**

**Figure 4-13 GBB 54 J541/P541 Connector**

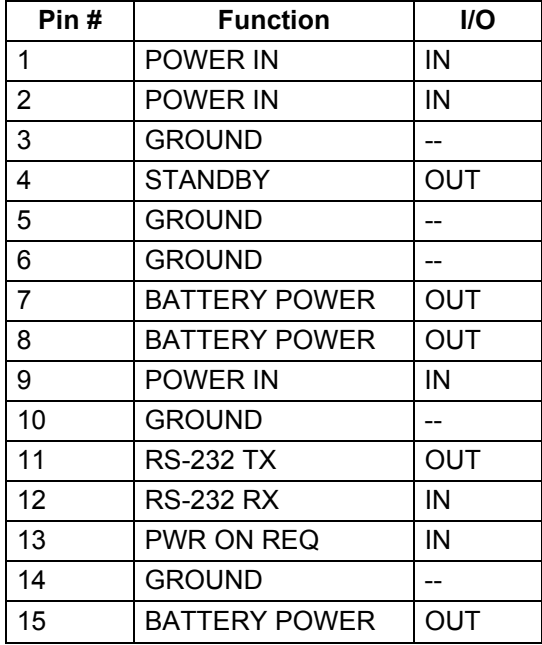

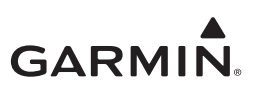

#### <span id="page-61-0"></span>**4.2.10 GMU 44**

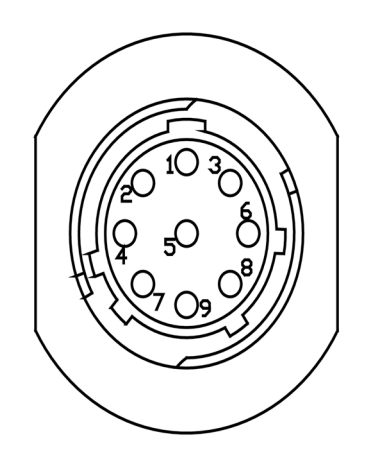

#### **J441/P441 Connector looking at pigtail**

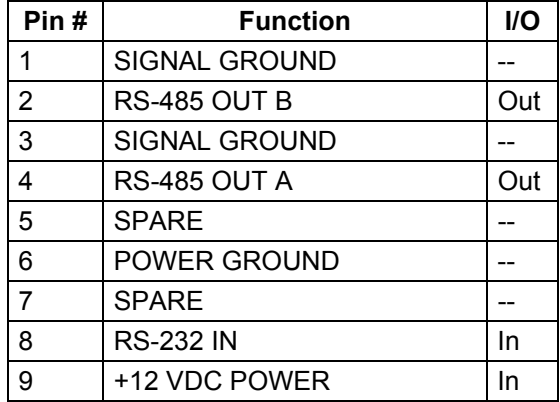

#### <span id="page-61-1"></span>**4.2.11 GTP 59**

The GTP 59 temperature probe does not have a connector. Rather, a 3-conductor shielded cable extends from the sensor for interface with a GDU or GDC unit.

#### **3-Conductor Shielded Cable**

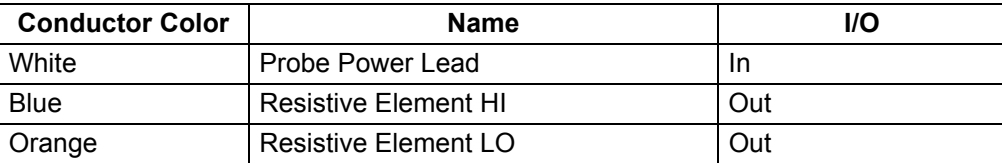

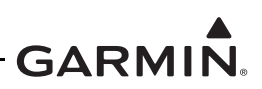

## <span id="page-62-0"></span>**4.3 Troubleshooting Flow Charts**

This section provides troubleshooting flow charts for most system failures and alert messages. It is recommended that system troubleshooting and repair only be completed by a Garmin dealer. If a specific alert or fault condition is not listed, or the fault still exists after completing the given corrective action, [contact Garmin Aviation Technical Support at the number listed for your specific region on the "Support"](https://fly.garmin.com/fly-garmin/support/  )  [tab of the FlyGarmin.com website.](https://fly.garmin.com/fly-garmin/support/  ) 

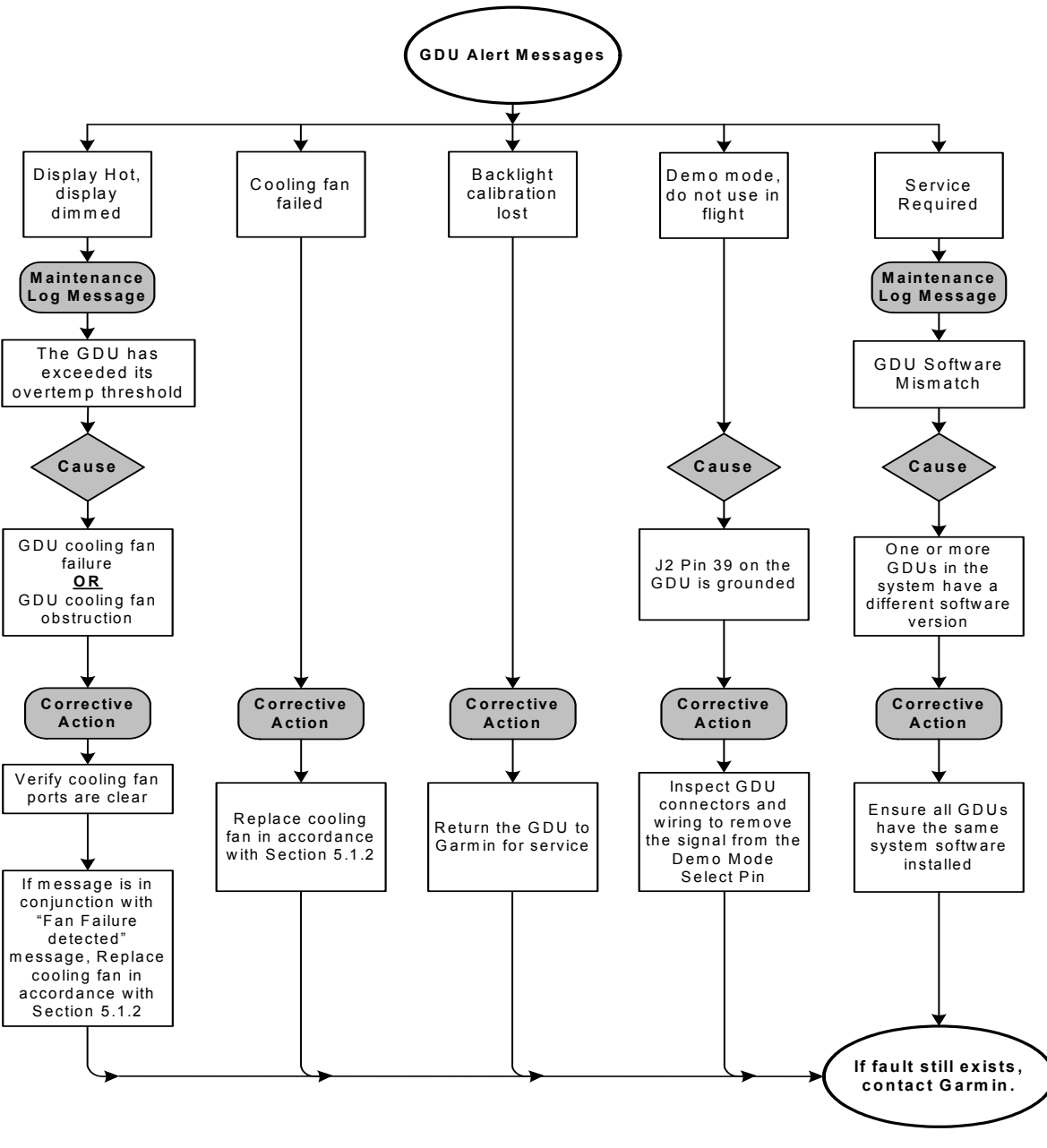

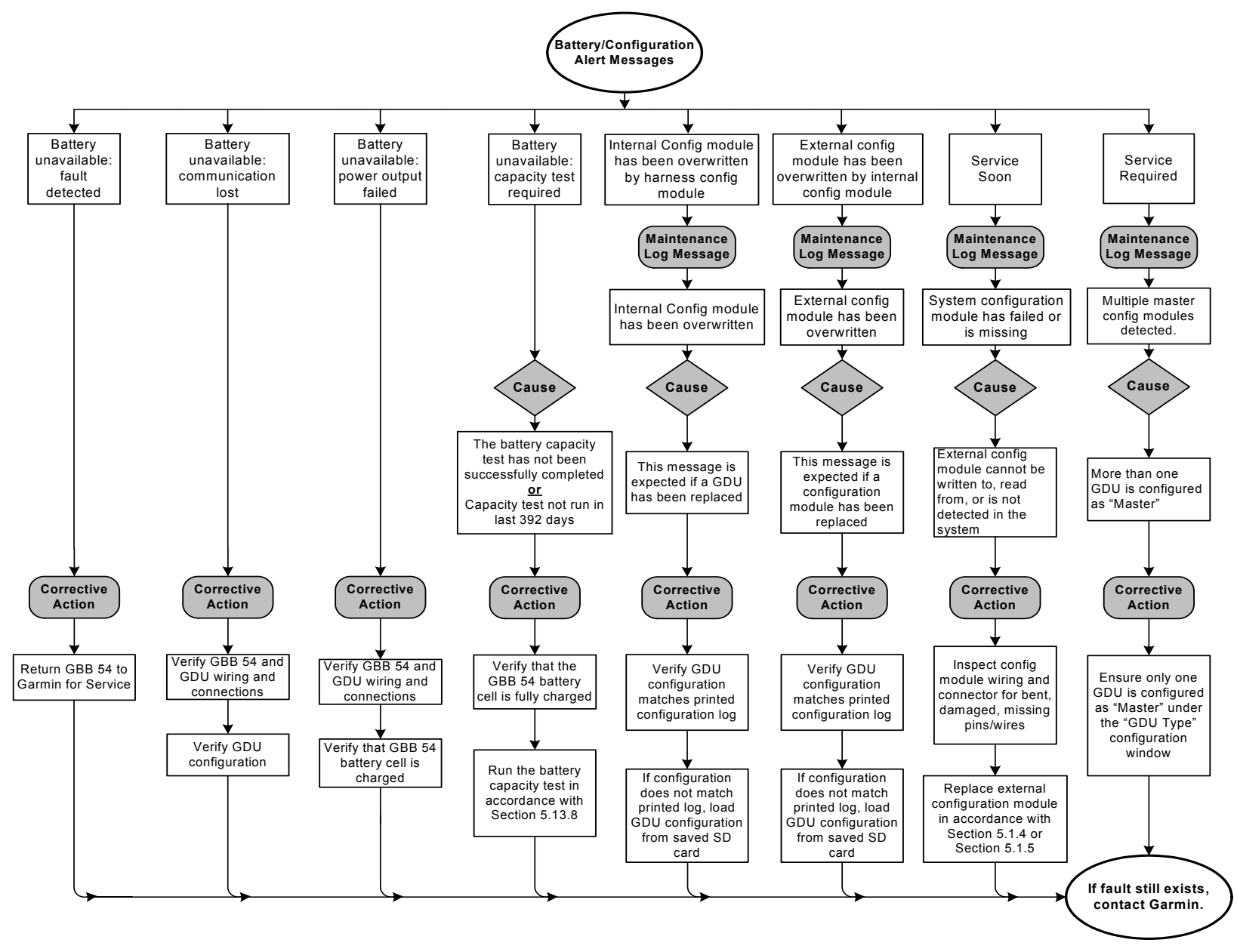

**Figure 4-15 GDU Config and Battery Alert Message Troubleshooting**

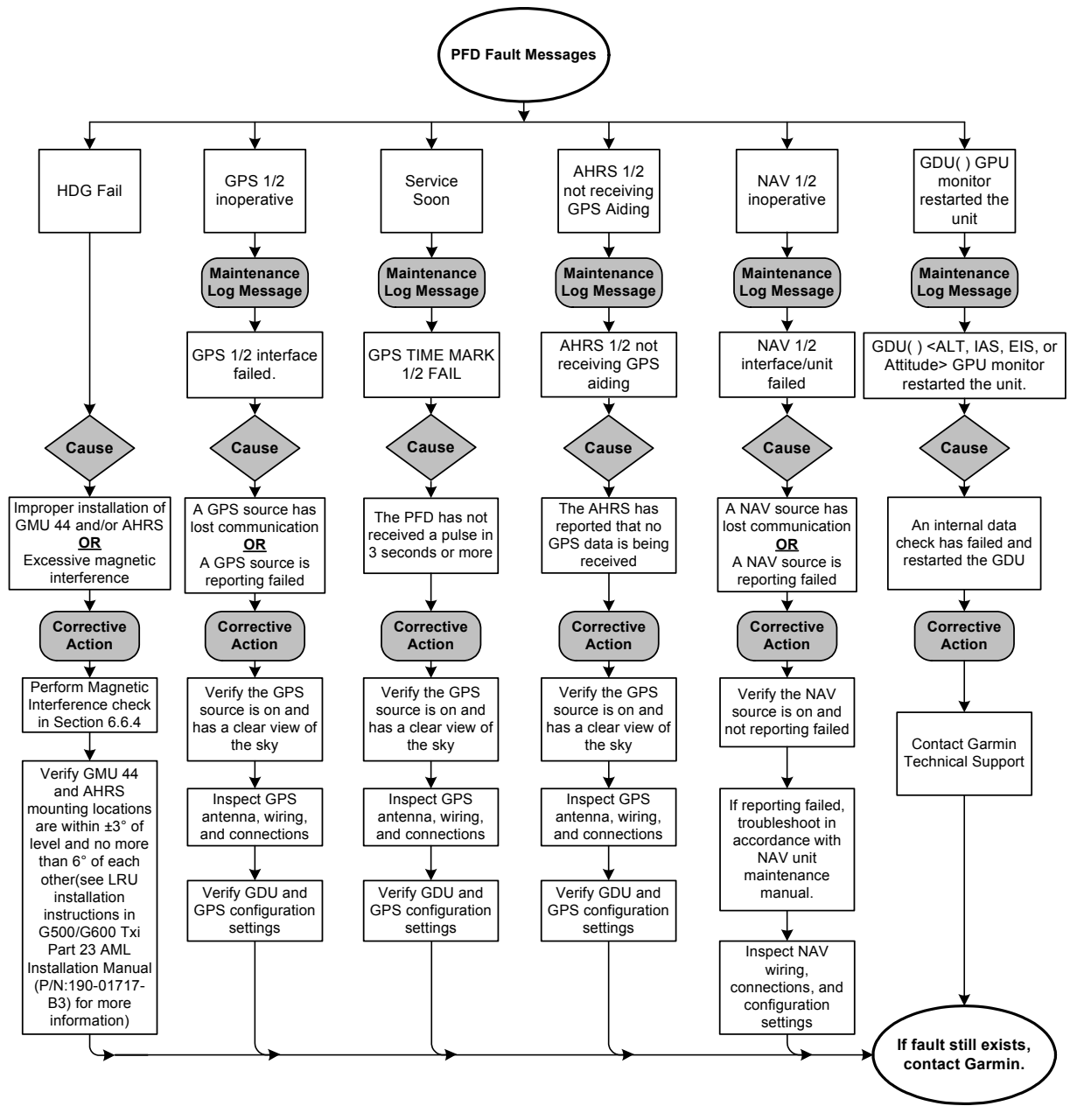

**Figure 4-16 PFD Alert Message Troubleshooting**

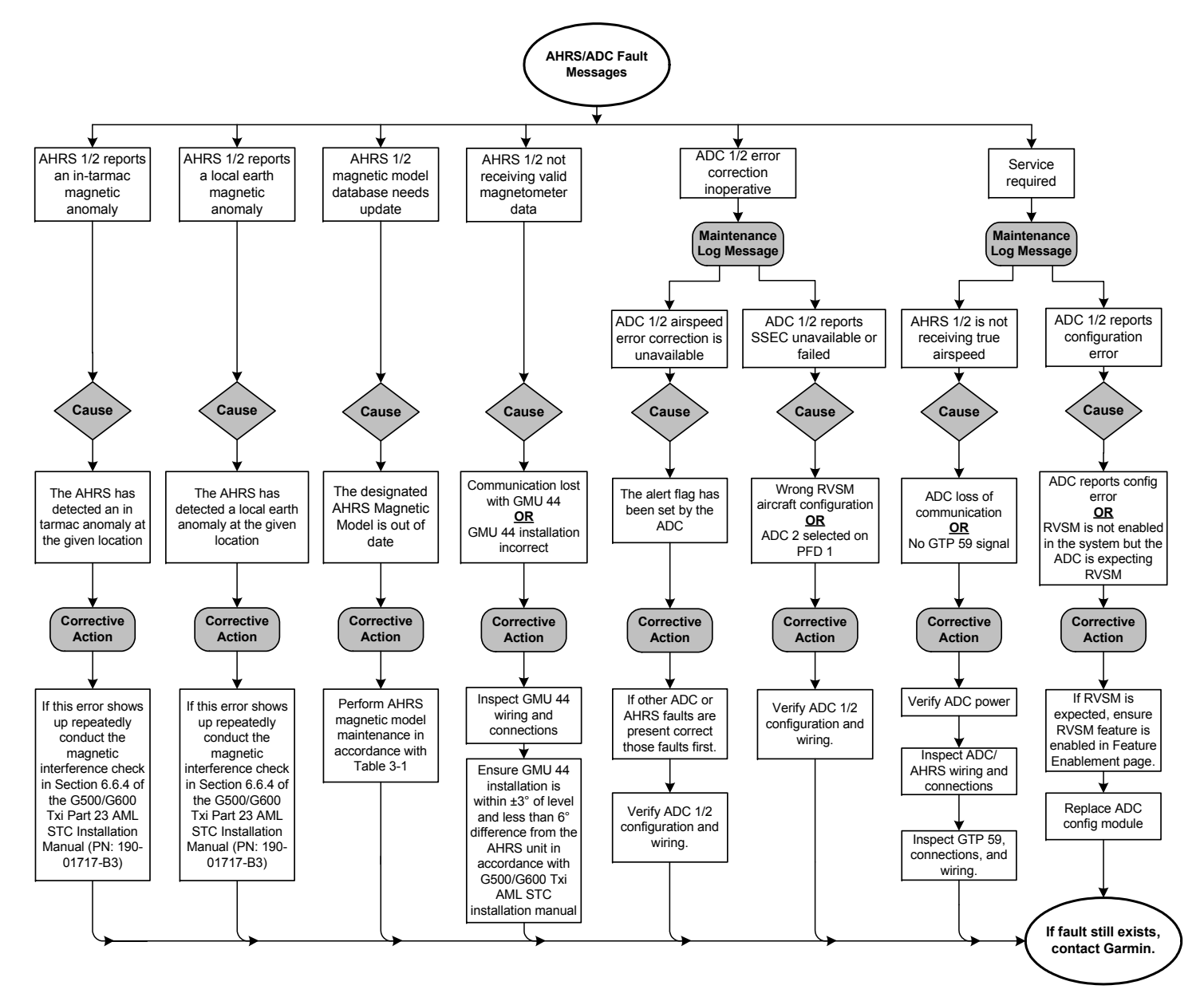

**Figure 4-17 AHRS/ADC Alert Message Troubleshooting**

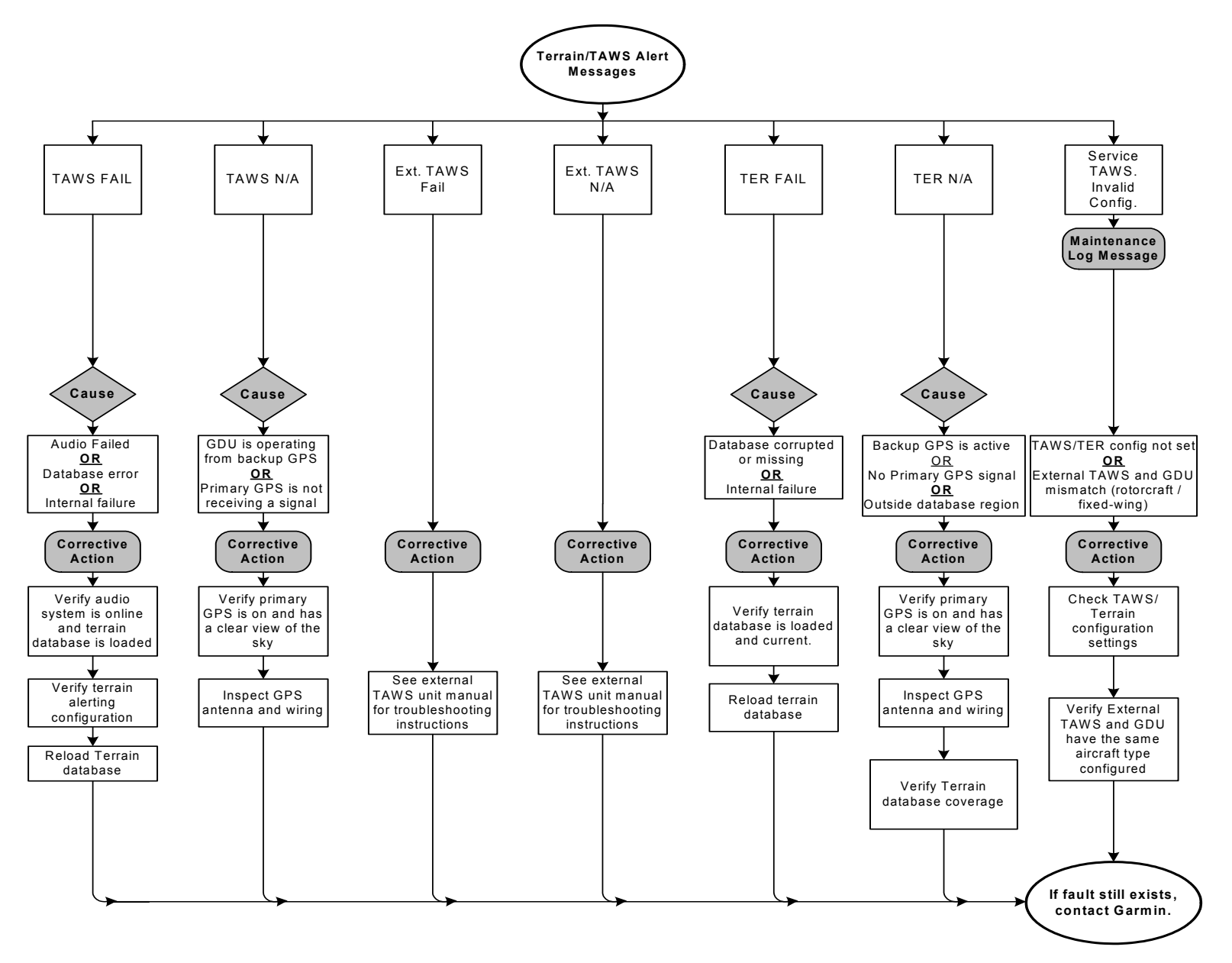

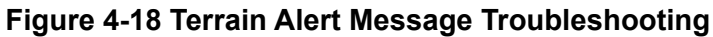

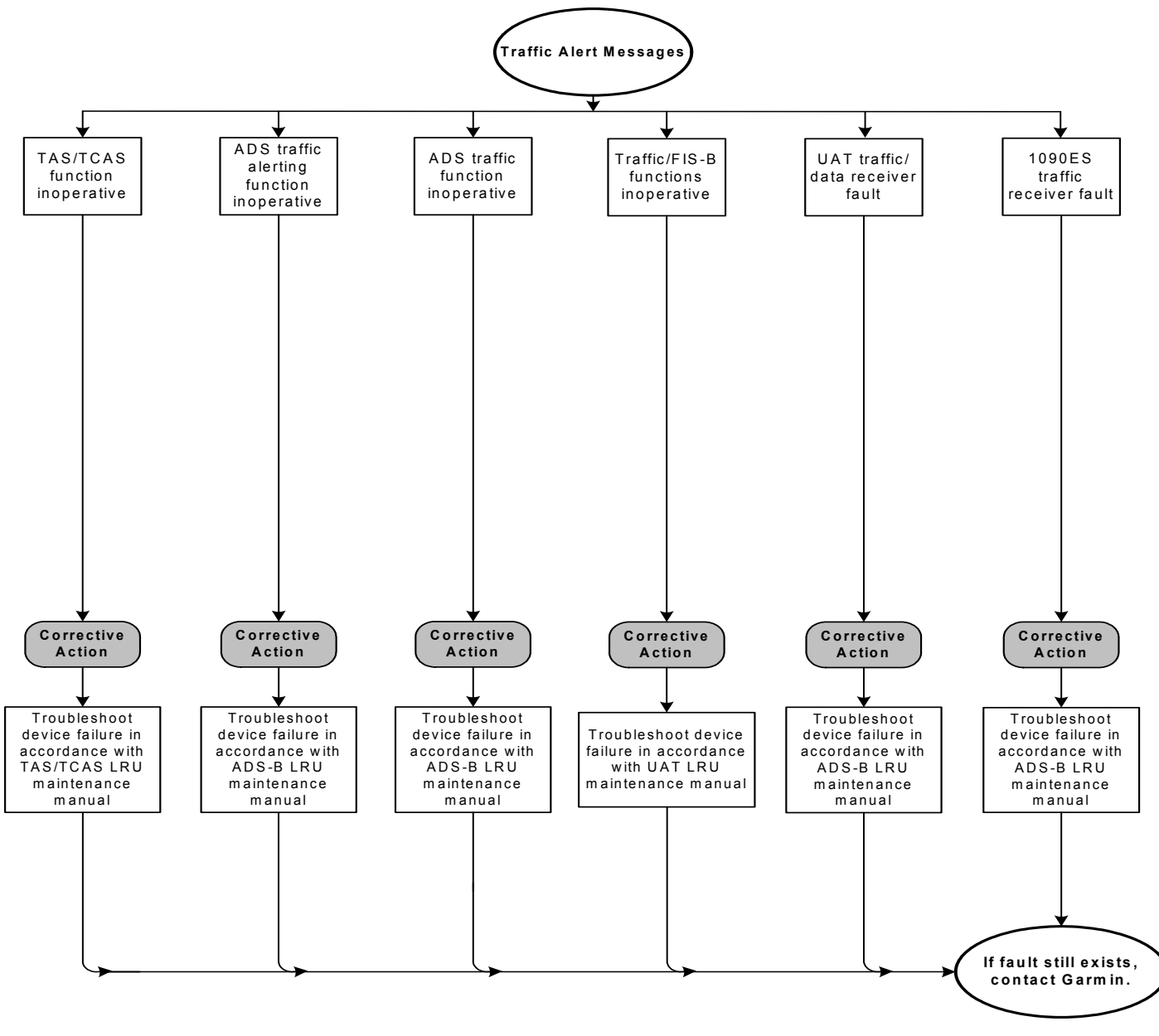

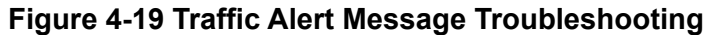

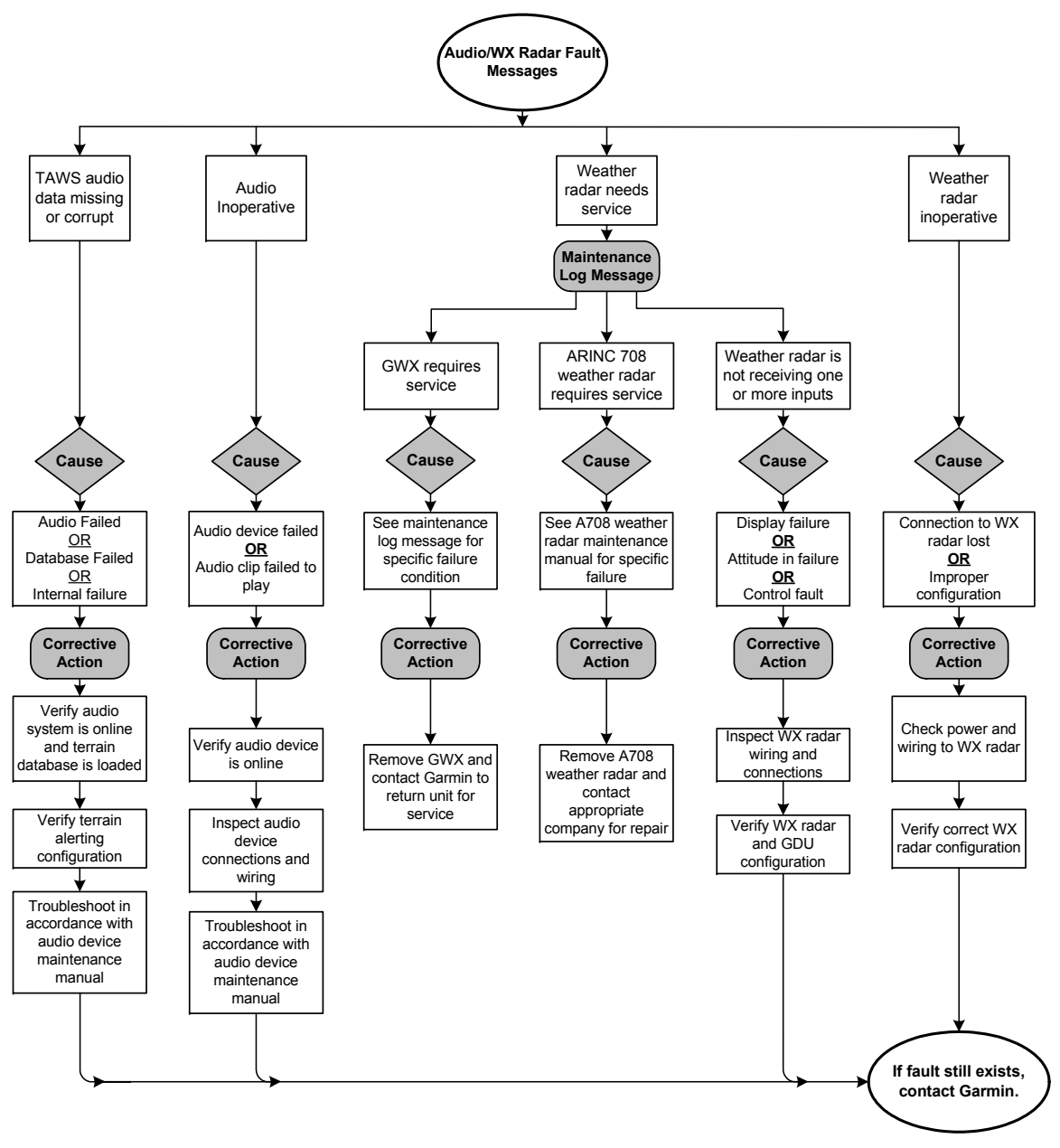

**Figure 4-20 Audio/Weather Alert Message Troubleshooting**

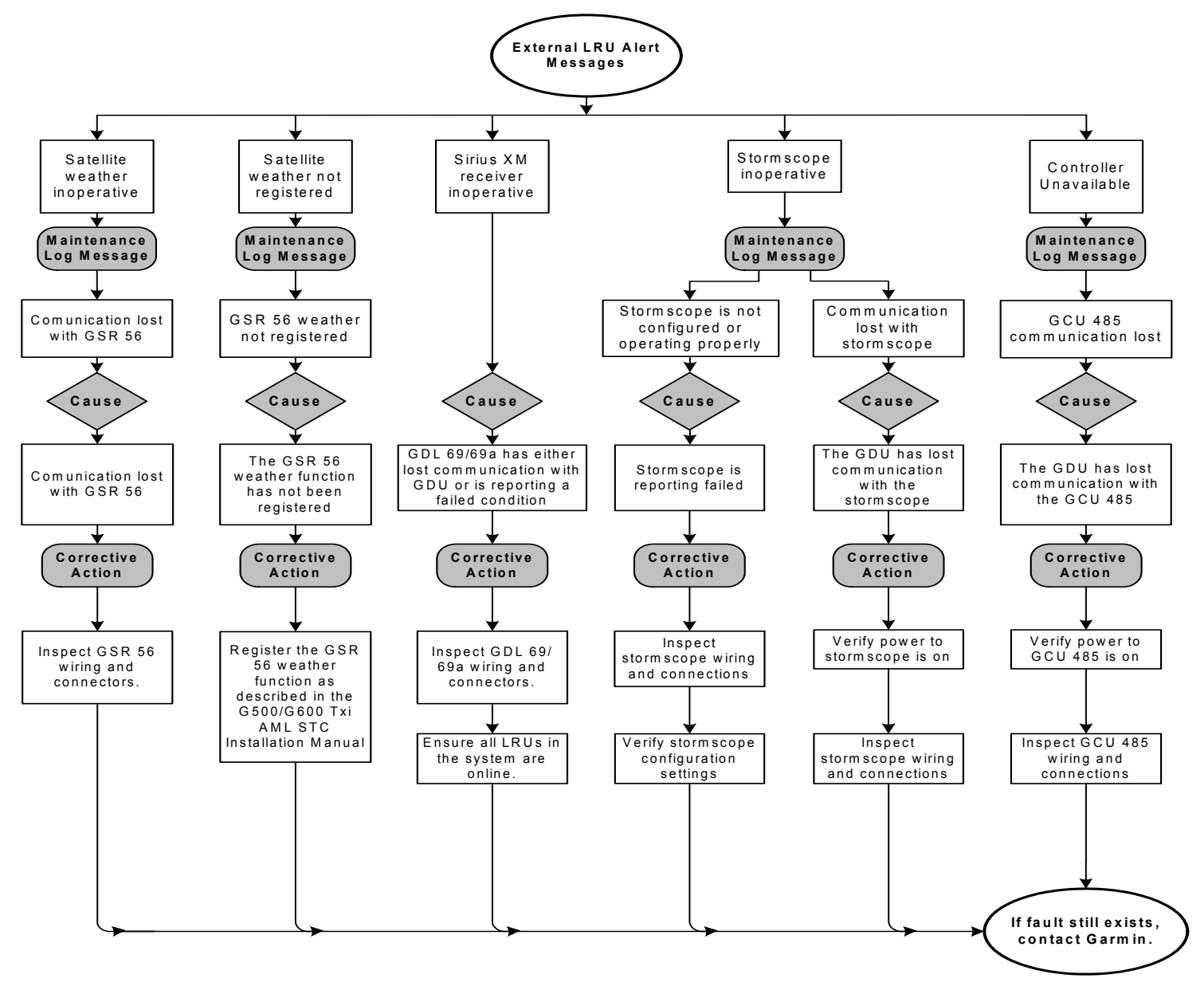

**Figure 4-21 External LRU Failure Message Troubleshooting**

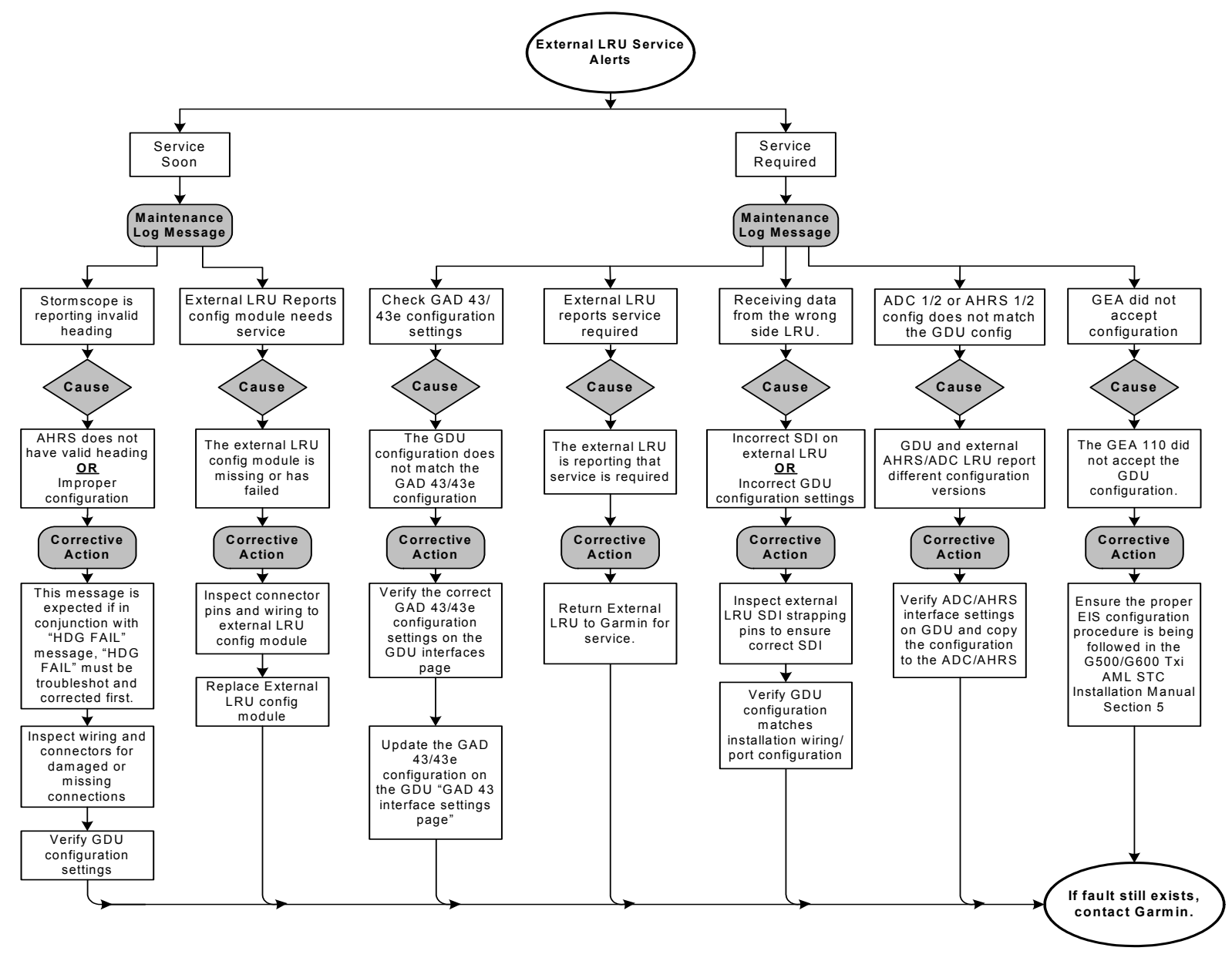

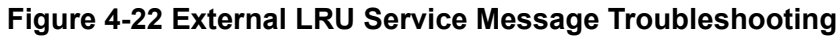
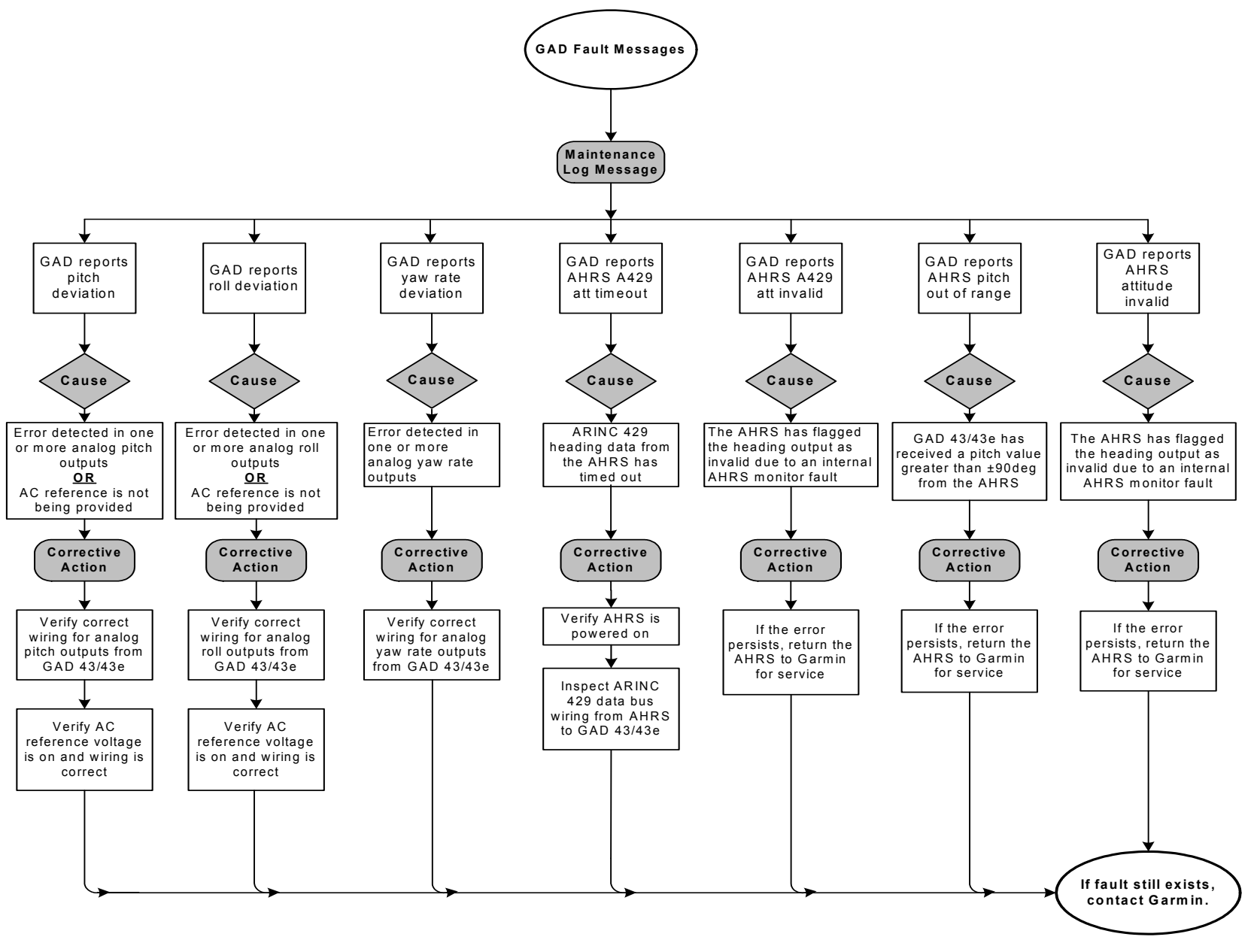

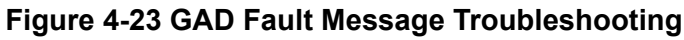

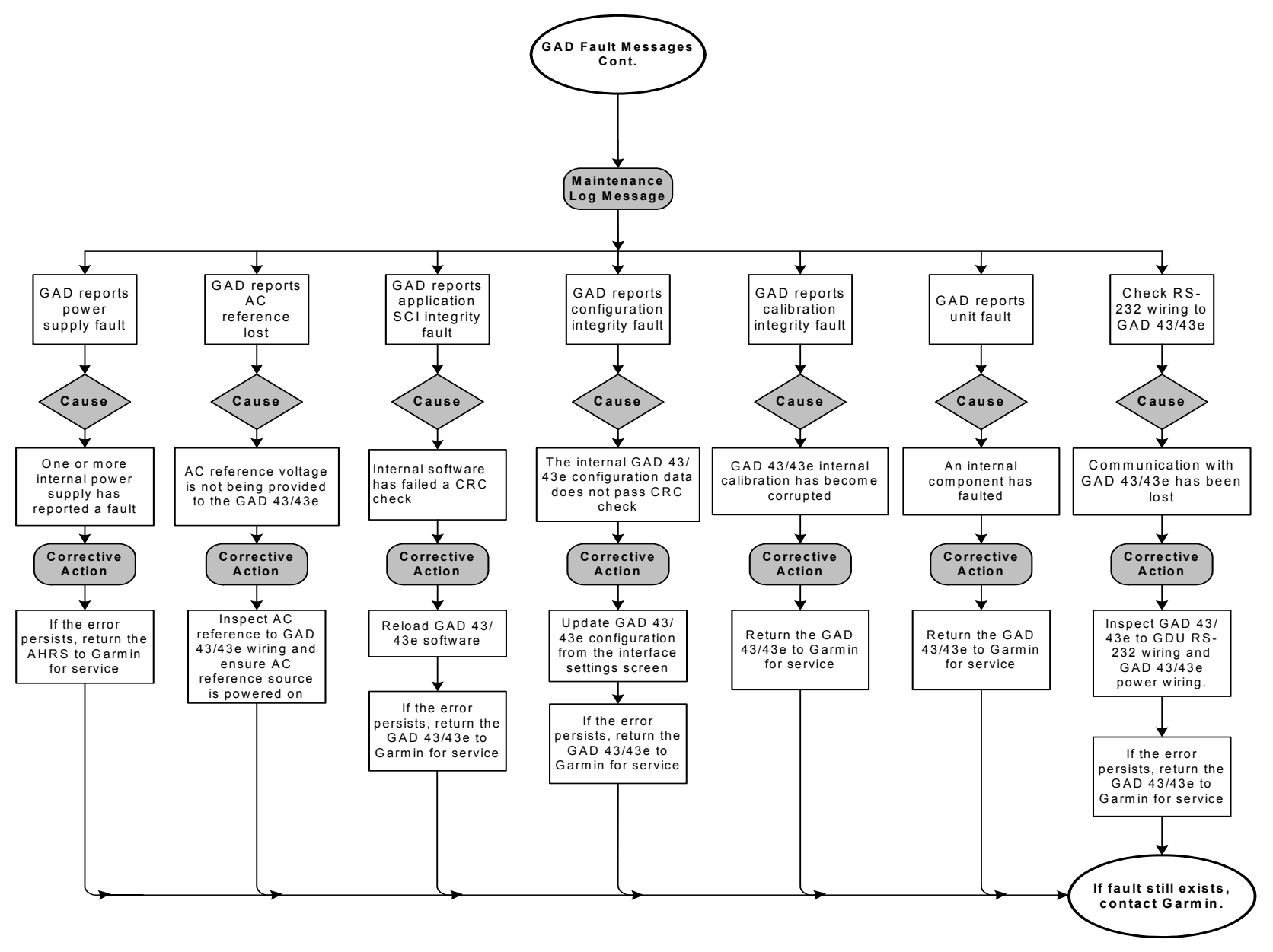

**Figure 4-24 GAD Fault Message Troubleshooting Continued**

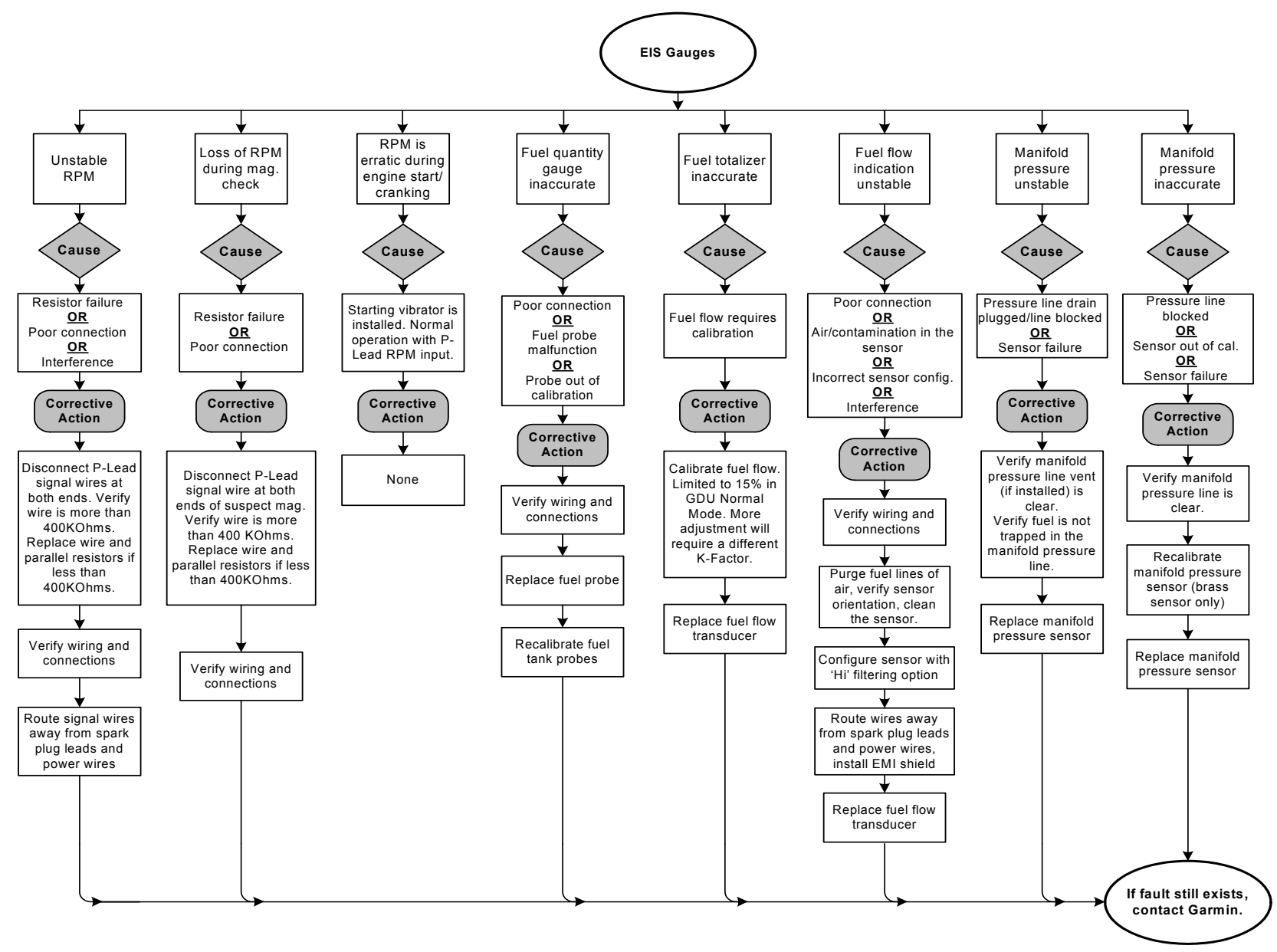

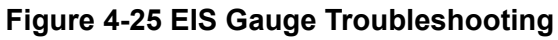

# GARMIN.

# 5 EQUIPMENT MAINTENANCE AND CHECKOUT PROCEDURES

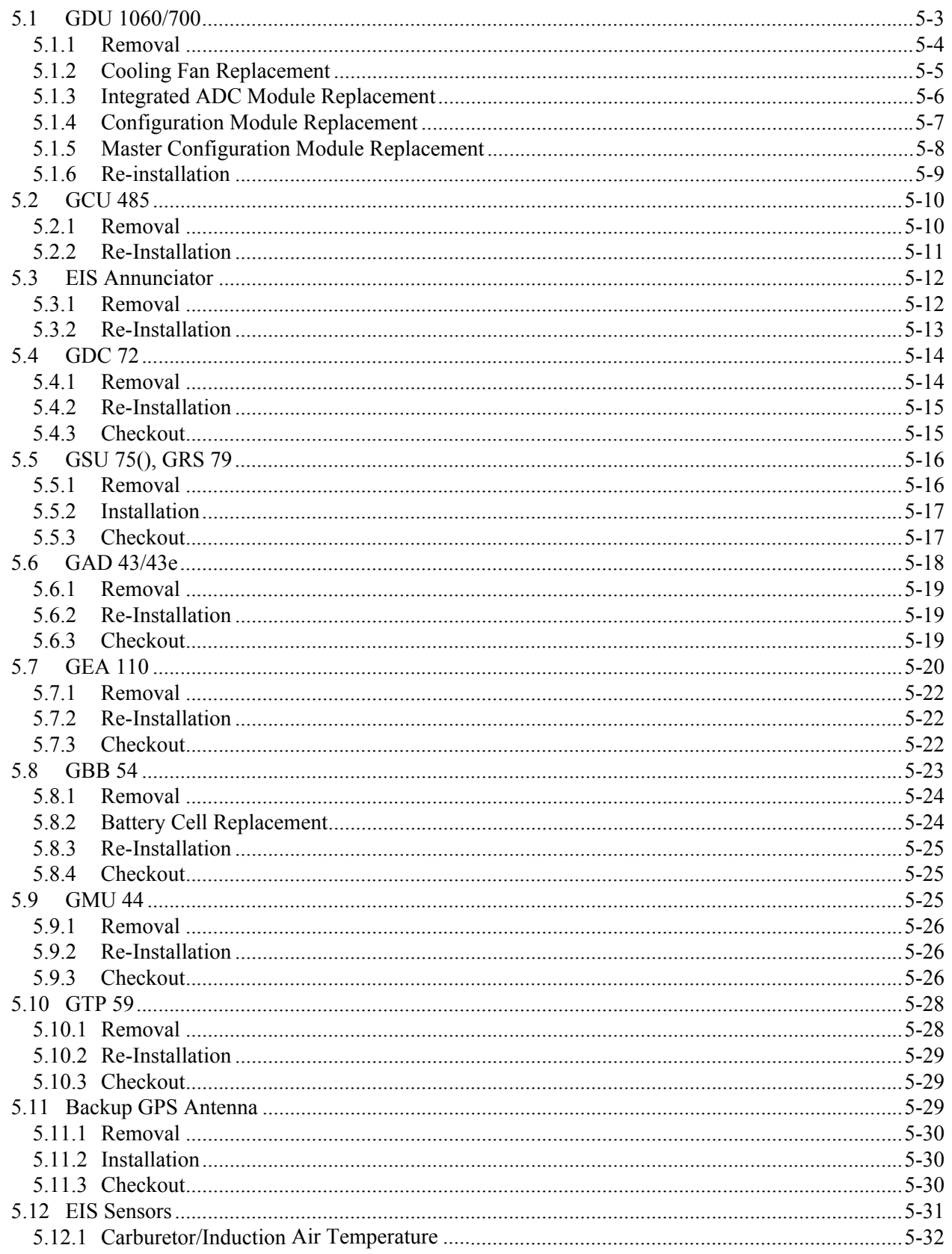

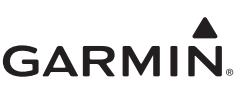

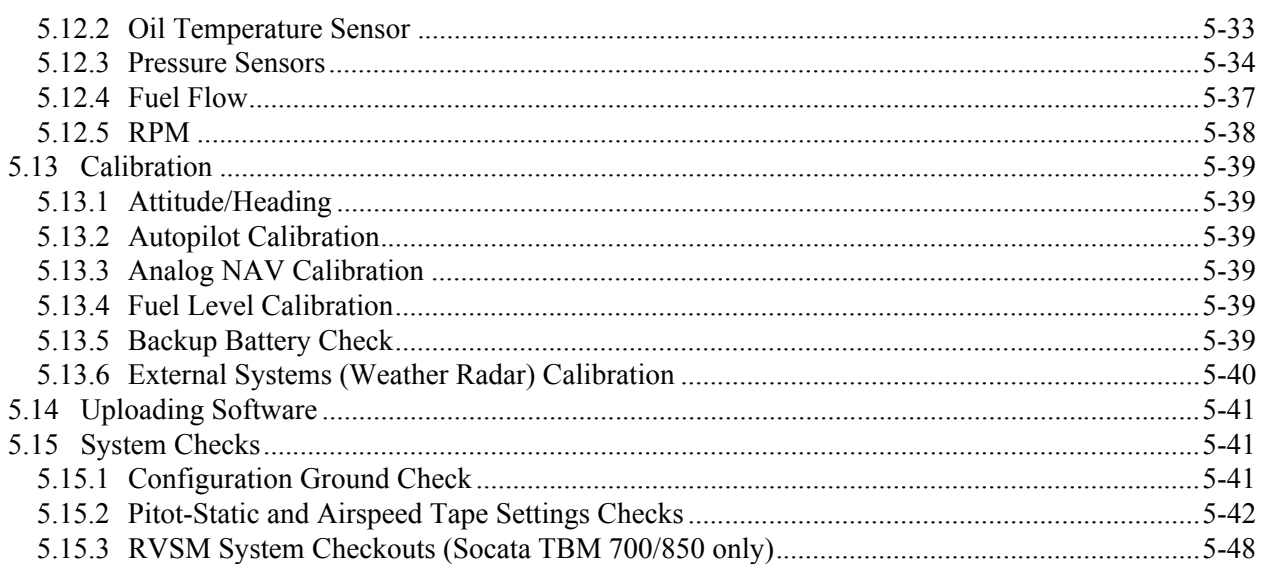

This section provides the procedures to remove, replace, or install required and optional LRUs that are part of the G500/G600 TXi system. Refer to [Section 4](#page-41-0) for the definition of connectors and pin functions for G500/G600 TXi system LRUs. Before performing any maintenance on the G500/G600 TXi system all information in [Appendix A](#page-127-0) must be filled out. It is highly recommended to save the system configuration to an SD card and print the configuration log before replacing any system LRUs.

# **NOTE**

*A GDU 1060/700() without an integrated ADAHRS may be removed, replaced with a new GDU, or the old GDU reinstalled without an installer unlock card as long as the configuration module is not replaced.* 

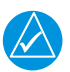

# **NOTE**

*Any AHRS unit (including a GDU with integral ADAHRS) may be removed or replaced without using an installer unlock card as long as the unit mounting brackets or support structure (i.e Instrument Panel, mounting bracket, avionics shelf) is not loosened or removed. If the mounting is loosened, additional calibrations and configurations will be necessary that require the use of an installer unlock card.* 

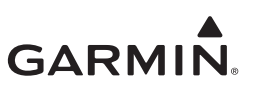

# <span id="page-77-0"></span>5.1 GDU 1060/700

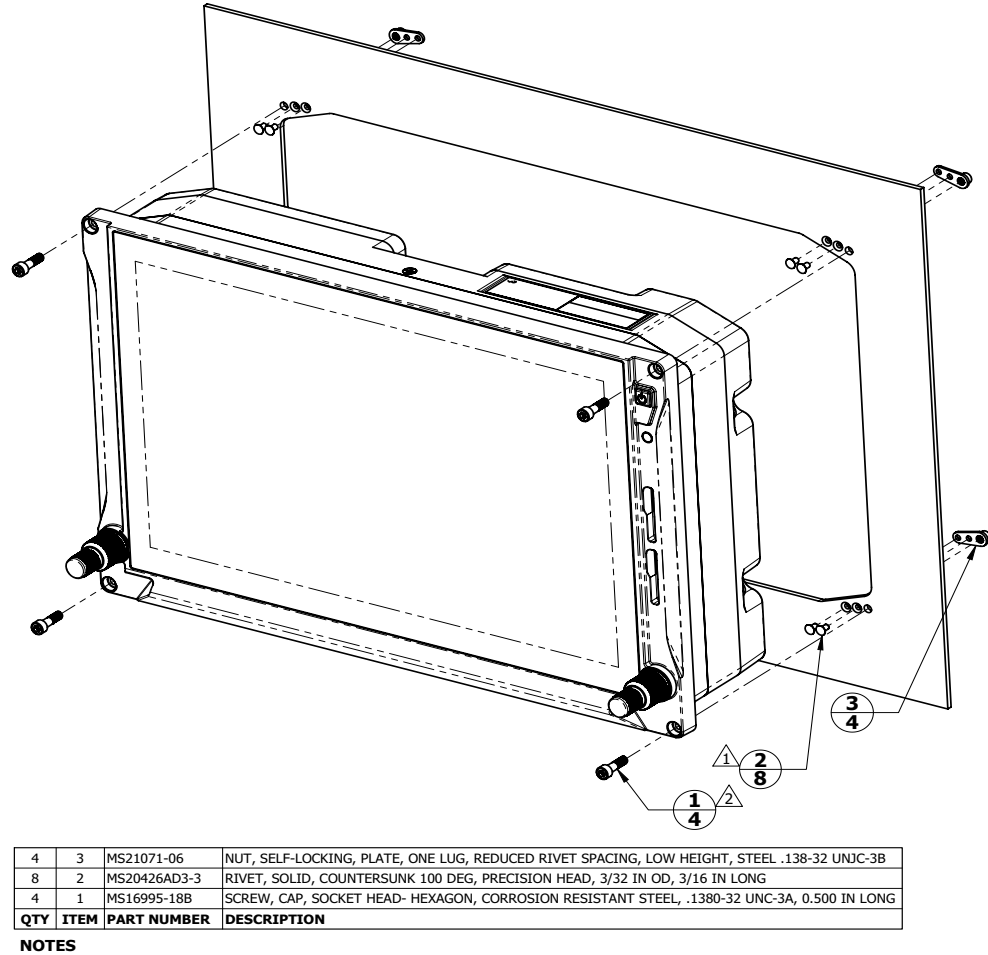

<span id="page-77-1"></span> $\hat{\Delta}$  RIVETS ARE INSTALLED PER MIL-R-47196 (NASM47196) RIVET, BUCK TYPE, *PREPARATION FOR AND INSTALLATION,* OR PER MIL-STD-403 *PREPARATION FOR AND INSTALLATION,* OR PER

 $\sqrt{2}$  TORQUE .1380-32 UNC-3A SCREWS 8.0 ±1.0 LBF-IN.

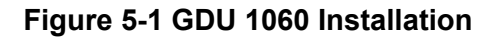

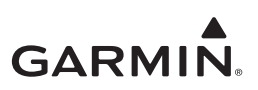

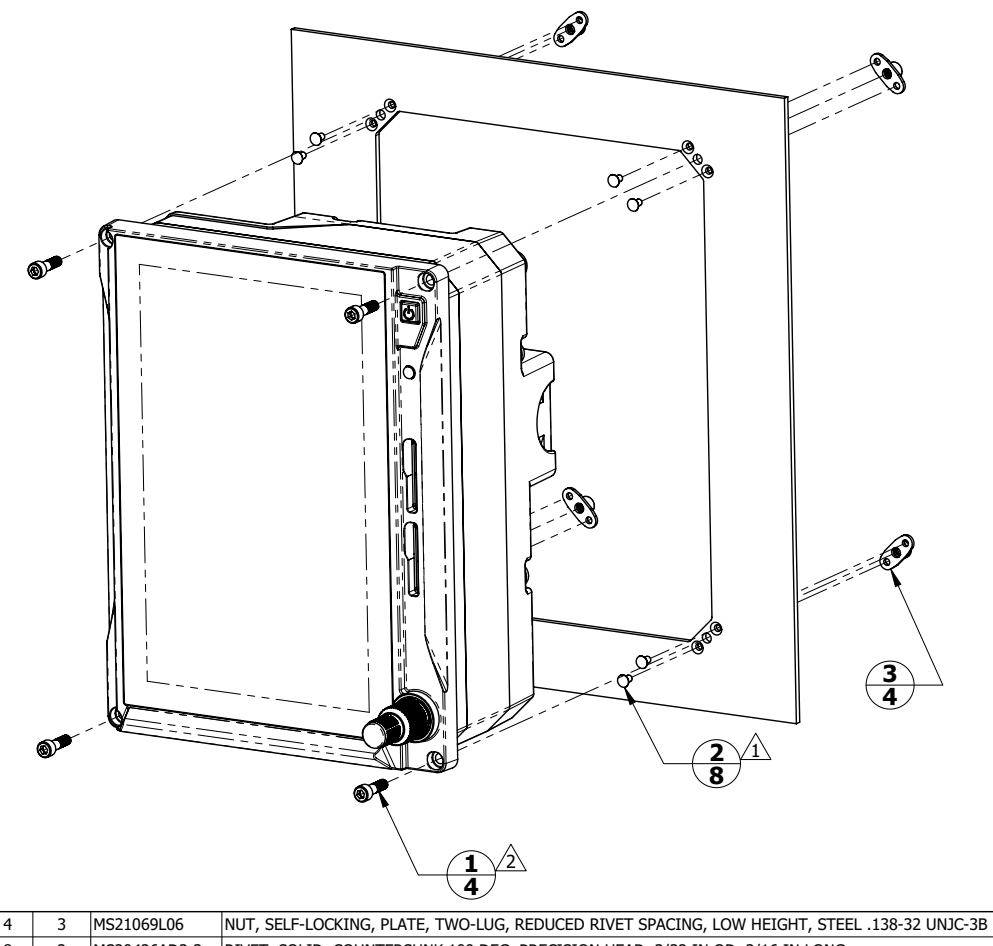

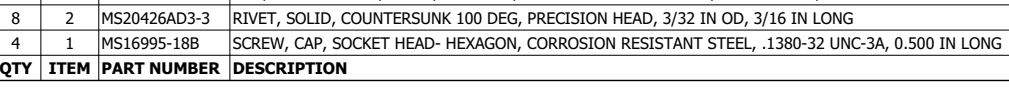

#### **NOTES**

<u>1\</u>\_ RIVETS ARE INSTALLED PER MIL-R-47196 (NASM47196) RIVET, BUCK TYPE, *PREPARATION FOR AND<br>10SSILLATION, OR PER MIL-STD-403 PREPARATION FOR AND INSTALLATION OF RIVETS AND SCREWS, ROCKET<br>1, MISSILE, AND AIRFRAME STRUCTUR* 

 $\sqrt{2}$  TORQUE .1380-32 UNC-3A SCREWS 8.0 ±1.0 LBF-IN.

# **Figure 5-2 GDU 700P Installation**

<span id="page-78-1"></span>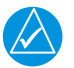

# **NOTE**

*The GDU 700L uses the same fastener and torque specifications as the GDU 700P in Figure 5-2 above.*

## <span id="page-78-0"></span>**5.1.1 Removal**

Remove the GDU 1060/700 using the following procedure:

- 1. Ensure the current configuration is saved to an SD card in accordance with the instructions contained in [Section 2.1.6.](#page-20-0)
- 2. Turn off the GDU and remove power for the GDU.

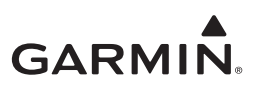

- 3. Remove the four(4) screws retaining the GDU in the instrument panel shown as item 1 in [figure 5-](#page-77-1) [1](#page-77-1) or [figure 5-2](#page-78-1) above.
- 4. Gently pull the GDU out from the instrument panel far enough to access the cable connectors and ADC module (if installed).
- 5. Remove the cable connectors from the back of the GDU.
- 6. If an integrated ADAHRS is installed in the GDU, Loosen the four(4) thumbscrews securing the ADC module to the rear of the GDU as shown in [figure 5-3](#page-80-1) below and gently separate the module from the GDU. If the ADC module is being replaced, proceed to [Section 5.1.3](#page-80-0).

# <span id="page-79-0"></span>**5.1.2 Cooling Fan Replacement**

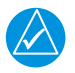

# **NOTE**

*The GDU cooling fan replacement kit (P/N: K00-01080-00) must be obtained from an authorized Garmin dealer. In order for the GDU warranty to remain valid this procedure must be accomplished by an authorized Garmin dealer.* 

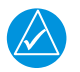

# **NOTE**

*Resetting the fan operation hours requires the use of an Installer unlock card.*

The GDU 1060/700 cooling fan has a recommended replacement interval of 3000 hours. After 3000 hours of operation the cooling fan should be replaced using the following procedure:

- 1. Remove the GDU from the instrument panel in accordance with [Section 5.1.1](#page-78-0).
- 2. Remove the four(4) screws securing the fan module to the rear of the GDU and discard the o-rings.
- 3. Grasp the fan module and gently pull the module out of the GDU.
- 4. Visually inspect the inside of the fan module receptacle on the back of the GDU for the following:
	- Verify that the four rubber gaskets around the fan screw mounting holes and are not torn, damaged, or missing. If any of these conditions are found replace all four gaskets(not included in fan replacement kit).
	- Inspect the 4-pin electrical connector for the fan module for damage or corrosion. If any damage is found, return the GDU to Garmin for service.
- 5. Place the new o-rings included in the fan replacement kit on the four fan mounting screws.
- 6. Place the new cooling fan module in the fan well of the GDU with the electrical connector oriented on the upper side near the J7 connector.

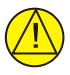

# **CAUTION**

*It may be necessary to slightly move the fan module within the fan well to align the connector pins and connector body. If the module does not press into the back of the GDU*  with slight pressure, the connector may not be aligned. If the connector cannot be aligned, *remove the module again and inspect the pins on the fan module and the connector on the GDU for straightness or damage. Applying too much pressure to the fan module with the connector out of alignment could cause damage to the fan module, GDU connector, or both.*

7. Slide the fan module evenly into the fan well on the GDU and gently press the module into the back of the GDU.

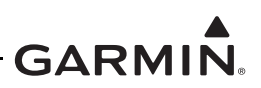

- 8. Insert the four fan mounting screws with o-rings into the mounting holes on the fan module and tighten evenly to  $8 \pm 1$  LBF-IN.
- 9. Install the GDU in accordance with [Section 5.1.6](#page-83-0).
- 10. Once GDU installation and checkout has been accomplished, reset the GDU cooling fan hour counter using the following procedure:
	- a. Power on the GDU 1060/700 in configuration mode per the instructions in [Section 2.1.4.](#page-19-0)
	- b. Navigate to *Diagnostics*  $\rightarrow$  *Temp & Power Stats.*
	- c. Press *Reset Fan Hours.*

# <span id="page-80-0"></span>**5.1.3 Integrated ADC Module Replacement**

To replace the integrated ADC module perform the following procedure:

- 1. Remove the GDU 1060/700 in accordance with [Section 5.1.1.](#page-78-0)
- 2. Mark pitot and static lines with 'P' and 'S', if not already marked, near ADC connections.

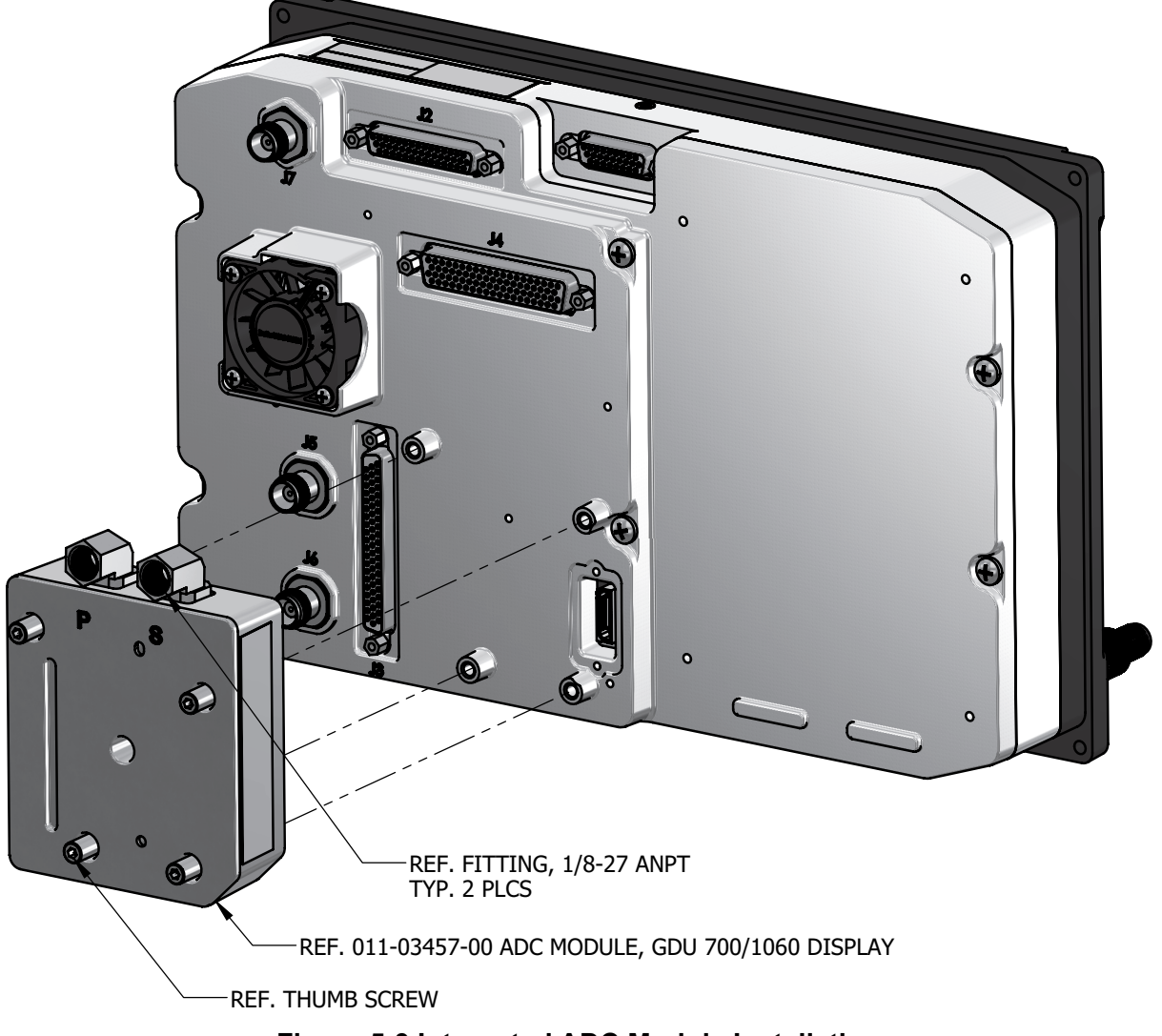

<span id="page-80-1"></span>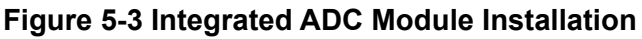

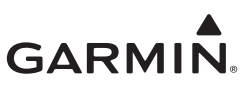

- 3. Remove pitot and static line from 1/8-27 fittings shown in [Figure 5-3](#page-80-1) above.
- 4. Install Pitot and Static lines in new ADC module 1/8-27 fittings.
- 5. Install GDU 1060/700 in accordance with [Section 5.1.6](#page-83-0).

# <span id="page-81-0"></span>**5.1.4 Configuration Module Replacement**

To replace a GDU 1060/700 configuration module, perform the following procedure:

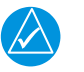

# **NOTE**

Gpuwt g'\j g'ewtt gpv'eqplki wtcvkqp'ku'ucxgf '\q'cp'UF 'ectf 'kp'ceeqtf cpeg'y kij '\j g'kpuwtwevkqpu''  $\epsilon$ *eqpvckpgf "kp"Ugevkqp"406080* 

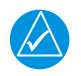

# **NOTE**

*All item numbers in this procedure reference [Figure 5-4](#page-82-1).*

- 1. Remove the GDU in accordance with [Section 5.1.1](#page-78-0).
- 2. Remove the backshell cover(7) from connector P2 by removing two screws(8).
- 3. Remove the screw(10) securing the configuration module(1) to the backshell(6).
- 4. Lift the configuration module(1) out of the backshell(6) and disconnect the wiring harness(3) from the module.
- 5. Inspect the wiring harness(3) and connector pins(4) for damage, loose wiring, or corrosion. Replace all deficient components if any of these conditions are found.
- 6. Connect harness to new configuration module.
- 7. Install new configuration module in connector backshell(6) and re-install cover(7).

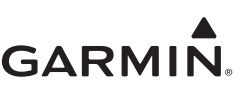

8. Re-Install GDU 1060/700 in accordance with [Section 5.1.6](#page-83-0).

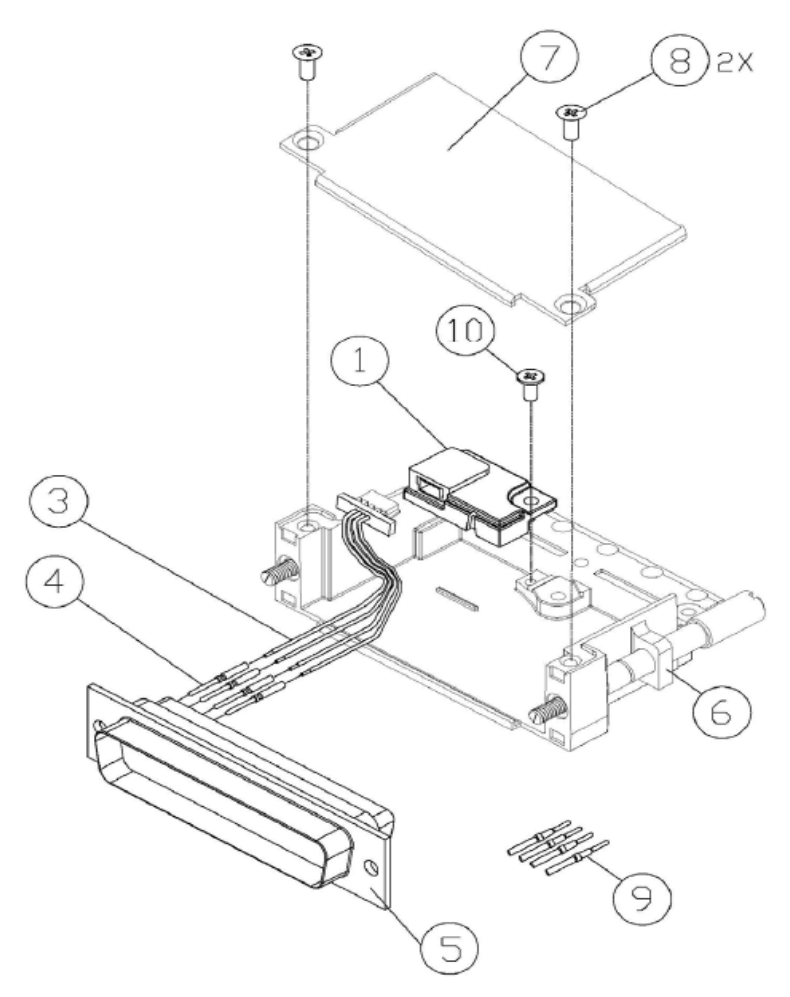

**Figure 5-4 Configuration Module Installation**

<span id="page-82-1"></span>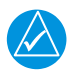

# **NOTE**

*The GDU will automatically copy the system configuration to the new configuration module upon the first power-up.*

# <span id="page-82-0"></span>**5.1.5 Master Configuration Module Replacement**

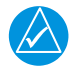

# **NOTE**

*Replacement of the G500/G600 TXi system Master configuration module requires the use of an Installer unlock card and must be performed by an authorized Garmin Dealer.* 

Physical replacement of the master configuration module is identical to the configuration module replacement procedure provided in [Section 5.1.4](#page-81-0). Following the master configuration module replacement, the system ID will have changed. Any feature unlocks and databases will need to be re-issued for the new system ID by a Garmin dealer. To return the system to service from this condition perform the following steps:

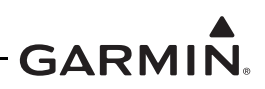

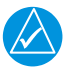

# **NOTE**

Gpunt g'\j g''ewtt gpv'eqplki wtcvkqp'ku'ucxgf '\q'cp'UF ''ectf 'kp''ceeqtf cpeg'y kj '\j g'kpuntwevkqpu'' *eqpyckpgf "kp"Ugeykqp"406060* 

- 1. If multiple GDU 1060/700 displays are installed in the system, choose one GDU to act as the new master GDU.
- 2. Power on all LRUs in the G500/G600 TXi system with all GDUs in configuration mode.
- 3. From the home screen on each GDU navigate to *GDU Type*.
- 4. Configure all GDU ID's, locations, and unit configurations to match the recorded configuration settings in the configuration log printout.
- 5. Ensure that *Master* is selected on the GDU that has been chosen to act as the master configuration module.
- 6. At this point the G500/G600 TXi system will have a new system ID. System features will need to be unlocked and the system databases will need to be re-installed. The System ID must be updated on Flygarmin.com and then new databases can be downloaded.
- 7. Insert the feature unlock card in the bottom or right slot of any GDU in the system
- 8. Navigate to *Home*  $\rightarrow$  *System Management*  $\rightarrow$  *Feature Enablement* and enable system features.
- 9. Insert the SD card with the saved aircraft configuration file in the Top or left slot of any GDU in the system.
- 10. Navigate to *Home*  $\rightarrow$  *SD Load*
- 11. Select the aircraft configuration file you wish to load.
- 12. Select the GDU to configure, and the desired configuration settings to load.
- 13. Select *SD Load.*
- 14. Follow on screen commands.
- 15. Perform the Configuration Ground check in [Section 5.15.1](#page-115-2).

# <span id="page-83-0"></span>**5.1.6 Re-installation**

To replace the GDU 1060/700 perform the following procedure:

- 1. If equipped with an integrated ADAHRS, align the ADC module with the back of the GDU as shown in [Figure 5-3](#page-80-1) above and gently press the module into place.
- 2. Tighten the four(4) thumb screws that secure the ADC module to the back of the GDU to  $10 \pm 1$ LBF-IN.
- 3. Connect the four(4) wiring connectors and any installed antenna wires to the back of the GDU and tighten the retaining screws.
- 4. Place the GDU in the instrument panel cutout.
- 5. Install the four screws (item 1) as shown in [Figure 5-1](#page-77-1) and [Figure 5-2](#page-78-1) and tighten to  $8 \pm 1$  LBF-IN.
- 6. Perform the configuration mode ground check in [Section 5.15.1.](#page-115-2)

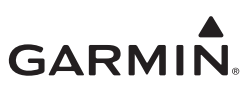

# <span id="page-84-0"></span>**5.2 GCU 485**

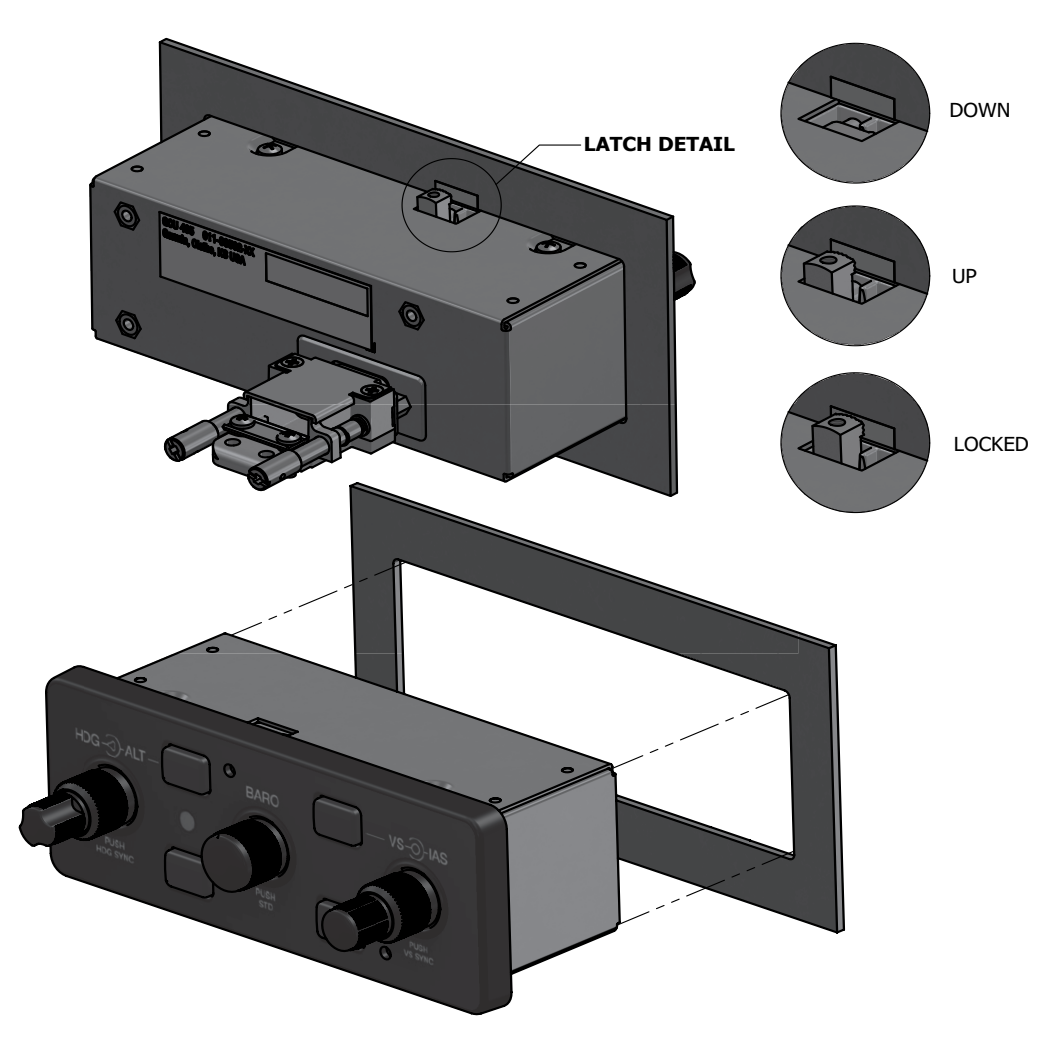

# **Figure 5-5 GCU 485 Installation**

## <span id="page-84-1"></span>**5.2.1 Removal**

Remove the GCU 485 using the following procedure:

- 1. Remove power to the GCU 485.
- 2. Insert a 3/32" hex drive tool into the holes in the top and bottom of the front panel.
- 3. Turn counter-clockwise until the pawl-latches are able to rotate to a horizontal position.
- 4. Remove the unit from the panel.
- 5. Disconnect the electrical connector from the back of the unit.

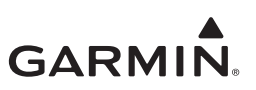

# <span id="page-85-0"></span>**5.2.2 Re-Installation**

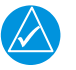

# **NOTE**

*Electrical bond between the airframe and the GCU 485 is accomplished through direct metal-to-metal contact between pawl latches and the back side of the panel. Areas as indicated in [figure 5-6](#page-85-1) must be free of any surface coatings.*

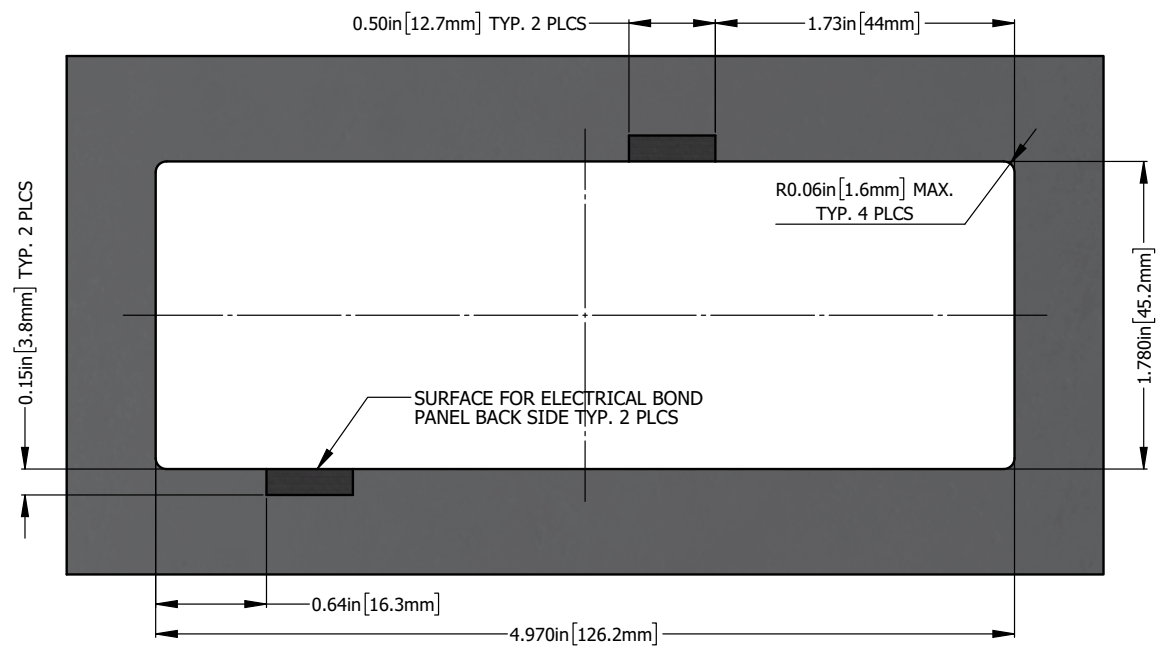

**Figure 5-6 Panel Cutout for GCU 485**

<span id="page-85-1"></span>To re-install the GCU 485 perform the following procedure:

- 1. Connect the electrical connector to the back of the GCU 485.
- 2. Place the unit in the panel cutout, ensuring that the pawl latches are fully retracted and in the horizontal position.
- 3. Tighten the pawl latches with a 3/32" hex drive tool inserted through holes in GCU 485 face plate.
- 4. Torque the latches to  $20 + (-2)$  in-lbs.
- 5. Restore power to the unit.

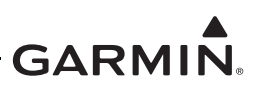

# <span id="page-86-0"></span>**5.3 EIS Annunciator**

# <span id="page-86-1"></span>**5.3.1 Removal**

The EIS caution and warning annunciator can be removed using the following procedure:

- 1. Using an Aerospace Optics cap extraction tool (P/N 17-150), locate the two extraction slots positioned on either side of the pushbutton cap.
- 2. Insert the tool into the extraction slots and pull the cap out from the module.

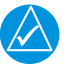

# **NOTE**

*The cap will rotate 90 degrees on two hinged slide retainer pins to allow access to the module mounting screws.*

- 3. Loosen the two small flat head module mounting screws located behind the pushbutton cap until the module can be removed from the housing.
- 4. Insert an Aerospace Optics connector extraction tool (P/N 18-234) into the slots at the top and bottom of the electrical connector.
- 5. Push to release the snap tabs in the switch housing and gently pull the connector out of the module.

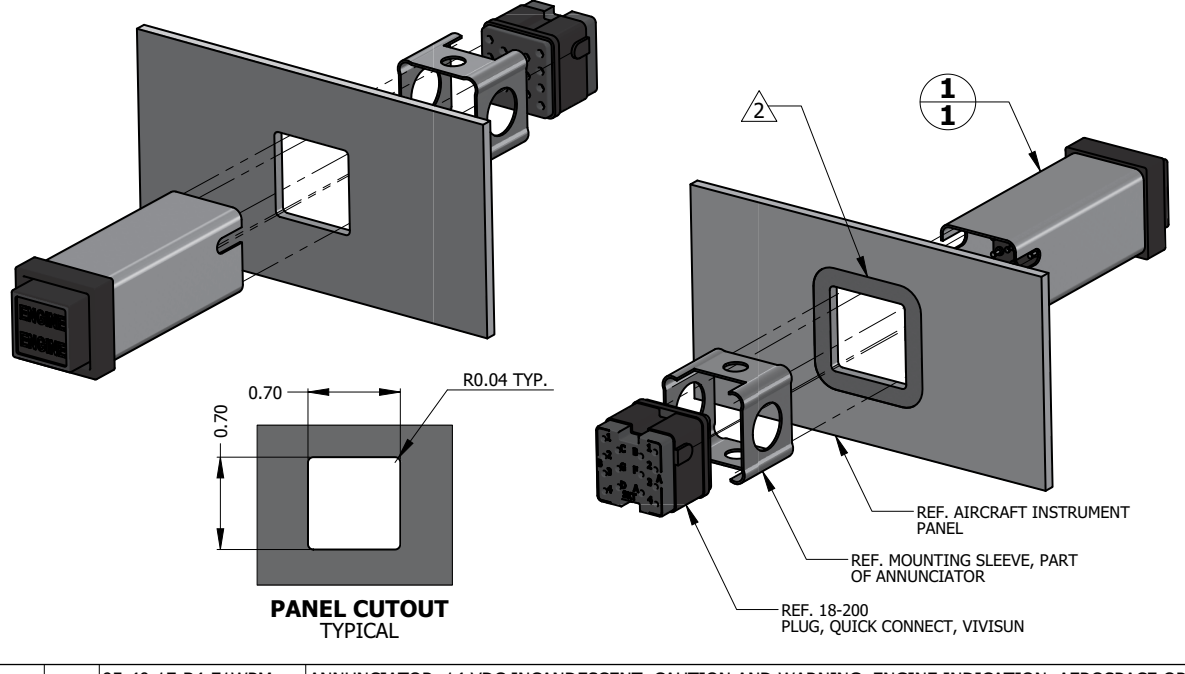

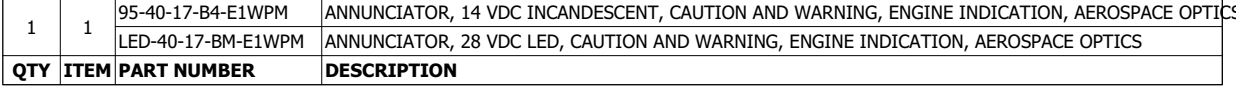

#### **NOTES**

1. DIMENSIONS ARE IN INCHES UNLESS OTHERWISE SPECIFIED.

 $\overline{\overline{2}}\overline{\overline{2}}$  area in direct contact with annunciator mounting sleeve at the back side of instrument panel must be prepared FOR ELECTRICAL BOND TO ACHIEVE DIRECT CURRENT RESISTANCE LESS THAN OR EQUAL TO 10 MILLIOHMS AS MEASURED BETWEEN ANNUNCIATOR BODY AND AIRCRAFT INSTRUMENT PANEL WITH CONNECTOR DISCONNECTED.

# **Figure 5-7 EIS Caution and Warning Annunciator Installation**

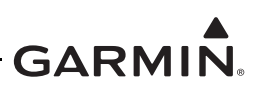

# <span id="page-87-0"></span>**5.3.2 Re-Installation**

Re-installation of the annunciator is accomplished using the following procedure:

- 1. Orient the keyed electrical connector to the module and press together until locked.
- 2. Orient the annunciator for proper viewing and gently slide the module into the housing until seated.
- 3. Tighten the mounting screws until the module is fully seated in the housing.
- 4. Rotate the cap back into position on the module and gently press until secured.

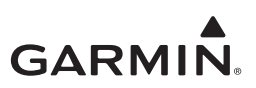

# <span id="page-88-0"></span>**5.4 GDC 72**

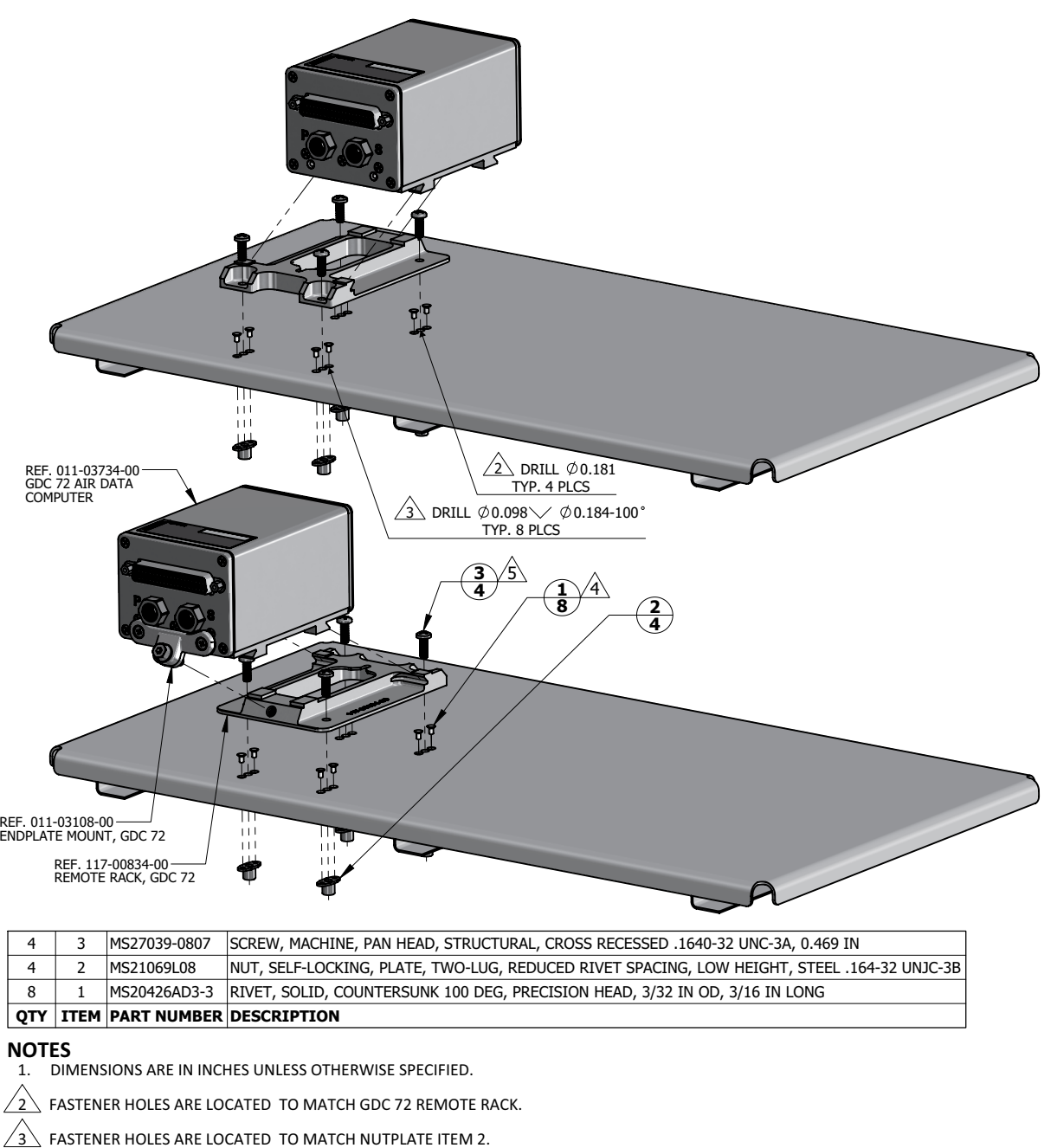

<u>4 \</u> RIVETS ARE INSTALLED PER MIL-R-47196 (NASM47196) RIVET, BUCK TYPE, *PREPARATION FOR AND INSTALLATION,* OR PER MIL-STD-403<br>PREPARATION FOR AND INSTALLATION OF RIVETS AND SCREWS, ROCKET MISSILE, AND AIRFRAME STRUCTURE

 $\sqrt{5}$  TORQUE .1640-32 UNC-3A SCREWS 13.5  $\pm$ 1.5 LBF-IN.

# **Figure 5-8 GDC 72 Installation (Sheet Metal Shelf Example)**

## <span id="page-88-1"></span>**5.4.1 Removal**

Removal of the GDC 72 Air Data Computer can be accomplished using the following procedure:

1. Remove power to the GDC 72.

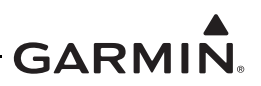

- 2. Disconnect electrical connector.
- 3. Disconnect Pitot-Static lines.
- 4. Loosen single mounting screw in endplate mount bracket.
- 5. Lift the side of the GDC 72 where the endplate mount bracket is attached and slide the unit towards the bracket to disengage mounting pawls and remove unit.

## <span id="page-89-0"></span>**5.4.2 Re-Installation**

- 1. Place unit flat on mounting bracket and slide back to engage mounting pawls.
- 2. Engage mounting screw and torque screw to 15-20 LBF-IN.
- 3. Connect pitot-static lines.
- 4. Connect electrical connector.

# <span id="page-89-1"></span>**5.4.3 Checkout**

Perform a static and pitot system leak test in accordance with the aircraft manufacturers specification and/ or applicable regulations.

In accordance with 14 CFR Part 43 Appendix E, paragraph (b)(2), Garmin specifies a test procedure equivalent to Part 43 Appendix E, paragraph  $(b)(1)$  with two exceptions. The tests of sub-paragraphs (iv) (Friction) and (vi) (Barometric Scale Error) are not applicable because the digital outputs of the GDC 72 are not susceptible to these types of errors.

Perform checkout procedures in [Section 5.15.2.](#page-116-0)

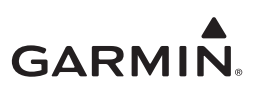

# <span id="page-90-0"></span>5.5 GSU 75(), GRS 79

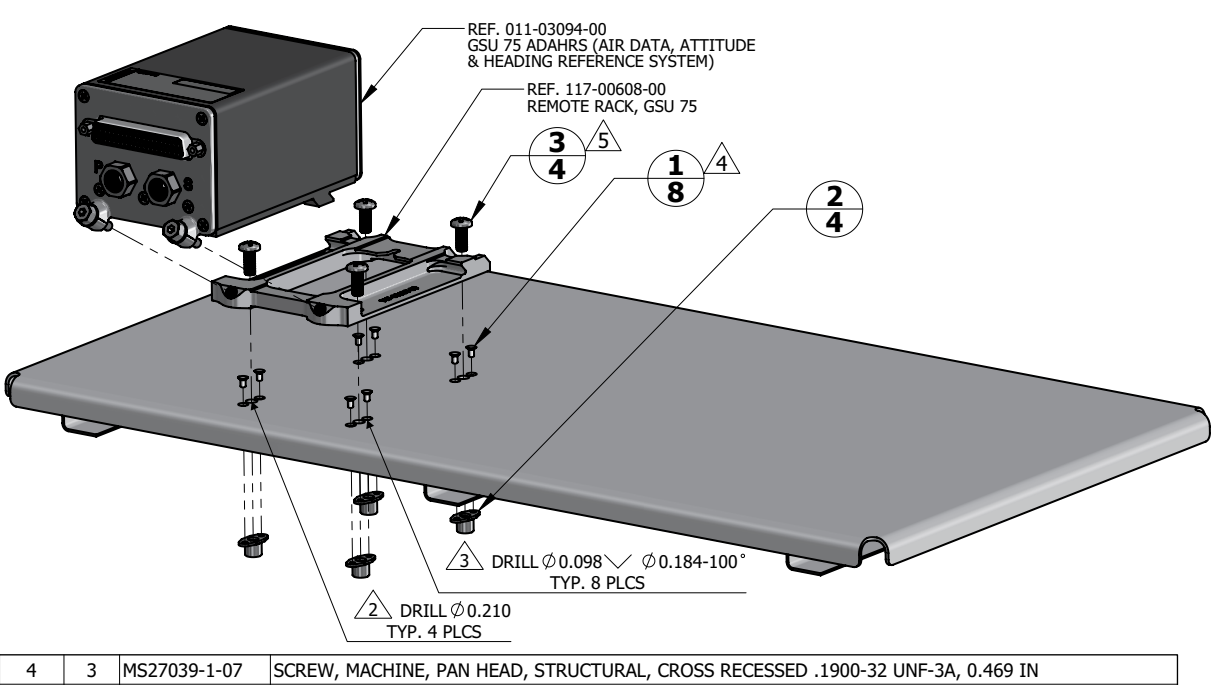

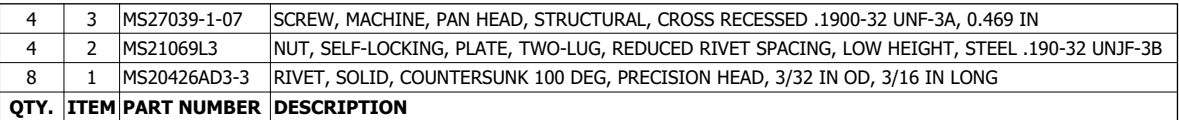

#### **NOTES**

1. DIMENSIONS ARE IN INCHES UNLESS OTHERWISE SPECIFIED.

FASTENER HOLES ARE LOCATED TO MATCH GSU 75 REMOTE RACK.

FASTENER HOLES ARE LOCATED TO MATCH NUTPLATE ITEM 2.

RIVETS ARE INSTALLED PER MIL-R-47196 (NASM47196) RIVET, BUCK TYPE, PREPARATION FOR AND INSTALLATION, OR PER MIL-STD-403 PREPARATION FOR AND INSTALLATION OF RIVETS AND SCREWS, ROCKET MISSILE, AND AIRFRAME STRUCTURES.

 $\sqrt{5}$  TORQUE .1900-32 UNF-3A SCREWS 22.5 ± 2.5 LBF-IN.

# Figure 5-9 GSU 75() Installation (Sheet Metal Shelf Example)

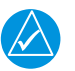

# **NOTE**

The GRS 79 has the same case and mounting hardware as the  $GSU$  75() with the exception of the Pitot-static ports, which are not present on the GRS 79. Removal and installation procedures are similar for both units.

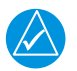

# **NOTE**

Loosening of the unit mounting plate and/or the shelf to which the mounting plate is attached requires re-calibration of the AHRS, which requires an installer unlock card.

#### <span id="page-90-1"></span> $5.5.1$ Removal

Removal of the GSU 75() or GRS 79 can be accomplished using the following procedure:

- 1. Remove power to the unit.
- 2. Disconnect electrical connector.

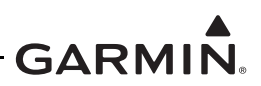

- 3. Disconnect Pitot-Static lines(GSU75() only).
- 4. Loosen the two(2) mounting screws on the connector end of the unit.
- 5. Lift the connector side of the unit and slide the unit towards the connector to remove.

## <span id="page-91-0"></span>**5.5.2 Installation**

- 1. Place the unit on the remote rack.
- 2. Slide the unit back until the feet are fully engaged with the remote rack.
- 3. Push down and simultaneously turn each retention screw clockwise.
- 4. Torque each retention screw to 15-20 in-lbs.
- 5. Connect Pitot-Static Lines (GSU 75() only).
- 6. Connect electrical connector.
- 7. Restore unit power.

# <span id="page-91-1"></span>**5.5.3 Checkout**

If the mounting bracket bolts have been loosened or bracket mounting(i.e. instrument panel, avionics shelf) has been moved in any way the following AHRS calibration procedures must be performed as described in Section 6 of the G500/G600 TXi Part 23 AML STC Installation Manual (P/N: 190-01717-B3):

- 1. Pitch/Roll Offset Compensation.
- 2. Magnetometer Calibration.
- 3. Compass Swing.
- 4. Heading offset compensation if required by the previous step.
- 5. Engine Run-up Vibration check.

# For the GSU 75() only:

Perform a static and pitot system leak test in accordance with the aircraft manufacturers specification and/ or applicable regulations.

In accordance with 14 CFR Part 43 Appendix E, paragraph (b)(2), Garmin specifies a test procedure equivalent to Part 43 Appendix E, paragraph  $(b)(1)$  with two exceptions. The tests of sub-paragraphs (iv) (Friction) and (vi) (Barometric Scale Error) are not applicable because the digital outputs of the GSU 75() are not susceptible to these types of errors.

Perform checkout procedures in [Section 5.15.2.](#page-116-0)

# <span id="page-92-0"></span>5.6 GAD 43/43e

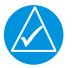

# **NOTE**

The GAD 43/43e may be removed and re-installed without a GDU installer unlock card. If the unit is replaced with a new GAD 43/43e or if the software is updated, a GDU installer unlock card is necessary to configure the new unit.

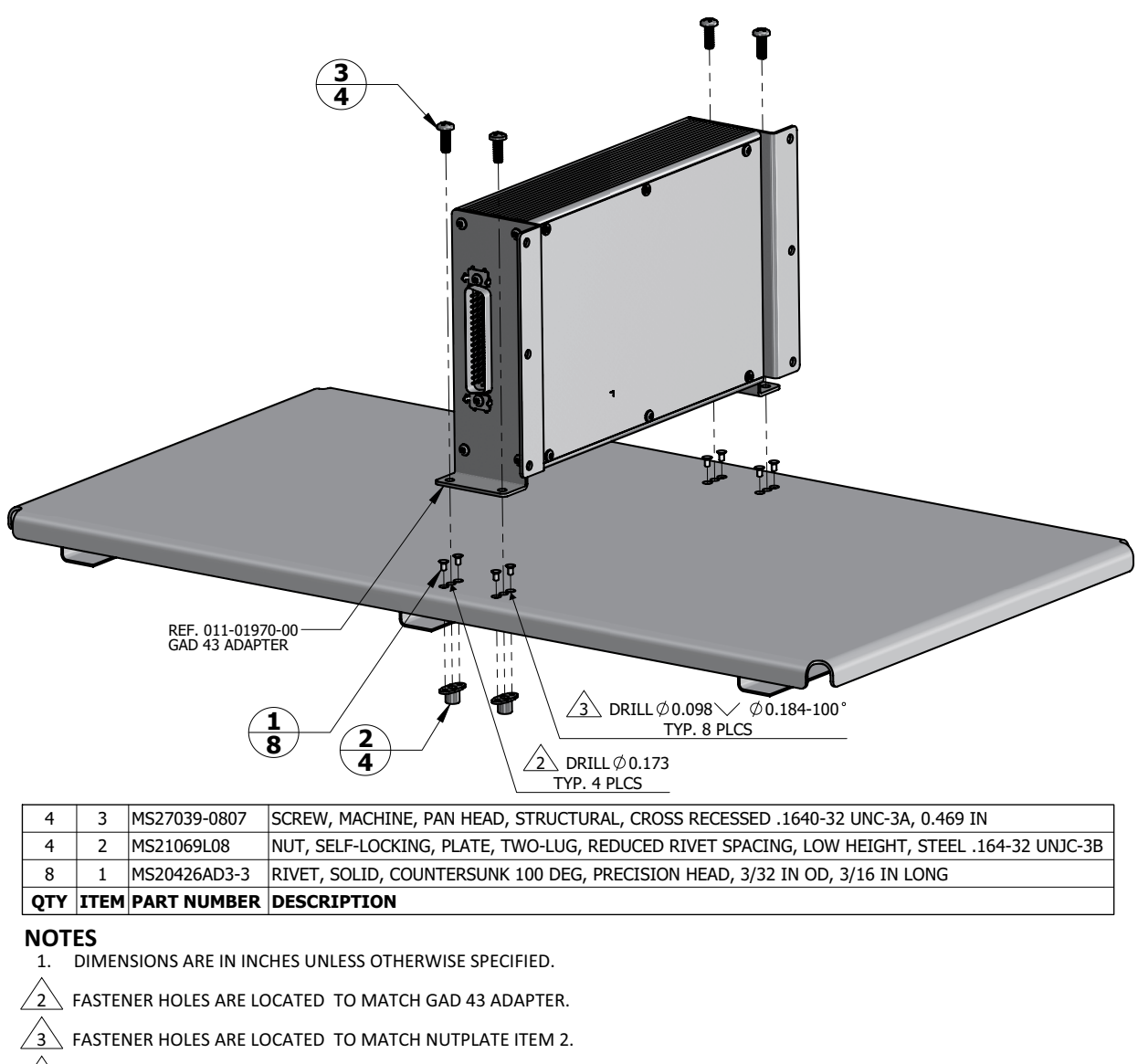

RIVETS ARE INSTALLED PER MIL-R-47196 (NASM47196) RIVET, BUCK TYPE, PREPARATION FOR AND INSTALLATION, OR PER MIL-STD-403 PREPARATION FOR AND INSTALLATION OF RIVETS AND SCREWS, ROCKET MISSILE, AND AIRFRAME STRUCTURES.

<span id="page-92-1"></span> $/$ 5 \ TORQUE .1640-32 UNC-3A SCREWS 13.5  $\pm$ 1.5 LBF-IN.

# Figure 5-10 GAD 43 Installation (Sheet Metal Shelf Example)

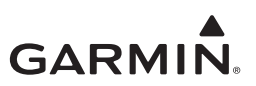

# <span id="page-93-0"></span>**5.6.1 Removal**

The GAD 43/43e can be removed using the following procedure:

- 1. Remove power from the GAD 43/43e.
- 2. Disconnect the electrical connector(s) from the GAD 43/43e.
- 3. Unscrew the four mounting screws.

## <span id="page-93-1"></span>**5.6.2 Re-Installation**

Re-installation of the GAD 43/43e is accomplished by performing the removal process in reverse. Torque the mounting screws to the specifications provided in [Figure 5-10.](#page-92-1)

# <span id="page-93-2"></span>**5.6.3 Checkout**

If the GAD 43/43e has been replaced, perform the following procedure:

- 1. Insert installer unlock card in the GDU connected to the GAD.
- 2. Power the G500/G600 TXi system up on configuration mode.
- 3. Navigate to *Interfaces*  $\rightarrow$  *Adapter*  $\rightarrow$  *Settings*
- 4. Configure interface settings per the printed configuration log.
- 5. Perform checkout procedures in Section 6.2 and Section 6.7 of the G500/G600 TXi Part 23 AML STC Installation Manual (P/N: 190-01717-B3)

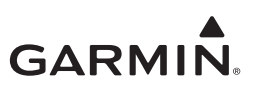

# <span id="page-94-0"></span>5.7 GEA 110 REF. 011-03454-00 **GEA 110**  $\sqrt{2}$  Drill  $\phi$  0.144  $\overline{\nu}$ RAG TYP. 4 PLCS  $\sqrt{3}$  DRILL  $\emptyset$  0.098 $\mathbb{V} \vee \emptyset$  0.184-100 $\degree$  TYP. 8 PLCS 2  $\bar{\bar{a}}$  $\frac{4}{3}\sqrt{3}$

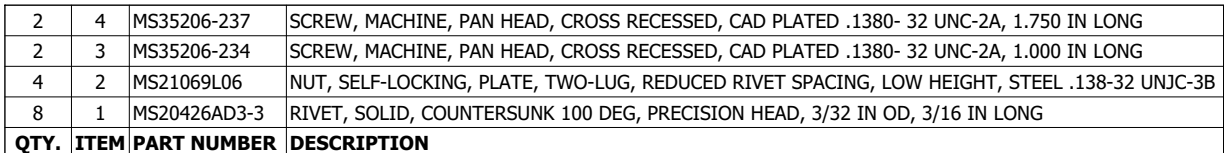

#### **NOTES**

1. DIMENSIONS ARE IN INCHES UNLESS OTHERWISE SPECIFIED.

 $\angle 2$  $\backslash$  FASTENER HOLES ARE LOCATED TO MATCH GEA 110.

FASTENER HOLES ARE LOCATED TO MATCH NUTPLATE ITEM 2.

RIVETS ARE INSTALLED PER MIL-R-47196 (NASM47196) RIVET, BUCK TYPE, *PREPARATION FOR AND INSTALLATION,* OR PER<br>MIL-STD-403 *PREPARATION FOR AND INSTALLATION OF RIVETS AND SCREWS, ROCKET MISSILE, AND AIRFRAME STRUCTURES*.  $\sqrt{4}$ 

<span id="page-94-1"></span> $\sqrt{5}$  TORQUE .1380-32 UNC-2A SCREWS 8.0  $\pm$ 1.0 LBF-IN.

# Figure 5-11 GEA 110 Installation (Mounted Directly to Airframe Example)

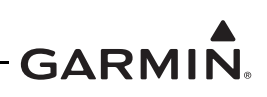

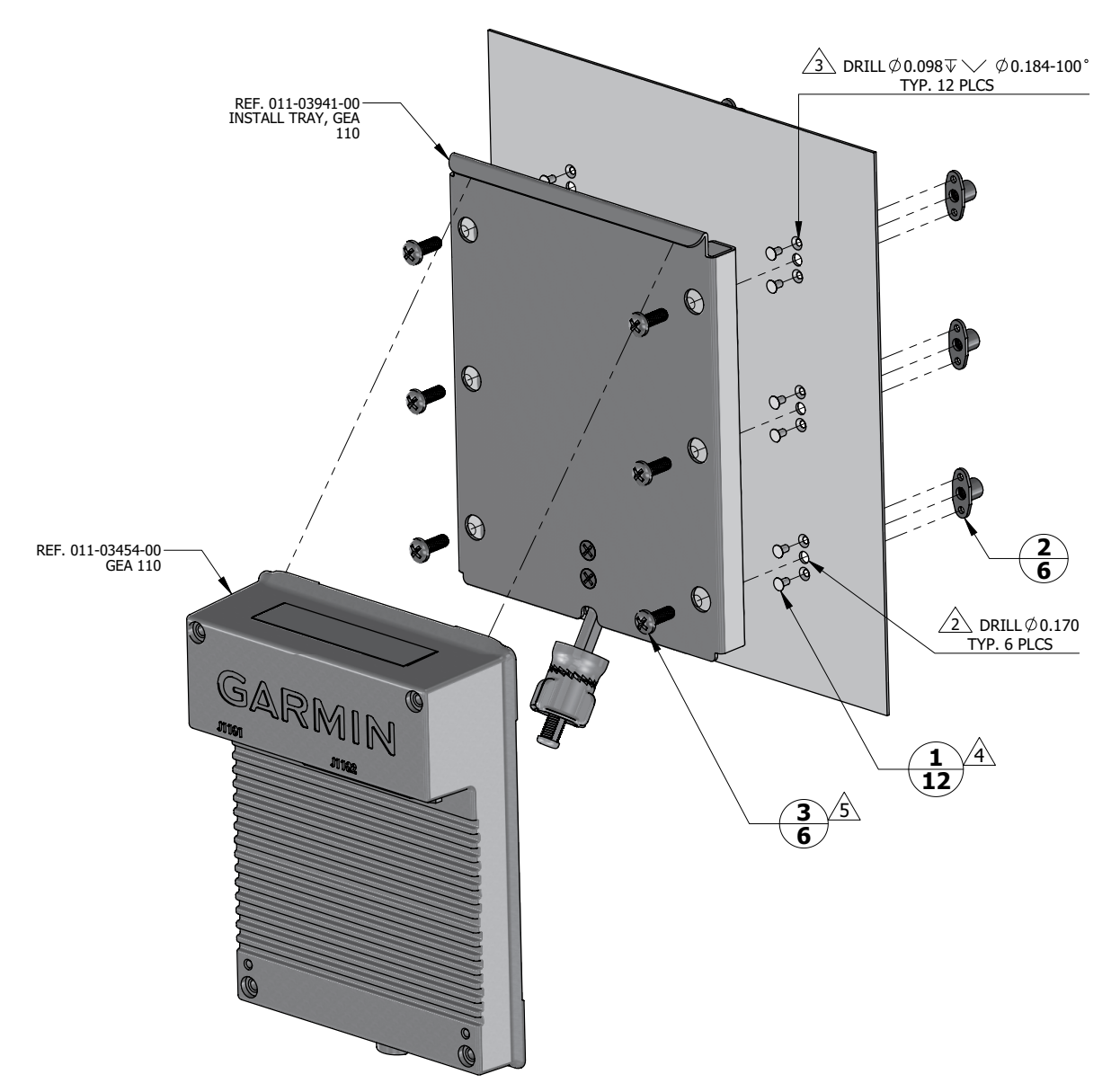

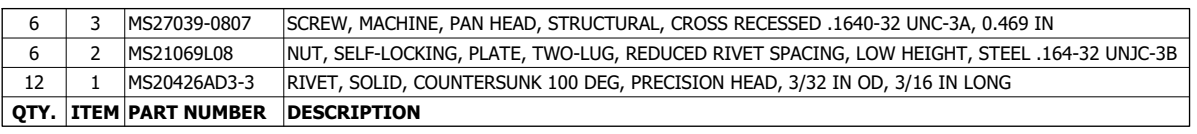

#### **NOTES**

1. DIMENSIONS ARE IN INCHES UNLESS OTHERWISE SPECIFIED.

 $\sqrt{2} \backslash$  FASTENER HOLES ARE LOCATED TO MATCH GEA 110 INSTALL TRAY.

 $\sqrt{3} \backslash$  fastener holes are located to match nutplate item 2.

<u>4 \</u> RIVETS ARE INSTALLED PER MIL-R-47196 (NASM47196) RIVET, BUCK TYPE, *PREPARATION FOR AND INSTALLATION,* OR PER<br>MIL-STD-403 *PREPARATION FOR AND INSTALLATION OF RIVETS AND SCREWS, ROCKET MISSILE, AND AIRFRAME STRUCTUR* 

<span id="page-95-0"></span> $\sqrt{5}$  TORQUE .1640-32 UNC-2A SCREWS 13.5  $\pm$ 1.5 LBF-IN.

# **Figure 5-12 GEA 110 Installation (Mounted on a Tray Example)**

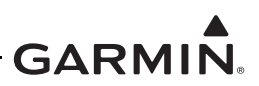

# <span id="page-96-0"></span>**5.7.1 Removal**

To remove the GEA 110, perform the following procedure:

- 1. Remove power to the GEA 110.
- 2. Disconnect the two electrical connectors.
- 3. If the unit is mounted on a tray as shown in [Figure 5-12,](#page-95-0) pull out on the mounting knob and turn counterclockwise to loosen it enough to rotate the arm down and away from the unit
- 4. If the unit is mounted to the airframe or back of the GDU using screws as shown in [Figure 5-11,](#page-94-1) loosen the four screws securing the unit to the airframe or GDU.

## <span id="page-96-1"></span>**5.7.2 Re-Installation**

To re-install the GEA 110, perform the removal procedures in reverse. If the unit is mounted to the airframe or back of the GDU, torque the screws to the specification in [Figure 5-11](#page-94-1). For units that are mounted in a mounting tray, tighten the mounting screw by hand until the unit is secure.

If the GEA 110 was replaced, the sensor configurations must be loaded to the new unit using the following procedure:

- 1. Insert saved configuration SD card in the Top or Left SD card slot of any GDU 1060/700 directly connected to the GEA 110.
- 2. Power on the GDU that is physically wired to the GEA 110 in configuration mode.
- 3. Press *SD Load.*
- 4. Select the appropriate *Aircraft Configuration File*.
- 5. Select the current GDU as the *From SD* and *To GDU*.
- 6. Select the *EIS Sensor Configuration* check box.
- 7. Select *SD Load*.

# <span id="page-96-2"></span>**5.7.3 Checkout**

Perform the following checkout procedures:

1. Configuration Mode Ground Checks as described in [Section 5.15.1](#page-115-2). If the GEA 110 does not pass the checks in this step, load the sensor configurations using the procedure in Section 5.7.2 above and perform the checkout procedure again.

Perform the following checkout procedure only if the GEA was replaced or did not initially pass the checkout procedure above:

1. EIS Ground Checks as described in Section 6.5 of the G500/G600 TXi Part 23 AML STC Installation Manual (P/N: 190-01717-B3).

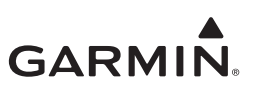

## <span id="page-97-0"></span>**5.8 GBB 54**

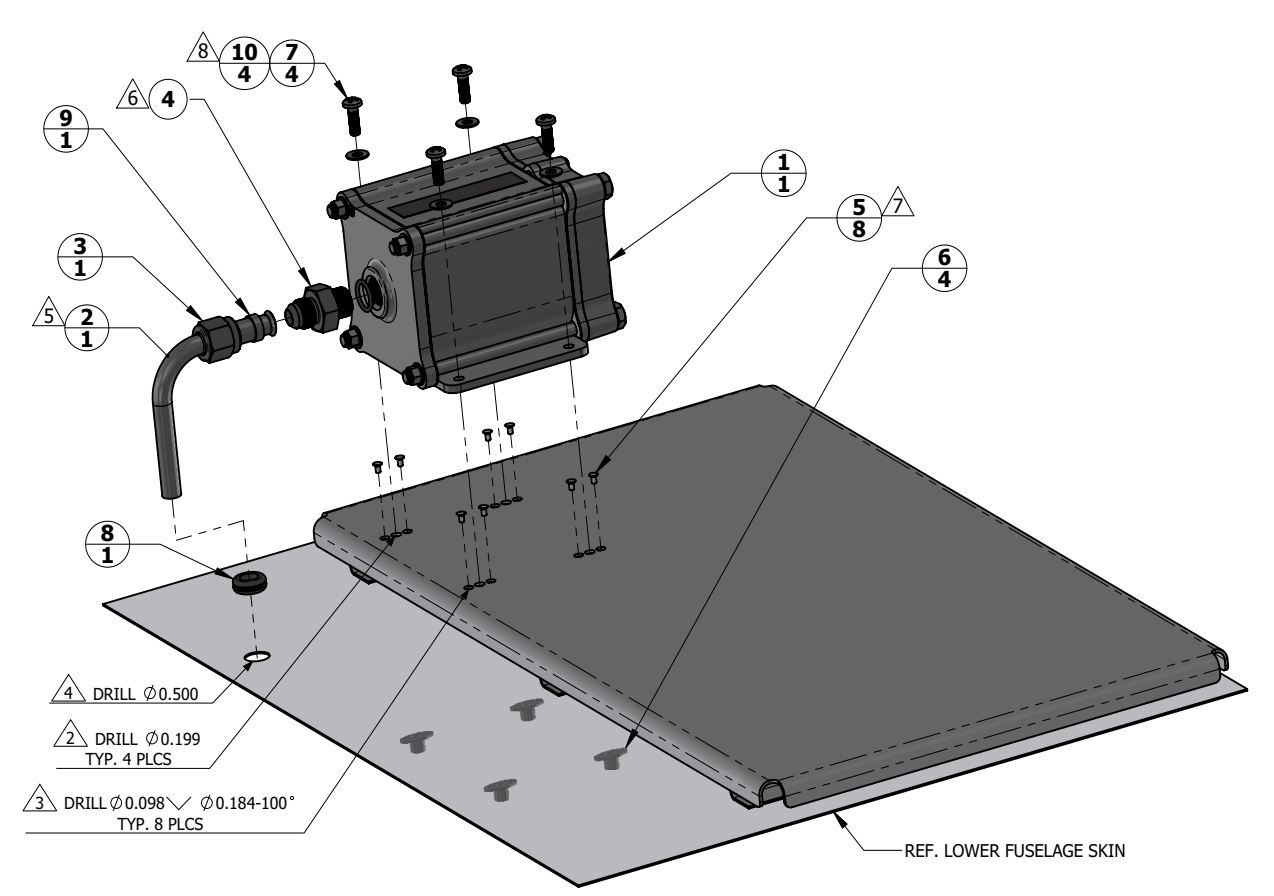

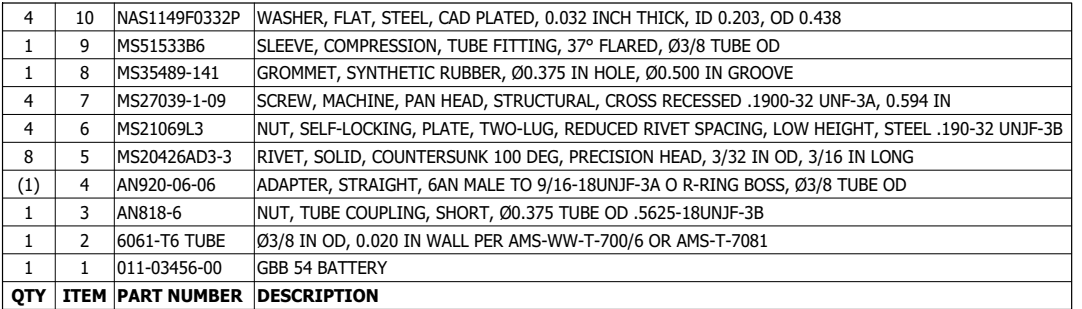

# **NOTES**<br>1. DIN

THE DIMENSIONS ARE IN INCHES UNLESS OTHERWISE SPECIFIED.

 $\sqrt{2}$  FASTENER HOLES ARE LOCATED TO MATCH GBB 54 BATTERY.

 $\sqrt{3}$  FASTENER HOLES ARE LOCATED TO MATCH NUTPLATE ITEM 6.

 $\sqrt{4} \backslash$  hole diameter to match groove diameter of the grommet item 8.

 $\sqrt{}$ s $\backslash$  Flare Tube end to 37 degree Per Saej533.

 $\sqrt{6}$  ADAPTER (ITEM 4) IS INCLUDED WITH THE BATTERY.

<u>7 \</u> RIVETS ARE INSTALLED PER MIL-R-47196 (NASM47196) RIVET, BUCK TYPE, *PREPARATION FOR AND INSTALLATION,* OR PER MIL-STD-403 *PREPARATION*<br>FOR AND INSTALLATION OF RIVETS AND SCREWS, ROCKET MISSILE, AND AIRFRAME STRUCTU

<span id="page-97-1"></span> $\sqrt{8}$  TORQUE .1900-32 UNF-3A SCREWS 22.5 ± 2.5 LBF-IN.

# **Figure 5-13 GBB 54 Installation (Sheet Metal Shelf Example)**

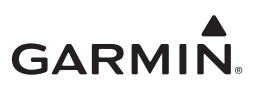

# <span id="page-98-0"></span>**5.8.1 Removal**

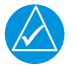

# **NOTE**

*All item numbers in this section refer to [Figure 5-13.](#page-97-1)*

To remove the GBB 54 utilize the following procedure:

- 1. Ensure the GDU connected to the GBB 54 is powered off.
- 2. Disconnect the electrical connector.
- 3. Loosen the tube nut(3) and disconnect the vent tube(2) from the battery(1).
- 4. Remove the four screws(7) holding the GBB 54.

# <span id="page-98-1"></span>**5.8.2 Battery Cell Replacement**

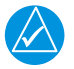

# **NOTE**

*The GBB 54 battery cell replacement kit (P/N:010-01331-02) must be obtained from an authorized Garmin dealer.* 

If access is available to remove four bolts (1) on connector side, unit removal is not required. Refer to [Figure 5-14.](#page-99-3)

# **Removal Steps**

- 1. Remove the four bolts (1) and four nuts (7).
- 2. Pull battery cover (2) from housing (5).
- 3. Discard gasket (3).
- 4. Remove four bolts (8) that secure the battery to battery cover
- 5. Pull battery pack (4) from cover receptacle (2).

# **Replacement Steps**

- 1. Apply Dow Corning 4 dielectric grease, or equivalent, to pins in battery pack connector (6).
- 2. Push battery pack connector (6) into cover receptacle (2).
- 3. Apply Loctite 242 (blue) thread-locking compound, or equivalent to bolts (8).
- 4. Secure battery (4) to cover (2) with bolts (8).
- 5. In a cross-tightening sequence, torque bolts (8) to 20 to 25 in-lbs.
- 6. Place gasket (3) over battery pack (4) until flush with battery cover (2).
- 7. Insert battery cover (2) with gasket (3) and battery pack (4) into housing (5).
- 8. Insert the four bolts (1) and nuts (7).
- 9. In cross-tightening sequence, torque bolts (1) to 40 to 60 in-lbs.

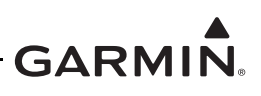

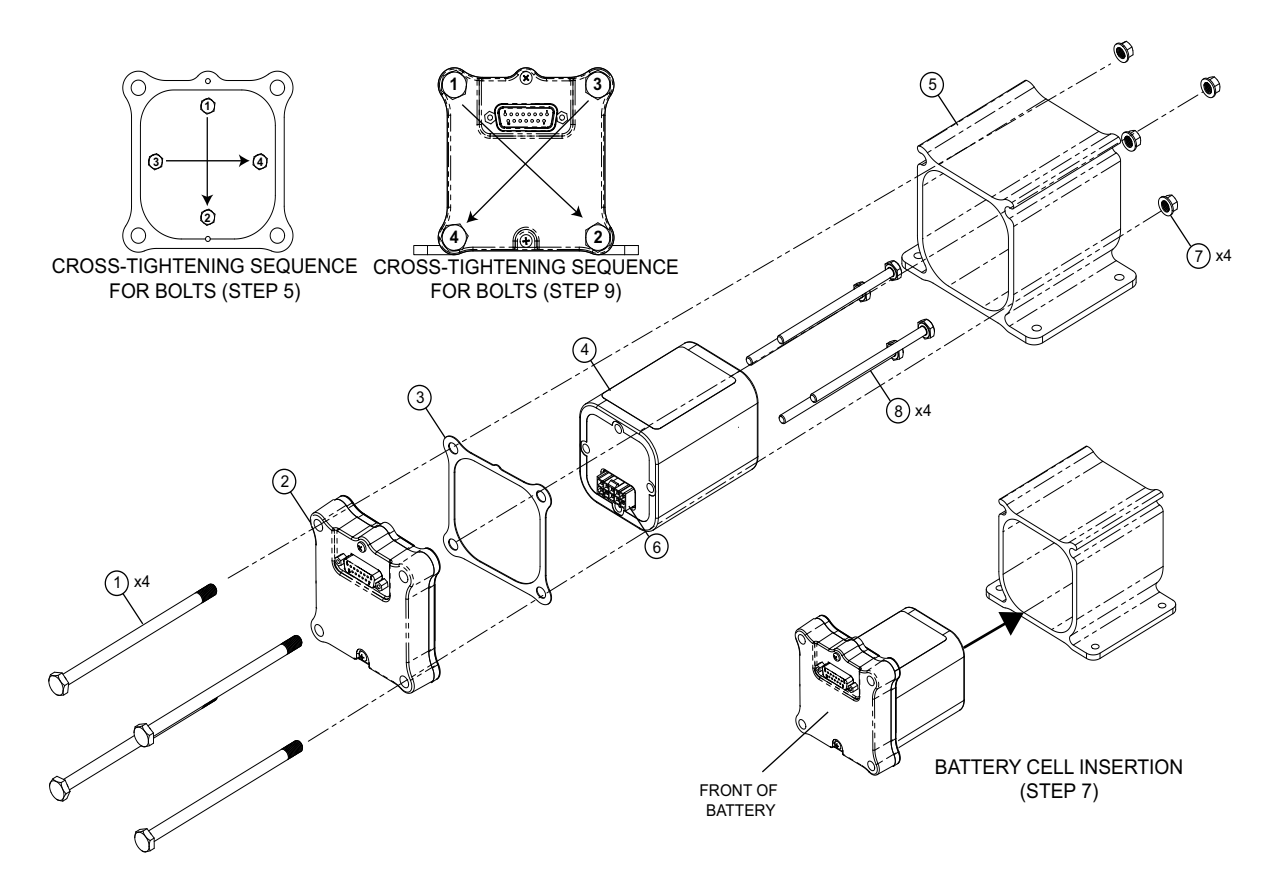

# **Figure 5-14 GBB 54 Battery Cell Replacement**

# <span id="page-99-3"></span><span id="page-99-0"></span>**5.8.3 Re-Installation**

To re-install the GBB 54 perform the following procedure:

- 1. Install four screws(7) securing the GBB 54 and torque to the specification in [Figure 5-13.](#page-97-1)
- 2. Connect the vent tube to the GBB 54 and tighten the tube nut.
- 3. Connect the electrical connector.
- 4. Perform the checkout in [Section 5.8.4](#page-99-1).

# <span id="page-99-1"></span>**5.8.4 Checkout**

- 1. Perform a Configuration Mode Ground Check as described in [Section 5.15.1.](#page-115-2)
- 2. Perform the Backup Battery Check as described in [Section 5.13.5](#page-113-5).

# <span id="page-99-2"></span>**5.9 GMU 44**

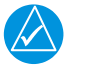

# **NOTE**

*Removal, re-installation, or replacement of the GMU 44 will require a recalibration of the AHRS which requires the use of a GDU installer unlock card. In addition, any removal or* 

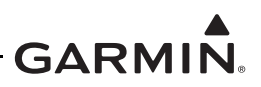

addition of electrical components or ferrous materials within 10 ft of the GMU 44 will *require recalibration of the AHRS.*

## <span id="page-100-0"></span>**5.9.1 Removal**

To remove the GMU 44 perform the following procedure:

- 1. Remove power to the AHRS unit.
- 2. Disconnect the GMU 44 connector.
- 3. Remove the three screws(9) shown in [Figure 5-15](#page-101-0).
- 4. Remove the GMU 44 from the mounting bracket.

## <span id="page-100-1"></span>**5.9.2 Re-Installation**

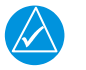

# **NOTE**

*If re-using the original mounting screws, the anti-rotation properties of the mounting screws must be restored. This may be done by replacing the screws with new Garmin PN 211-60037-08. If original screws are reused, coat screw threads with Loctite 242 (blue) thread-locking compound, Garmin PN 291-00023-02, or equivalent.* 

To re-install the GMU 44 perform the following procedure:

- 1. Place the GMU 44 in the mounting bracket.
- 2. Install the three screws(9) and torque to the specifications shown in [Figure 5-15.](#page-101-0)
- 3. Connect the GMU 44 electrical connector.
- 4. Restore power to the AHRS unit.
- 5. Perform the Checkout procedure in [Section 5.9.3](#page-100-2).

# <span id="page-100-2"></span>**5.9.3 Checkout**

Perform the following calibration procedures and checks found in Section 6 of the G500/G600 TXi Part 23 AML STC Installation Manual (P/N: 190-01717-B3) to return the aircraft to service:

- 1. Magnetometer Calibration.
- 2. Compass Swing.
- 3. Heading offset compensation if required by the previous step.
- 4. Engine Run-up Vibration check.
- 5. Configuration mode ground checks.

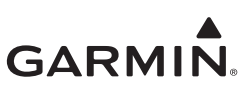

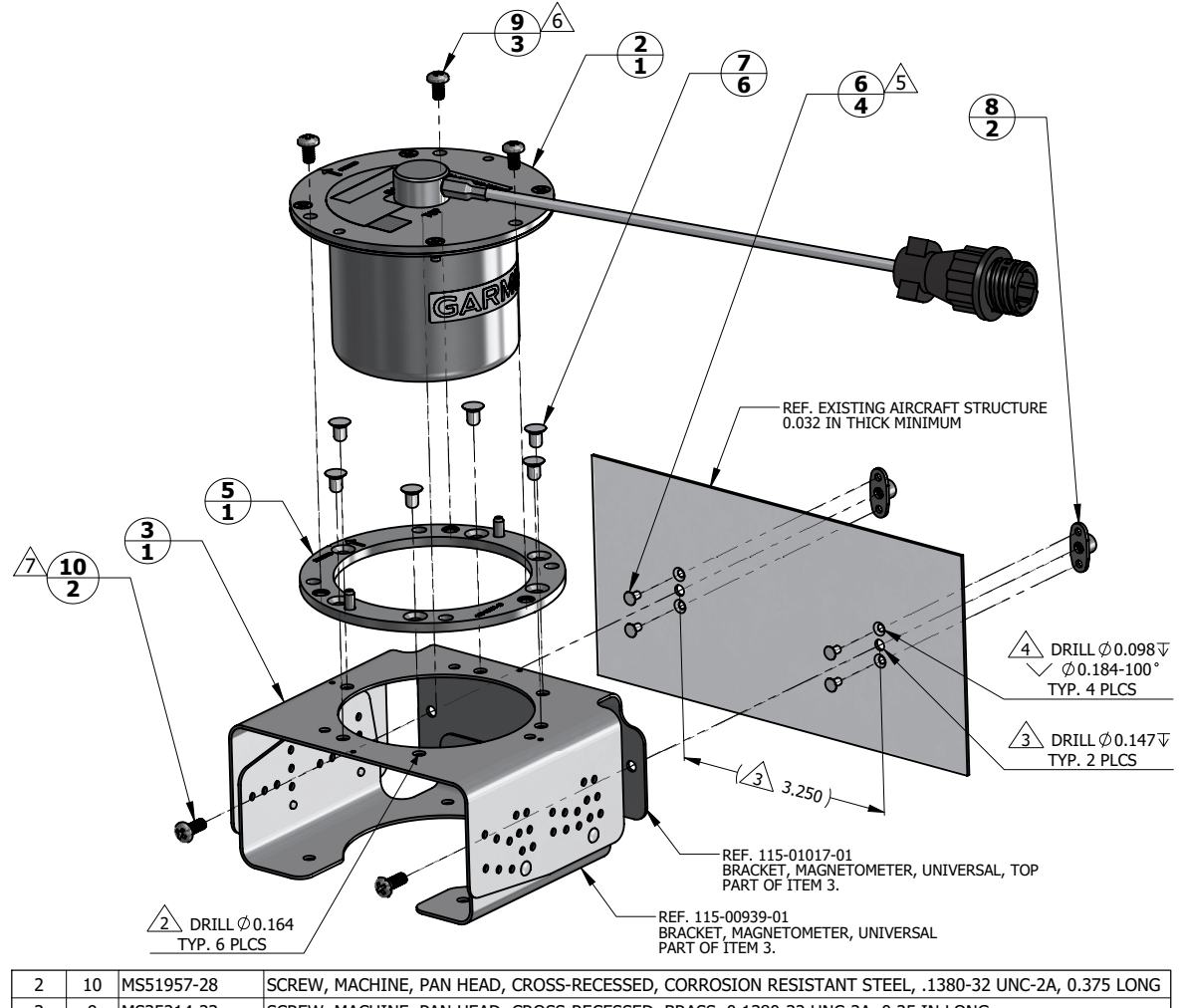

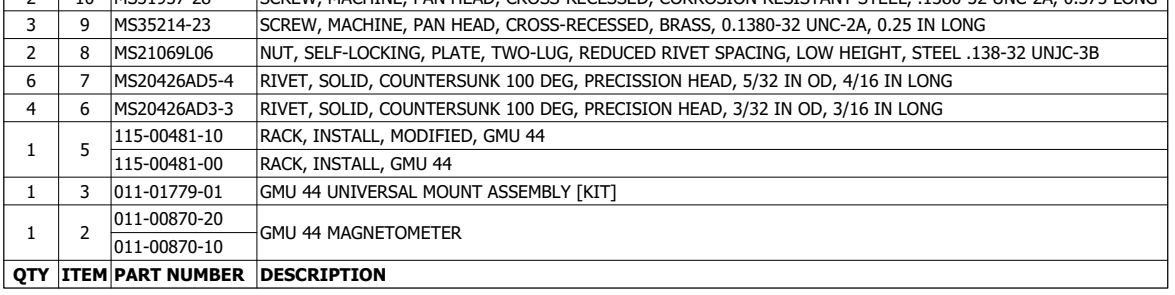

#### **NOTES**

1. DIMENSIONS ARE IN INCHES UNLESS OTHERWISE SPECIFIED.

FASTENER HOLES ARE LOCATED TO MATCH GMU 44 INSTALL RACK ITEM 5.

FASTENER HOLES ARE LOCATED TO MATCH GMU 44 UNIVERSAL MOUNT ASSEMBLY ITEM 3.

 $\sqrt{4} \backslash$  fastener holes are located to match nutplate item 8.

RIVETS ARE INSTALLED PER MIL-R-47196 (NASM47196) RIVET, BUCK TYPE, PREPARATION FOR AND INSTALLATION, OR PER MIL-STD-403 RIVETS ARE INSTALLED PER MIL-R-47196 (NASM47196) RIVET, BOCK TYPE, *PREPARATION FOR AND INSTALLATIO*<br>PREPARATION FOR AND INSTALLATION OF RIVETS AND SCREWS, ROCKET,MISSILE, AND AIRFRAME STRUCTURES.

 $6 \leq$  SCREW IS A PART OF 011-00871-00 GMU 44 CONNECTOR KIT. INSTALL WITH MEDIUM STRENGTH THREADLOCKER. TORQUE .1380-32<br>UNC-2A BRASS SCREWS 7.0 ±0.5 LBF-IN.

<span id="page-101-0"></span> $\sqrt{7}$  TORQUE .1380-32 UNC-2A STEEL SCREWS 11.0  $\pm$ 1.0 LBF-IN.

# **Figure 5-15 GMU 44 Installation (Universal Mount Example)**

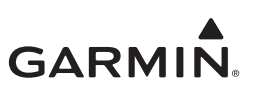

# <span id="page-102-0"></span>**5.10 GTP 59**

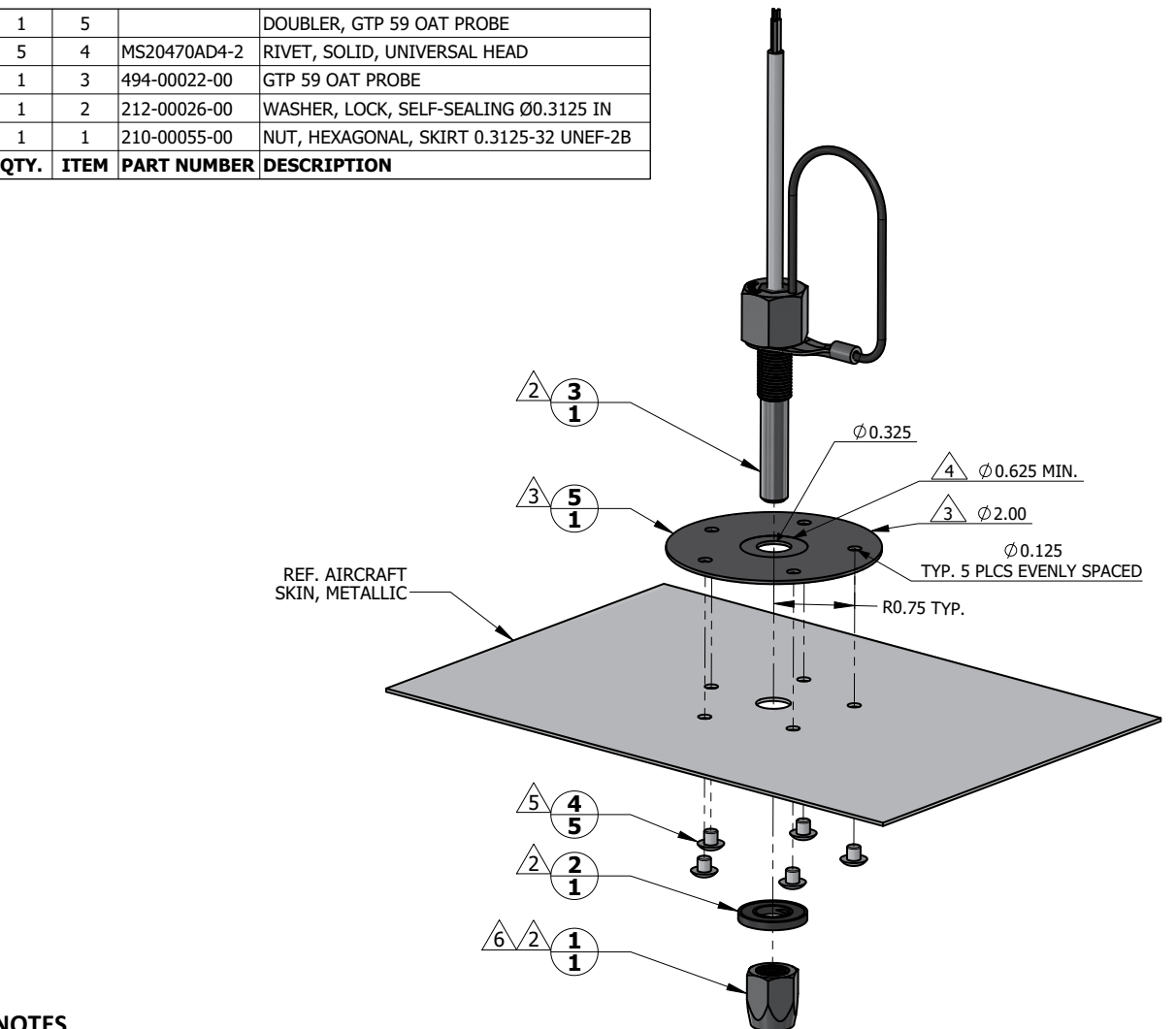

#### **NOTES**

1. DIMENSIONS ARE IN INCHES UNLESS OTHERWISE SPECIFIED.

 $\sqrt{2} \setminus$  NUT ITEM 1, WASHER ITEM 2, AND PROBE ITEM 3 ARE PART OF GTP 59 OAT PROBE ASSEMBLY (KIT), GARMIN P/N 011-00978-00.

 $\sqrt{3} \backslash$  minimum doubler size shown. Circular shape optional. Doubler thickness is one gauge thicker than aircraft skin.

 $\sqrt{4} \backslash$  SPOT FACE TO REMOVE COATING AS REQUIRED TO MAINTAIN ELECTRICAL BOND.

<u>5 \</u> RIVETS ARE INSTALLED PER MIL-R-47196 (NASM47196) RIVET, BUCK TYPE, *PREPARATION FOR AND INSTALLATION,* OR PER MIL-STD-403<br>PREPARATION FOR AND INSTALLATION OF RIVETS AND SCREWS, ROCKEŢ MISSILE, AND AIRFRAME STRUCTUR

<span id="page-102-2"></span> $\sqrt{6}$  TORQUE .3125-32 UNEF-2B NUT 100.0 ± 20.0 LBF-IN.

## **Figure 5-16 GTP 59 Installation (Aircraft with Metallic Skin Example)**

## <span id="page-102-1"></span>**5.10.1 Removal**

To remove the GTP 59, perform the following procedure:

- 1. Remove power to the ADC unit.
- 2. Remove mounting nut(1) shown in [Figure 5-16](#page-102-2).
- 3. Remove GTP from hole.

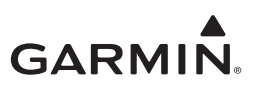

## <span id="page-103-0"></span>**5.10.2 Re-Installation**

- 1. Place GTP 59 in previous installation hole
- 2. Install washer(2) and nut(1) and torque to specifications in [Figure 5-16.](#page-102-2)

## <span id="page-103-1"></span>**5.10.3 Checkout**

Perform the checkout procedure in Section 6.3.2 of the G500/G600 TXi Part 23 AML STC Installation Manual (P/N: 190-01717-B3).

# <span id="page-103-2"></span>**5.11 Backup GPS Antenna**

The backup GPS antenna is designed for installation on top of an existing instrument panel glare shield. The selected location must offer good visibility of the sky through the windshield.

The optimal antenna position is horizontal, or as close to horizontal as practical given the shape of the glare shield.

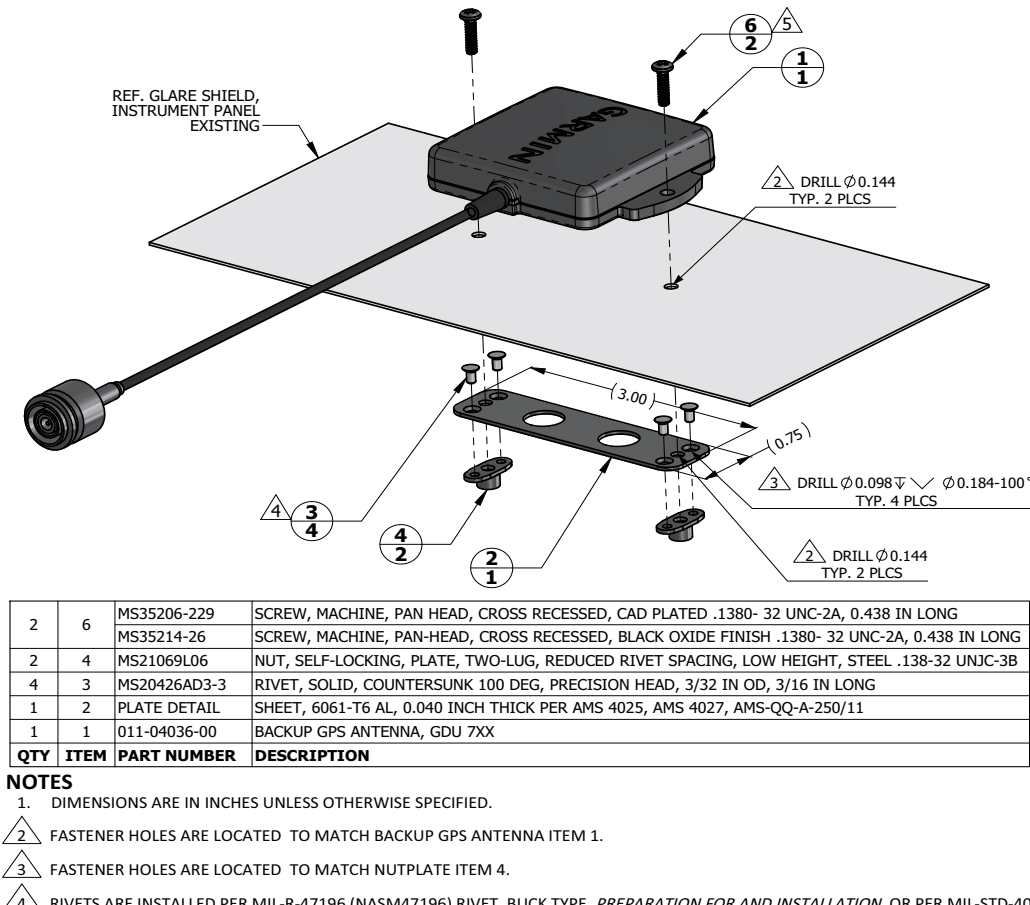

<u>4 \</u> RIVETS ARE INSTALLED PER MIL-R-47196 (NASM47196) RIVET, BUCK TYPE, *PREPARATION FOR AND INSTALLATION,* OR PER MIL-STD-403<br>PREPARATION FOR AND INSTALLATION OF RIVETS AND SCREWS, ROCKET MISSILE, AND AIRFRAME STRUCTURE

 $\sqrt{5}$  USE FASTENER WITH BLACK OXIDE FINISH IF ANTENNA LOCATION IS SUCH THAT FASTENERS ARE VISIBLE TO THE PILOT OR COPILOT<br>AND MIGHT BECOME A SOURCE OF ACCIDENTAL GLARE. TORQUE .1380-32 UNC-2A SCREWS HAND TIGHT.

<span id="page-103-3"></span>**Figure 5-17 Backup GPS Antenna Installation (Non-removable Installation Example)**

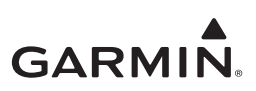

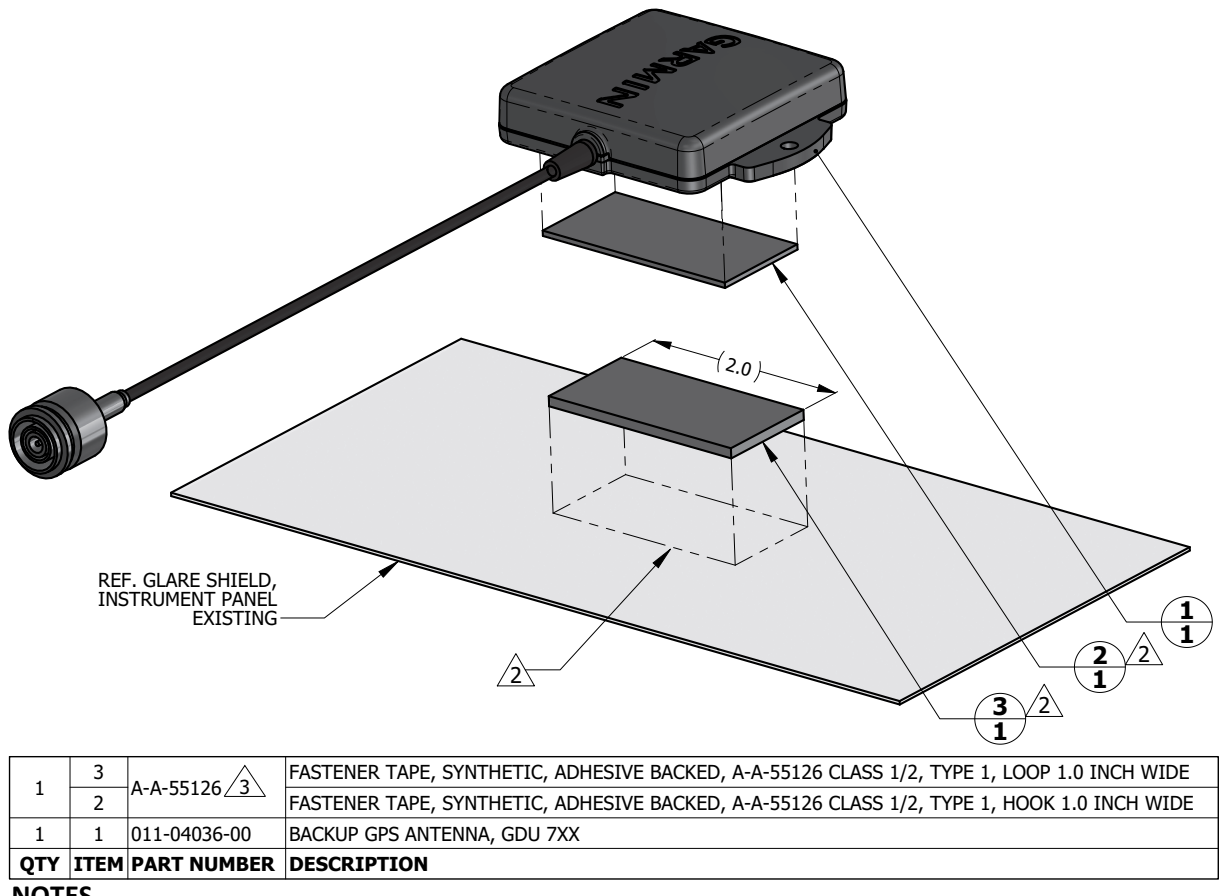

**NOTES** 

1. DIMENSIONS ARE IN INCHES UNLESS OTHERWISE SPECIFIED.

PEEL OFF ADHESIVE PROTECTING FILM AND PRESS THE FASTENER TAPE IN TO BOND. SURFACES MUST BE CLEAN AND FREE .<br>FROM OIL OR OTHER CONTAMINANTS. LOOP FASTENER IS BONDED TO GLARE SHIELD AND HOOK FASTENER IS BONDED TO ANTENNA. TAPE FASTENER MUST BE 2.0 INCHES OR LONGER.

GPS ANTENNA KIT, GARMIN PART NO. 010-12444-00 INCLUDES DUAL LOCK FASTENER, GARMIN PART NO.252-00433-00 WHICH CAN BE USED INTERCHANGABLY WITH A-A-55126 FASTENER TAPE.

## **Figure 5-18 Backup GPS Antenna Installation (Removable Installation Example)**

## <span id="page-104-0"></span>**5.11.1 Removal**

Use the following procedure to remove the backup GPS antenna:

- 1. Power off the GDU 1060/700 connected to the backup battery antenna.
- 2. Remove the two screws(6) securing the antenna (if installed per [Figure 5-17](#page-103-3) only).
- 3. Lift up on the Backup GPS antenna to remove it.
- 4. Disconnect the connector from the GDU (if necessary remove the GDU per [Section 5.1.1\)](#page-78-0).

## <span id="page-104-1"></span>**5.11.2 Installation**

Install the backup GPS antenna in the reverse order of the removal procedure.

## <span id="page-104-2"></span>**5.11.3 Checkout**

Perform the Backup GPS checkout procedure as described in Section 6.3.6 of the G500/G600 TXi Part 23 AML STC Installation Manual (P/N: 190-01717-B3).

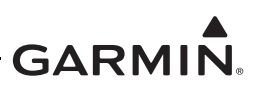

# <span id="page-105-0"></span>**5.12 EIS Sensors**

In addition to the data in this manual, replacement or re-installation of each probe/sensor and wire must be accomplished in accordance with the sensor manufacturer instructions, or as recommended by the engine manufacturer. Wire routing and clamping must follow procedures defined in aircraft maintenance manual, standard practices manual, or practices defined in Chapter 11, *Electrical Systems* of advisory circular AC 43.13-1B, *Aircraft Inspection and Repair*.

Sensors must be connected using hoses and fittings approved as part of aircraft or engine type certificated design, or standard aircraft parts (AN/MS).

After removing or replacing any EIS sensor perform the EIS ground checkout procedure for the specific sensor that was affected in Section 6.5 of the G500/G600 TXi Part 23 AML STC Installation Manual (P/N: 190-01717-B3)

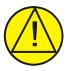

# **CAUTION**

*Check hose routing for sharp bends. Check sensors and fittings for leaks during engine run-up and correct prior to flight.*

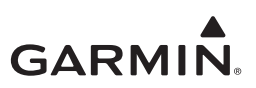

## <span id="page-106-0"></span>5.12.1 Carburetor/Induction Air Temperature

The sensor location will vary for different carburetors. Refer to the engine or carburetor manufacturer data for temperature sensor location, if required.

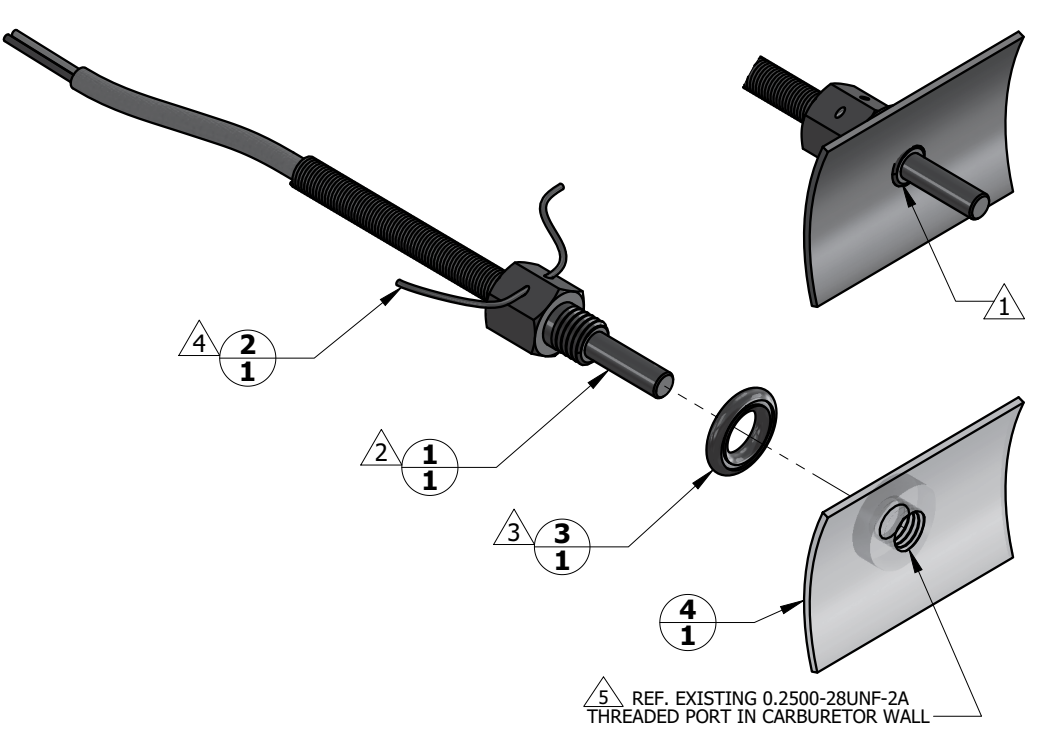

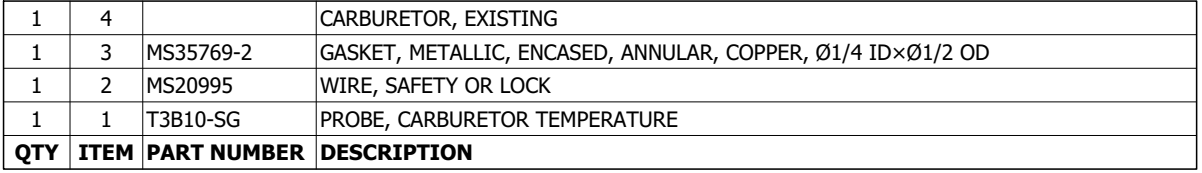

#### **NOTES**

 $\sqrt{2}$ 

/5

 $\sqrt{1}$ WHEN INSTALLED, FACE OF THE SENSOR THREADED BOSS IS FLUSH WITH THE INSIDE OF CARBURETOR BARREL. USE<br>WASHER(S) IF REQUIRED TO SPACE THE SENSOR ACCORDINGLY.

T3B10-SG TEMPERATURE SENSOR HAS 0.2500-28UNF-2A THREAD. INSTALL WITH LOCTITE 242 MEDIUM STRENGTH<br>THREADLOCKER, OR EQUIVALENT. EXERCISE CAUTION TO PREVENT FUEL CONTAMINATION.

SPLIT FACE OF THE GASKET FACES NON-ROTATING SURFACE.

SAFETY WIRE PROBE IN ACCORDANCE WITH MS33540 SAFETY WIRING AND COTTER PINNING.

SENSOR INSTALLATION IN EXISTING CARBURETOR PORT ONLY. ADDITION OF NEW TAPPED HOLES TO CARBURETOR BARREL NOT ALLOWED.

## Figure 5-19 Carburetor Temperature Sensor Installation Example

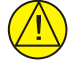

# **CAUTION**

Fuel and air passages must remain free of contaminants during work near and around the carburetor.

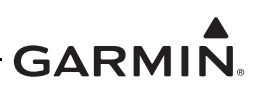

# <span id="page-107-0"></span>**5.12.2 Oil Temperature Sensor**

When installing oil temperature sensor, the unbroken side of the crush washer must face the sensor flange. Sensor is torqued finger tight plus ½ turn and safety wired in accordance with practices defined in Section 7, *Safetying* of Chapter 7, *Aircraft Hardware, Control Cables and Turnbuckles* of advisory circular AC 43.13-1B, *Aircraft Inspection and Repair*.

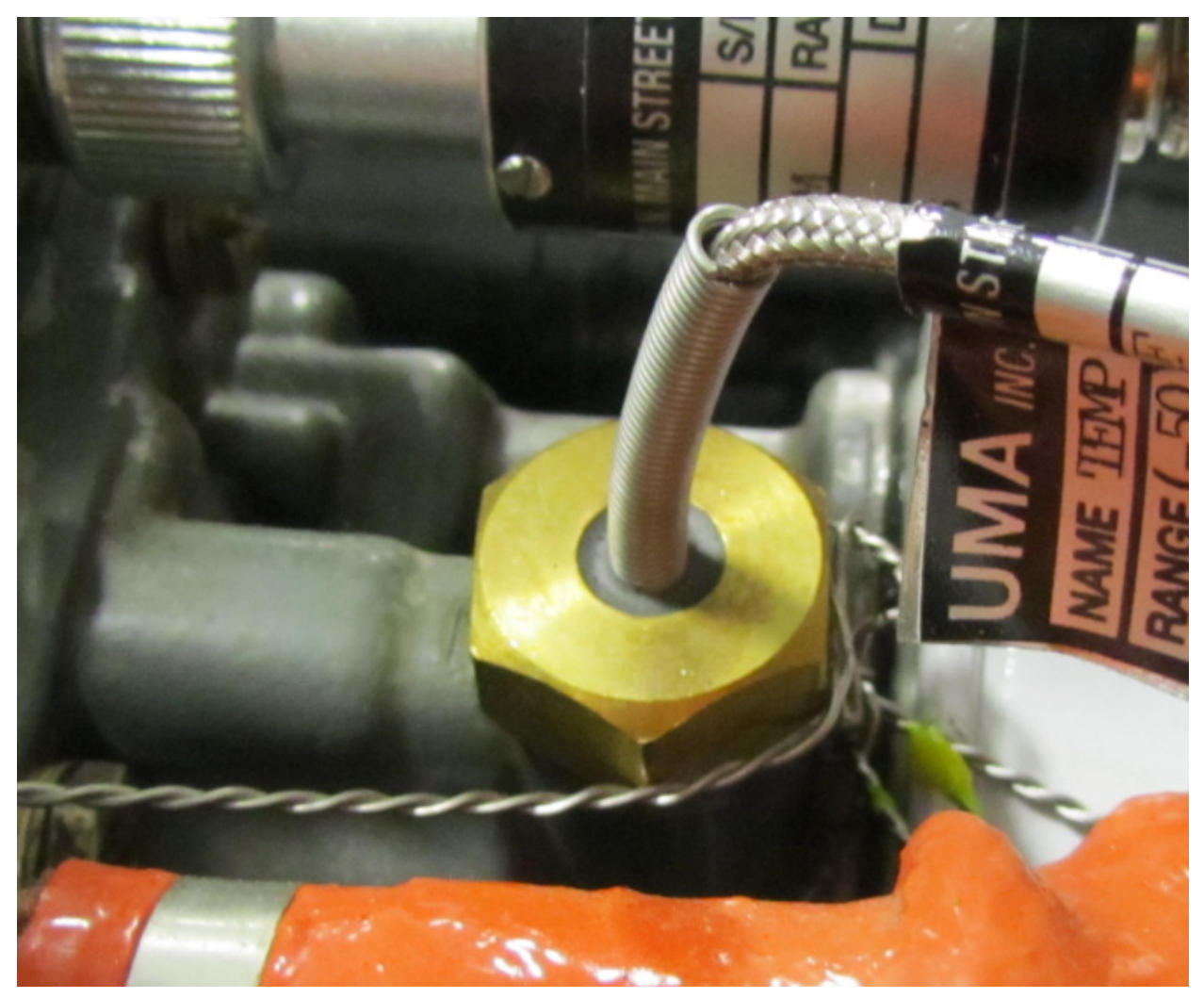

**Figure 5-20 Oil Temperature Sensor Installation Example**
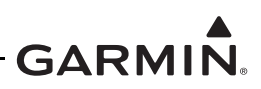

## **5.12.3 Pressure Sensors**

Manifold pressure, oil pressure, and fuel pressure sensor installations are similar. Garmin pressure sensors with a brass housing are limited to aircraft with operational ceilings up to 25,000 feet. Garmin pressure sensors with a stainless steel housing may be used on all aircraft on the AML.

When replacing existing sensors:

- Do not remove engine and fuel fittings with an intentionally reduced orifice. It may limit fluid loss and fire damage in the event of a hose failure.
- Inspect the condition of all existing tubes, hoses, and fittings that are being reused, replace if necessary.

When installing pressure sensors:

- 1. Fuel and oil hoses in the engine compartment must meet TSO-C53a Type C or D (fire resistant).
- 2. Do not install sensors directly below fittings or components that may leak flammable fluid.
- 3. Thread sealant or tape must be used for the NPT threads. To reduce the risk of system contamination, minimal amount of sealant should be applied leaving at least 2 threads at the end of the fitting clear of sealant/tape.
- 4. Sensors must be routed as far away from the aircraft exhaust system as practical and no closer than 6 inches.

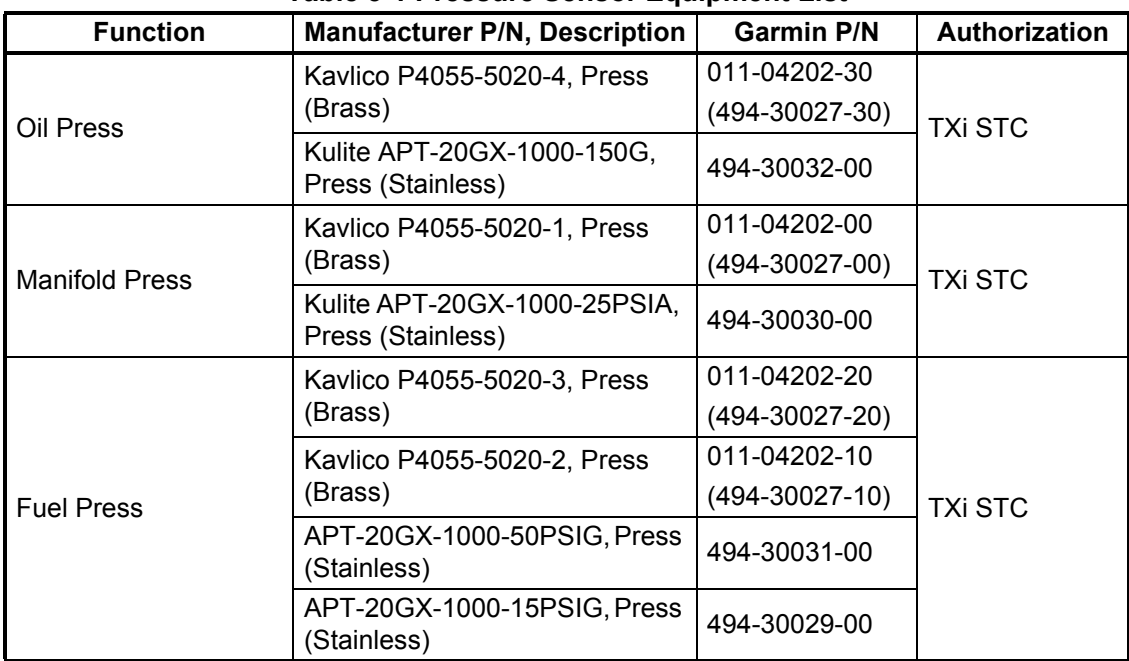

## **Table 5-1 Pressure Sensor Equipment List**

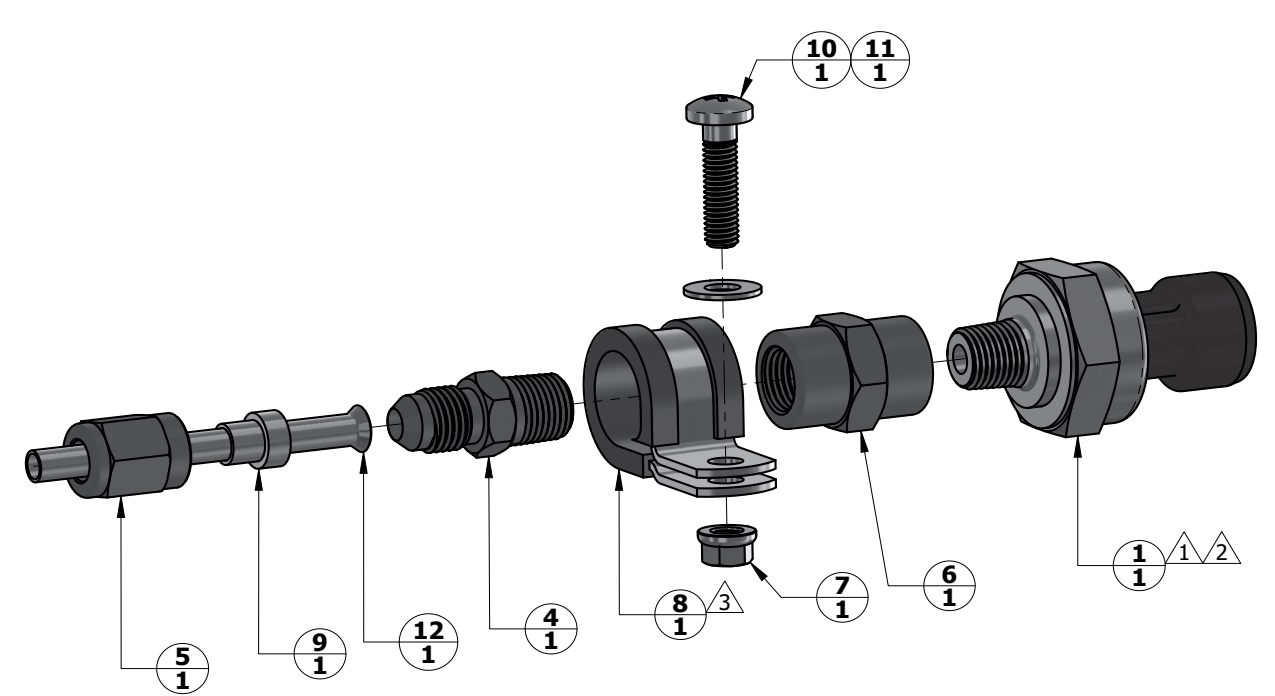

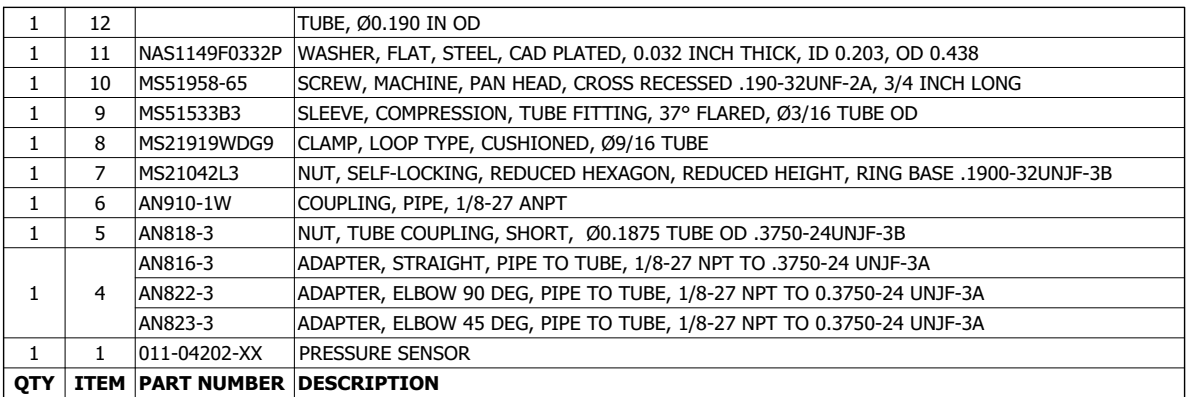

#### **478. LOCATE ARRIT NUMBER DESCRIPTION**

### **NOTES**

 $1\overline{\lambda}$  to prevent fluid entrapment orient the sensor so the electrical connector or the vent hole , if present, POINTS DOWNWARDS.

 $2\hat{~}$  FITTING ON 011-04202-XX PRESSURE SENSOR HAS 1/8-27 NPT PIPE THREAD. IF USING SEALANT TAPE, FIRST TWO THREADS TO REMAIN FREE OF SEALANT TAPE.

 $\sqrt{3}$  CLAMP THE SENSOR BODY (ITEM 1) OR THE COUPLING (ITEM 6) TO MOUNT THE SENSOR.

## **Figure 5-21 Brass Sensor Installation, Coupling Mount Example**

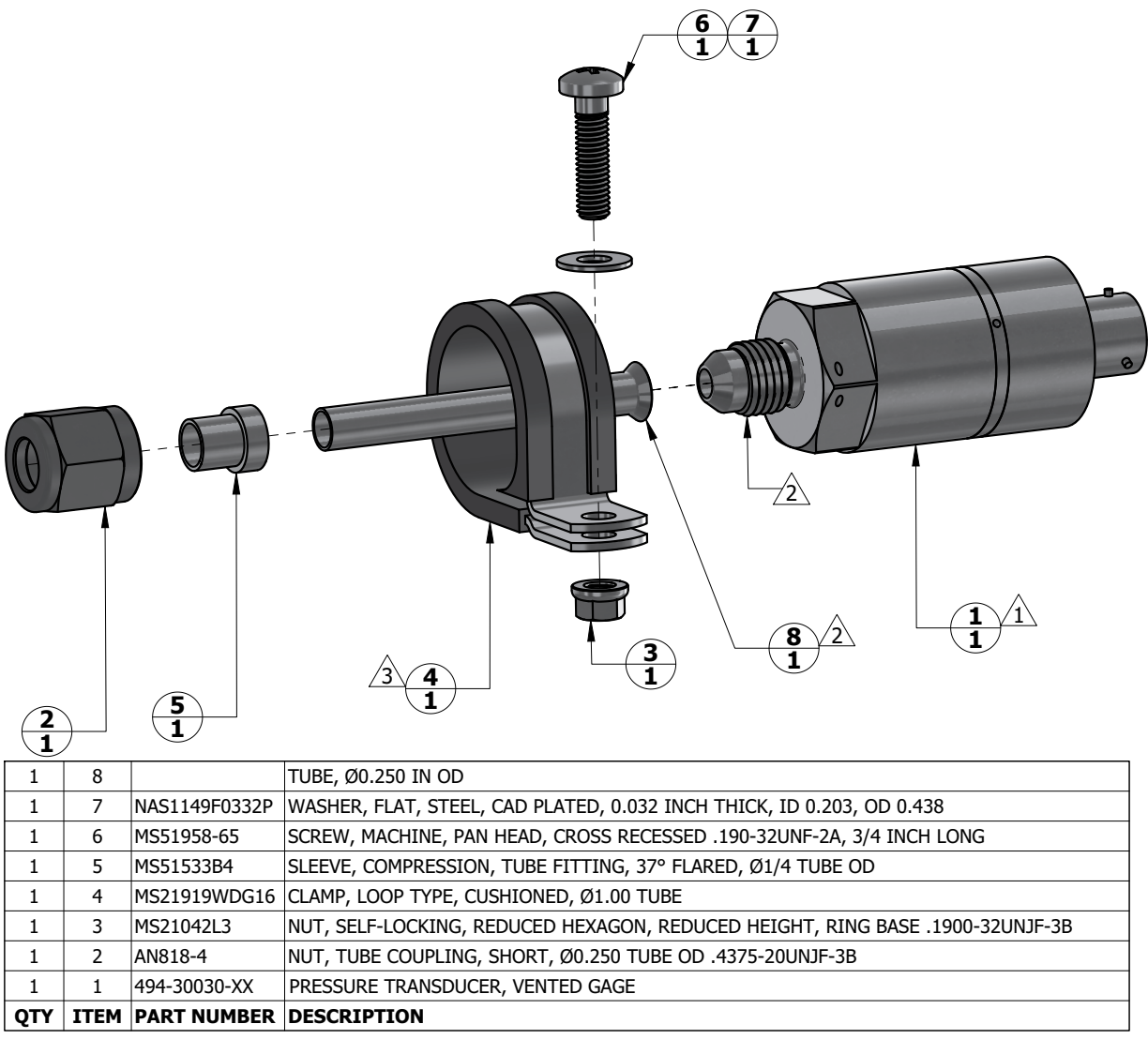

## **NOTES**

 $\sqrt{1} \backslash$  to prevent fluid entrapment orient the sensor so the electrical connector points downwards.

 $2\!\!\!_\lambda$  494-30030-XX PRESSURE SENSOR HAS A STANDARD FITTING (MS33656) WITH 7/16-20UNJF-3A THREAD AND REQUIRES 37 DEGREE FLARED TUBE CONNECTION.

 $\sqrt{3}$  CLAMP THE SENSOR BODY (ITEM 1) TO MOUNT. CLAMP NOT TO BLOCK VENT HOLES IN SENSOR BODY, IF PRESENT

## **Figure 5-22 Stainless Steel Sensor Installation, Housing Mount Example**

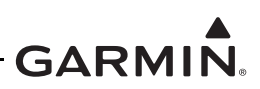

## **5.12.4 Fuel Flow**

The fuel flow transducer can be mounted using the bracket or clamping hoses connected to the transducer. If mounting with clamps, the placement must be no further than 6 inches from the clamp to the nearest face of the transducer.

- The transducer can be oriented with the wires pointing up, or the cap with five bolts pointing up, or the output port pointing up, or any combination thereof.
- The hose connected to the IN port must be straight for a minimum 4 inches.
- The hose connected to the OUT port should be level or slope up. It must not slope down more than 4 inches per foot.

Hoses and fittings connected to fuel flow transducer must meet the following:

- 1. New hoses must have the same internal diameter as the hose being replaced and meet TSO-C53a Type C or D (fire resistant) specifications.
- 2. Fuel compatible thread sealant or tape must be used for the NPT threads. To reduce the risk of fuel system contamination, minimal amount of sealant should be applied leaving at least 2 threads at the end of the fitting clear of sealant/tape.
- 3. Fitting torque must not exceed 12 ft-lbs OR two full turns past finger tight, whichever occurs first.
- 4. The transducer and fuel hoses must be routed as far away from the aircraft exhaust system as practical. The transducer must be protected with Aeroquip AE102-( ) fire-sleeve if within 6 inches of any exhaust component.

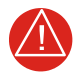

# **WARNING**

*Ensure the fuel flow transducer installation does not introduce thread sealant or debris into the fuel system.* 

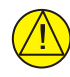

# **CAUTION**

*Do not blow pressurized air through the flow transducer*

If the fuel flow transducer bracket must be replaced, the replacement bracket must be fabricated from 300 series austenitic stainless steel (annealed per AMS 5901 or  $\frac{1}{2}$  hard per AMS 5517), sheet thickness 19 gauge minimum (0.044 inch) and installed as provisioned by the aircraft structural repair manual or standard practices manual. Methods, Techniques, and Practices defined in Chapter 4, *Metal Structure, Welding and Brazing* of advisory circular AC 43.13-1B, *Aircraft Inspection and Repair* are acceptable.

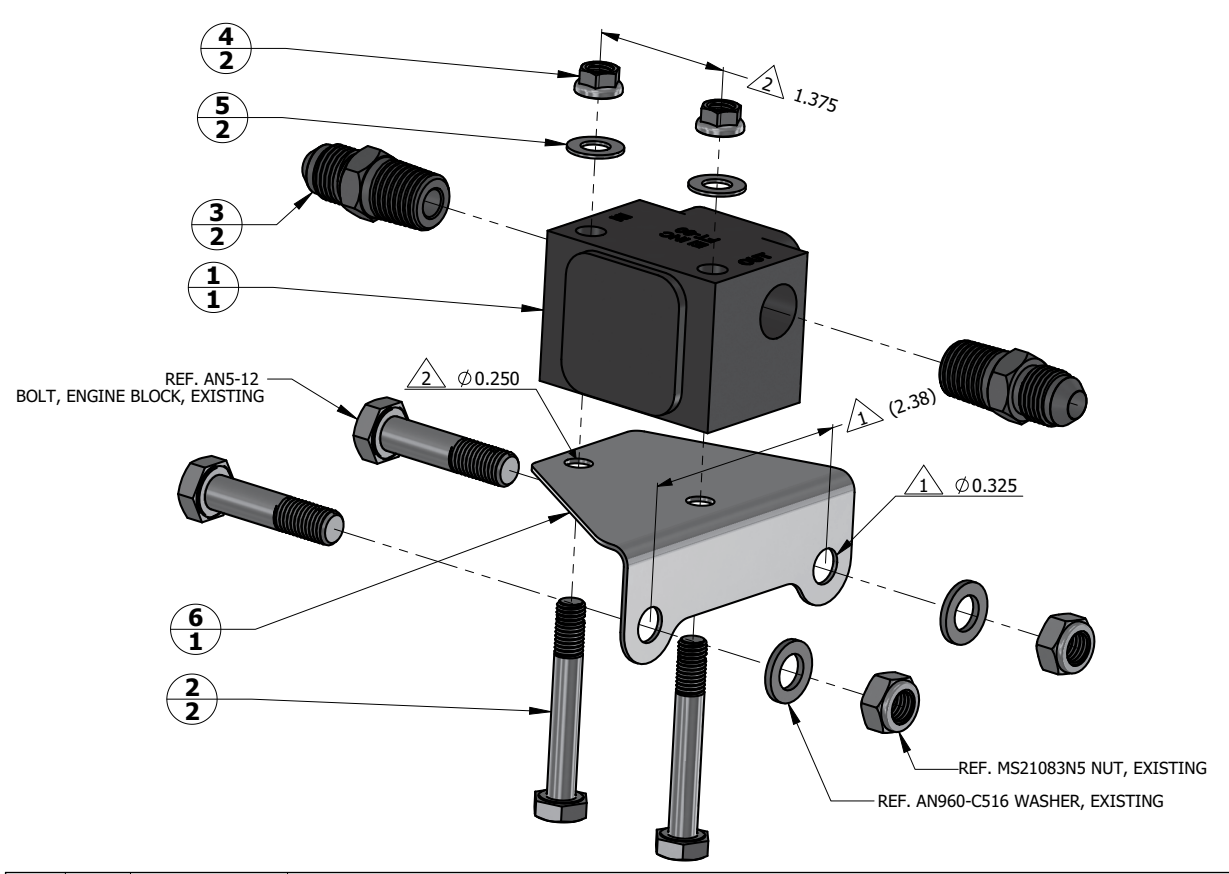

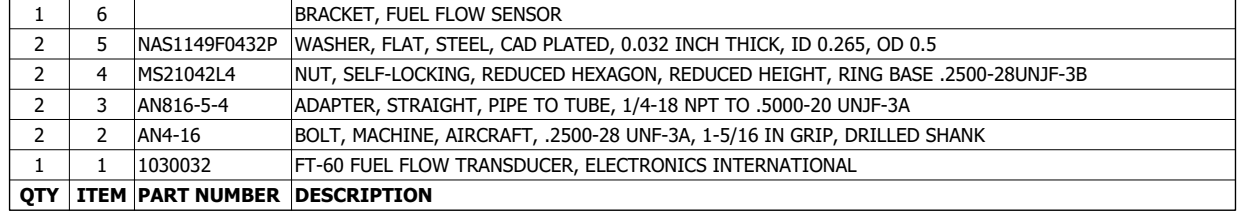

## **NOTES**

. HOLE SIZE AND SPACING TO MATCH ENGINE CASE BOLTS.

 $\sqrt{2} \backslash$  hole size and spacing to match fuel flow transducer.

## **Figure 5-23 Fuel Flow Transducer Installation**

## **5.12.5 RPM**

The TXi system can use the electrical signal generated by the primary magneto coils or "P-Lead" to display RPM. When used, the Left and Right magneto P-Lead signals must both be connected to the GEA 110. Connection can be made at the magneto or the ignition switch.

To replace the P-Lead wire, remove the old section of wire and replace the entire wire and parallel resistors in accordance with the P-Lead installation instructions contained in the G500/G600 TXi Part 23 AML STC Installation Manual (P/N: 190-01717-B3).

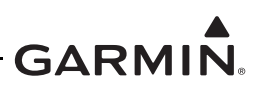

# **5.13 Calibration**

This section provides guidance for calibrating the G500/G600 TXi system if the previous calibration has become invalid. Most calibrations require the use of an installer unlock card and must be performed by a Garmin dealer.

## **5.13.1 Attitude/Heading**

Attitude and heading calibration requires the use of an Installer unlock card. If it becomes necessary to recalibrate any installed AHRS, refer to the calibration procedure contained in Sections 5 and 6 of the G500/ G600 TXi Part 23 AML STC Installation Manual (P/N: 190-01717-B3)

## **5.13.2 Autopilot Calibration**

Autopilot calibration requires the use of an Installer unlock card. If it becomes necessary to re-calibrate the autopilot, refer to the calibration procedure contained in the G500/G600 TXi Part 23 AML STC Installation Manual (P/N: 190-01717-B3)

## **5.13.3 Analog NAV Calibration**

Analog Nav calibration requires the use of an Installer unlock card. If it becomes necessary to re-calibrate the Analog Nav, refer to the calibration procedure contained in the G500/G600 TXi Part 23 AML STC Installation Manual (P/N: 190-01717-B3)

## **5.13.4 Fuel Level Calibration**

Fuel level calibration requires the use of an Installer unlock card. If it becomes necessary to re-calibrate the fuel level, refer to the calibration procedure contained in the G500/G600 TXi Part 23 AML STC Installation Manual (P/N: 190-01717-B3).

## **5.13.5 Backup Battery Check**

This procedure will analyze the voltage and discharge qualities of the installed backup battery. The procedure is required to be completed on initial installation and every 12 calendar months when a backup battery is installed in the system. A yellow "X" will be displayed over the battery level indicator and a fault indication message will be displayed in normal mode until this procedure is completed.

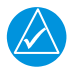

# **NOTE**

*The battery rundown test may take up to 60 minutes to complete.*

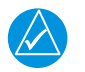

## **NOTE**

*The battery rundown test date is reported in UTC.*

To complete the backup battery test, complete the following steps.

- 1. Power the GDU 700P in configuration mode navigate to *Calibration/Test* → *Backup Battery Test*.
- 2. Verify that the Backup Battery status icon is green.
- 3. Verify that the battery state is not *Discharging* annunciated under Battery State*.*
- 4. Complete the on-screen *Before Test* instructions. Once all checklist items have a green check mark, the *Start* selection will become active.
- 5. Select *Start* and follow the on screen commands.
- 6. The GDU 700P will power off automatically when the test is complete.
- 7. Power up the unit in configuration mode and verify a PASS was achieved.

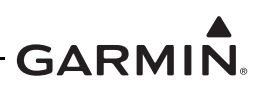

## **5.13.6 External Systems (Weather Radar) Calibration**

Weather radar calibration requires the use of an Installer unlock card. If it becomes necessary to recalibrate the weather radar, refer to the calibration procedure contained in the G500/G600 TXi Part 23 AML STC Installation Manual (P/N: 190-01717-B3).

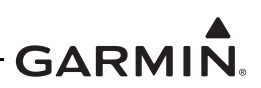

# **5.14 Uploading Software**

The *Software Upload* page is used to update the software for the GDU 700/1060 and any LRUs directly interfaced to the GDU 700()/1060. The approved software version and part numbers can be found in the most recent revision of *Equipment List, G500/G600 TXi Part 23 AML STC* (005-00795-D1). Software updates must be accomplished using the following procedure:

1. Create a Software Update SD card using approved software and instructions available on the Dealer Resource Center.

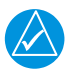

# **NOTE**

*All software updates must be contained in a region file named "file.rgn" on the root directory of the Software Update SD card.* 

- 2. Insert a Software Update SD card into the appropriate slot of the GDU 700/1060 as specified in [Section 2.1.5.](#page-19-0)
- 3. Power on the display in configuration mode.
- 4. Navigate to *System Management* → *Software Upload.*
- 5. Select the LRUs to upload software to from the list of available LRUs.

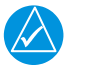

## **NOTE**

*Only LRUs that are configured in the system and currently online will be selectable for software updates.*

- 6. Select the *Update* button.
- 7. Follow the on-screen display instructions.

# **5.15 System Checks**

Periodic system checks that do not require a Garmin dealer to perform are contained in this section. For complete system checkout procedures see Section 6 of the G500/G600 TXi Part 23 AML STC Installation Manual (P/N:190-01717-B3).

## **5.15.1 Configuration Ground Check**

The configuration ground check procedures are intended to verify each LRU and interface in the G500/ G600 TXi system has been properly configured. Steps not applicable to a particular installation may be skipped.

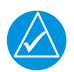

# **NOTE**

*Throughout the configuration ground check section, references are made to particular functions and screens. If a function or screen is not available, ensure that the system has been configured correctly.*

The configuration ground checks must be performed on every GDU 700()/1060. Before starting the

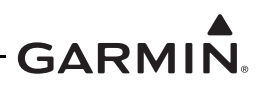

configuration mode checkout, the following conditions must be met:

- 1. All GDU 700()/1060 displays in the system must be powered on in configuration mode.
- 2. All system LRUs must be powered on.
- 3. All installed LRUs must be configured per the printed configuration log contained in [Appendix A.](#page-127-0)

## **5.15.1.1 LRU Status check**

The *Home* page in the configuration mode of the GDU 700P/1060 shows the *Devices Online* that reports the status of installed LRUs. The icon next to each LRU reports one of three colors to indicate the status of each LRU as described in [Table 5-2](#page-116-0). Verify that all LRUs connected or configured to each display have a green indicator.

<span id="page-116-0"></span>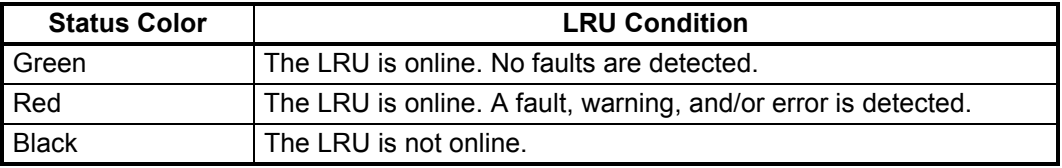

## **Table 5-2 LRU Status Indicators**

## **5.15.1.2 System Summary**

The *Home* page in configuration mode of the GDU 700P/1060 contains a *Summary* button that provides information for each configured LRU as part of the G500/G600 TXi System.

- 1. Open the system summary (*Home*  $\rightarrow$  *Summary*).
- 2. Verify that all configuration settings listed are consistent with the printed configuration log.
- 3. Verify if any LRU sections have a yellow warning triangle present that the configuration is valid.

## **5.15.1.3 Capturing and Saving Screen Shots**

Screen shots can be captured and saved to an SD card on any GDU in Normal or Configuration mode.

- 1. Insert an SD card into either slot on the GDU 700/1060.
- 2. Navigate to the desired screen image.
- 3. Hold down the right knob and momentarily press the power button.
- 4. A small camera icon will appear on the annunciator bar when in Normal mode or the upper-left hand corner when in Configuration mode indicating an image has been captured.
- 5. Remove the SD card after all desired images have been captured.
- 6. Images will be saved to a **\print** file on the SD card.

## **5.15.2 Pitot-Static and Airspeed Tape Settings Checks**

The following section verifies the correct operation of the GDU 700P/1060 altitude and airspeed tapes, standby altimeter, and standby airspeed indicator using a Pitot-static ramp tester. When using a Pitot-static ramp tester, only simulate normal aircraft operating conditions as defined in the aircraft Type Data (POH/ AFM) or other approved STC to avoid component damage.

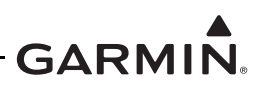

# **NOTE**

*The ADC may require a warm-up period of 15 minutes to reach full accuracy, however 30 minutes may be required if the environmental temperature is below 0º C.* 

The GDU 700P/1060 airspeed tape display and settings must be verified using the procedures in [Section](#page-117-0)  [5.15.2.1](#page-117-0) or [Section 5.15.2.2](#page-119-0) depending on the airspeed tape configuration (Basic or Advanced). The airspeeds referenced in the following steps must match those shown in the printed configuration log.

## <span id="page-117-0"></span>**5.15.2.1 Basic Airspeed Tape Setting**

If the airspeed *Configuration Type* is set to **Basic**, verify correct operation of the ADC as follows:

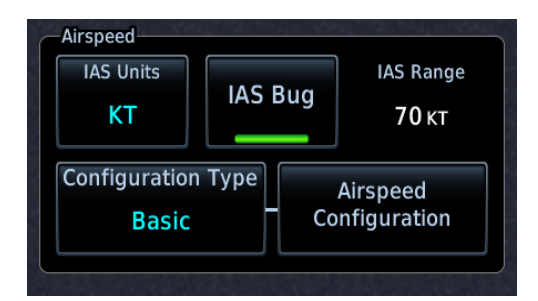

## **Figure 5-24 Airspeed Configuration Type**

- 1. Verify the TXi system is in Normal mode.
- 2. Verify all self-tests pass on the main startup screen.

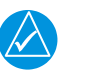

# **NOTE**

*If the ADC and standby airspeed indicator are on separate Pitot-static systems, it is recommended to set up the test set so that both systems can be tested at the same time, or separate tests must be completed for each system.*

- 3. Using a Pitot-static test set, increase the airspeed until the PFD airspeed tape pointer is at the bottom of the white band (Vs0).
- 4. Verify that the bottom of the white arc/band on the standby ASI and PFD airspeed tape are at the same airspeed value.
- 5. *(For twin engine aircraft with a minimum control speed)* Increase the airspeed to the lower red radial (Vmca). Verify that the red radial on the standby ASI and PFD airspeed tape are at the same airspeed value.
- 6. Change the airspeed until the PFD airspeed tape pointer is at the bottom of the green band (Vs1).
- 7. Verify that the bottom of the green arc/band on the standby ASI and PFD airspeed tape are at the same airspeed value.
- 8. *(For twin engine aircraft only)* Increase the airspeed to the blue radial (Vyse). Verify that the blue radial on the standby ASI and PFD airspeed tape are at the same airspeed value.
- 9. Change the airspeed until the PFD airspeed tape pointer is at the top of the white band (Vfe).
- 10. Verify that the top of the white arc/band on the standby ASI and PFD airspeed tape are at the same airspeed value.

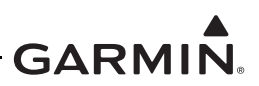

- 11. Change the airspeed until the PFD airspeed tape pointer is at the top of the green band/bottom of the yellow band (Vno).
- 12. Verify that the top of the green arc/band on the standby ASI and PFD airspeed tape are at the same airspeed value.
- 13. Increase the airspeed to the upper red radial/top of yellow arc (Vne).
- 14. Verify that the red radial on the standby ASI and PFD airspeed tape are at the same airspeed value.
- 15. Starting at the current airspeed, decrease the airspeed to zero, stopping at each of the airspeeds listed in [Table 5-3](#page-118-0) (airspeeds above Vne should not be checked), verifying that the PFD and standby ASI airspeed values are within the tolerances indicated in [Table 5-3.](#page-118-0)

<span id="page-118-0"></span>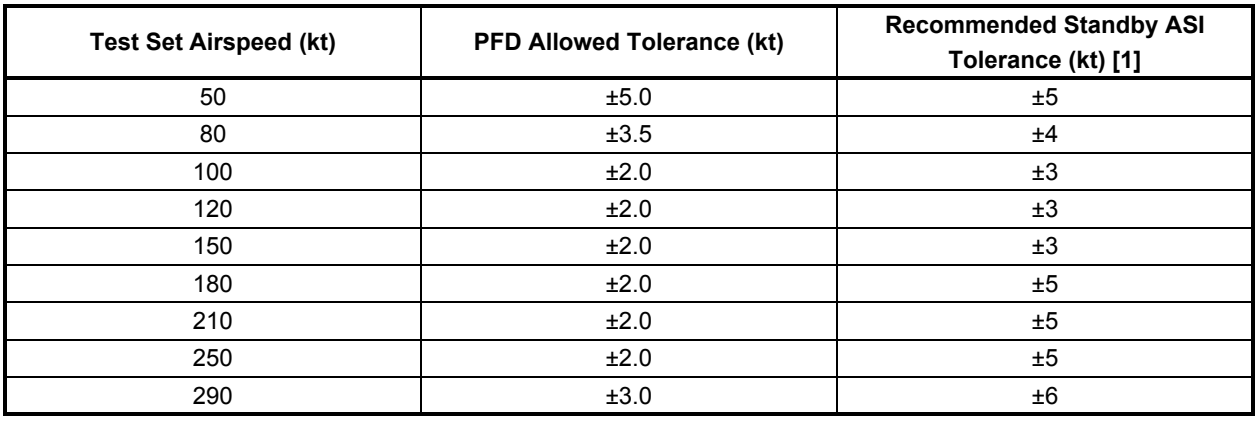

## **Table 5-3 Airspeed Test Points**

**Notes:**

[1] If available, the aircraft or instrument manufacturer's data should be referenced for standby tolerances.

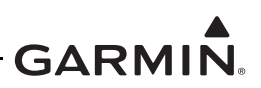

## <span id="page-119-0"></span>**5.15.2.2 Advanced Airspeed Tape Setting**

If the *Configuration Type* is set to **Advanced**, Verify correct operation of the ADC as follows.

- 1. Verify the TXi system is in Normal mode.
- 2. Verify all self-tests pass on the main startup screen.

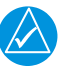

# **NOTE**

*If the ADC and standby airspeed indicator are on separate Pitot-static systems, it is recommended to set up the test set so that both systems can be tested at the same time, or separate tests must be completed for each system.*

- 3. Using a Pitot-static test set, increase the airspeed until the PFD airspeed tape pointer is at the bottom of the white band (Vs0).
- 4. Verify that the bottom of the white arc/band on the standby ASI and PFD airspeed tape are at the same airspeed value.
- 5. Increase the IAS throughout the range of the ASI stop at the limits of all Arc Ranges, and at all Marking values configured per the instructions in [Table 5-4](#page-120-0) and [Table 5-5](#page-122-0) and listed in the printed configuration log.
- 6. Verify that the ranges and markings on the standby ASI and PFD are located at the same airspeed values. The last value verified should be the beginning of the barber pole (Vne/Vmo/Mmo).
- 7. The following applies to Variable Vne/Vmo/Mmo aircraft only:
	- a. Decrease the IAS to 25 kt below the barber pole on the PFD. Increase the indicated altitude to the maximum operating altitude or service ceiling. Verify that the barber pole on the PFD and standby ASI are at the same airspeed  $(\pm 5 \text{ kt})$ . Decrease the airspeed as needed to ensure the IAS does not exceed the barber pole during the simulated climb.
	- b. Decrease the indicated altitude (do not exceed vertical speed limitations) back to ambient static pressure.
- 8. Starting at the current airspeed, decrease the airspeed to zero, stopping at all of the relevant airspeeds listed in [Table 5-3](#page-118-0) (airspeeds above Vne should not be checked). Verify that the PFD and standby ASI values are within the tolerances indicated.

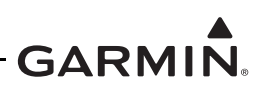

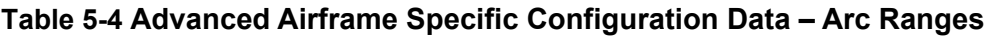

<span id="page-120-0"></span>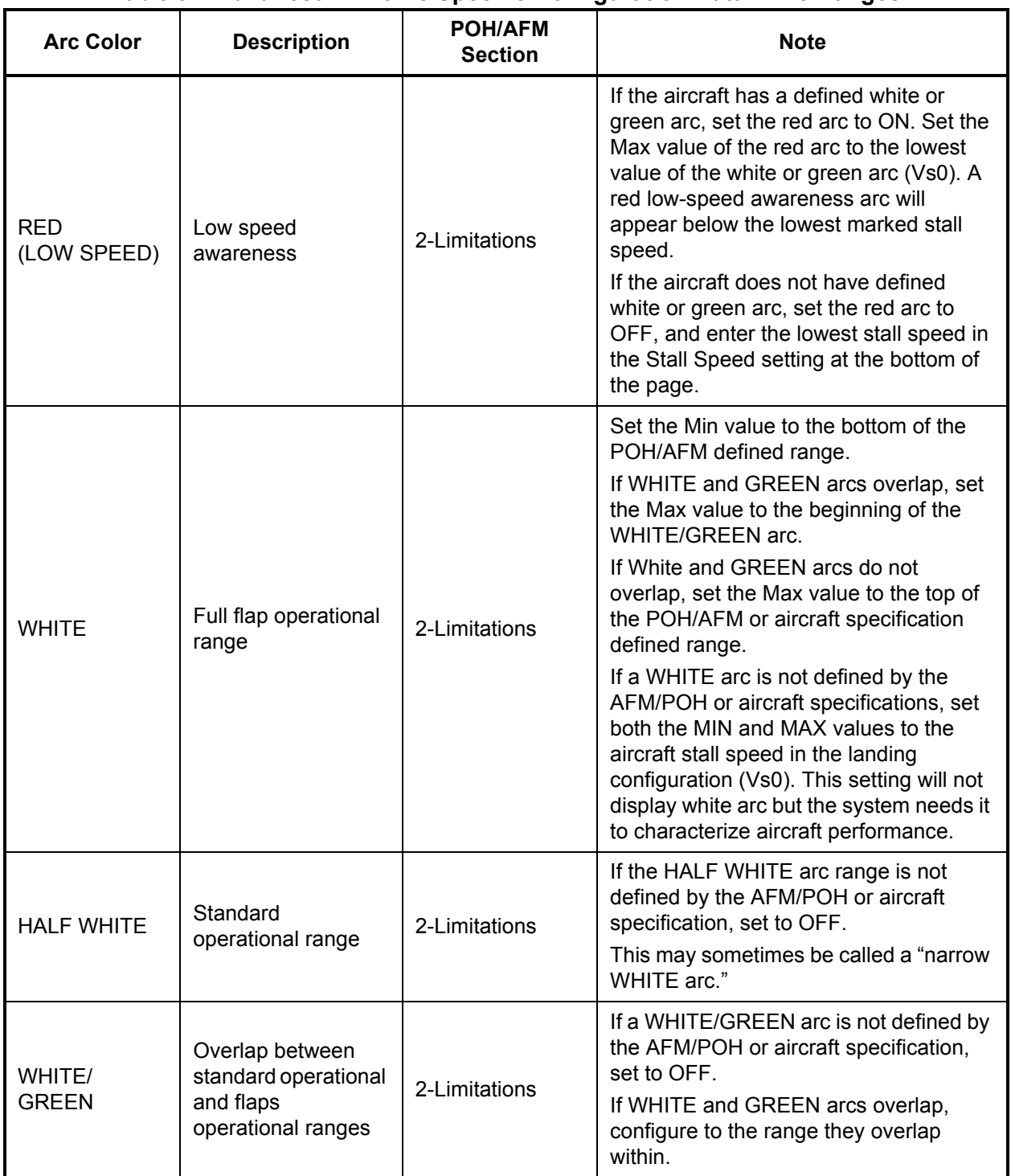

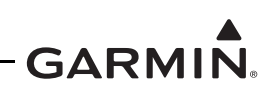

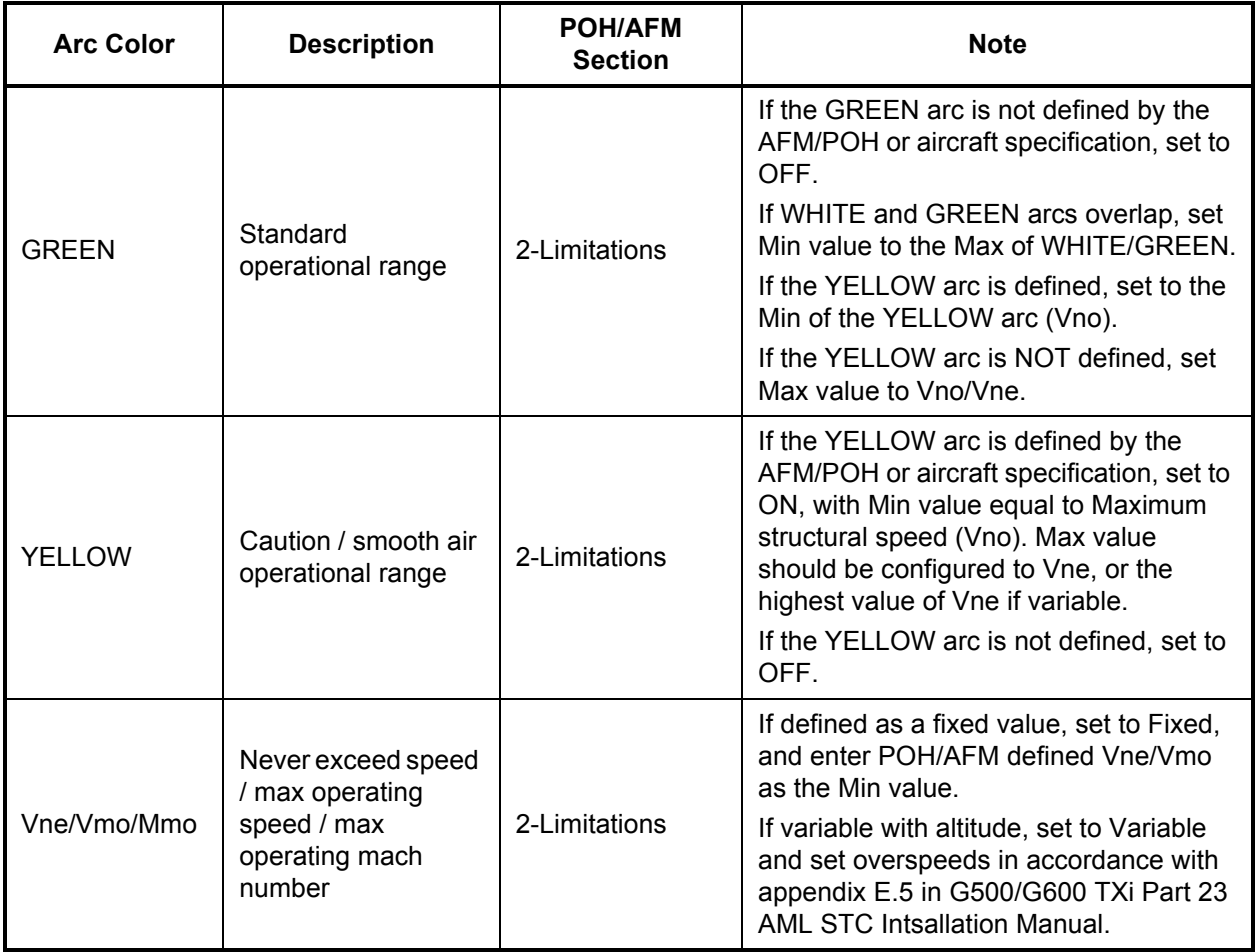

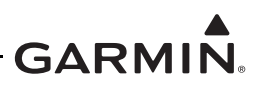

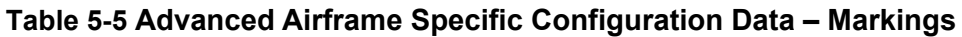

<span id="page-122-0"></span>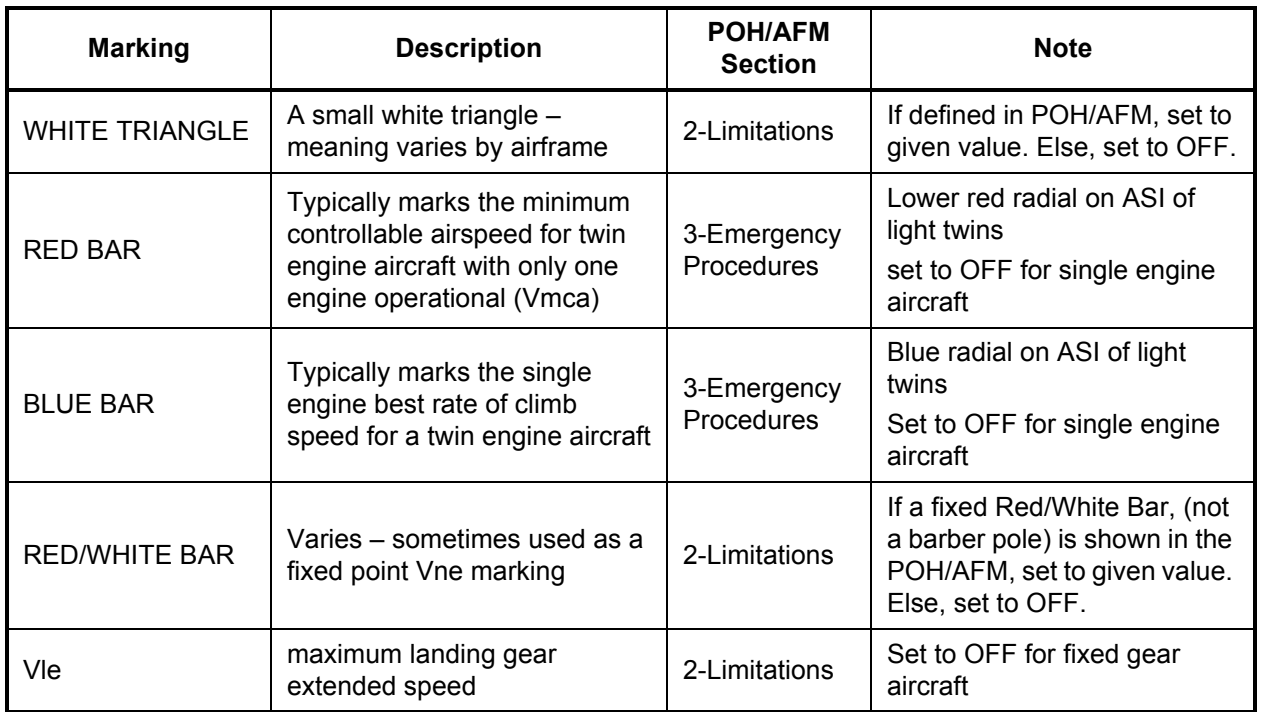

## <span id="page-122-1"></span>**5.15.2.3 Altimeter Check**

The GDU 700P/1060 and standby altitude displays must be verified per Title 14 of the CFR 91.411 and Part 43 Appendix E, with the following exception to 14 CFR Part 43 Appendix E, paragraph (b)(1):

• The tests of sub-paragraphs (iv) (Friction) and (vi) (Barometric Scale Error) are not applicable to the GDU 700P/1060 due to the ADC interface and instrument display being digital.

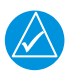

# **NOTE**

*For aircraft being configured for RVSM operations refer to Section 5.15.3 for Altimeter check procedures.*

# **5.15.3 RVSM System Checkouts (Socata TBM 700/850 only)**

Pitot-static System #1, Pitot-static System #2, and calibration of the AM-250, must meet the criteria in the following sections. The air data tests and surface checks are required within the previous 24 months.

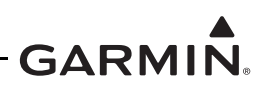

## **5.15.3.1 Air Data Test**

The air data systems must be tested and maintained in accordance with *Socata Maintenance Manual*  except as follows.

The following altimeter checks must be used in lieu of the *Socata Maintenance Manual* 34-11-00, Table 503 and [Section 5.15.2.3](#page-122-1) with the following exceptions:

- For paragraph (b)(1)(i) Scale Error, use of [Table 5-6](#page-124-0) instead of 14 CFR 43, Appendix E, Table I.
- Do not perform paragraph (b)(1)(iv), *Friction*.
- Do not perform paragraph (b)(1)(vi), *Barometric Scale Error*.

The following Air Data and Altitude Alerter Tests are to be performed in conjunction with any other regulated tests. The Air-Data test must be performed on both pilot and co-pilot systems with a calibrated Pitot-static test set with a combined accuracy/repeatability specification of less than  $\pm 20$  feet for the test altitude range.

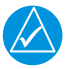

# **NOTE**

*The standby altimeter is connected to the co-pilot side static system and it is not SSEC corrected.*

- 1. Connect the Pitot-static tester to the aircraft left and right Pitot and static ports in accordance with *Socata Maintenance Manual* Section 34-11-00.
- 2. Perform a Pitot-static system leak check of each system as described in *Socata Maintenance Manual* Section 34-11-00.
- 3. File the results with the aircraft maintenance records.
- 4. Verify that the altimeter baro-setting is 29.92 in Hg (1013.25 millibar) on both sides.
- 5. Verify the Altitude Alerter annunciation and alert tones at test level of 29,000 feet during the Air Data test.
	- a. To set the altitude alerter to the current altitude navigate to the *ALT* menu and press the inner PFD knob.
- 6. Simulate the altitudes and airspeeds for each condition shown in [Table 5-6](#page-124-0).
- 7. Record the altitude displayed on the GDU 700P/1060 and AM-250 for each condition on [Table 5-](#page-124-0) [6](#page-124-0).
- 8. Verify that the indicated altitudes are within allowable tolerances.
- 9. File the results with the aircraft maintenance records.

If either the pilot or co-pilot air data system does not meet the tolerances specified, maintenance checks should be performed on the air data system or the Pitot-static system.

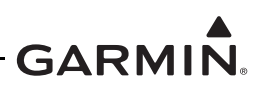

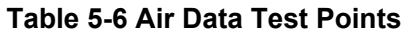

<span id="page-124-0"></span>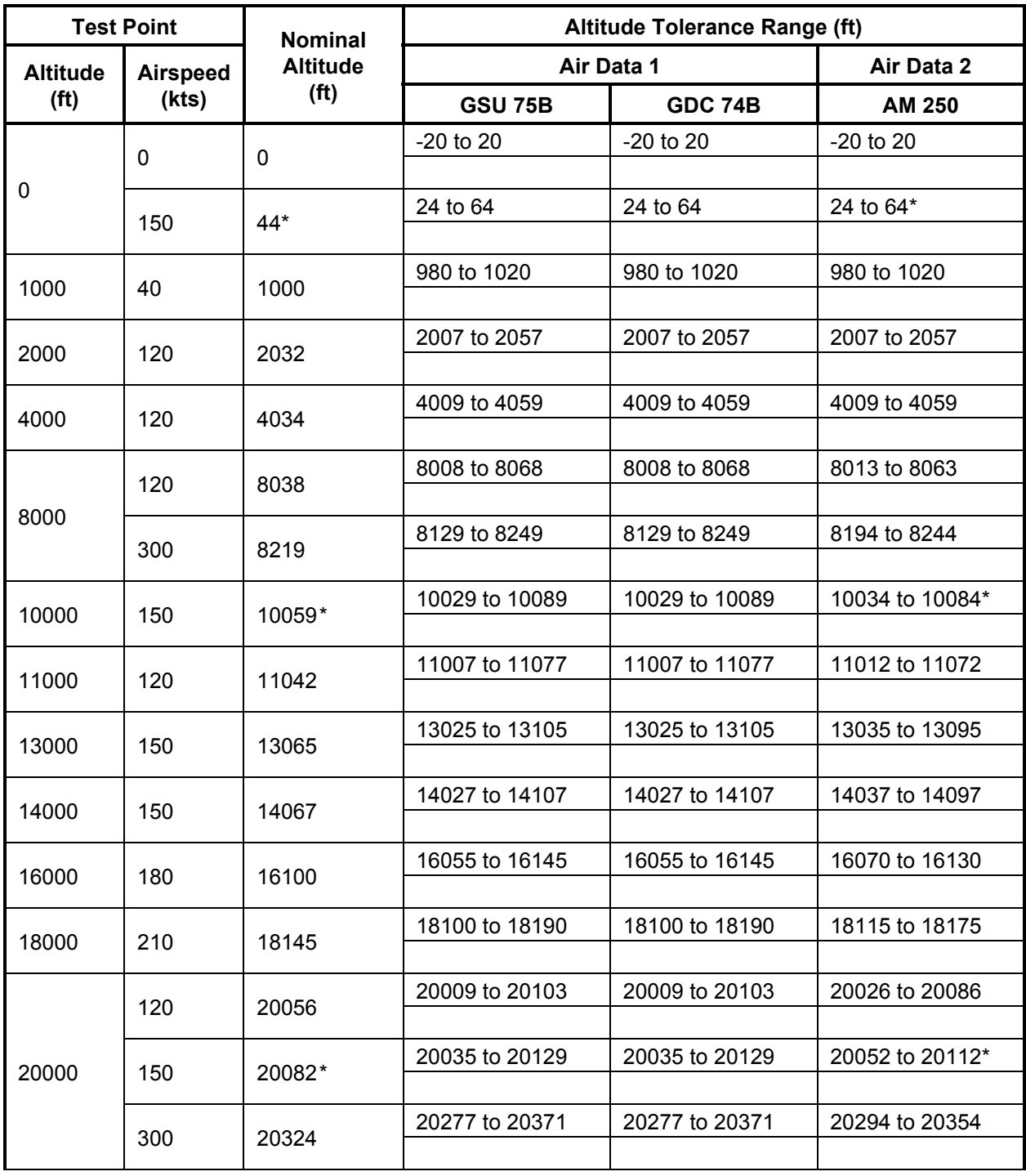

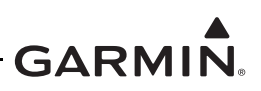

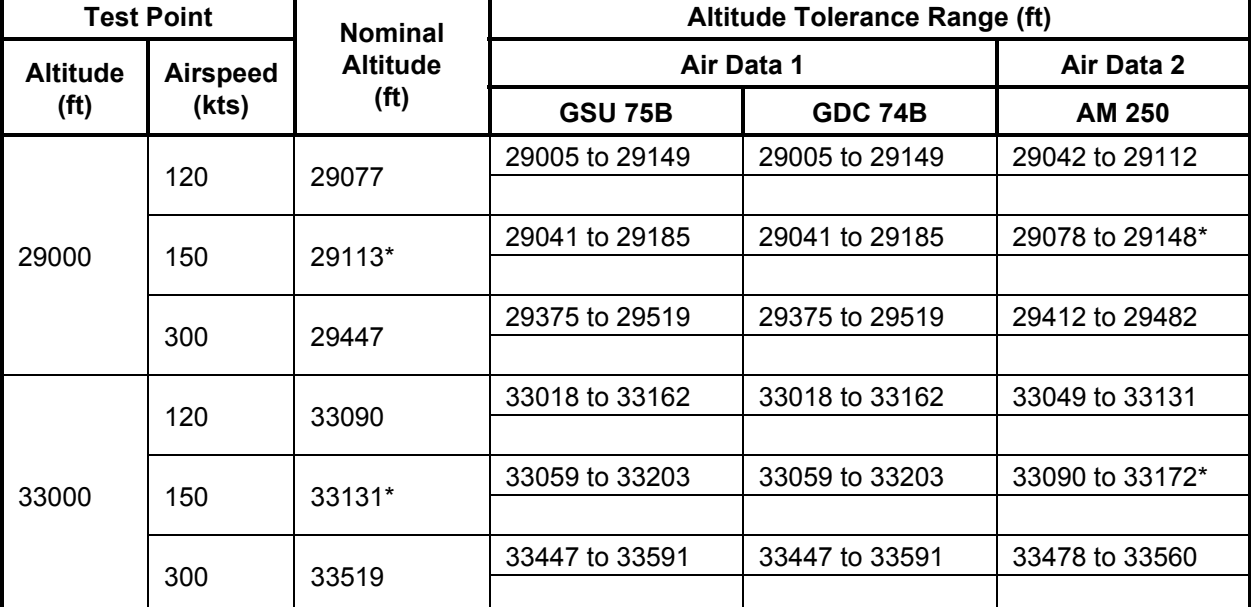

**Table 5-6 Air Data Test Points**

\* Test points and tolerances correspond with Socata maintenance manual, 34-11-00, Table 503.

## **5.15.3.2 Surface Checks**

The TBM700 series aircraft with RVSM privileges require external checks per Socata Maintenance Manual 05-10-01, ATA 53 for Standard and Progressive inspection intervals. Refer to Socata Maintenance Manual 53-00-00 for fuselage surface check procedures.

## **5.15.3.3 RVSM In-Flight Altitude Hold Check**

In addition to the autopilot performance checks specified in this manual, RVSM operation requires that the autopilot system accurately maintain the acquired altitude during non-turbulent, non-gust cruise conditions. The autopilot must be shown to meet the performance specification of the following in-flight altitude hold test.

- 1. Verify the following conditions (normal RVSM cruise flight):
	- Altitude FL290 to FL310
	- Altimeter setting 29.92 in Hg (1013 HPA)
	- Autopilot altitude hold engaged
	- Non-turbulent, non-gust conditions
- 2. Record the data specified in [Table 5-7](#page-126-0) from the primary cockpit displays every 5 minutes for a minimum flight segment of 30 minutes in length. The maximum altitude deviation shown on the display throughout the test should not exceed  $\pm 65$  feet.

If the aircraft fails to hold altitude to this tolerance, repeat the check ensuring that the airspeed remains constant and the air remains stable during the entire test. If the test still fails, perform maintenance checks on the G600 TXi system, then repeat the test. RVSM operations are prohibited until the autopilot is capable

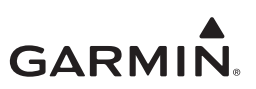

of maintaining altitude within ±65 feet of the selected cruise altitude.

<span id="page-126-0"></span>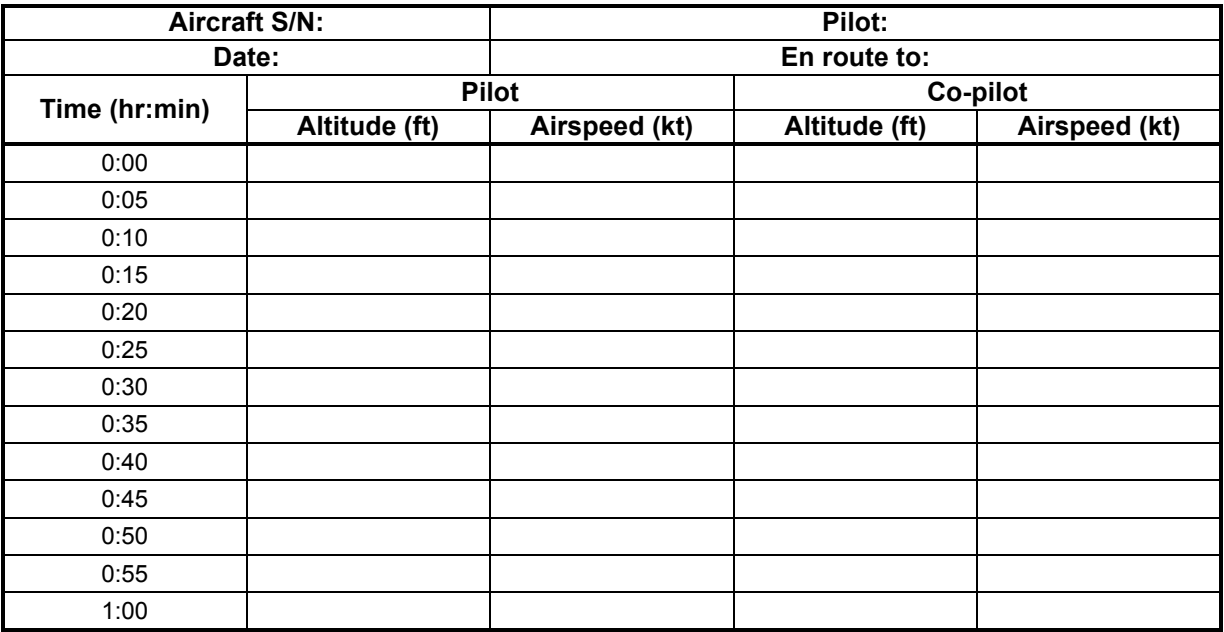

## **Table 5-7 Altitude Hold Check Log**

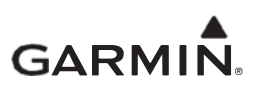

# <span id="page-127-0"></span>**APPENDIX A: INSTALLATION SPECIFIC INFORMATION**

## **General Information**

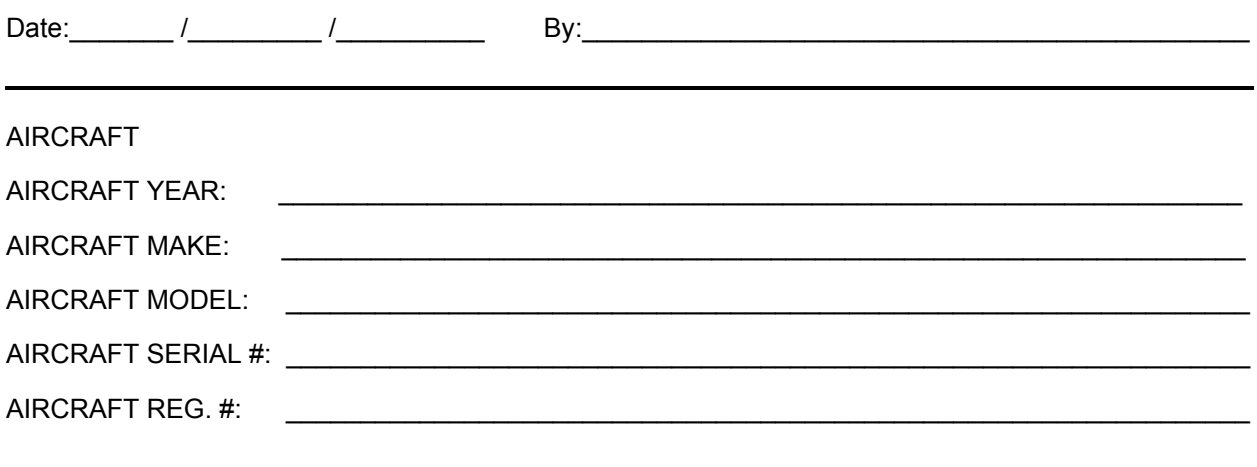

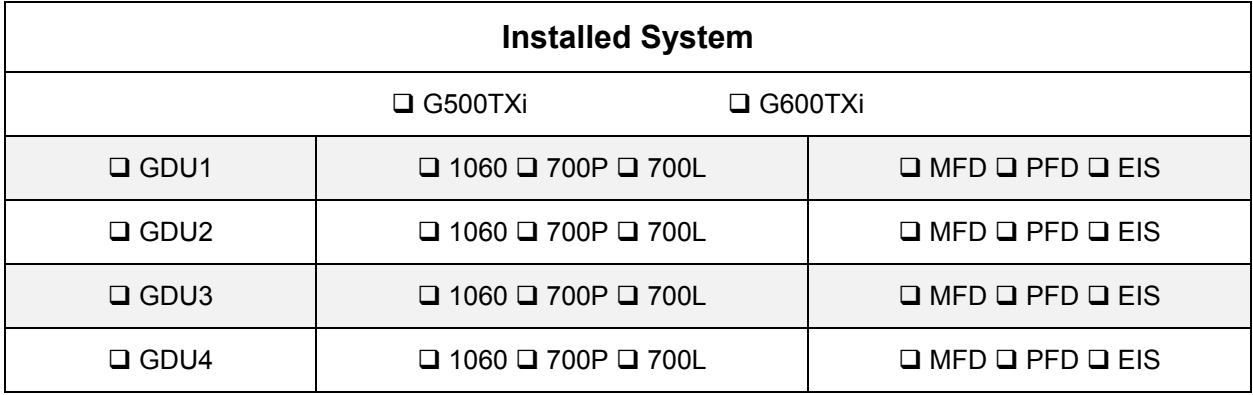

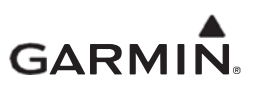

# **LRU Information**

For each unit included in the installation, record the LRU information in the table below.

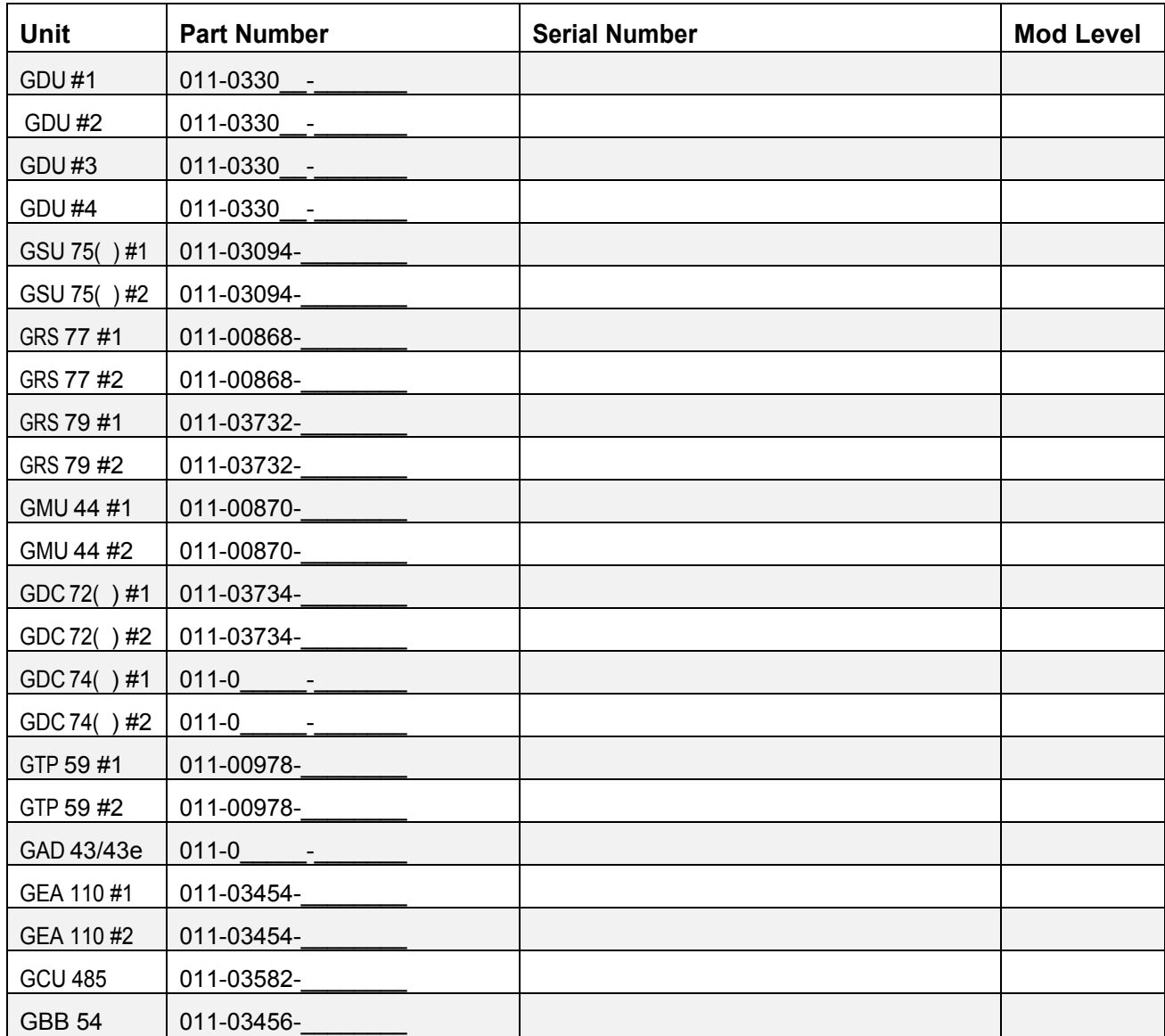

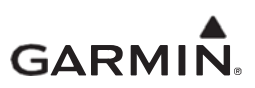

# **A.3 Equipment Location**

For each unit included in the installation, record the fuselage station and provide a brief description of the location.

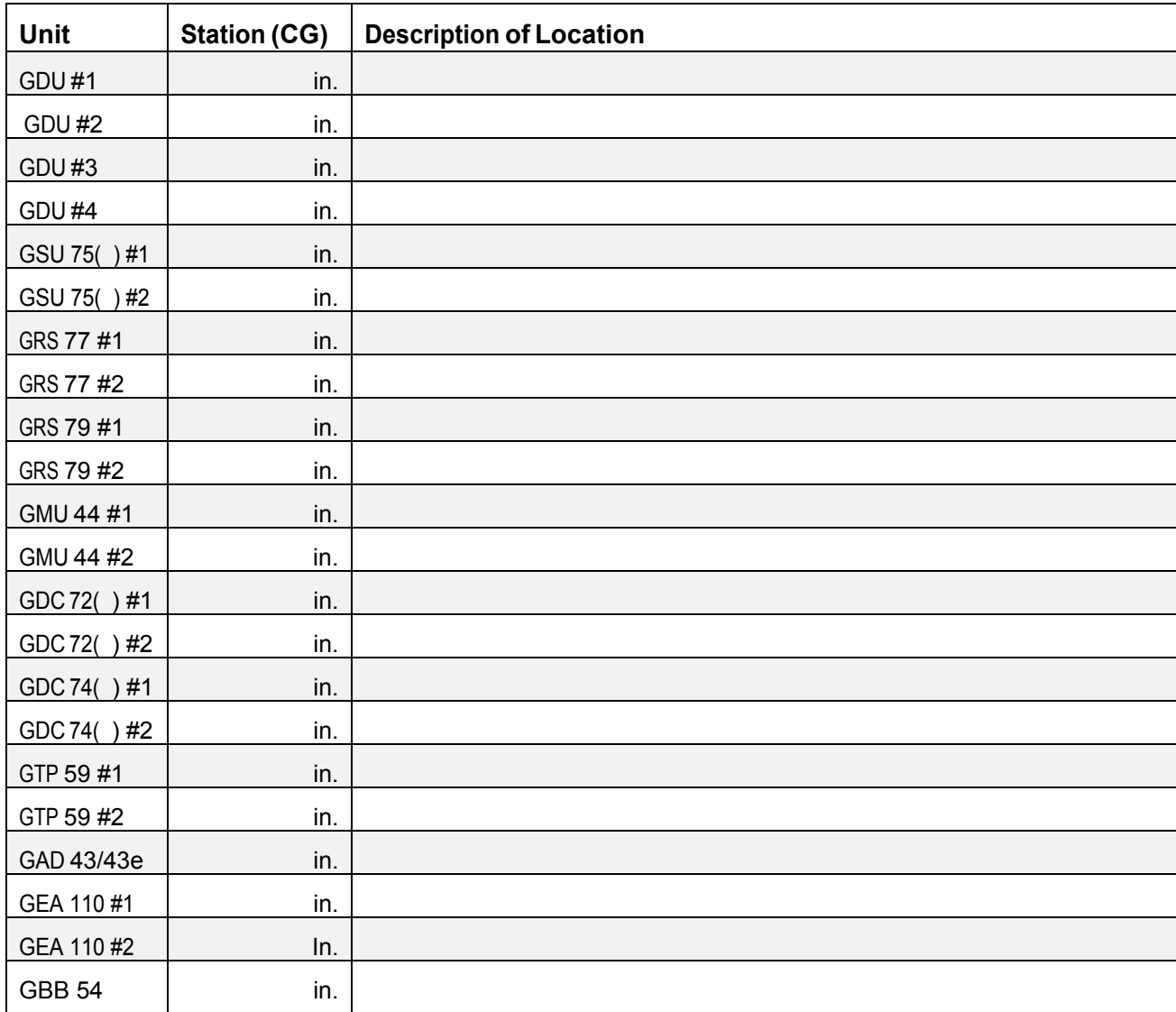

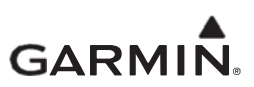

# **Wire Routing – Single-Engine**

The following diagram depicts the wire routing for the G500/G600 LRUs throughout the aircraft structure for a single-engine aircraft:

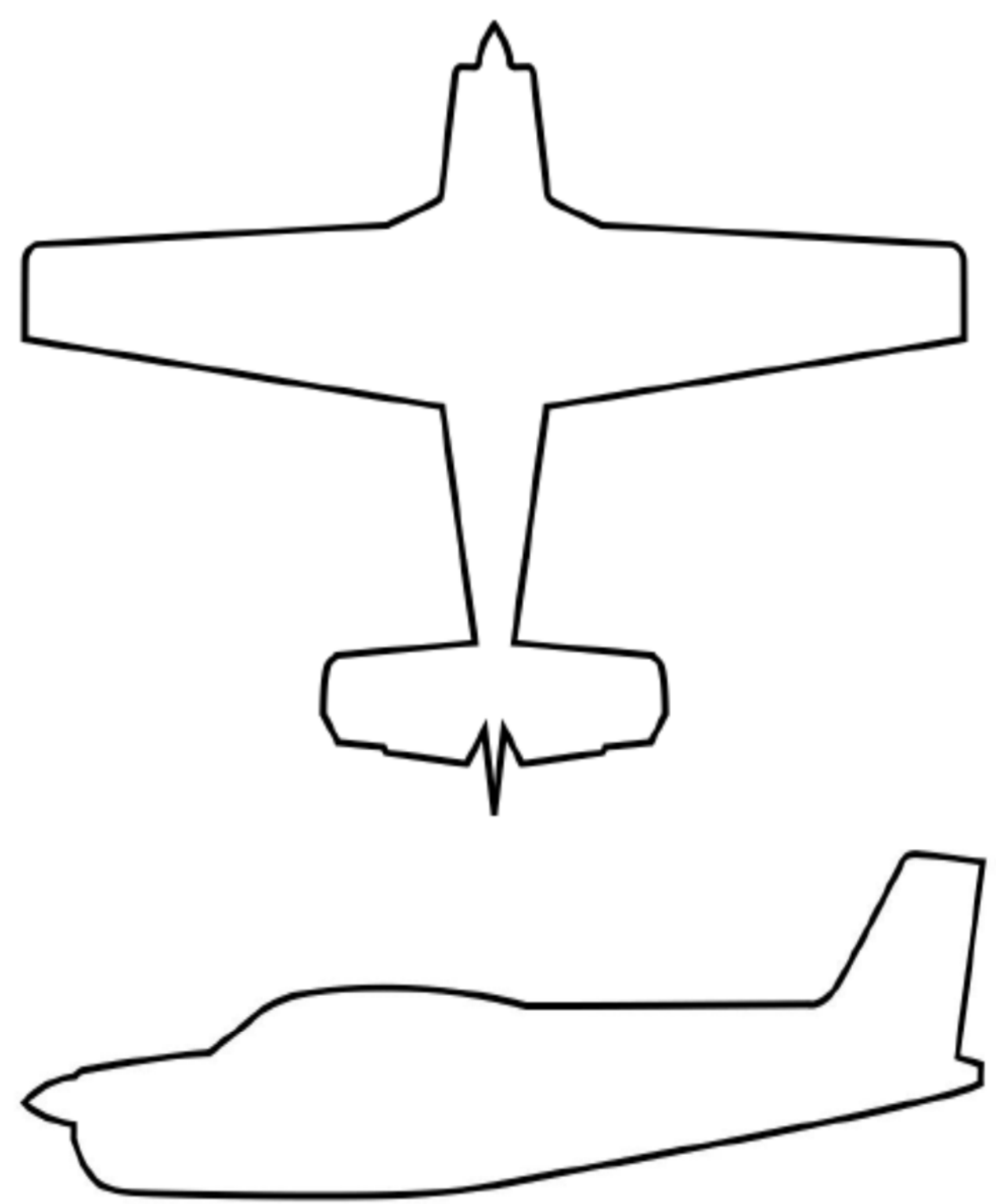

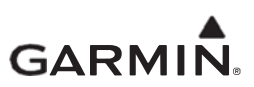

# **Wire Routing – Twin-Engine**

The following diagram depicts the wire routing for the G500/G600 LRUs throughout the aircraft structure for a twin-engine aircraft:

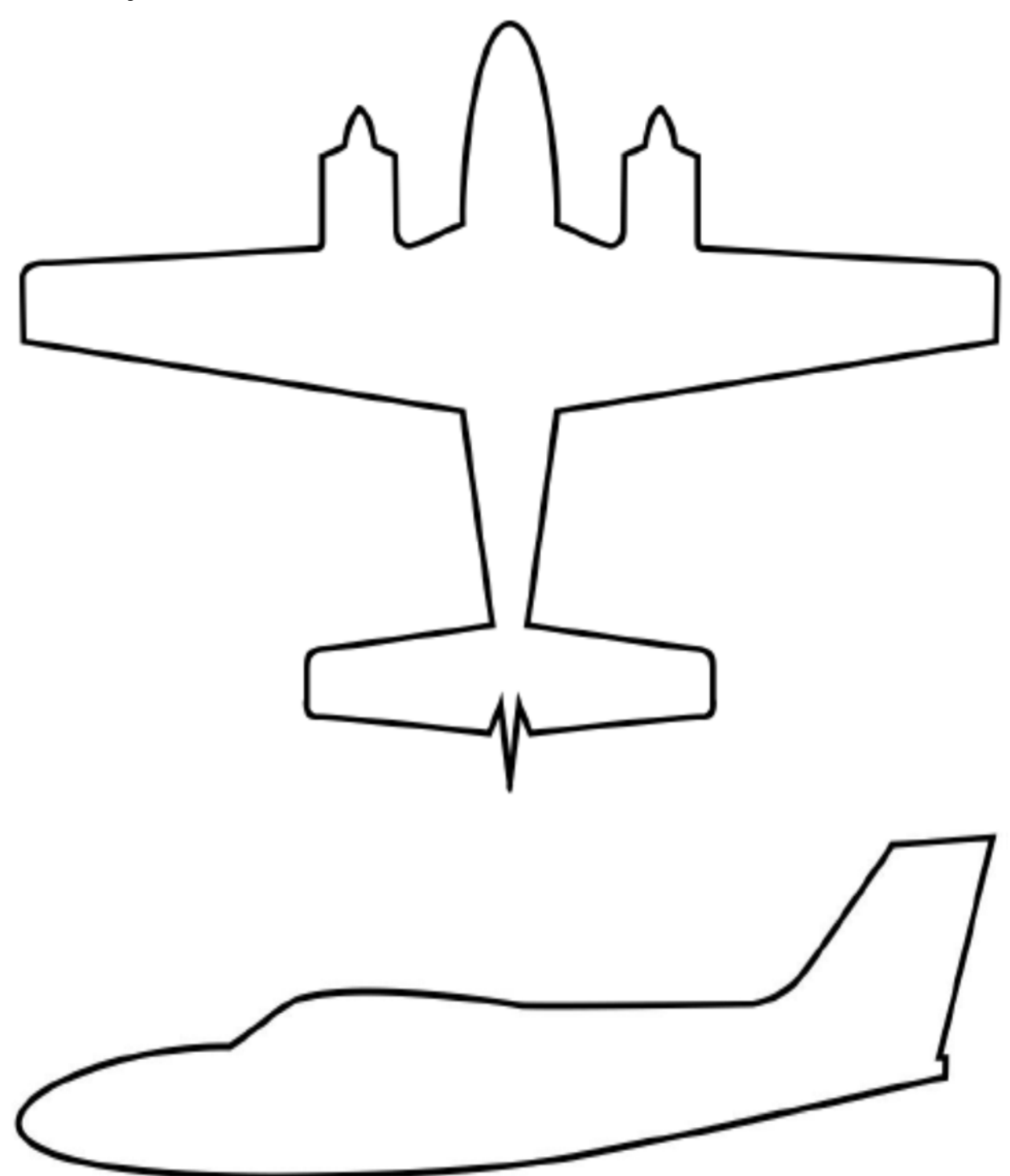

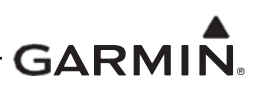

# **Saved Configuration File**

The G500/G600 TXi system configuration must be saved to an SD card and placed with the permanent aircraft maintenance records. For instructions on saving the aircraft configuration file to an SD card refer to [Section 2.1.6.](#page-20-0) It is recommended that the SD card be taped or otherwise secured to this page in the location marked below.

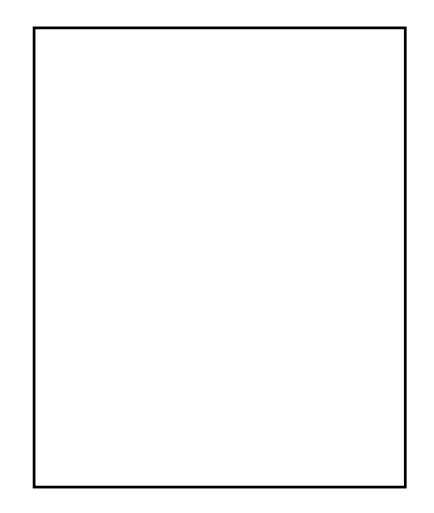

Aircraft Configuration SD Card

# **Print Configuration Log**

The G500/G600 TXi system configuration log must be printed out and included with the permanent aircraft maintenance records. To print the system configuration log, perform the following procedure:

- 1. Download the configuration summary software P/N: 006-B3030-00 and extract to an SD card.
- 2. Place the recently built SD card in the top slot of the Master GDU.
- 3. Power all GDUs in configuration mode.
- 4. Press **SD Save** and enter a file name to save (recommend tail number).
- 6. From a computer, open the SD drive, select the "summary" folder, and select the desired ().htm file to be reviewed.
- 7. Print and store the summary with the aircraft logbook.
- Note: It is recommended that the configuration log be attached to the back of this document for continuity and ease of use. It is required that the MM/ICA, SD card, and configuration log be included in the permanent aircraft maintenance records.

The configuration log printout contains configuration info for configured EIS gages including configured markings, and gauge layout for each GDU displaying EIS gauges. The configuration log will list the location number for each gauge which can then be referenced to the GDU templates provided on the following sections.

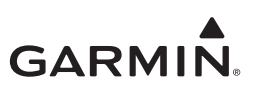

# **A.8 GDU 1060 EIS Gauge Layout Template**

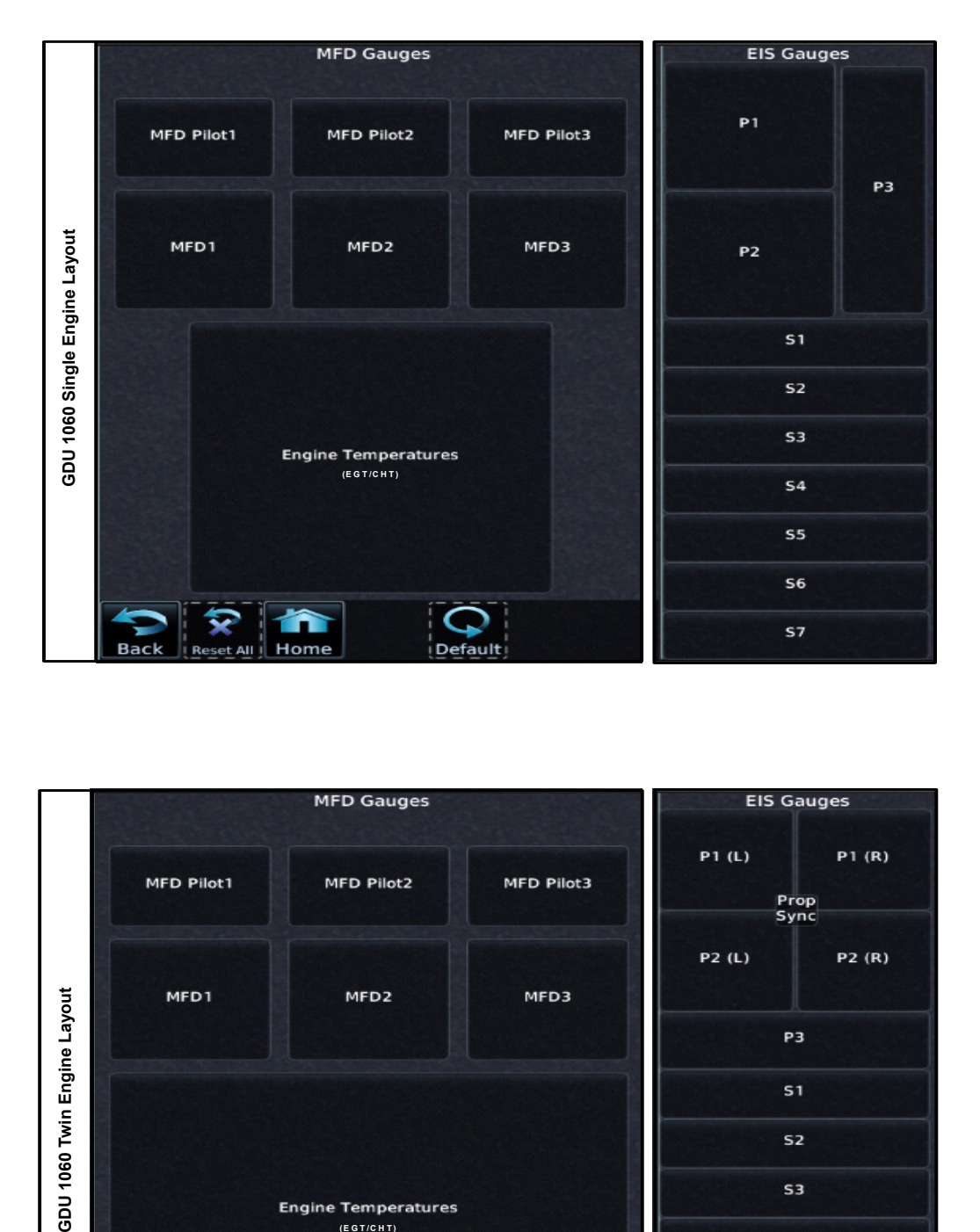

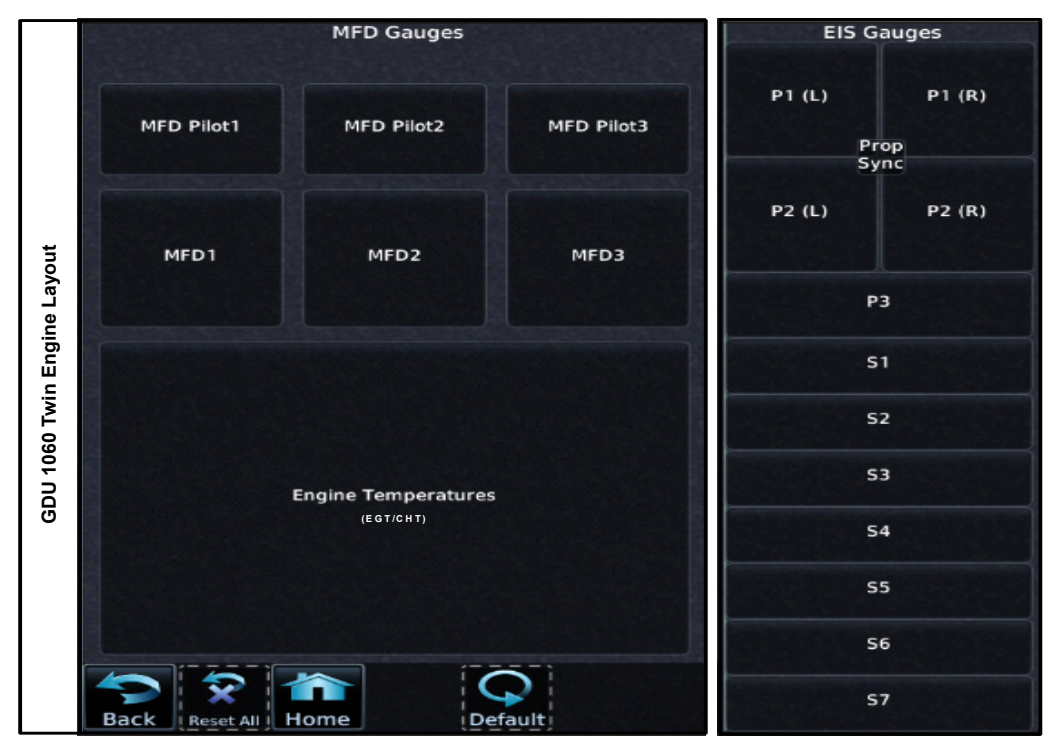

## **Figure A-1 GDU 1060 EIS Gauge Template**

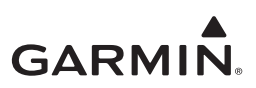

# **A.9 GDU 700P EIS Gauge Layout Template**

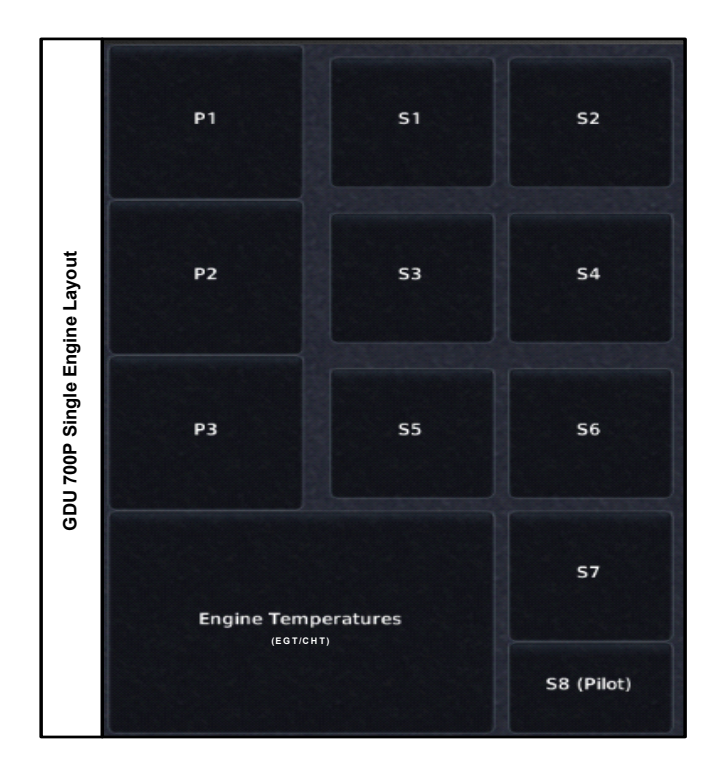

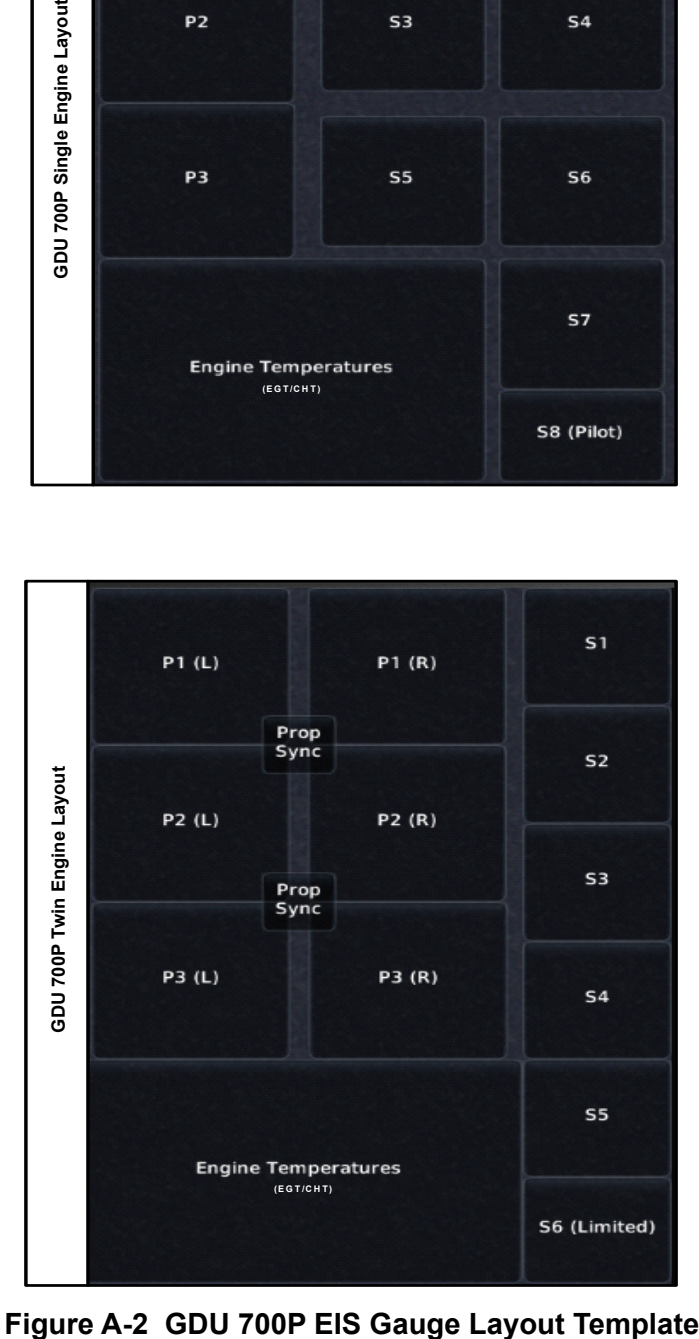

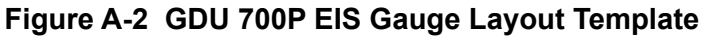

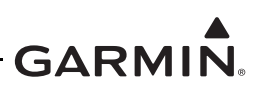

# **A.10 GDU 700L EIS Gauge Layout Template**

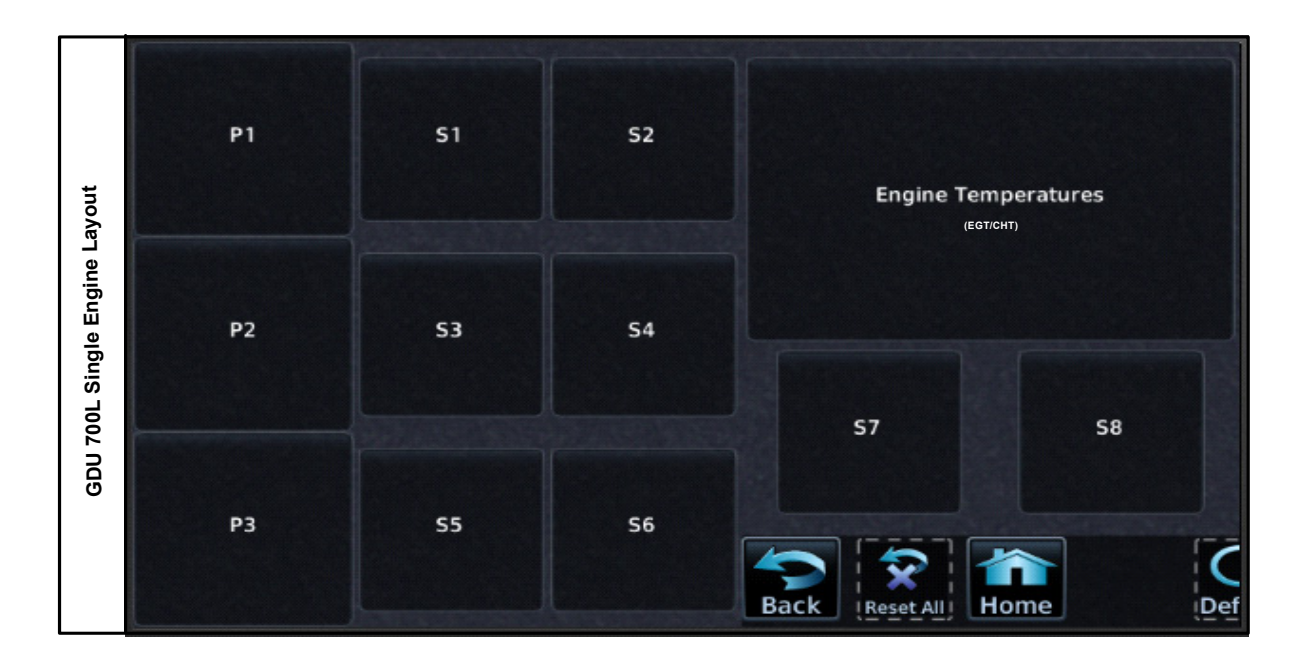

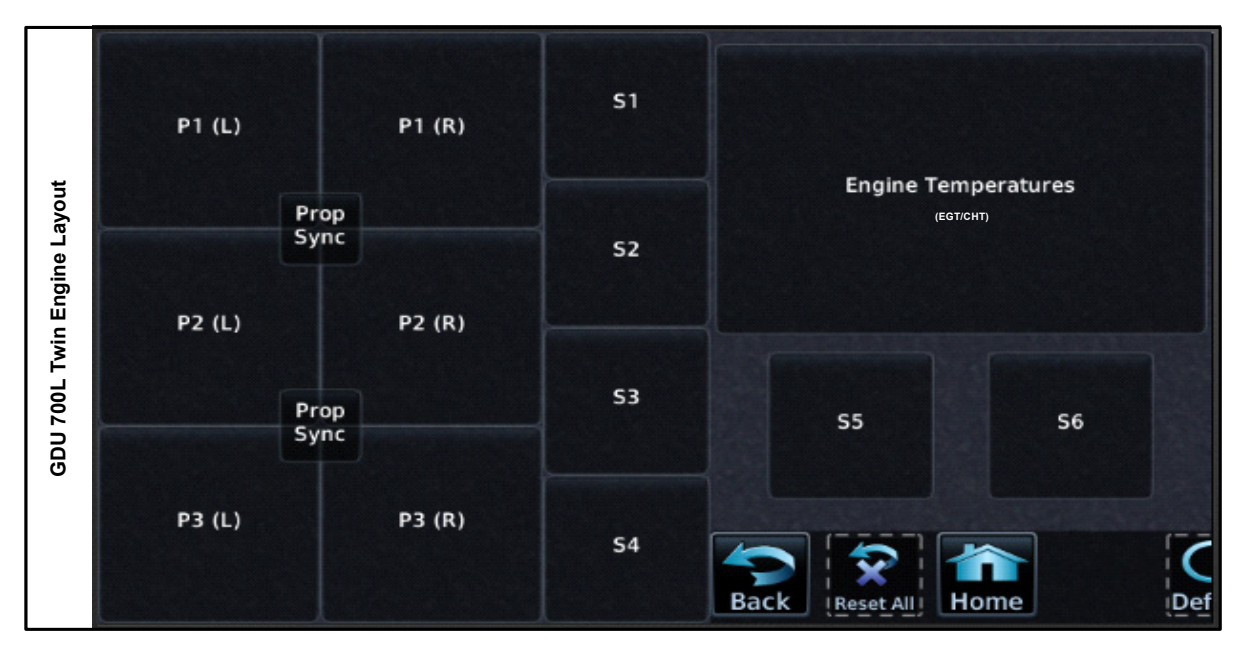

**Figure A-3 GDU 700L EIS Gauge Layout Template**

# **GARMIN.**